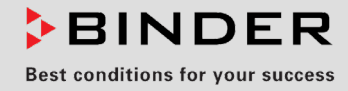

# Mode d'emploi

Traduction du mode d'emploi original

## KBW (E6)

Armoires de croissance avec illumination à régulation programmable,

avec des clayettes éclairantes positionnables

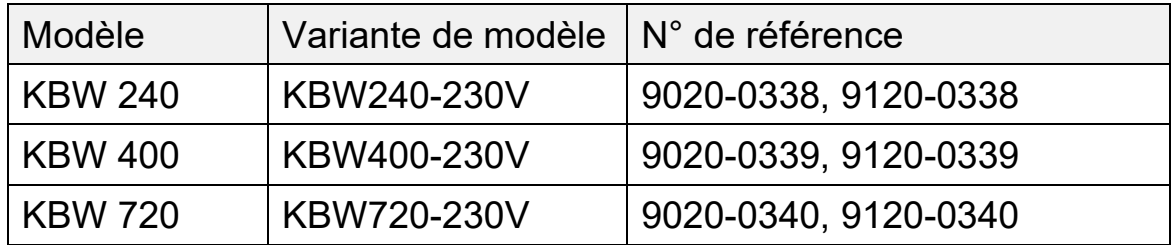

## **BINDER GmbH**

- $\blacktriangleright$  Adresse : Boîte postale 102, 78502 Tuttlingen, Allemagne  $\blacktriangleright$  Tél. : +49 7462 2005 0
- ► Fax : +49 7462 2005 100 ► Internet : http://www.binder-world.com
- ► E-mail : info@binder-world.com ► Service Hotline : +49 7462 2005 555
- ► Service Fax : +49 7462 2005 93 555 ► Service E-mail : customerservice@binder-world.com
- Service Hotline USA : +1 866 885 9794 ou +1 631 224 4340 x3
- Service Hotline Asie Pacifique : +852 390 705 04 ou +852 390 705 03
- ▶ Service Hotline Russie et CEI : +7 495 98815 16

## Table des matières

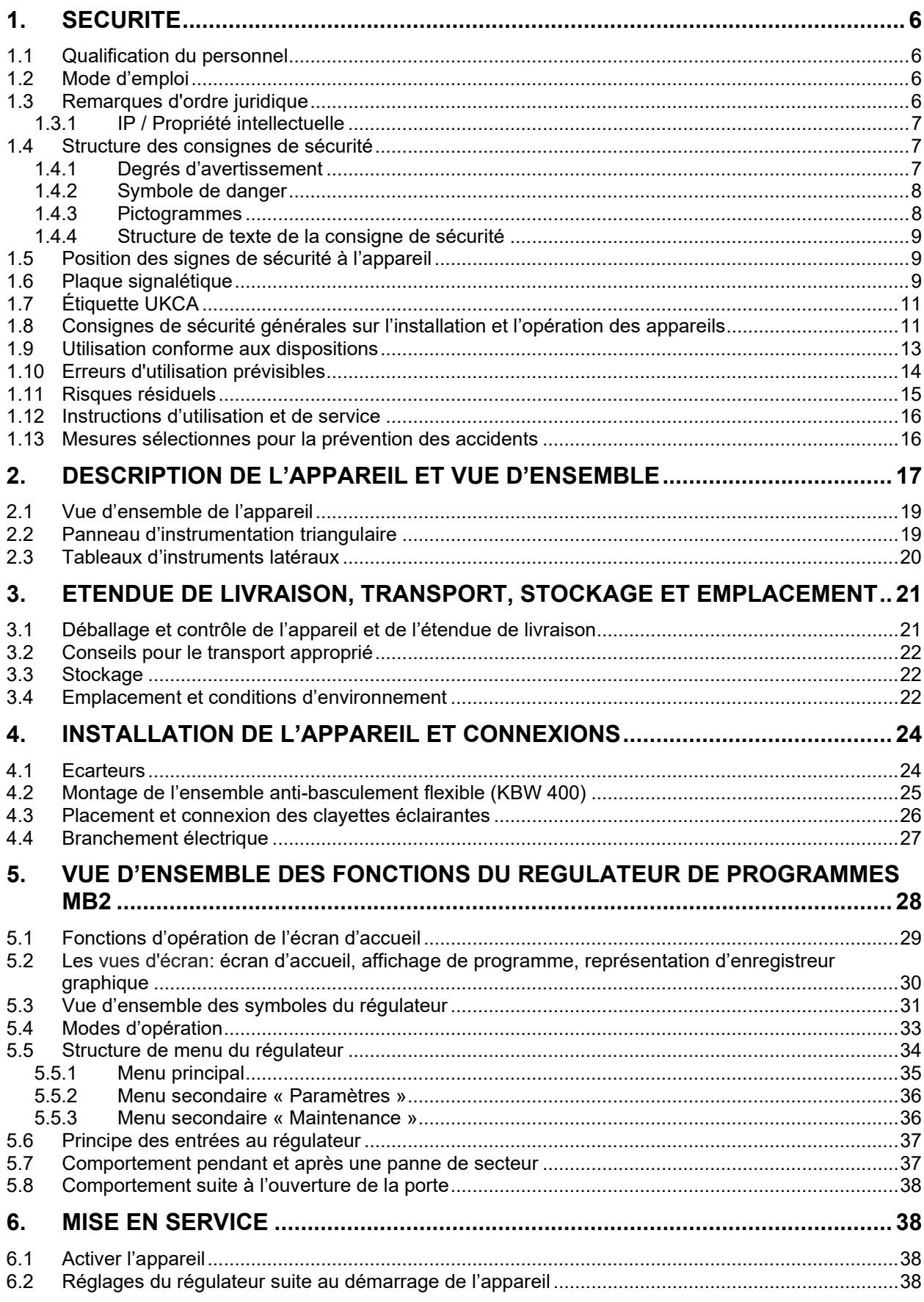

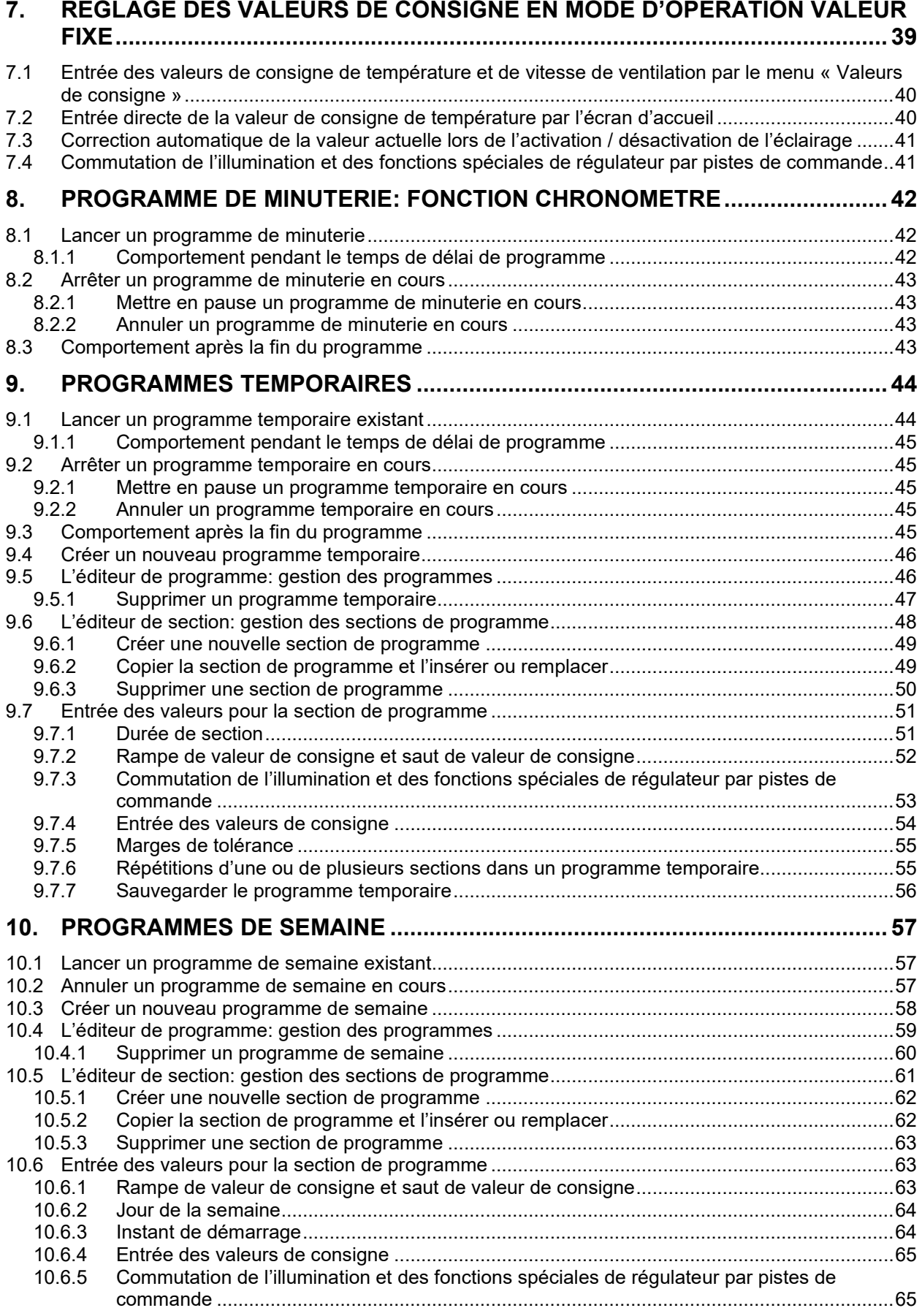

## **BINDER**

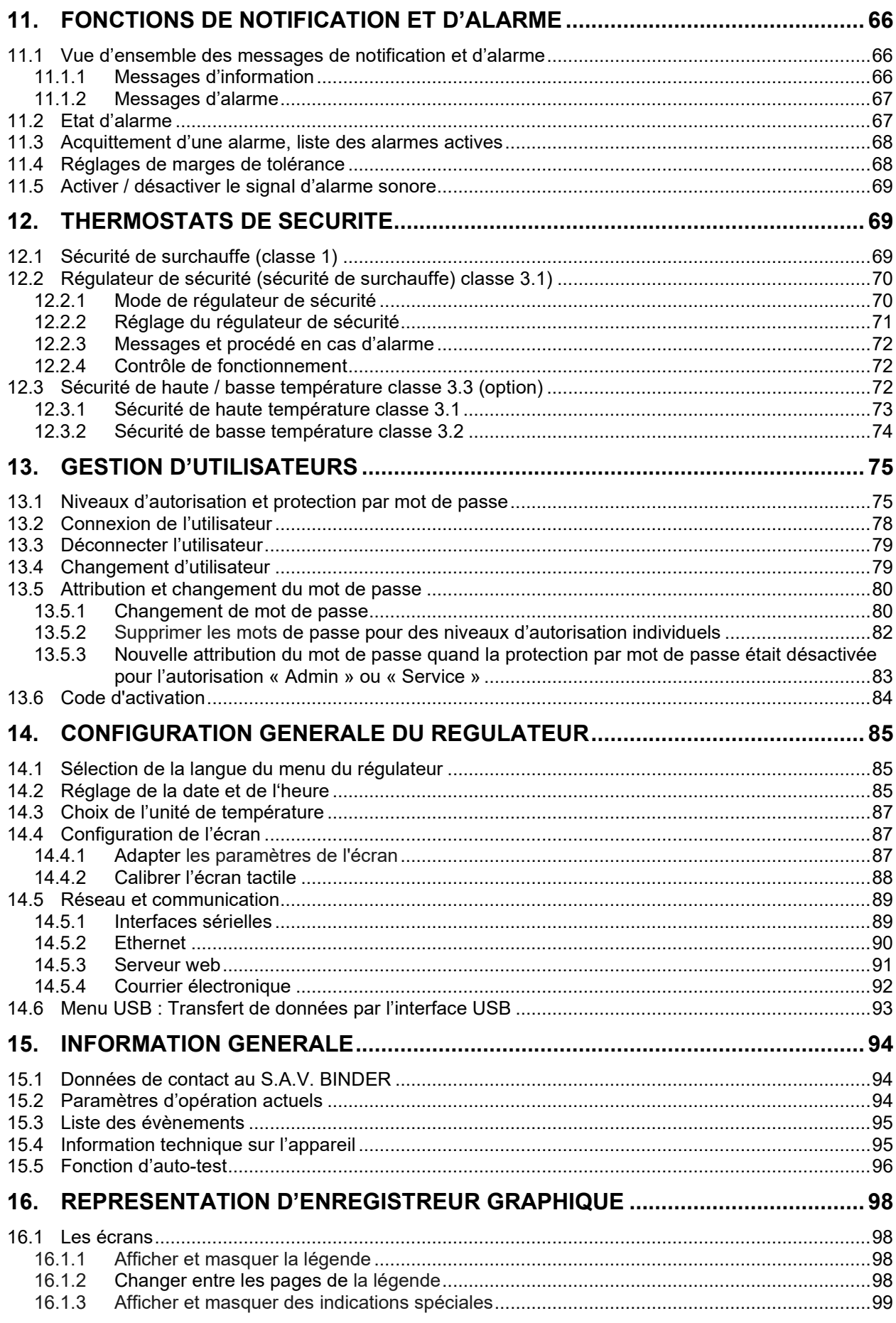

## **BINDER**

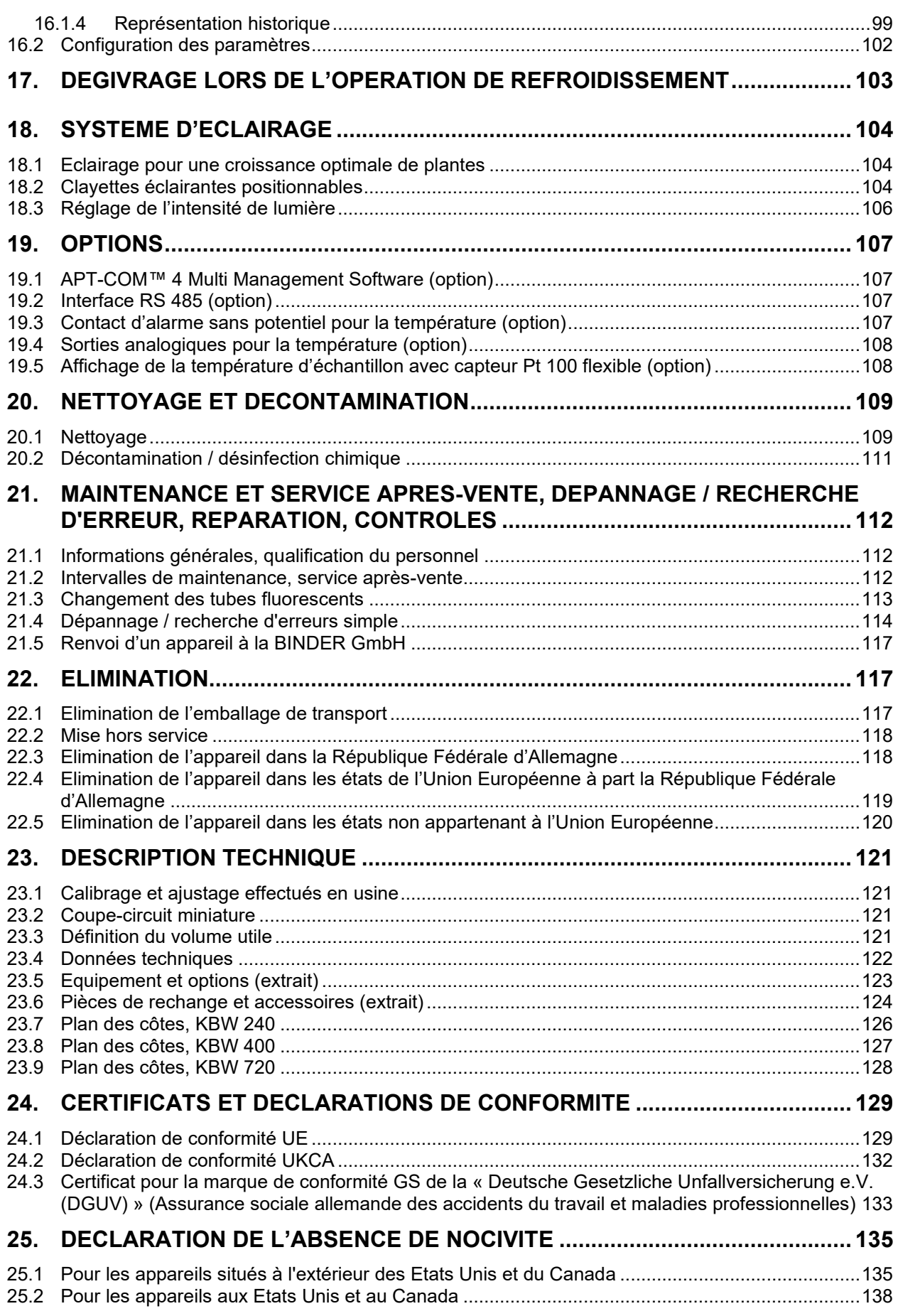

#### **Chère cliente, cher client,**

Afin d'assurer un bon fonctionnement des appareils, il est impératif de lire attentivement ce mode d'emploi dans son intégralité et de respecter ses consignes.

## **1. Sécurité**

## **1.1 Qualification du personnel**

L'appareil doit uniquement être installé, contrôlé et mis en service par du personnel qualifié et expérimenté en montage, mise en service et exploitation de l'appareil. Le personnel qualifié désigne des personnes qui, grâce à leur formation, leurs connaissances et leur expérience techniques, ainsi qu'à leur connaissance des normes s'y rapportant, évaluent et exécutent les tâches qui leur sont confiées et savent reconnaître les risques possibles. Ces personnes doivent avoir suivi une formation, connaître les instructions d'utilisation de l'appareil et avoir l'autorisation d'y effectuer des travaux.

L'appareil soit utilisé uniquement par du personnel de laboratoire formé à cette fin et familier avec toutes les mesures de sécurité du travail dans un laboratoire. Respectez les réglementations nationales sur l'âge minimum du personnel de laboratoire.

## **1.2 Mode d'emploi**

Ce mode d'emploi fait partie de l'étendue de livraison. Gardez-la toujours à portée de la main en proximité de l'appareil. En cas de revente de l'appareil, transmettez le mode d'emploi à l'acheteur.

Pour éviter des blessures graves et des dommages au produit respectez les consignes de sécurité dans ce mode d'emploi. Si les instructions et les consignes de sécurité ne sont pas observées, il peut s'ensuivre de graves mises en danger.

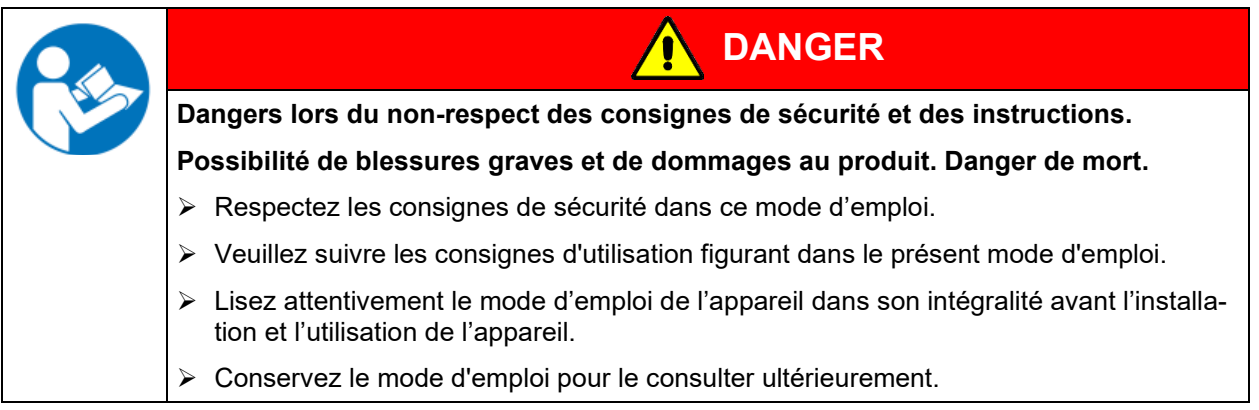

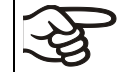

Assurez-vous que toutes les personnes qui utilisent l'appareil et ses équipements ont lu et compris le mode d'emploi.

Le cas échéant, ce mode d'emploi sera complété et mis à jour. Utilisez toujours sa version la plus récente. En cas de doute, demandez à la ligne d'assistance SAV de BINDER si le présent mode d'emploi est toujours en vigueur et d'actualité.

## **1.3 Remarques d'ordre juridique**

Ce mode d'emploi contient toutes les informations nécessaires à l'installation, la mise en marche, l'opération, la mise hors service, le nettoyage et la maintenance de l'appareil conformes et sûres.

Prenez connaissance de ce mode d'emploi et respectez les instructions qui y sont données afin d'éviter tout danger pendant son utilisation, pendant sa mise en service et au moment de la maintenance. Les illustrations servent à la compréhension générale. Elles peuvent différer de la version réelle de l'appareil.

L'étendue de livraison réelle peut également différer des informations et représentations figurant dans les présentes instructions, notamment si vous disposez de certaines options ou de modèles spéciaux, ou encore suite à des modifications techniques récentes.

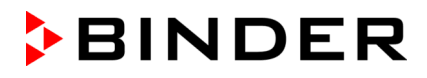

Ce mode d'emploi ne peut pas prendre en compte tous les cas possibles et imaginables pouvant survenir lors de son utilisation. Si vous désirez recevoir de plus amples informations, ou en cas de problèmes particuliers n'étant pas traités suffisamment en détails à vos yeux, veuillez vous adresser à votre agent concessionnaire ou nous joindre directement, p.ex. via le numéro de téléphone indiqué sur la première page de ce mode d'emploi.

D'autre part, nous attirons votre attention sur le fait que le contenu de ce mode d'emploi ne fait partie d'aucune convention, d'engagement ou de conditions juridiques quelconques établis par le passé ou présentement. Les engagements de BINDER se limitent à ceux indiqués dans le contrat de vente qui comprend également l'ensemble des seules clauses de garantie valables et les Conditions Générales, et aux dispositions légales en vigueur au moment de la conclusion du contrat. Ces dispositions contractuelles de garantie ne sont ni étendues ni limitées par les explications de ce mode d'emploi.

#### **1.3.1 IP / Propriété intellectuelle**

**Ce mode d'emploi est protégé par le droit d'auteur. Il est strictement interdit d'en faire des copies sans autorisation et de les transmettre à des tiers. Nous nous réservons le droit d'entreprendre des poursuites et, le cas échéant, de faire valoir nos droits à des dommages et intérêts en cas d'infraction.**

**Informations sur la protection des marques :** Les marques BINDER relatives aux produits ou services, ainsi que les noms commerciaux, logos et noms de produits utilisés sur le site Internet, les produits et documents de la société BINDER sont des marques commerciales ou des marques déposées de la société BINDER (y compris BINDER GmbH, BINDER Inc.) aux États-Unis et dans d'autres pays et communautés d'États. Cela inclut les marques verbales, les marques de position, les marques verbales/figuratives, les marques de forme, les marques figuratives et les modèles d'agrément.

**Informations relatives à la protection par brevet :** Les produits, catégories de produits et accessoires BINDER peuvent être protégés par un ou plusieurs brevets et/ou modèles d'utilité aux États-Unis et dans d'autres pays et communautés d'États. Cette information est mise à disposition pour se conformer aux dispositions relatives au marquage virtuel des brevets de différentes juridictions, en particulier en tant qu'indication conformément à la Note 35 U.S.C. § 287(a). Les produits et services énumérés sur le site Internet de BINDER peuvent être vendus individuellement ou dans le cadre d'un produit combiné. D'autres demandes de brevets peuvent être en cours aux États-Unis et dans d'autres pays et communautés d'États.

Vous trouverez de plus amples informations sur [www.binder-world.com.](http://www.binder-world.com/)

## **1.4 Structure des consignes de sécurité**

Dans ce mode d'emploi les dénominations et symboles harmonisés suivants sont utilisés indiquant des situations dangereuses sur le modèle de l'harmonisation des normes ISO 3864-2 et ANSI Z535.6.

#### **1.4.1 Degrés d'avertissement**

En fonction de la gravité et de la probabilité des conséquences, les dangers sont indiqués par un mot signalétique, par la couleur signalétique correspondante et, le cas échéant, par le symbole de sécurité.

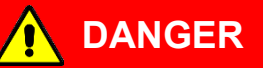

Indique une situation imminente et dangereuse qui, sinon évitée, va provoquer la mort ou des blessures sérieuses (irréversibles).

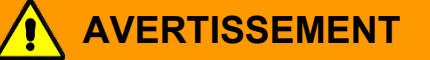

Indique une situation potentiellement dangereuse qui, sinon évitée, pourrait provoquer la mort ou des blessures sérieuses (irréversibles).

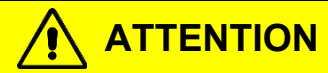

Indique une situation potentiellement dangereuse qui, sinon évitée, pourrait provoquer des blessures modérées ou mineures (réversibles).

## *AVIS*

Indique une situation potentiellement dangereuse qui, sinon évitée, pourrait provoquer des dommages au produit et/ou à ses fonctions ou à une propriété dans ses environs.

## **1.4.2 Symbole de danger**

L'utilisation du symbole de danger sert à avertir des **blessures**.

Respectez toutes les consignes marquées de ce symbole pour éviter des blessures ou la mort.

#### **1.4.3 Pictogrammes**

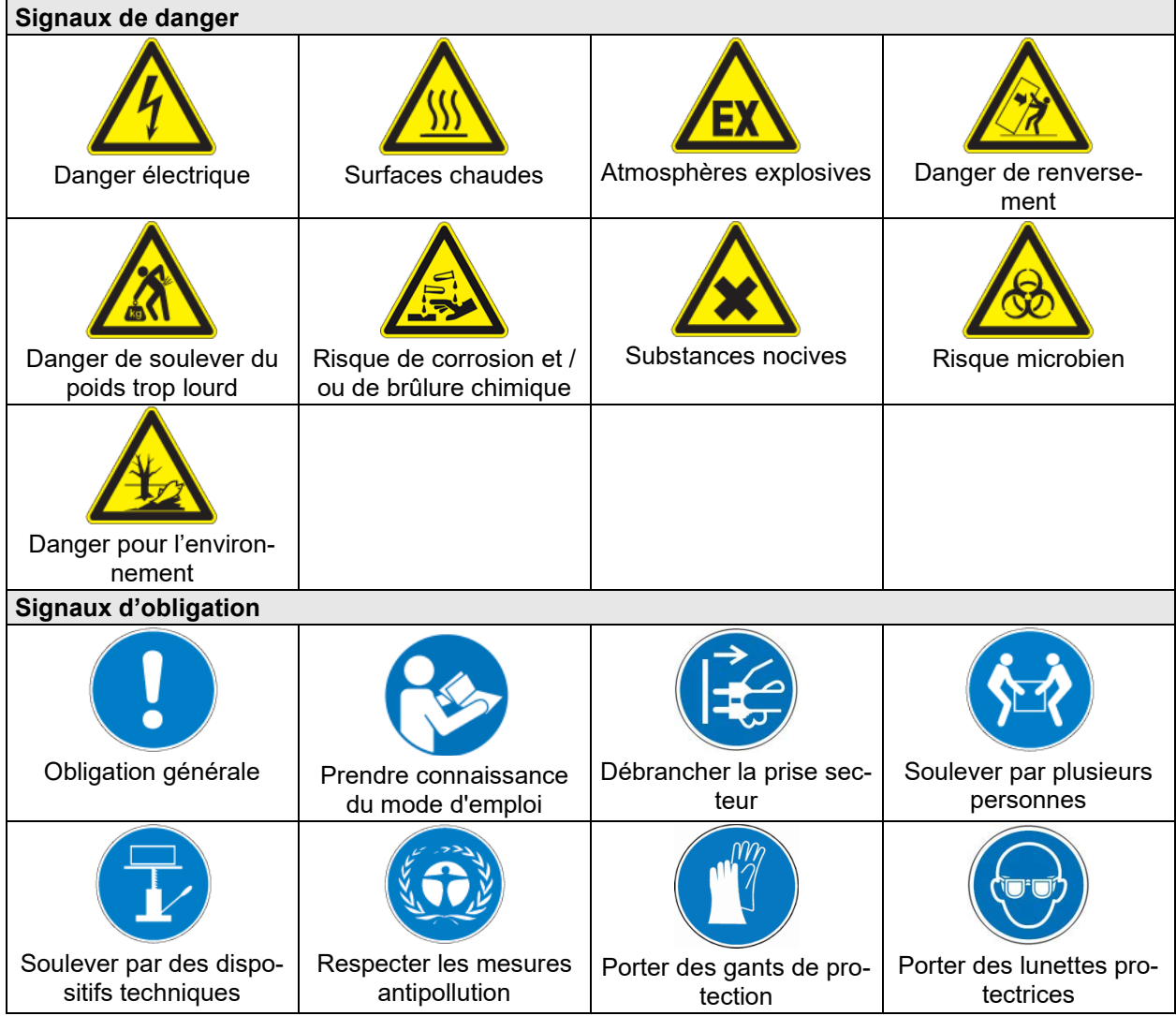

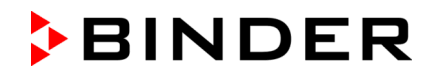

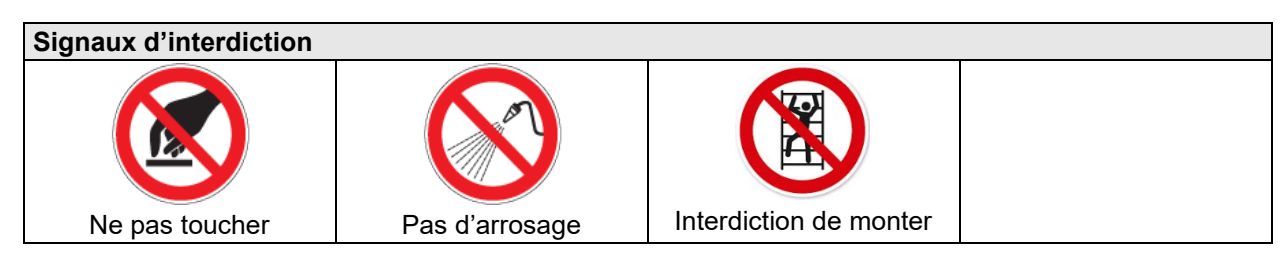

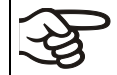

Consignes à respecter pour assurer le fonctionnement optimal de l'appareil.

## **1.4.4 Structure de texte de la consigne de sécurité**

#### **Type / cause du danger.**

#### **Conséquences possibles.**

- ∅ Instructions : interdictions.
- $\triangleright$  Instructions : obligations.

Respectez de même les autres avertissements et informations non particulièrement spécifiés pour éviter des anomalies pouvant provoquer directement ou indirectement des dommages personnels ou matériels.

## **1.5 Position des signes de sécurité à l'appareil**

Les signes suivants se trouvent sur l'appareil:

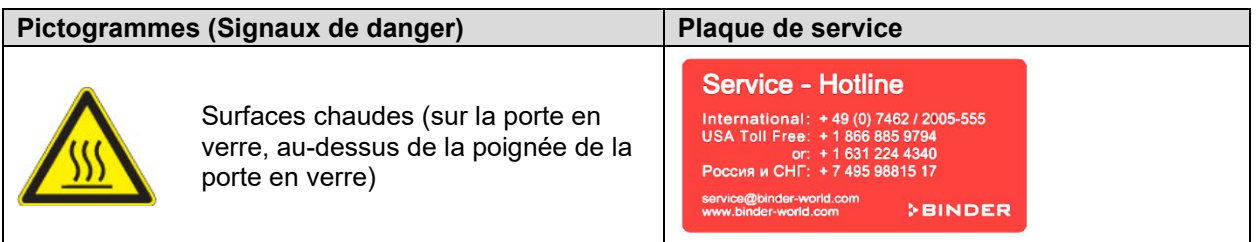

Veillez à l'intégrité et à la lisibilité des signes de sécurité.

Remplacez des signes de sécurité illisibles. Contactez le S.A.V. BINDER.

## <span id="page-8-0"></span>**1.6 Plaque signalétique**

La plaque signalétique se situe au côté gauche de l'appareil, en bas à droite.

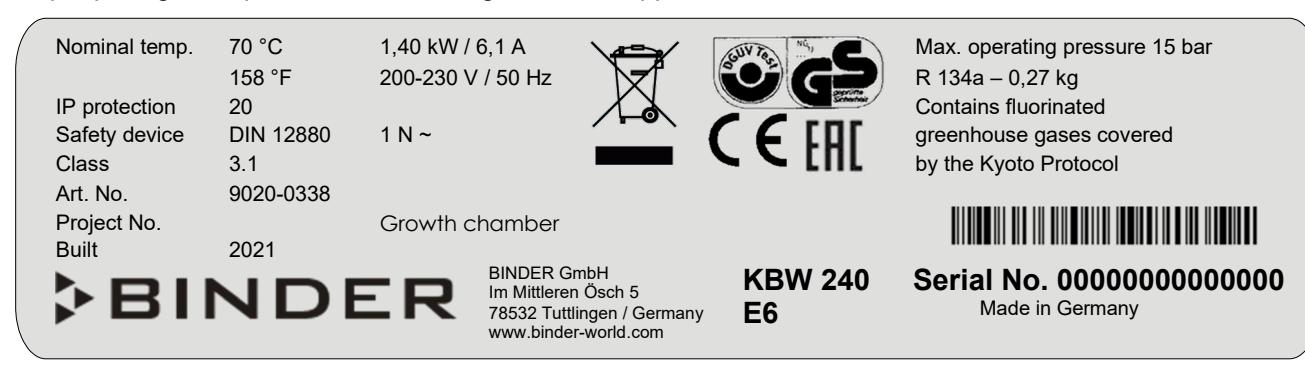

Figure 1: Plaque signalétique (exemple KBW 240 appareil standard)

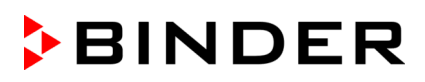

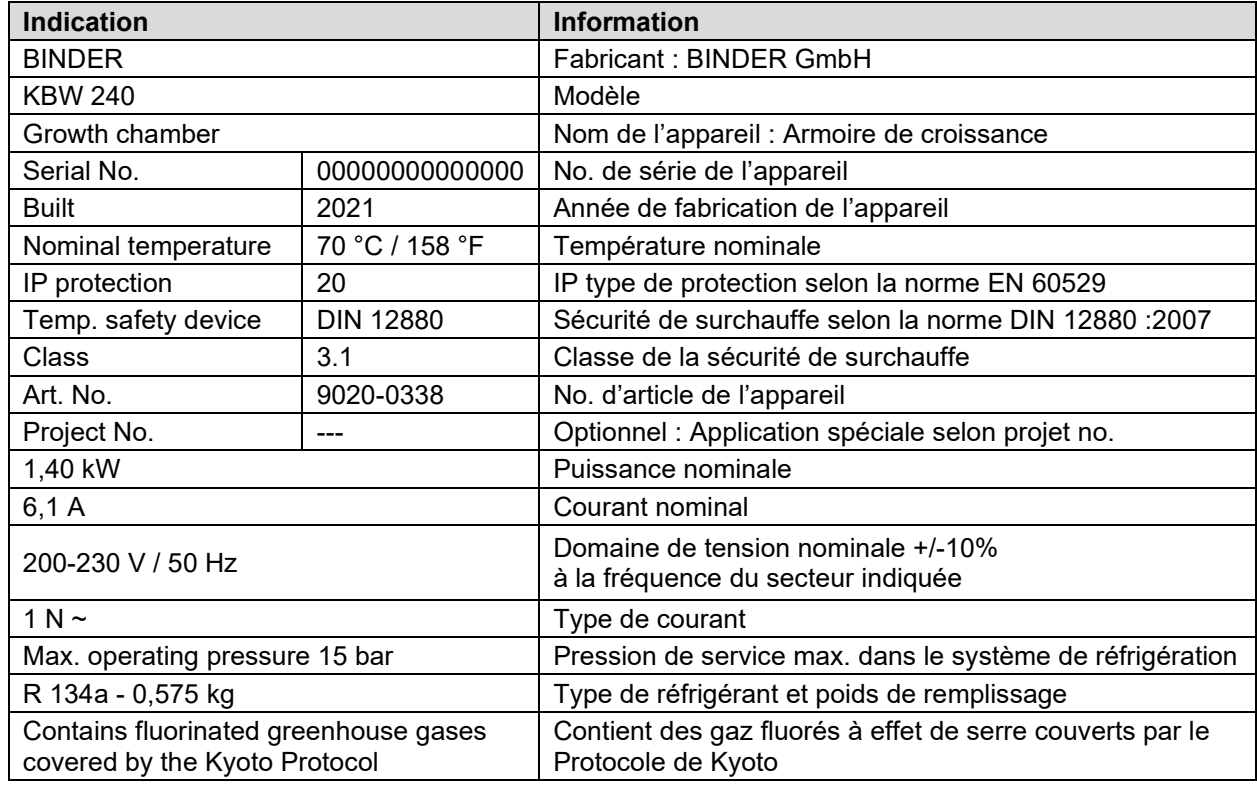

## **Indications sur la plaque signalétique (valeurs d'exemple)**

#### **Symboles sur la plaque signalétique**

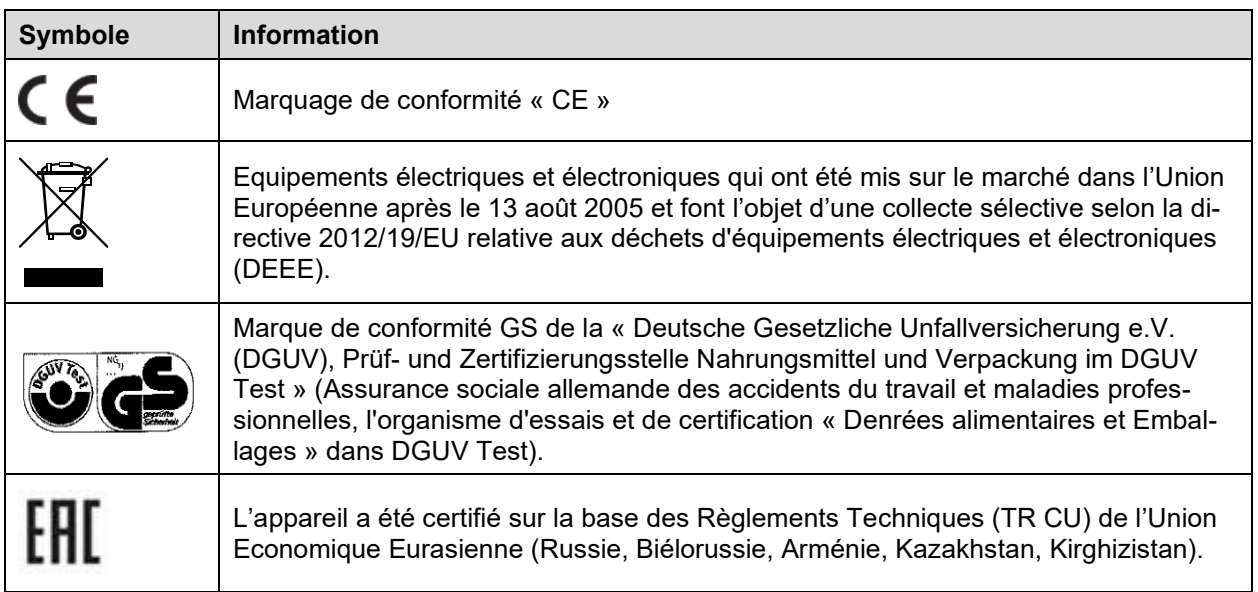

## **1.7 Étiquette UKCA**

L'autocollant des détails du représentant autorisé UKCA (UKCA Authorised Representative) est situé à côté de la plaque signalétique au côté gauche de l'appareil, en bas à droite.

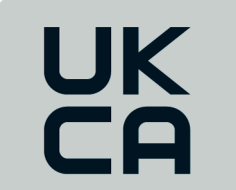

Manufacturer: BINDER GmbH **UK Authorised Representative:** Comply Express Ltd, Unit C2, Coalport House, Stafford Park 1, Telford TF3 3BD

Figure 2: Étiquette UKCA

#### **Symbole sur l'autocollant**

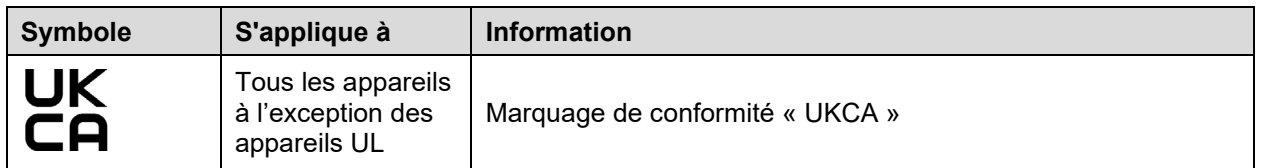

## **1.8 Consignes de sécurité générales sur l'installation et l'opération des appareils**

Lors de la mise en service des appareils et de leur mise en place, veuillez respecter les réglementations locales et nationales en vigueur dans votre pays (pour l'Allemagne : l'information DGUV 213-850 sur la sécurité au travail dans les laboratoires, émises par l'association professionnelle allemande)

La BINDER GmbH n'est responsable pour les propriétés de sécurité de l'appareil que si tous les travaux de maintenance et la remise en bonne état sont effectués par des électriciens compétents ou par des spécialistes autorisés par BINDER, et si des pièces influençant la sécurité de l'appareil sont, en cas de défaillance, remplacés par des pièces de rechange originales.

L'appareil doit être opéré uniquement avec des pièces accessoires originales BINDER ou avec des pièces accessoires d'autres fournisseurs autorisés par BINDER. L'utilisateur est responsable de tout risque lors de l'utilisation de pièces accessoires non autorisées.

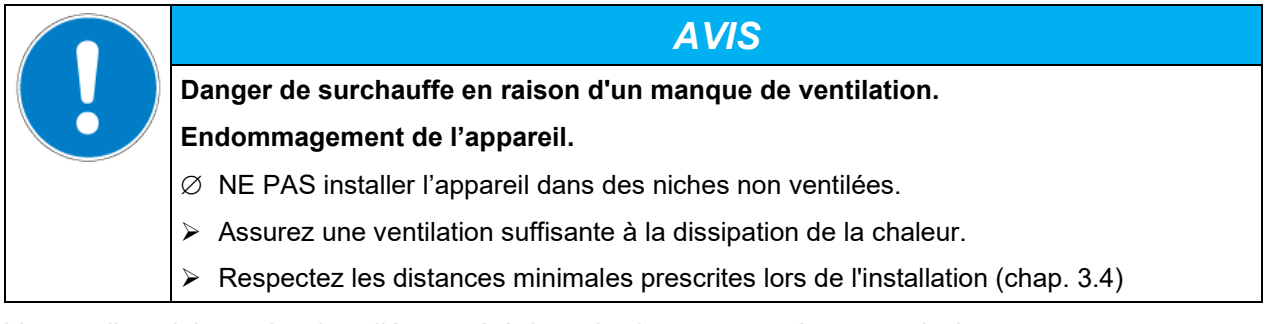

L'appareil ne doit pas être installé ou opéré dans des locaux exposés aux explosions.

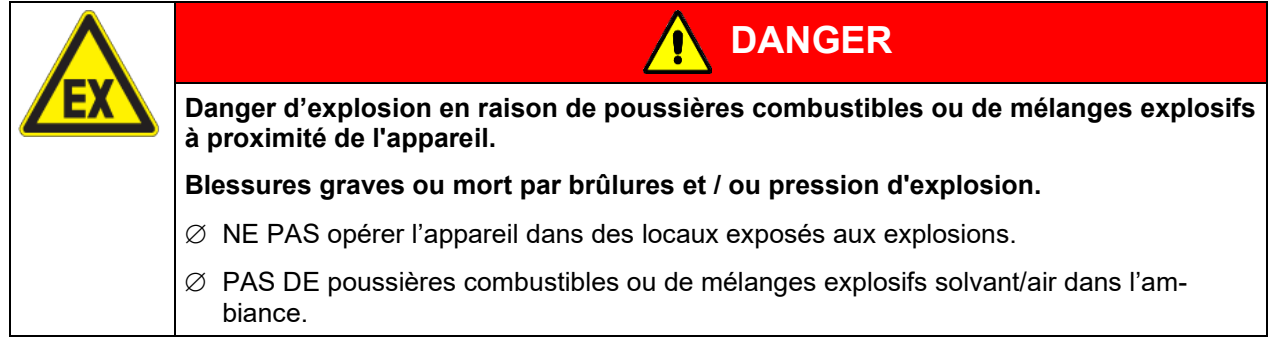

L'appareil ne possède aucun moyen de protection d'explosions.

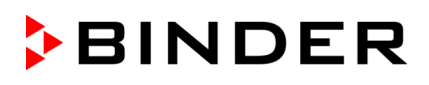

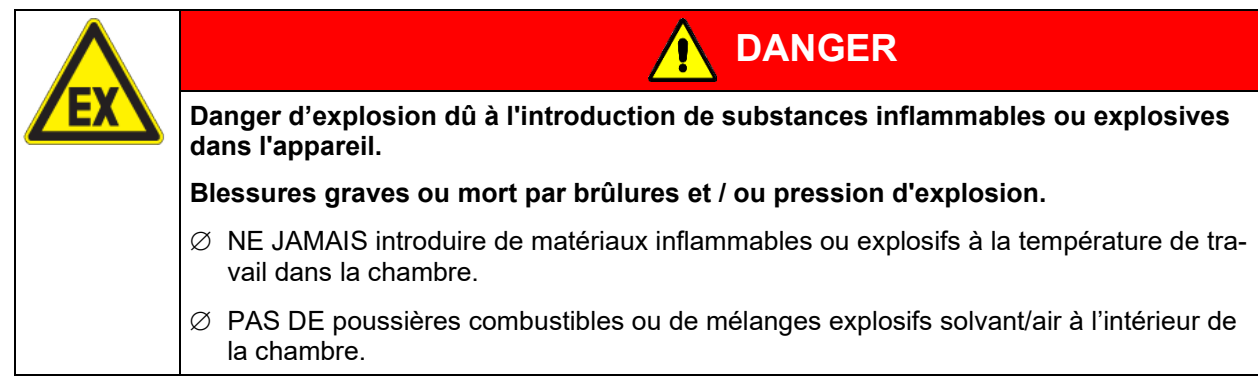

Du solvant éventuellement contenu dans le matériel de charge doit être ni explosif ni inflammable. C'està-dire, aucun mélange explosif ne doit jamais former, quelle que soit la concentration du solvant dans la chambre intérieure. La température à l'intérieur de l'appareil ne doit jamais dépasser le point d'inflammation et/ou le point de sublimation du produit. Informez-vous sur les caractéristiques physiques et chimiques des échantillons ainsi que sur leur teneur en humidité et leur réaction en cas d'ajout d'énergie thermique.

Informez-vous sur les dangers pour la santé pouvant dériver des matériaux, de leur teneur en humidité ou des produits de réactions issus du procédé d'échauffement. Il doit également prendre des mesures appropriées avant la mise en service de l'appareil, dans le but d'éviter ces dangers.

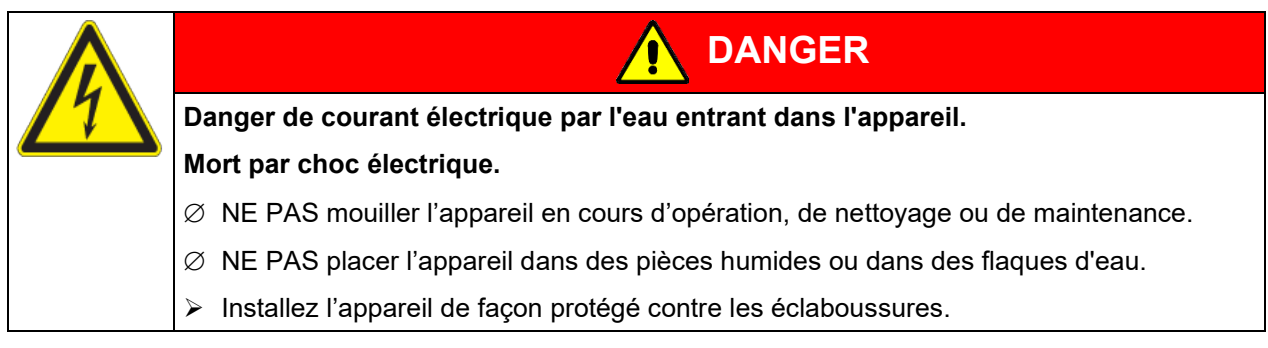

Les appareils ont été réalisés conformément aux normes allemandes VDE et testés individuellement suivant VDE 0411-1 (IEC 61010-1).

Pendant et après l'opération, la température des surfaces intérieures est proche à la valeur de consigne. Les portes en verre, les poignées des portes en verre, les clayettes éclairantes et l'intérieur de l'appareil deviennent chauds lors de l'opération.

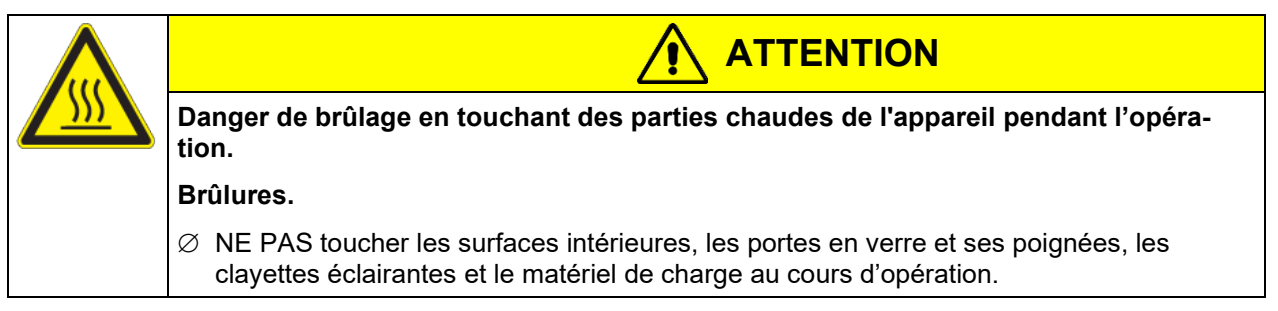

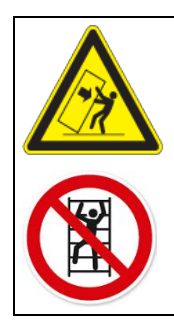

**Danger de blessures et d'endommagement par un renversement de l'appareil ou arrachement du revêtement du boîtier inférieur saillant.**

**AVERTISSEMENT**

**Blessures et endommagement de l'appareil et du matériau de charge.**

∅ Les portes ouvertes, NE PAS charger le revêtement inférieur du boîtier du poids lourd et NE PAS monter dessus.

## <span id="page-12-0"></span>**1.9 Utilisation conforme aux dispositions**

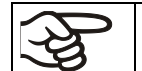

Le respect des instructions du mode d'emploi et l'exécution des travaux de maintenance (chap. [20\)](#page-108-0) font partie de l'utilisation conforme aux dispositions.

**Toute utilisation des appareils ne respectant pas les exigences indiquées dans le présent mode d'emploi sera considérée comme non conforme.**

**D'autres applications que celles décrites dans ce chapitre ne sont pas admises.**

#### **Utilisation**

Les armoires de croissance avec illumination KBW peuvent être utilisées pour simuler exactement les paramètres de croissance ou conditionner précisément des matériaux non dangereux. Grâce à l'exactitude de température spatiale précise, ces appareils sont spécialement aptes pour l'élevage des cultures à 37 °C typiquement.

#### **Exigences relatives à la charge de l'appareil**

Du solvant contenu ne doit être ni explosif ni inflammable. Les composantes du matériel de charge ne doivent jamais former un mélange explosif, en contact avec l'air. La température à l'intérieur de l'armoire ne doit jamais dépasser le point d'inflammation et/ou le point de sublimation du produit. Des constituants de la matière de charge ne doivent pas entraîner le dégagement de gaz dangereux.

Les appareils ne possèdent aucun moyen de protection d'explosions.

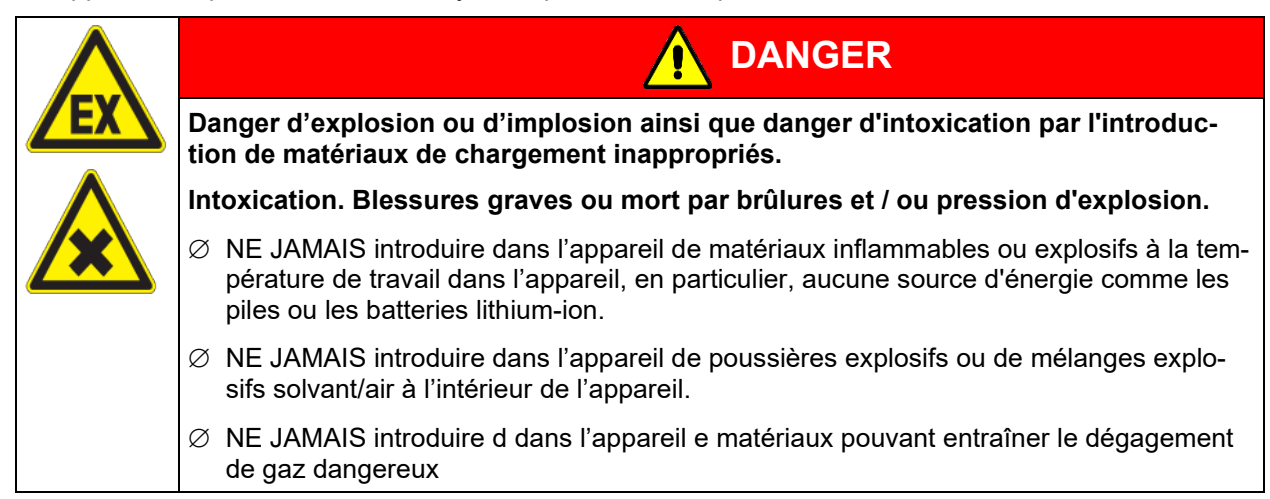

La contamination de l'appareil par des matières toxiques, infectieuses ou radioactives doit être évitée.

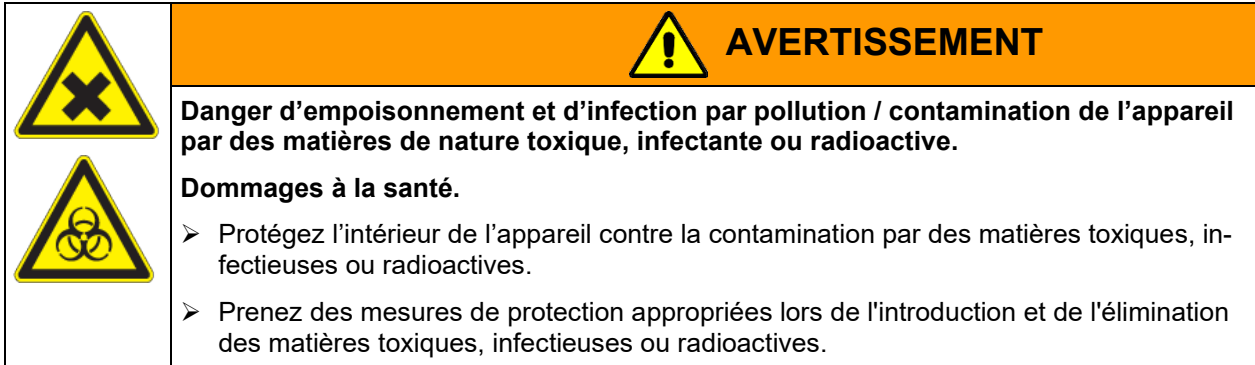

Lors de l'utilisation prévisible de l'appareil, il n'existe pas de risque pour l'utilisateur en intégrant l'appareil dans des systèmes ou par des conditions spéciales d'environnement ou de fonctionnement en termes de la norme EN 61010-1:2010. A cet effet, il faut observer l'utilisation prévue de l'appareil et de l'ensemble de ses connexions.

#### **Dispositifs médicaux**

Les appareils ne sont pas considérés comme dispositifs médicaux au sens du règlement (UE) n° 2017/745.

A cause des exigences spéciales selon la loi des produits médicaux, les appareils NE SONT PAS destinés à la stérilisation des produits médicaux selon le règlement (UE) n° 2017/745.

#### **Exigences de qualification du personnel**

Seul le personnel formé et ayant pris connaissance du mode d'emploi est autorisé à poser et installer l'appareil, à le mettre en service, l'exploiter, le nettoyer et le mettre hors service. La maintenance et les réparations sont soumises à d'autres exigences techniques (par ex. à des connaissances en électrotechnique), ainsi qu'à la lecture du manuel d'entretien / de service.

#### **Exigences sur le site d'installation**

Les appareils sont destinés à être installés dans des endroits clos.

Les exigences figurant dans le mode d'emploi et concernant le site d'installation et les conditions environnantes (chap. [3.4\)](#page-21-0) doivent être respectées.

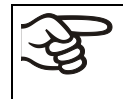

ATTENTION: Pour les appareils en fonctionnement continu sans surveillance, dans le cas d'introduction des échantillons irremplaçables, nous recommandons fortement de distribuer les échantillons sur au moins deux appareils, si possible.

## **1.10 Erreurs d'utilisation prévisibles**

D'autres applications que celles décrites dans le chap. [1.9](#page-12-0) ne sont pas admises.

Ceci inclut expressément les erreurs d'utilisation suivantes (liste non exhaustive), qui présentent un risque malgré la construction intrinsèque sécurisée et la présence de dispositifs techniques de sécurité :

- Non-respect du mode d'emploi
- Non-respect des messages d'information et d'avertissement affichés sur l'appareil (par ex. consignes sur le régulateur, symboles de sécurité, signaux d'avertissement)
- Installation, mise en service, utilisation, maintenance ou réparation de l'appareil par du personnel non formé, insuffisamment qualifié ou non autorisé
- Oubli ou retard de maintenance et des contrôles
- Non prise en compte des signes d'usure et d'endommagement
- Utilisation de matériaux exclus ou non autorisés par le présent mode d'emploi
- Non-respect des paramètres tolérés pour le traitement du matériau utilisé
- Travaux d'installation, de contrôle, de maintenance ou de réparation en présence de solvants
- Pose de pièces de rechange et utilisation d'accessoires et d'équipement non spécifiés et non autorisés par le fabricant
- Installation, mise en service, utilisation, maintenance ou réparation de l'appareil sans instructions d'utilisation et de service
- Court-circuit ou modification des dispositifs de sécurité, utilisation de l'appareil sans les dispositifs de sécurité prévus
- Non-respect des consignes de nettoyage et de désinfection de l'appareil
- Recouvrement de l'appareil avec de l'eau ou un produit nettoyant, déversement d'eau dans l'appareil en service, en cours de nettoyage ou de maintenance
- Réalisation de travaux de nettoyage sur l'appareil en marche
- Utilisation de l'appareil lorsque le boîtier ou la ligne d'alimentation est endommagé
- Poursuite d'utilisation de l'appareil malgré un dysfonctionnement évident
- Introduction d'objets, notamment métalliques, dans les fentes d'aération ou d'autres ouvertures ou fissures de l'appareil
- Erreur humaine (par ex. manque d'expérience, de qualification, stress, fatigue, commodité)

Pour éviter ces risques, ainsi que d'autres, par une utilisation erronée, l'opérateur doit rédiger des instructions d'utilisation et de service. Il est recommandé d'aménager des procédures opérationnelles (SOP).

#### **1.11 Risques résiduels**

Les caractéristiques de construction inévitables d'un appareil, ainsi que la conformité du domaine d'application aux fins prévues, peuvent aussi présenter une potentielle mise en danger pour l'utilisateur, malgré une utilisation correcte. Parmi ce type de risques résiduels, on compte les mises en danger qui ne peuvent être totalement écartées, malgré la construction intrinsèque sécurisée, la présence de dispositifs et de précautions techniques de sécurité et des mesures de protection supplémentaires.

Les consignes sur l'appareil et dans le mode d'emploi avertissent des risques résiduels. Leurs conséquences et les mesures nécessaires pour les éviter figurent dans le mode d'emploi. Par ailleurs, l'opérateur devra prendre des mesures qui permettront de réduire les dangers que présentent les risques résiduels inévitables. Celles-ci incluent notamment la rédaction d'instructions d'utilisation

La liste suivante propose un résumé des dangers prévenus par les avertissements dans le présent mode d'emploi et dans le manuel de service, à l'emplacement approprié, et pour lesquels des mesures de sécurité sont indiquées (liste non exhaustive):

#### **Déballage, transport, installation**

- Risque que l'appareil glisse ou se renverse
- Mise en place de l'appareil dans des zones non autorisées
- Installation d'un appareil endommagé
- Utilisation de l'appareil avec une ligne d'alimentation endommagée
- Site d'installation inadéquat
- Absence de raccordement à la terre

#### **Fonctionnement normal**

- Erreurs de montage
- Contact direct avec les surfaces chaudes du boîtier
- Contact direct avec les surfaces chaudes à l'intérieur et sur la face intérieure des portes
- Emanation de rayonnement non ionisant par l'équipement électrique
- Contact direct avec des pièces conductrices d'électricité en état normal

#### **Nettoyage et décontamination**

- Déversement d'eau dans l'appareil
- Produits de nettoyage et de décontamination inappropriés
- Introduction de personnes dans l'espace intérieur

#### **Dysfonctionnements et endommagements**

- Poursuite de l'utilisation de l'appareil malgré un dysfonctionnement évident ou une panne de chauffage ou de réfrigération
- Contact direct avec des pièces conductrices d'électricité en état de panne
- Utilisation de l'appareil avec une ligne d'alimentation endommagée

## **BINDER**

#### **Maintenance**

- Travaux de maintenance sous tension
- Réalisation de travaux de maintenance par du personnel non formé / insuffisamment qualifié
- Contrôle de sécurité électrique non réalisé lors de la maintenance annuelle

#### **Recherche d'erreur et réparation**

- Non prise en compte des avertissements figurant dans le manuel de service
- Recherche d'erreur sous tension et sans mise en place des mesures de sécurité prescrites
- Absence de contrôle de plausibilité pour éviter les éventuelles erreurs d'étiquetage des composants électriques
- Réalisation de travaux de réparation par du personnel non formé/ insuffisamment qualifié
- Réparations inadéquates et non conformes aux normes de qualité prédéfinies par BINDER
- Utilisation de pièces de rechange autres que les pièces BINDER originales
- Contrôle de sécurité électrique non effectué après des travaux de réparation

## **1.12 Instructions d'utilisation et de service**

Suivant les applications et l'emplacement de l'appareil, le responsable (l'opérateur de l'appareil) doit indiquer dans une instruction de service toutes les informations nécessaires pour assurer le bon fonctionnement de l'appareil.

Rédigez cette instruction de service de manière compréhensible dans la langue des employés et affichez-la en permanence d'une manière visible.

#### **1.13 Mesures sélectionnes pour la prévention des accidents**

L'opérateur de l'appareil doit respecter les réglementations locales et nationales (pour l'Allemagne : la règle « Opération d'équipements de travail. Fonctionnement des systèmes de réfrigération, des pompes à chaleur et des équipements de réfrigération », GUV-R 500 chap. 2.35) et prendre des précautions pour éviter les accidents.

Les mesures suivantes ont été prises de la part du producteur pour éviter des inflammations et des explosions:

#### • **Indications sur la plaque signalétique**

Voir mode d'emploi chap. [1.6.](#page-8-0)

• **Mode d'emploi**

Un mode d'emploi est disponible pour chaque appareil.

#### • **Contrôle d'excès de température**

L'appareil dispose d'un affichage de la température lisible depuis l'extérieur.

L'appareil est équipé d'un régulateur de sécurité additionnel (limiteur de température classe 3.1 selon DIN 12880 :2007). Lorsque la température est dépassée, un signal optique et un signal sonore se déclenchent.

• **Dispositif de sécurité, de mesure et de réglage**

Les dispositifs de sécurité, de mesure et de réglage sont accessibles.

#### • **Charges électrostatiques**

Les pièces intérieures de l'appareil sont mises à la terre.

#### • **Rayonnement non ionisant**

Rayonnement non ionisant n'est pas produit intentionnellement, mais est émis uniquement pour des raisons techniques à partir de l'équipement électrique (p.ex. des moteurs électriques, des lignes électriques, des solénoïdes). La machine n'est pas munie d'aimants permanents. Si les personnes portant des implants actifs (p.ex. stimulateurs cardiaques, défibrillateurs) gardent une distance de sécurité (distance de la source de champ électrique à l'implant) de 30 cm, une influence sur ces implants peut être exclu avec une forte probabilité.

#### • **Dispositif de sécurité pour les surfaces de contact**

Contrôlé selon la norme EN ISO 13732-1:2008

• **Sols**

Voir mode d'emploi chap. [3.4](#page-21-0) en vue d'installation.

• **Nettoyage**

Voir mode d'emploi chap. [20.1.](#page-108-1)

• **Contrôles**

L'appareil était contrôlé par la « Deutsche Gesetzliche Unfallversicherung e.V. (DGUV), Prüf- und Zertifizierungsstelle Nahrungsmittel und Verpackung im DGUV Test » (Assurance sociale allemande des accidents du travail et maladies professionnelles, l'organisme d'essais et de certification « Denrées alimentaires et Emballages » dans DGUV Test) et porte la marque GS.

## **2. Description de l'appareil et vue d'ensemble**

Des conditions optimales d'incubation assurent un maximum de précision, de fiabilité et de sécurité pour tous les paramètres de croissance. De plus, l'armoire de croissance avec illumination KBW a été conçue pour être soumis à des conditions maximums – même pour une utilisation de longue durée. Il est conforme à toutes les spécifications techniques et spécifiques imposées pendant les analyses comme par exemple dans les domaines de la biotechnologie, de la médecine, de l'industrie alimentaire, pharmaceutique et cosmétique, de la botanique et de la zoologie.

Les appareils sont équipés d'un régulateur de programmes à écran couleur et à microprocesseur pour la température et le contrôle d'éclairage. La température est affichée à 0,1 °C près. L'appareil est une armoire de croissance de haute précision pour des conditions climatiques et de luminosité programmables. Avec son vaste éventail de réglages de programmes, le régulateur de programmes MB2 offre toutes les possibilités pour déterminer précisément les cycles de température et le contrôle de l'éclairage.

Deux technologies thermiques importantes ont été combinées pour pouvoir obtenir des températures à la perfection. Le système de réfrigération DCT™ spécialement développé, un système de réfrigération direct, et la technologie de la chambre de préchauffage de la ligne APT.line™, permettent de créer des conditions uniques en leur genre pour obtenir des températures de haute précision et des temps de restitution particulièrement courts après l'ouverture des portes.

Le système de réfrigération est caractérisé par une transmission directe, précise et rapide des températures. Un labyrinthe de plaques de vaporisation de grande surface transmet le froid directement à l'atmosphère du volume utile

La ventilation horizontale de la chambre de préchauffage APT.line™ permet, combinée avec la turbine à air réglable, la simulation des circulations naturelles d'air. Ceci est particulièrement important pour maintenir les températures au même niveau – surtout lorsque les chambres sont pleines – et pour reconstituer rapidement des conditions de croissance optimales après l'ouverture des portes. La porte vitrée intérieure permet aux températures de rester constantes tout en surveillant l'incubation. Le ventilateur permet, de façon exacte, d'obtenir et de maintenir des températures au niveau souhaité tout en ayant un maximum de précision. La vitesse du ventilateur se fait régler digitalement. Le chauffage ainsi que le système de réfrigération sont réglés par microprocesseur au dixième de degré près. En outre, l'armoire de croissance avec illumination permet à l'utilisateur de bénéficier d'un nombre de possibilités quasiment infinies pour satisfaire aux exigences de chaque client par des possibilités de programmation amples du régulateur.

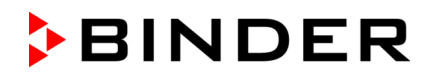

L'appareil est équipé de standard des tubes fluorescents lumière du jour et peut être muni des tubes de croissance (en option) dont la lumière présente le spectre idéal pour la photosynthèse, elle devient l'armoire de croissance idéale pour les végétaux sous conditions de température programmables. Les tubes fluorescents sont positionnables dans des clayettes éclairantes et illuminent de manière très homogène la clayette située juste en dessous. Les éléments d'éclairage peuvent être connectés en trois groupes. Par des ajustages adéquats du régulateur programmable, il est possible de commander des simulations automatiques nuit/jour.

**Matériaux :** La chambre intérieure ainsi que la chambre de préchauffage et l'intérieur des portes sont en acier inox V2A (matériel no. 1.4301, équivalent américain AISI 304). Le boîtier est recouvert d'une peinture pulvérisée RAL 7035. Tous les coins et les bords sont revêtus.

Grâce à leur bonne disposition, les fonctions de l'appareil sont très simples à utiliser. Il faut souligner la facilité de nettoyage de toutes les pièces de l'appareil et l'absence de contaminations désagréables.

**Régulateur :** Le régulateur de programme, monté de série, comporte beaucoup de services adaptés, des fonctions d'alarme et d'enregistreur supplémentaires. La programmation des cycles de contrôle s'effectue simplement et agréablement grâce au régulateur à l'écran tactile MB2 et aussi au logiciel APT-COM™ 4 Multi Management Software (option, chap. [19.1\)](#page-106-0) en relation directe avec les PC via intranet. L'appareil est équipé en standard d'une interface Ethernet permettant la communication et la programmation via l'ordinateur. Le logiciel APT-COM™ 4 Multi Management Software de BINDER facile à utiliser permet de relier en réseau jusqu'à 100 appareils et de connecter un PC pour leur surveillance ainsi que pour l'enregistrement et la représentation de données de température. Pour d'autres options, voir chap. [23.5.](#page-122-0)

Les appareils sont équipés de quatre roulettes dont les deux avant peuvent être bloquées par des freins.

Plage de température à une température ambiante de 22 °C +/- 3 °C:

- Sans éclairage : 0 °C jusqu'à +70 °C.
- Avec éclairage maximal : +5 °C jusqu'à +60 °C.

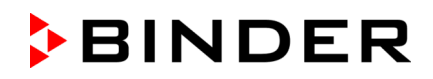

## **2.1 Vue d'ensemble de l'appareil**

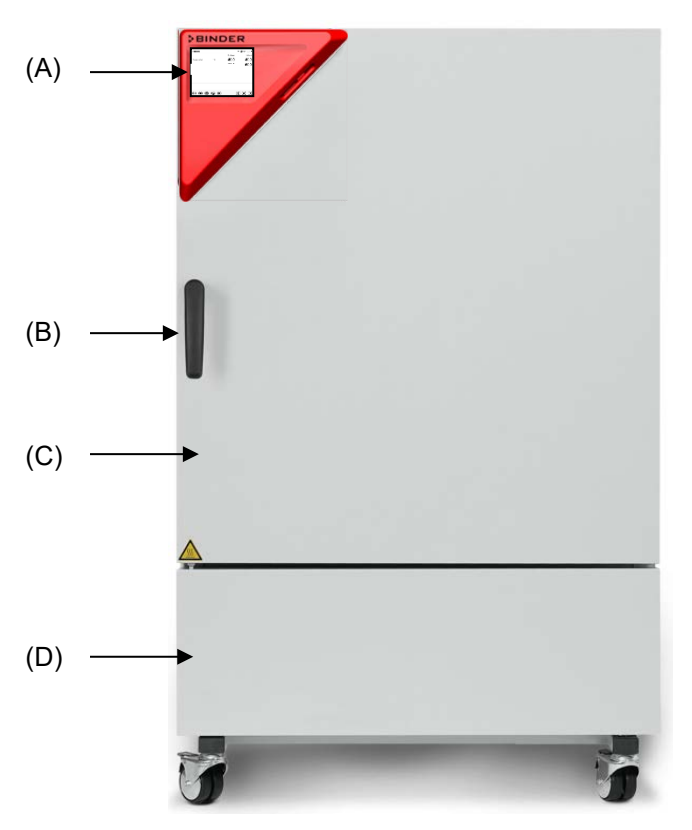

Figure 3: Armoire de croissance KBW 240

- (A) Panneau d'instrumentation
- (B) Poignée
- (C) Porte extérieure
- (D) Machine frigorifique

## **2.2 Panneau d'instrumentation triangulaire**

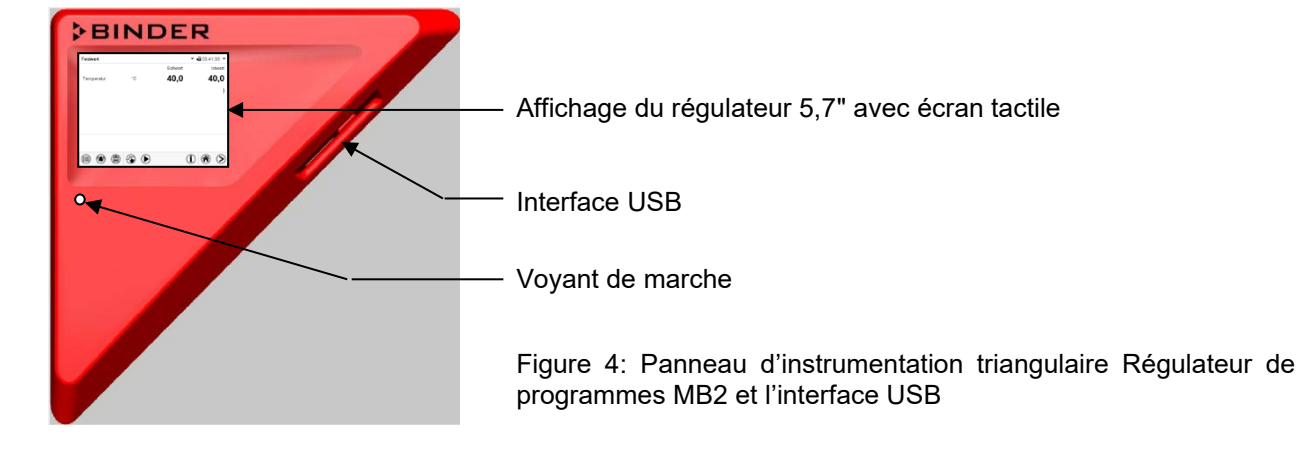

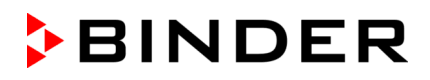

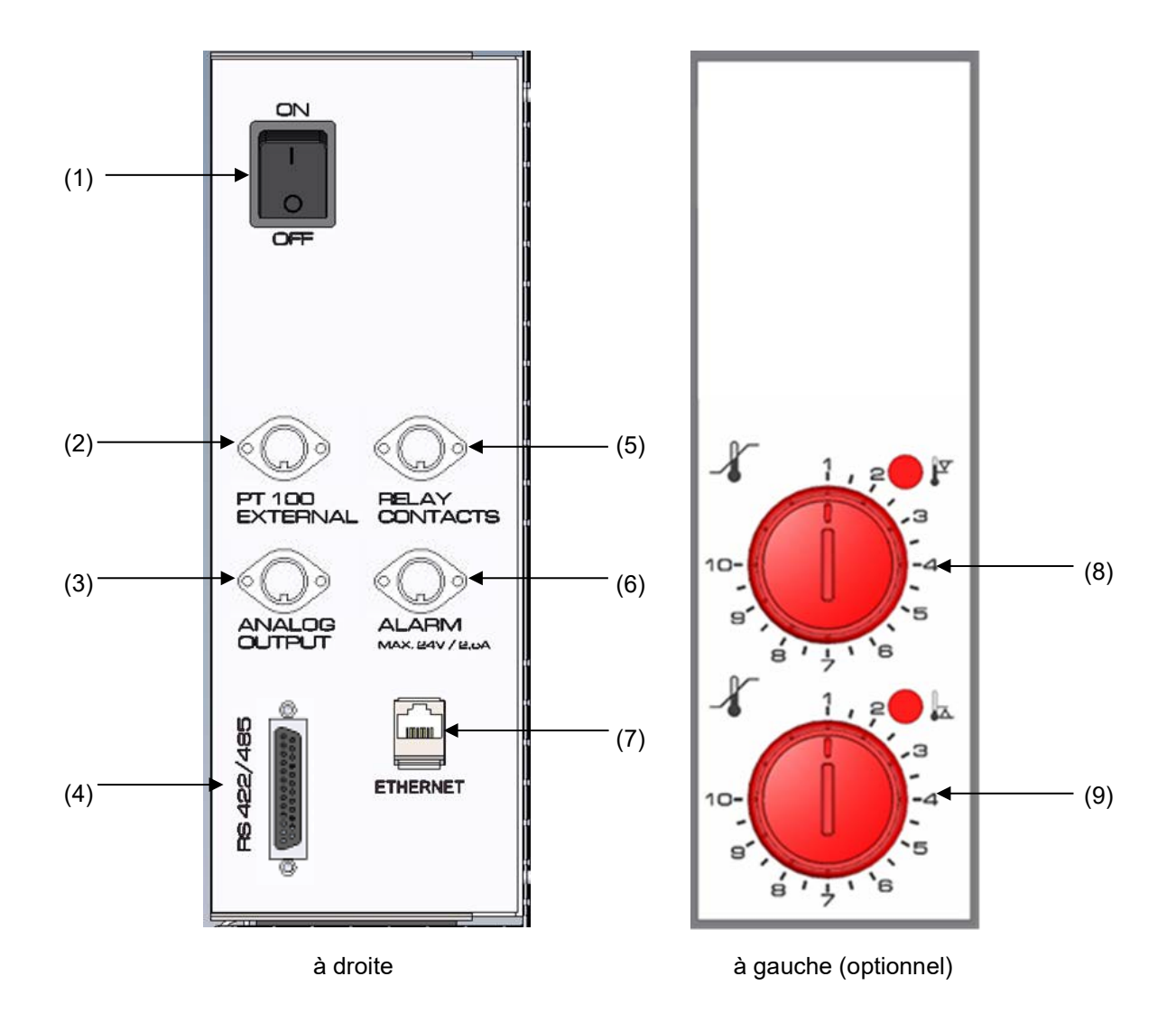

## **2.3 Tableaux d'instruments latéraux**

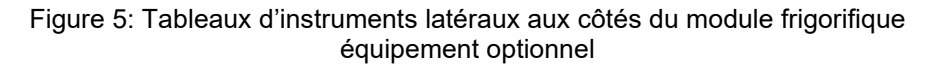

- (1) Interrupteur principal
- (2) Prise DIN pour Pt 100 additionnel (à disposition par BINDER Individual)
- (3) Prise DIN pour sorties analogiques (option)
- (4) Interface RS485
- (5) Prise DIN pour contacts de commutation (à disposition par BINDER Individual)
- (6) Prise DIN pour contacts d'alarme sans potentiel (option)
- (7) Interface Ethernet
- (8) Sécurité de haute température classe 3.1 (partie de l'option Sécurité de haute / basse température classe 3.3)
- (9) Sécurité de basse température classe 3.2 (partie de l'option Sécurité de haute / basse température classe 3.3)

## **3. Etendue de livraison, transport, stockage et emplacement**

## **3.1 Déballage et contrôle de l'appareil et de l'étendue de livraison**

Une fois déballé, vérifiez au moyen du bulletin de livraison si l'appareil et les accessoires optionnelles éventuelles ont été livrés complètement et si ceux-ci ont été endommagés pendant le transport. En cas de dommage survenu pendant le transport, en informer immédiatement le transporteur.

Les tests finaux du producteur peuvent causer des traces des clayettes sur les parois intérieures. Cellesci n'ont aucune influence sur les performances de l'appareil.

Veuillez enlever toutes les sécurités de transport ainsi que les bandes adhésives qui se trouvent à l'intérieur et à l'extérieur de l'appareil et aux portes et enlevez de l'intérieur les modes d'emploi et du matériel accompagnant.

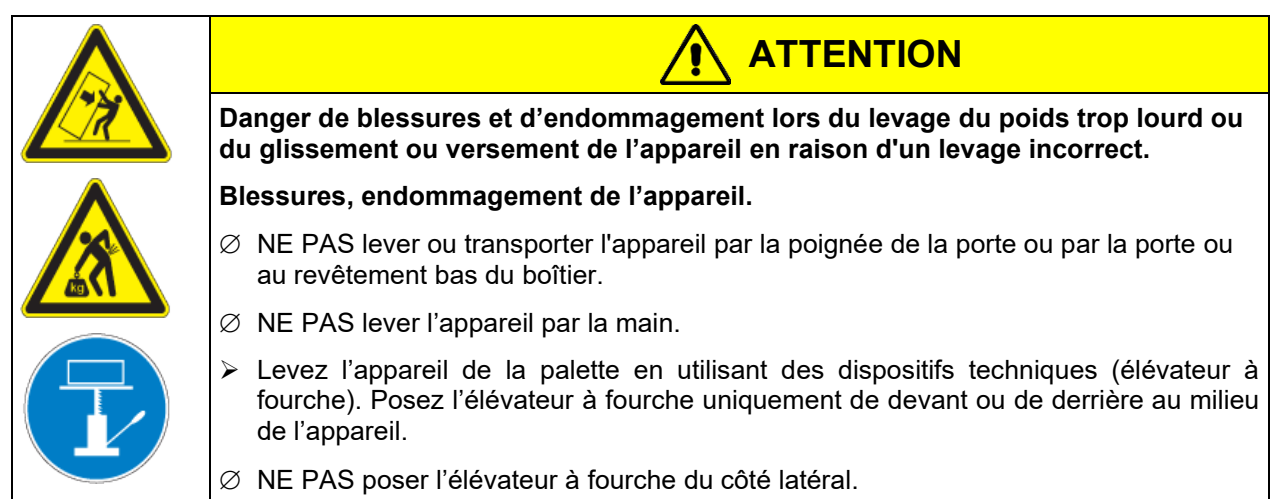

En cas de retour de l'appareil nécessaire, utilisez l'emballage original et respectez les conseils pour un transport sûr (chap. [3.2\)](#page-21-1).

Pour l'élimination de l'emballage de transport, voir chap. [22.1.](#page-116-0)

#### **Indication au sujet des appareils d'occasion :**

Les appareils d'occasion ont servi de tests de courte durée ou ont été présenté à des expositions. Ils sont examinés minutieusement avant leur revente. BINDER garantit l'état technique impeccable de l'appareil.

Les appareils d'occasion sont marqués d'une étiquette collante. Veuillez enlever l'étiquette avant la mise en service de l'appareil.

## <span id="page-21-1"></span>**3.2 Conseils pour le transport approprié**

Les deux roulettes de front peuvent être bloquées à l'aide des freins. Déplacez les appareils avec roulettes uniquement sur des surfaces planes et quand ils sont vides, autrement il y a risque d'endommagement des roulettes. Si l'appareil était en opération auparavant, respectez les conseils pour la mise hors service tem-poraire (chap. [22.2\)](#page-117-0).

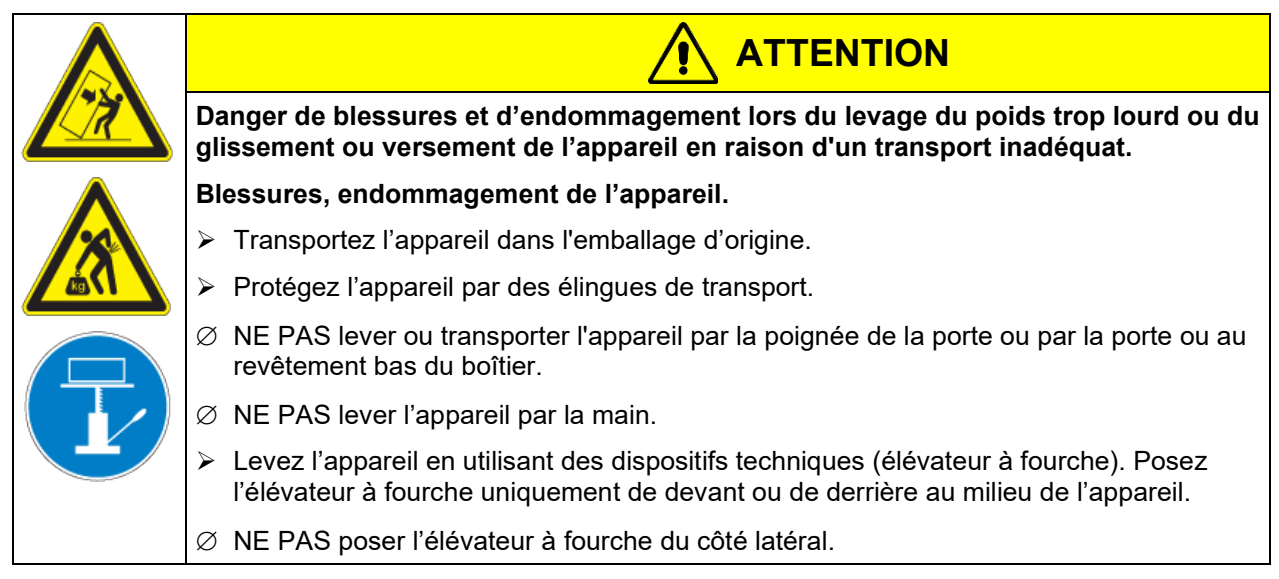

• Température ambiante permise pour le transport : -10  $^{\circ}$ C à +60  $^{\circ}$ C.

Vous pouvez commander des emballages de transport chez le service BINDER.

## **3.3 Stockage**

Stockage temporaire de l'appareil dans un endroit clos et sec. Respectez les conseils pour la mise hors service temporaire (chap. [22.2\)](#page-117-0).

- Température ambiante permise pour le stockage : -10 °C à +60 °C.
- Humidité ambiante permise : max. 70 % r.H. non condensant

Si suite au stockage dans une ambiance froide, l'appareil est transporté au site d'installation pour le mettre en opération, de la condensation peut se former. Attendez au moins 1 heure avant la mise en marche jusqu'à ce que l'appareil ait atteint la température ambiante et soit complètement sec.

## <span id="page-21-0"></span>**3.4 Emplacement et conditions d'environnement**

Installez l'appareil à un endroit bien aéré et sec sur une surface plane. Nivelez-la à l'aide d'un niveau à bulle. Le site 'd'installation doit être capable de supporter le poids de l'appareil (voir les données techniques, chap. [23.4\)](#page-121-0). Les appareils sont destinés à être installés dans des endroits clos.

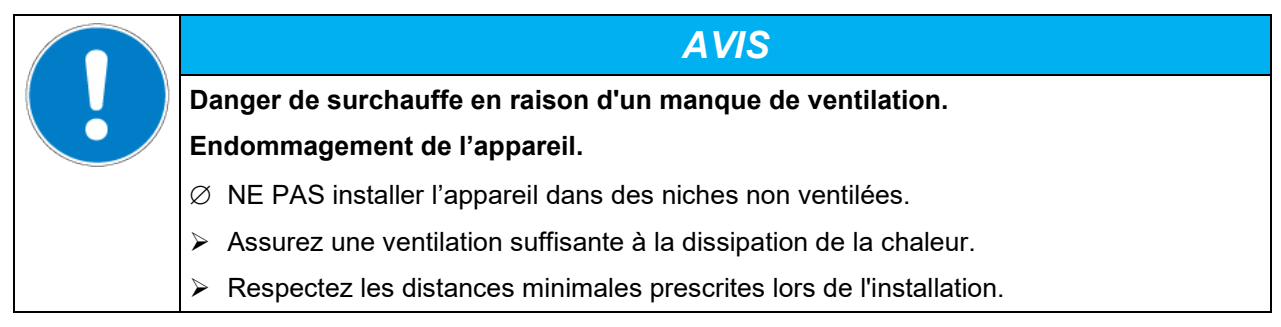

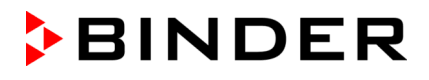

L'appareil ne doit pas être installée et opérée dans des locaux exposés aux explosions.

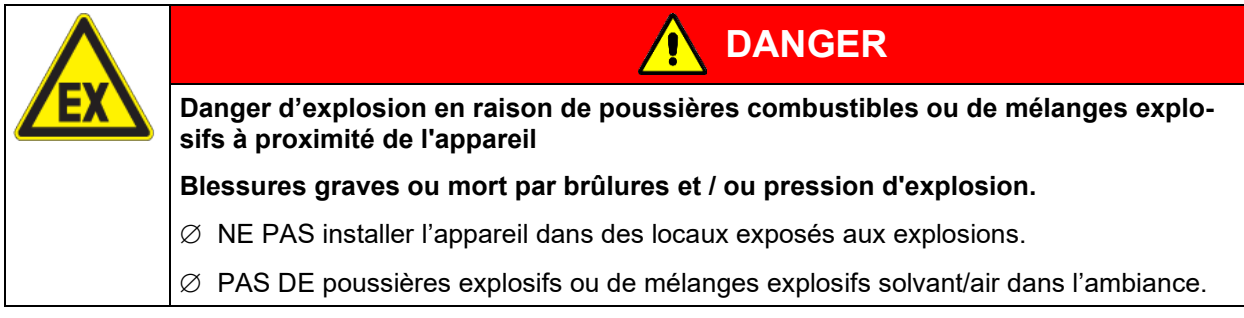

#### **Conditions environnementales**

• Température ambiante permise pour l'opération **:** +18 °C à +32 °C. Lors des températures ambiantes élevées, des fluctuations de température sont possibles.

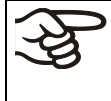

La température ambiante ne doit pas sensiblement dépasser la température ambiante indiquée de +22 °C +/- 3 °C à laquelle se rapportent les données techniques. En cas de conditions ambiantes déviantes, les données peuvent changer.

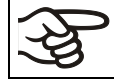

Avec chaque degré de température ambiante au-dessus de 25 °C, la puissance frigorifique décroît par 1,5 K.

• Humidité ambiante permise : max. 70 % HR non condensant

Quand vous opérez l'appareil à des valeurs de température situées en dessous de la température ambiante, l'humidité ambiante élevée peut provoquer de la condensation à l'appareil.

• Niveau d'installation: max. 2000m au-dessus du niveau de la mer.

#### **Distances minimales**

- Si vous installez plusieurs appareils de mêmes dimensions l'un à côté de l'autre, veillez à ce qu'il y ait un écartement de 250 mm entre eux.
- Ecartement aux murs : derrière 100 mm, latéral 160 mm.
- Garder une distance libre au-dessus de l'appareil de 100 mm minimum.

Les appareils ne doivent pas être empilés.

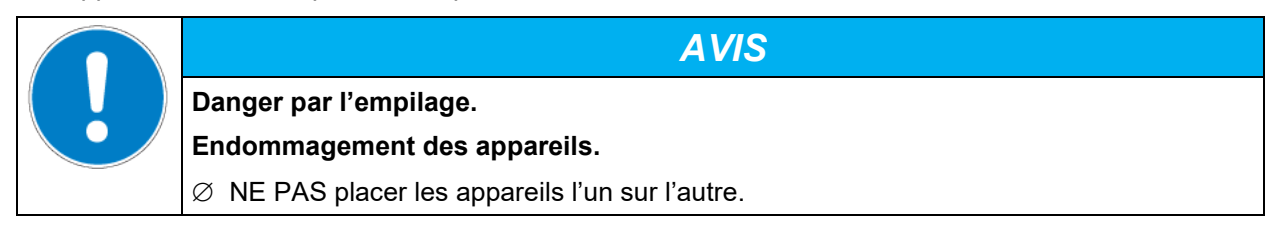

#### **D'autres exigences**

Pour achever la séparation totale du réseau électrique, il faut tirer la fiche de secteur. Installez l'appareil de façon que la fiche soit bien accessible et se fait retirer facilement en cas de danger.

Pour l'utilisateur, il n'y a pas de risque de surtensions temporaires au sens de la norme EN61010-1:2010.

En cas de quantité élevée de poussières dans l'ambiance, il faut nettoyer (aspirer ou souffler) le ventilateur du condenseur plusieurs fois par an

Dans l'ambiance, il ne doit pas y avoir des poussières conductibles, selon la conception de l'appareil de degré de pollution 2 (IEC 61010-1).

## **4. Installation de l'appareil et connexions**

## <span id="page-23-0"></span>**4.1 Ecarteurs**

Montez les deux écarteurs avec les vis fournis au dos de l'appareil. Ils servent d'assurer la distance minimale de 100mm du dos de l'appareil vers l'arrière.

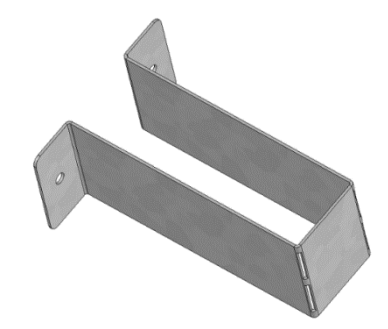

Figure 6: Un des écarteurs fournis pour la distance vers l'arrière

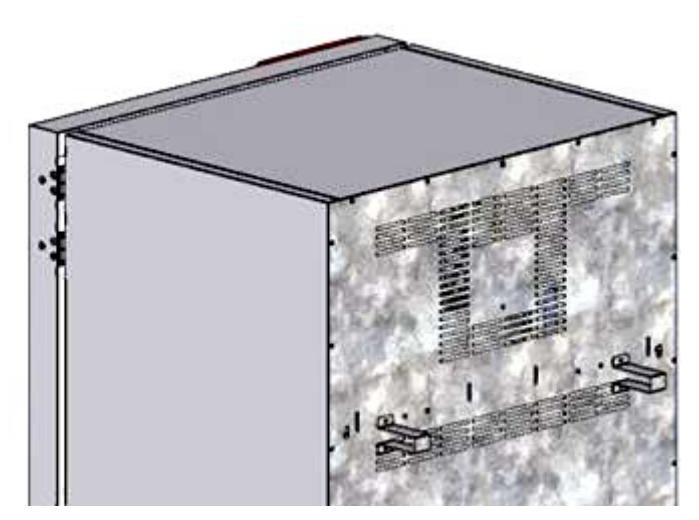

Figure 7: Dos de l'appareil avec les deux écarteurs montés

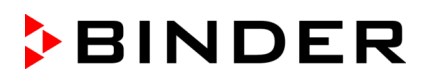

## **4.2 Montage de l'ensemble anti-basculement flexible (KBW 400)**

Chez les appareils volume 400 l, l'ensemble anti-basculement flexible fourni doit être monté en plus des écarteurs (chap. [4.1\)](#page-23-0).

#### **Etendue de livraison:**

- 4 vis Torx (rechange)
- 4 brides anti-basculement
- 4 sangles de fixation (2 rechange)

#### **Montage côté appareil:**

- Enlever deux vis en haut au paroi arrière (a)
- Fixez deux des brides anti-basculement fournies, chacune au centre par une de ces vis (b).

#### **Montage côté mur**

• Fixez deux des brides anti-basculement fournies dans la distance appropriée, chacune par deux vis Ø 6mm appropriées pour le mur (c)

#### **Connexion par les sangles de fixation**

• Enfilez de chaque côté une des sangles de fixation fournies à travers les fentes prévues des brides antibasculement côté appareil et côté mur

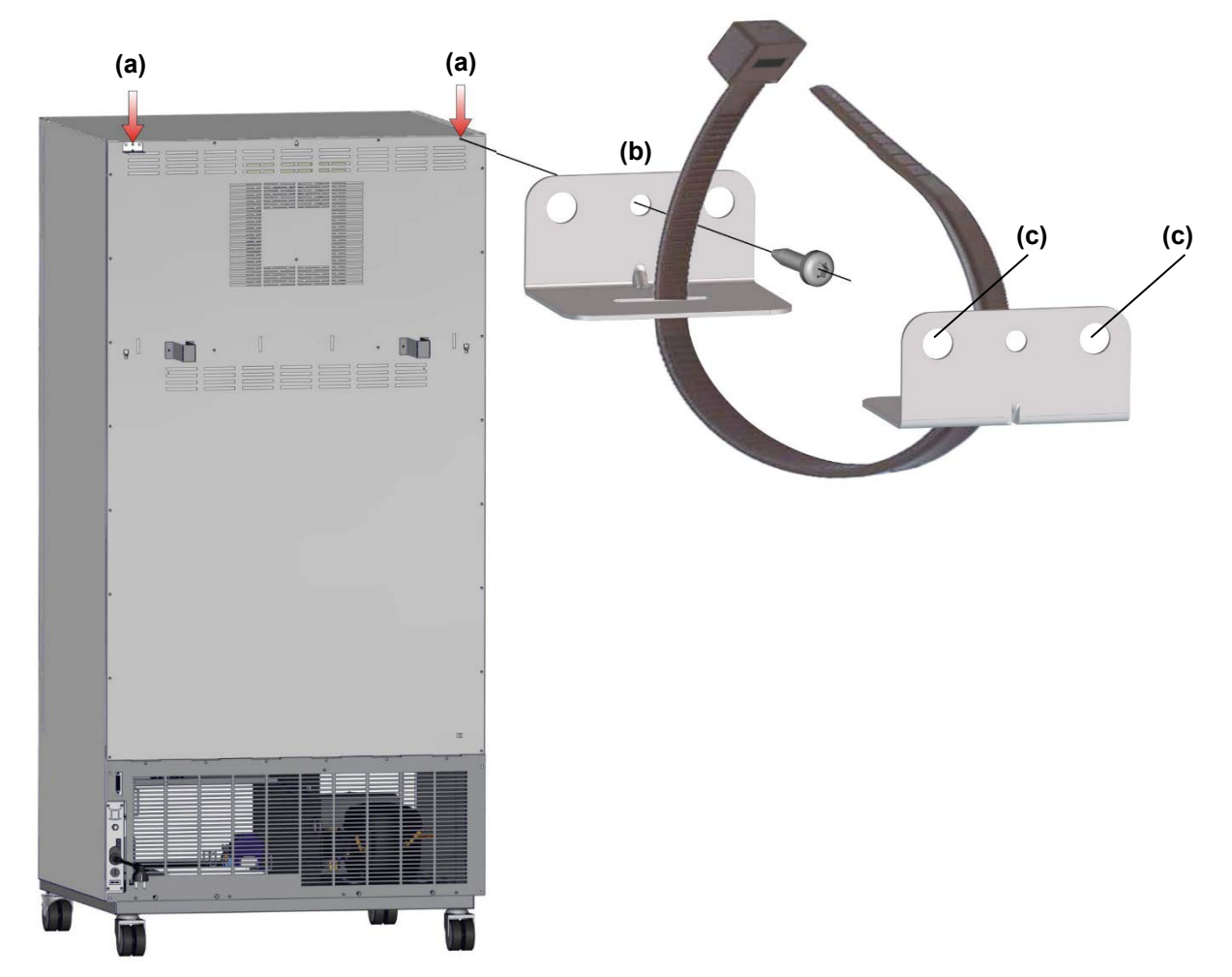

Figure 8: Arrière KBW 400 et montage de l'ensemble anti-basculement flexible

## **BINDER**

## **4.3 Placement et connexion des clayettes éclairantes**

Les clayettes éclairantes peuvent être placées sur différentes hauteurs selon les supports des parois latérales. Manipulez les clayettes éclairantes uniquement par leurs poignées prévues à cet effet.

Branchez les câbles de connexion des clayettes éclairantes sur la prise la plus proche située dans à la paroi droite au fond du volume utile.

Fixez la prise étanche à l'eau sur la prise femelle. Dès que la prise est encliquetée, tournez l'anneau de serrage vers la droite jusqu'au bout. La prise se fixera dans l'emplacement prévu à cet effet.

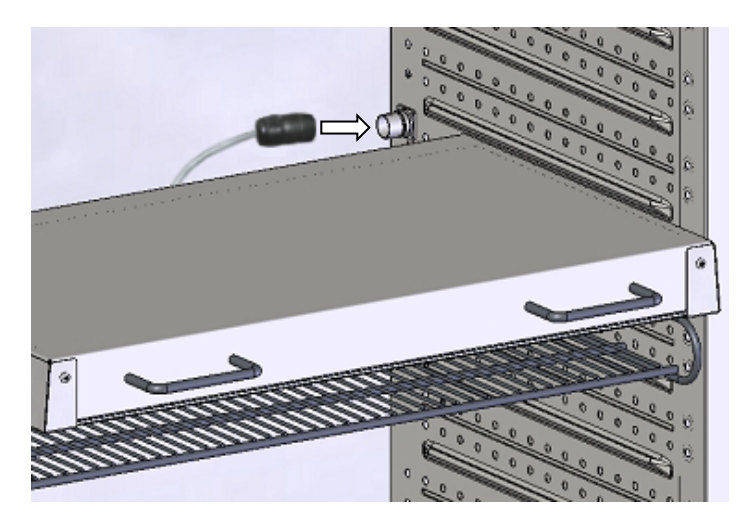

Figure 9: Connexion des clayettes éclairantes

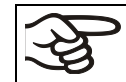

Fermez des prises non utilisées avec les capuchons livrés à cet effet.

Ne posez rien sur les clayettes éclairantes, la chaleur libérée par les lampes provoquerait un échauffement incontrôlé de vos échantillons. La température directement au-dessus ou au-dessous de clayettes éclairantes n'est pas égale à celle affichée par le régulateur de température.

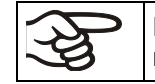

Placez les échantillons sur les clayettes grillagées livrées, en dessous des clayettes éclairantes.

Les clayettes éclairantes deviennent chaud à des valeurs de consigne >40 °C.

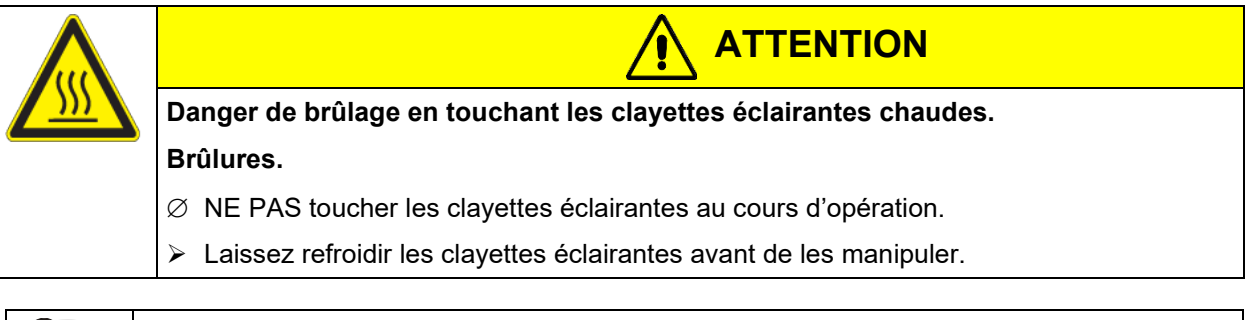

Enlevez les clayettes éclairantes de l'appareil lors de l'opération > 60 °C, pour éviter que la durée de vie des tubes fluorescents décroisse considérablement.

## **4.4 Branchement électrique**

Les appareils sont fournis prêts pour la connexion et sont munis d'un câble fixe d'alimentation secteur d'au moins 1800 mm de longueur.

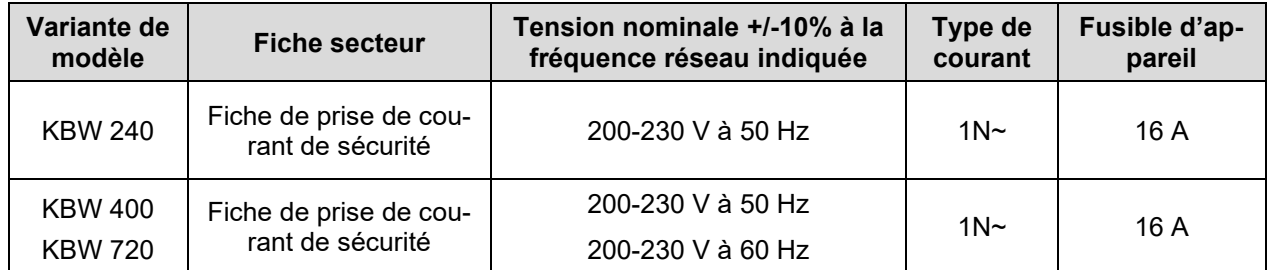

• La prise mâle domestique doit également avoir un conducteur de protection. Assurez-vous que la connexion du conducteur de protection des installations domestiques au conducteur de protection de l'appareil respecte les dernières technologies. Les conducteurs de protection de la prise mâle et de la fiche doivent être compatibles !

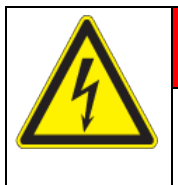

**DANGER**

**Danger de courant électrique en raison de la connexion manquante du conducteur de protection.**

**Mort par choc électrique.**

- $\triangleright$  Assurez-vous que la fiche secteur de l'appareil et la prise secteur correspondent et que les conducteurs de protection électrique de l'appareil et de l'installation domestique sont correctement connectés.
- Utilisez uniquement des câbles de connexion originaux de BINDER selon la spécification ci-dessus.
- Avant de brancher l'appareil et la première mise en service, contrôlez la tension du secteur. Comparez ces valeurs aux données de la plaque signalétique de l'appareil (côté gauche, en bas à droite, chap. [1.6\)](#page-8-0)

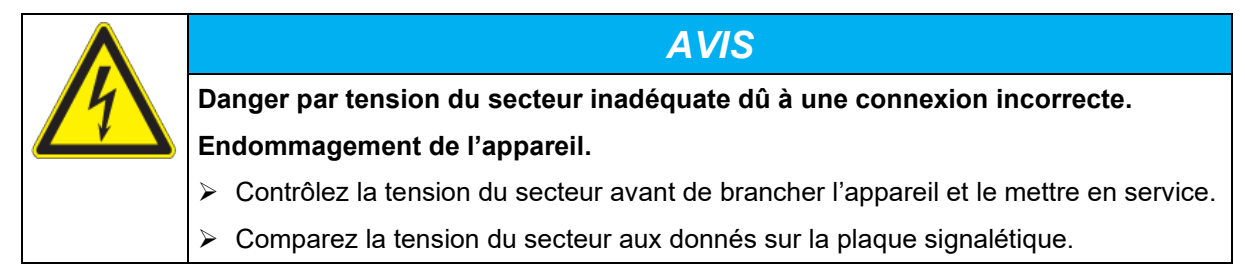

- Au moment de brancher l'appareil, respectez les réglementations locales et nationales (EDF en France, VDE en Allemagne).
- Assurez-vous que la protection de courant est suffisante en fonction du nombre d'appareils à utiliser. Nous recommandons l'utilisation d'un disjoncteur de courant résiduel.
- Degré de pollution selon IEC 61010-1: 2
- Catégorie de surtension selon IEC 61010-1: II

Veuillez vous référer aussi sur les données techniques (chap. [23.4\)](#page-121-0).

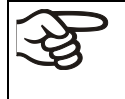

Pour achever la séparation totale du réseau électrique, il faut tirer la fiche de secteur. Installez l'appareil de façon que la fiche soit bien accessible et se fait retirer facilement en cas de danger.

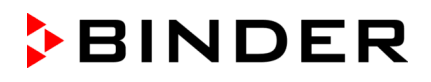

#### **Information pour l'opération avec une fréquence de 60 Hz:**

Lors de connexion à un réseau 1N~ avec 60 Hz, des courants de fuite > 3,5 mA sont possibles. En cas d'une mise à la terre de l'appareil par la ligne d'alimentation est insuffisante ou inexistante, ces courants de fuite peuvent circuler dans le corps de l'utilisateur quand celui touche des parts conductibles de l'appareil. Ceci est évité sûrement par l'installation correcte de la prise de courant sur place. Examinez donc avant la connexion de l'appareil à une prise, si le contact de protection (mise à la terre) de la prise est exécuté correctement et non endommagé.

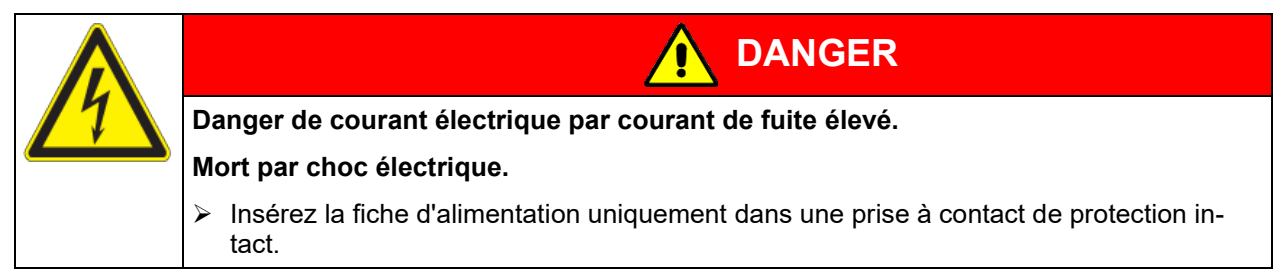

## **5. Vue d'ensemble des fonctions du régulateur de programmes MB2**

Le régulateur programmable MB2 contrôle la température et la vitesse de ventilation à l'intérieur de l'appareil. Le contrôle de l'éclairage s'effectue par les pistes de commande.

En opération de valeur fixe, les valeurs de consigne désirées peuvent être introduites par l'écran tactile directement ou dans le menu de valeurs de consigne. Pour l'opération de programme il est possible de programmer des programmes temporaires et de semaine. En plus, un programme de minuterie (fonction chronomètre) est disponible.

Le régulateur offre des divers messages informatives et d'alarmes avec signal visuel et sonore et des alarmes à distance par courriel, une liste des évènements et la représentation graphique des valeurs mesurées dans la fonction d'enregistreur graphique. Le régulateur programmable MB2 permet de programmer des cycles de température et de spécifier l'illumination, la vitesse de ventilation et des fonctions spéciales pour chaque section de programme. La programmation peut être effectuée directement par les touches du régulateur ou graphiquement par l'ordinateur à moyen du logiciel APT-COM™ 4 Multi Management Software (option) spécialement développé par BINDER.

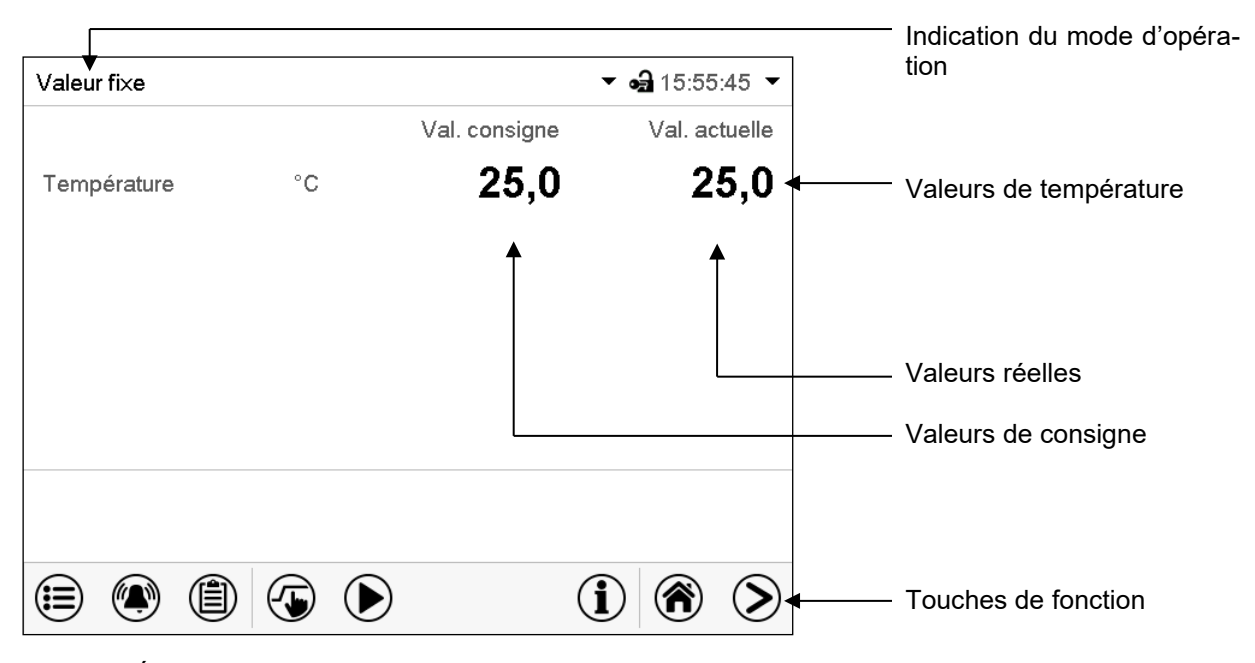

Figure 10: Écran d'accueil du régulateur programmable MB2 (valeurs d'exemple)

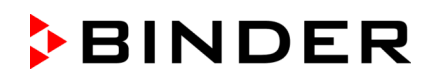

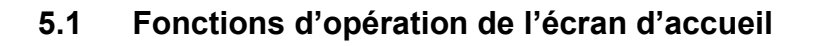

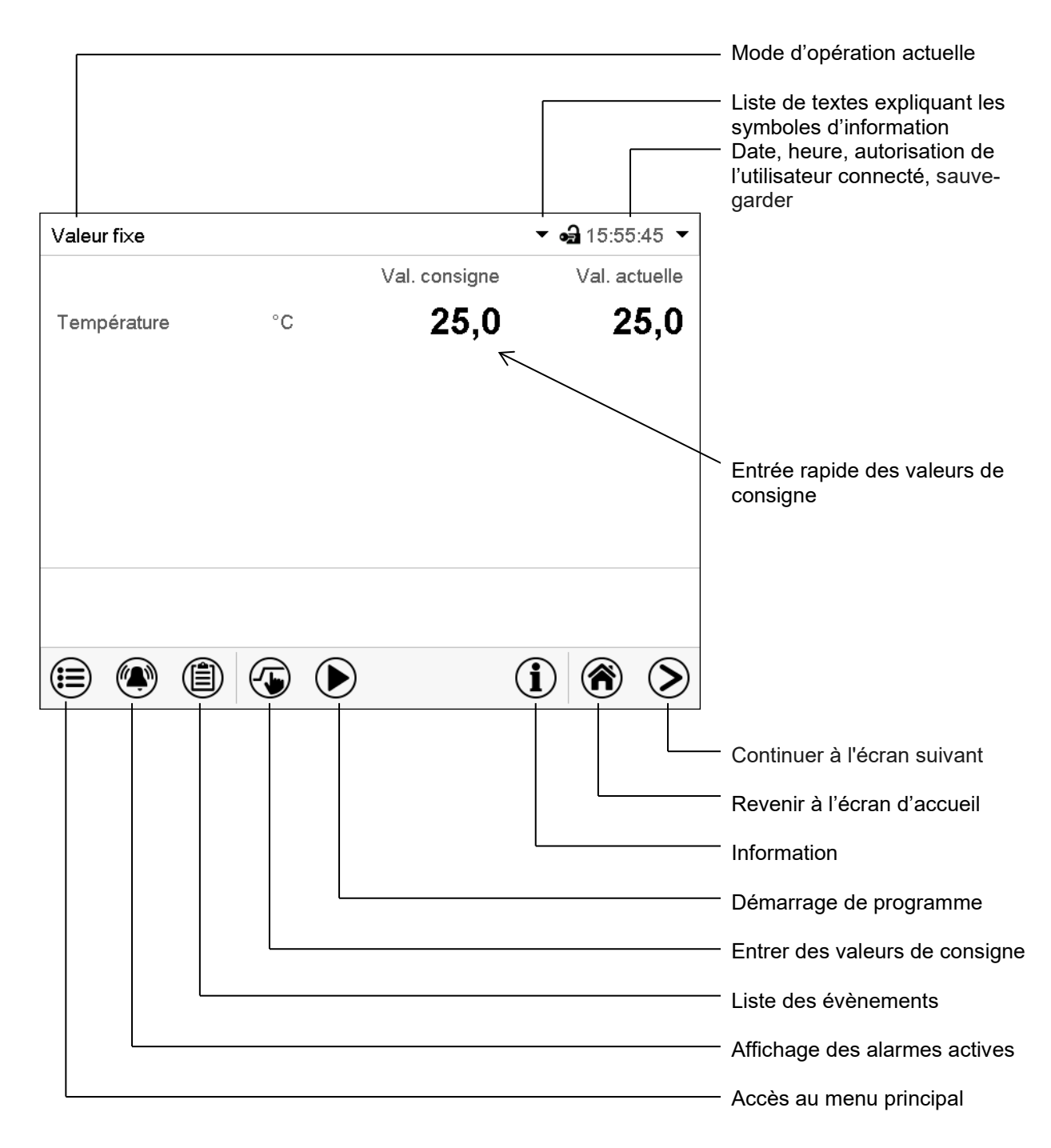

Figure 11: Fonctions d'opération du régulateur MB2 dans l'écran d'accueil (valeurs d'exemple)

## **5.2 Les vues d'écran: écran d'accueil, affichage de programme, représentation d'enregistreur graphique**

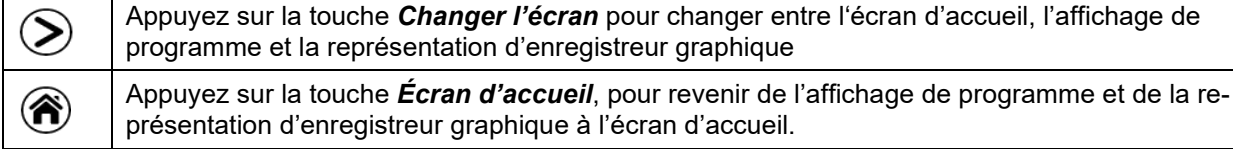

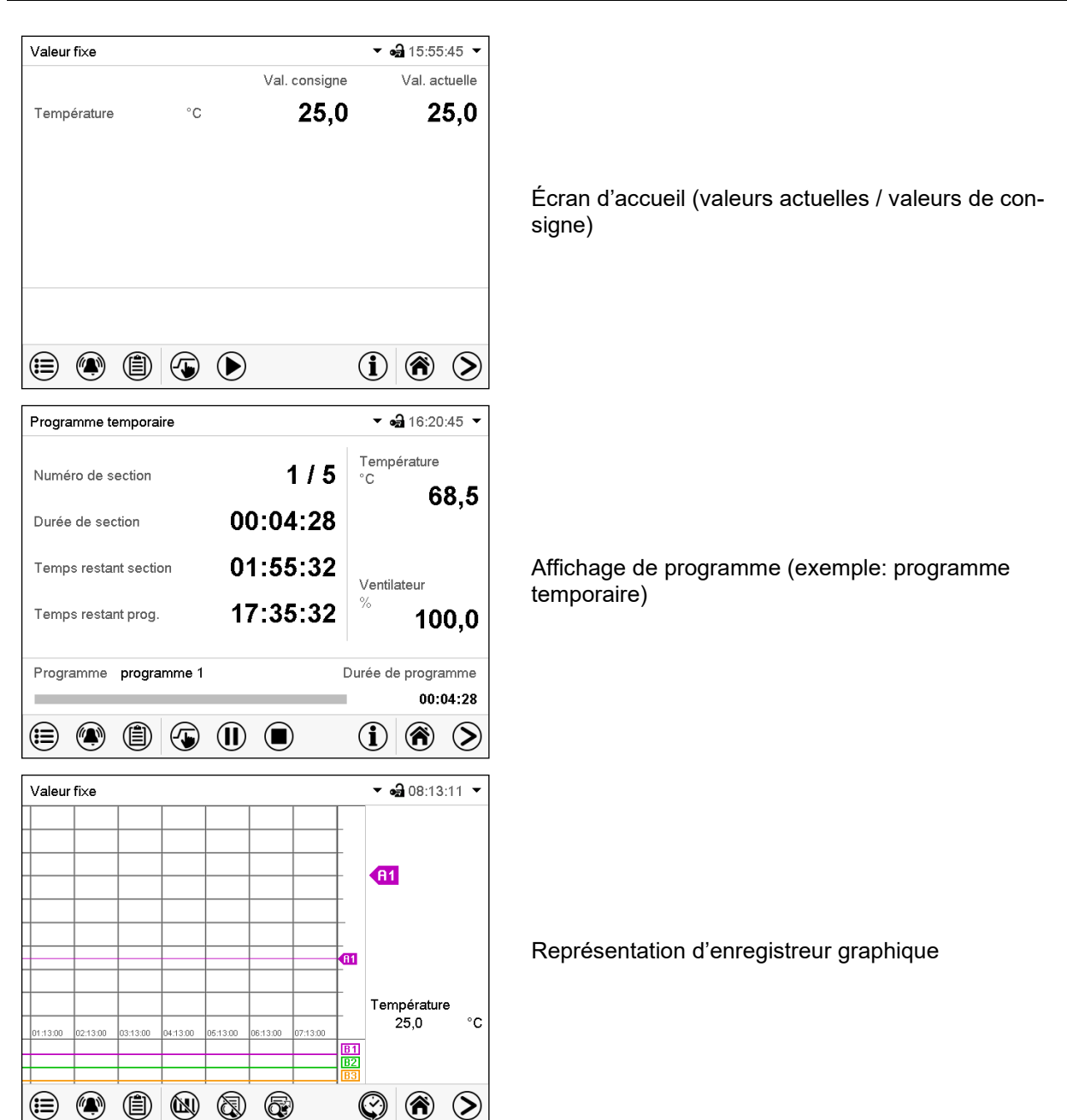

## **5.3 Vue d'ensemble des symboles du régulateur**

## **Symboles de navigation à l'écran d'accueil**

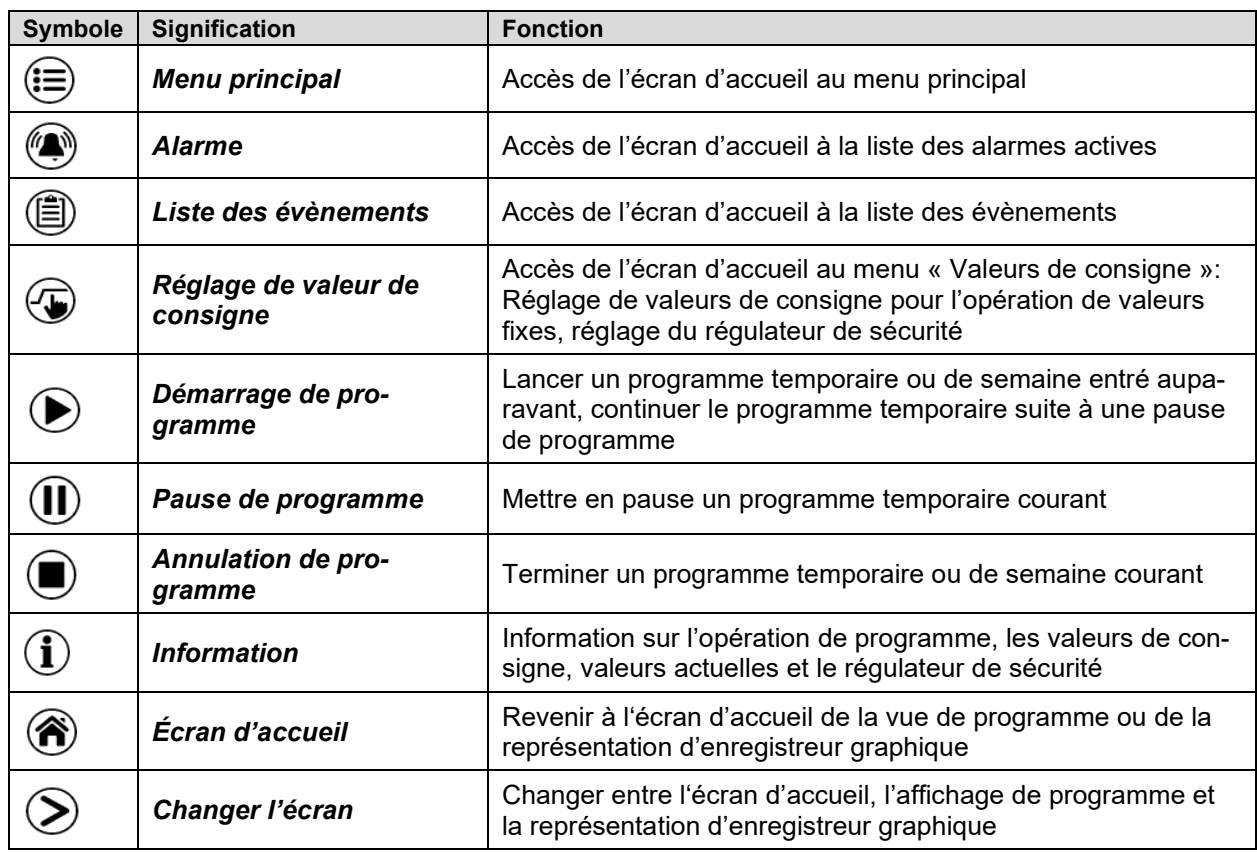

## **Symboles fonctionnels dans des menus individuels**

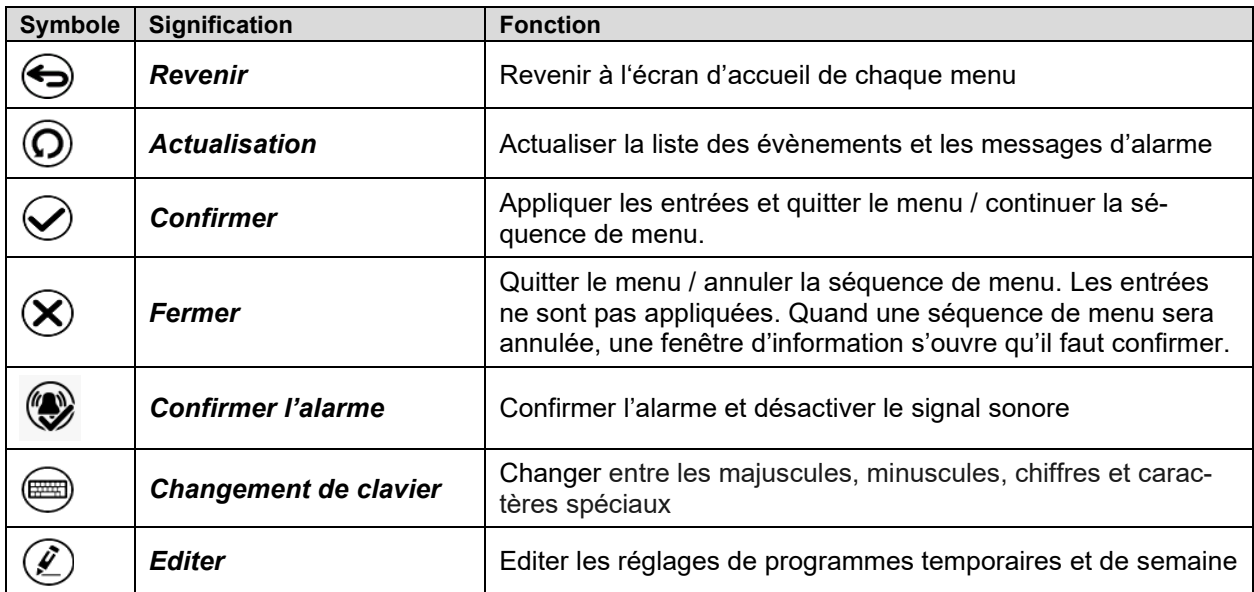

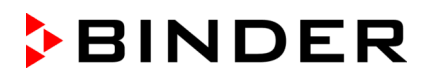

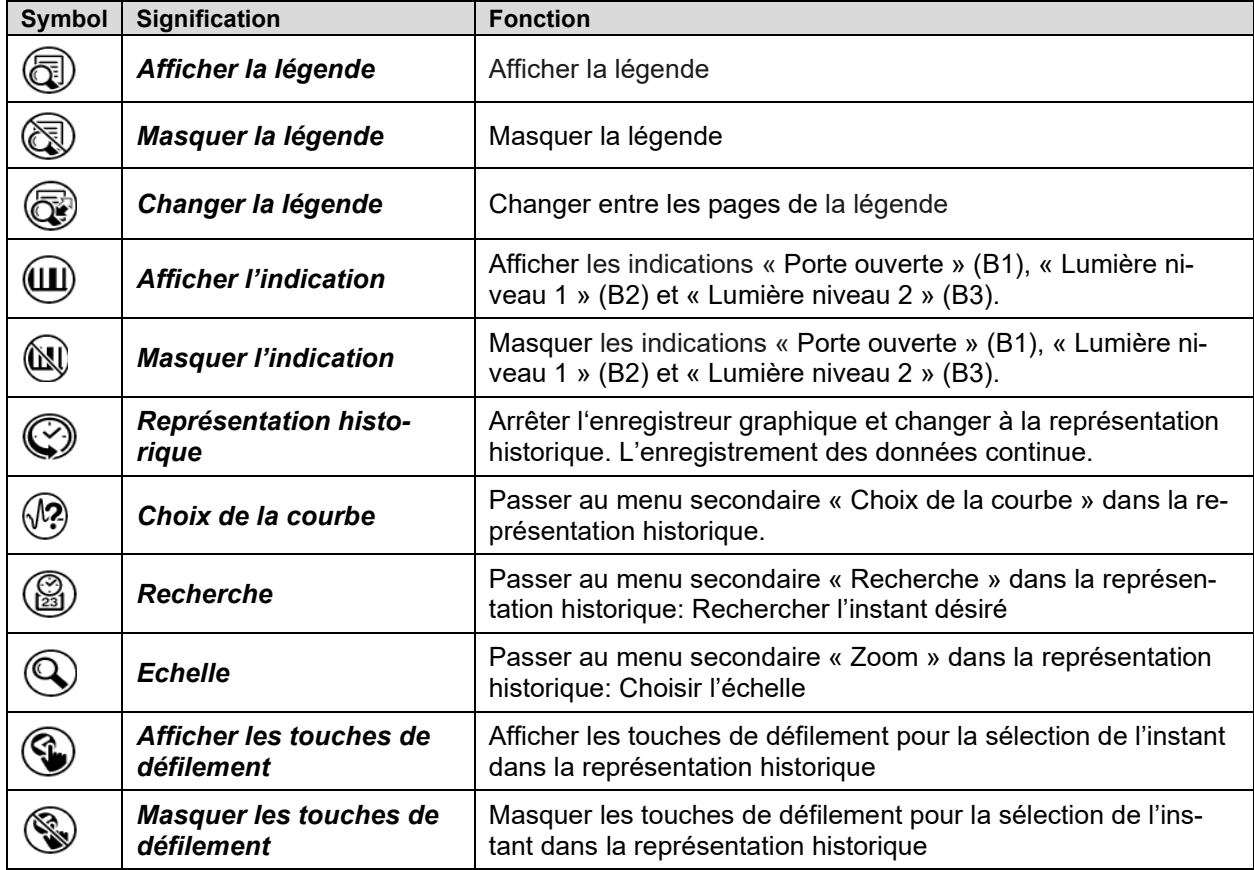

## **Symboles fonctionnelles dans le menu « Représentation d'enregistreur graphique »**

## **Symboles d'information sur l'état de l'appareil**

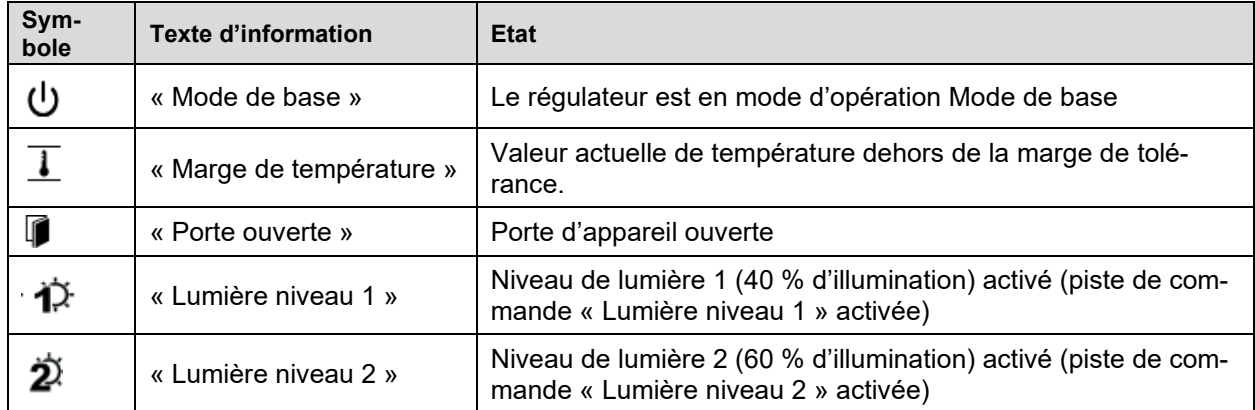

#### **Symbole d'indication de traitement de données**

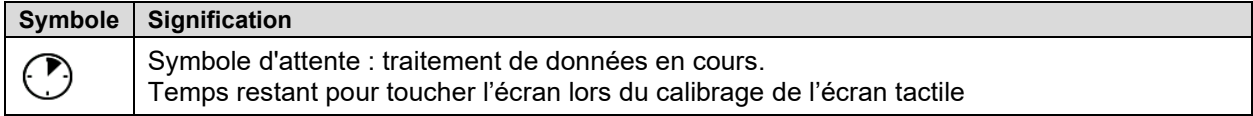

## **5.4 Modes d'opération**

Le régulateur programmable MB2 dispose des modes de fonctionnement suivants:

#### • **Mode de base**

Le régulateur ne travaille pas, c.-à-d. la chambre est ni chauffée ni réfrigérée. Le ventilateur est arrêté. l'appareil s'approche aux valeurs ambiantes.

Les tubes fluorescents sont éteints.

Ce mode d'opération se fait activer et désactiver en opération de valeur fixe (chap. [7.4\)](#page-40-0), en opération de programme temporaire (chap. [9.7.3\)](#page-52-0) et en opération de programme de semaine (chap. [10.6.5\)](#page-64-0) par la piste de commande « Mode de base ».

#### • **Opération de valeur fixe**

Le régulateur travaille comme un régulateur de valeur fixe, c.-à-d. les valeurs de consigne entrées seront équilibrées jusqu'au prochain changement manuel (chap. [7.1\)](#page-39-0).

#### • **Opération de programme de minuterie**

Fonction chronomètre: Pour une durée entrée, le régulateur va régler constamment sur les valeurs de consigne entrées en opération de valeur fixe.

#### • **Opération de programme temporaire**

Un programme temporaire de température entré est réalisé. Le régulateur dispose de 25 emplacements de mémoire avec 100 sections de programme chacun. Le total des sections de tous les programmes n'est pas limité.

#### • **Opération de programme de semaine**

Un programme de semaine de température entré est réalisé. Le régulateur dispose de 5 emplacements de mémoire avec 100 points de commutation chacun. Les points de commutation peuvent être distribués sur toutes les jours d'une semaine.

## **5.5 Structure de menu du régulateur**

Utilisez les **symboles de navigation** dans la barre inférieure de l'écran d'accueil pour accéder aux fonctions de régulateur désirées.

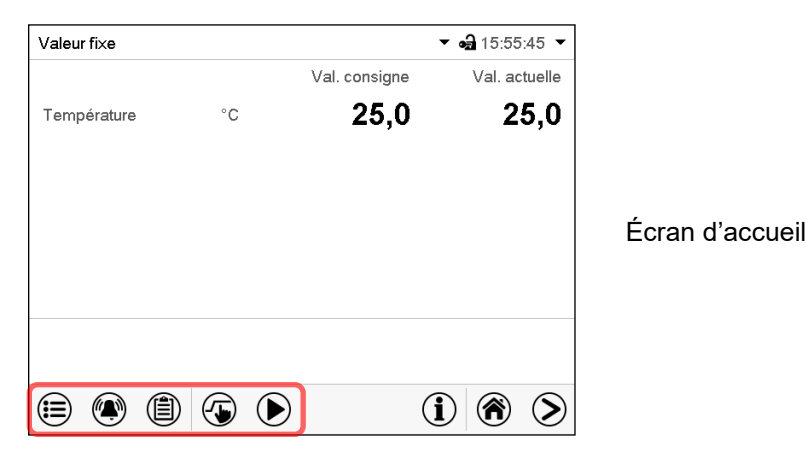

Les fonctions disponibles dépendent du **niveau d'autorisation** actuel « Admin », « Service » ou « User » (chap. [13.1\)](#page-74-0). Le niveau d'autorisation peut être sélectionnée lors de connexion de l'utilisateur ou peut être disponible sans protection par mot de passe.

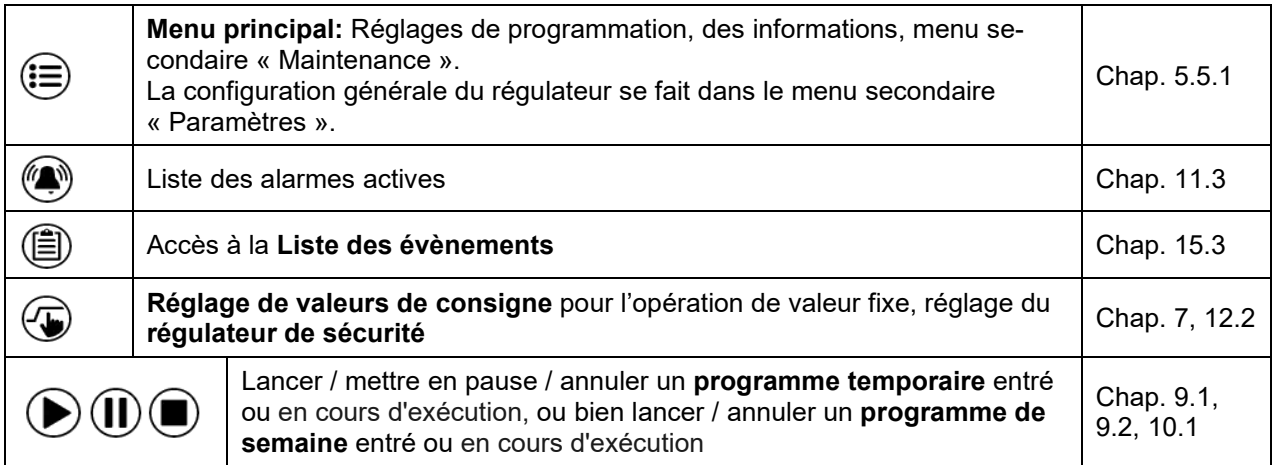

S'il n'est pas autrement indiqué, les figures montrent les fonctions disponibles à l'utilisateur avec l'autorisation « Admin ».

## <span id="page-34-0"></span>**5.5.1 Menu principal**

Le menu principal offre l'accès à la configuration générale du régulateur, à l'entrée de programmes et la gestion d'utilisateurs. En outre, des fonctions de support comme une page de contact ou le calibrage de l'écran tactile selon l'angle de vue sont disponibles.

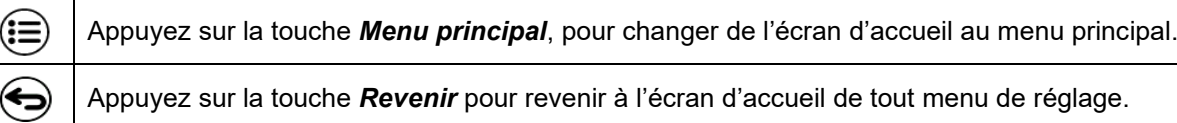

Le menu principal offre les fonctions et menus secondaires suivants:

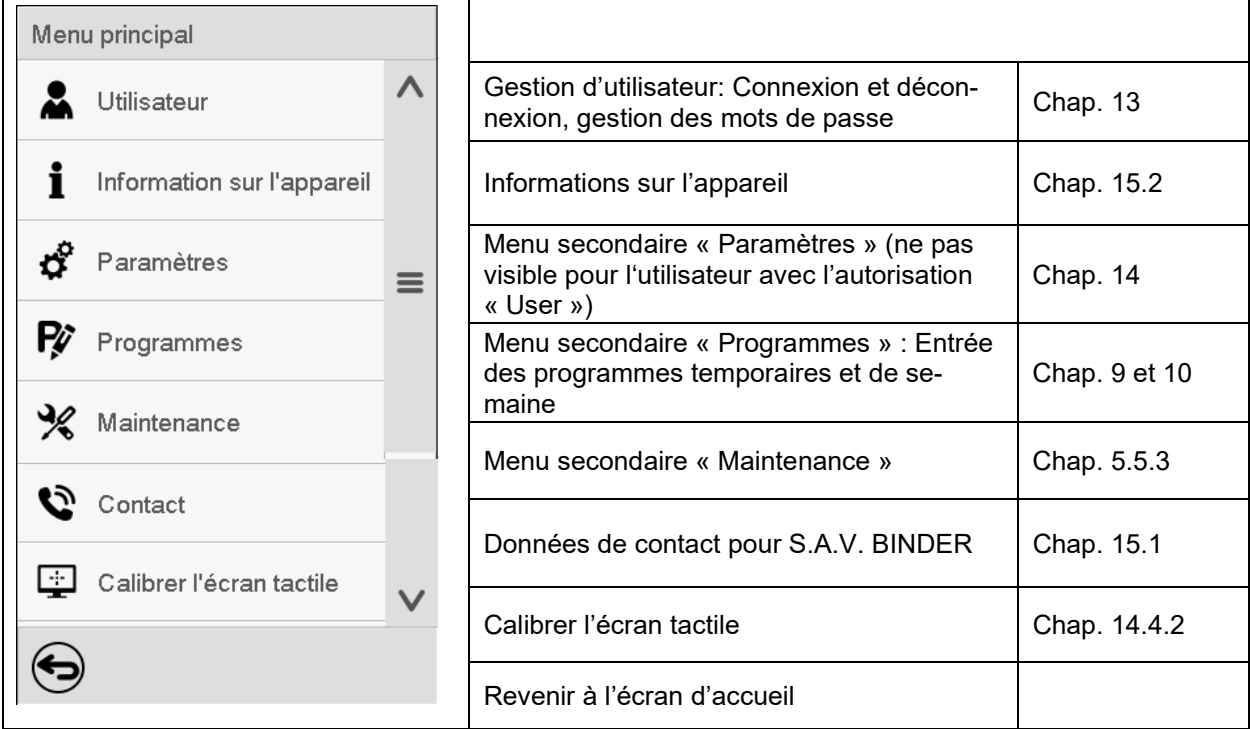

#### **Menu secondaire « Paramètres »**

- Réglage de fonctions générales variées du régulateur et réglages réseau (chap. [14\)](#page-84-0).
- Uniquement pour l'utilisateur avec l'autorisation « Admin » ou « Service ».

#### **Menu secondaire « Maintenance »**

- Accès aux données de service, remise du régulateur au réglage d'usine (chap. [5.5.3\)](#page-35-0)
- Uniquement pour l'utilisateur avec l'autorisation « Admin » ou « Service » ; l'accès à la totalité des fonctions est réservé au S.A.V. BINDER (utilisateur avec l'autorisation « Service ».)

#### **Menu secondaire « Programmes »**

• Accès aux fonctions de programme du régulateur (chap. [8,](#page-41-0) [9,](#page-43-1) [10\)](#page-56-1)

### **5.5.2 Menu secondaire « Paramètres »**

Le menu secondaire « Paramètres » est disponible pour l'utilisateur avec l'autorisation « Admin » ou « Service ». Vous pouvez entrer la date et l'heure, sélectionner la langue des menus du régulateur menus et l'unité de température désirée et configurer les fonctions de communication du régulateur.

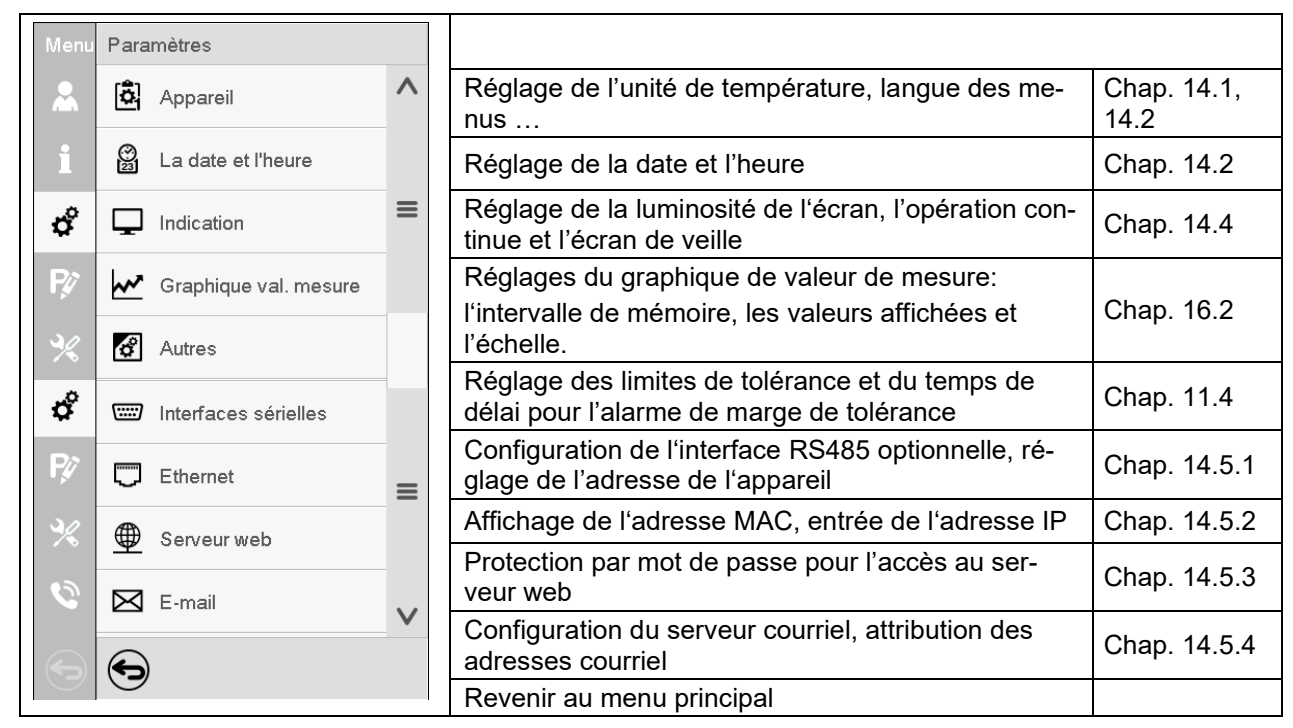

Chemin: *Menu principal > Paramètres*

## <span id="page-35-0"></span>**5.5.3 Menu secondaire « Maintenance »**

Le menu secondaire « Maintenance » est disponible pour l'utilisateur avec l'autorisation « Admin » ou « Service ». L'utilisateur avec l'autorisation « Admin » y trouve des informations qu'il peut communiquer au S.A.V. BINDER dans le cas du service.

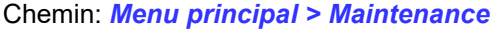

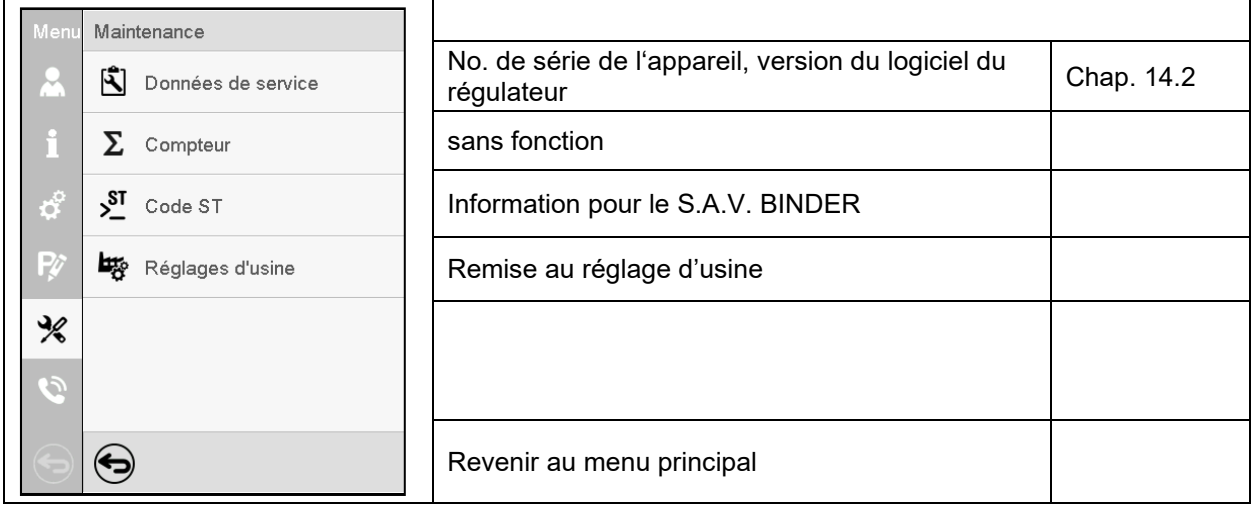

(Vue pour utilisateur avec l'autorisation « Admin »)
## **5.6 Principe des entrées au régulateur**

Dans les menus de sélection et les menus d'entrée, vous pouvez utiliser les touches dans la barre inférieure de l'écran correspondant pour déterminer si les entrées doivent être appliquées.

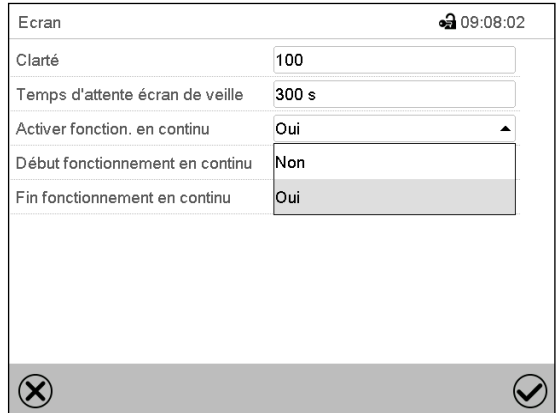

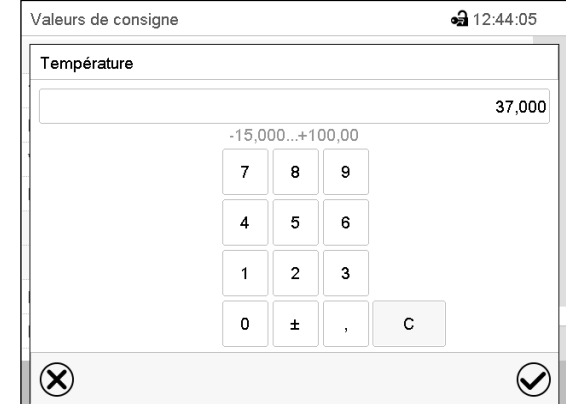

Menu de sélection (exemple) Menu d'entrée (exemple) .

Tous les réglages faits, vous avez les possibilités suivantes:

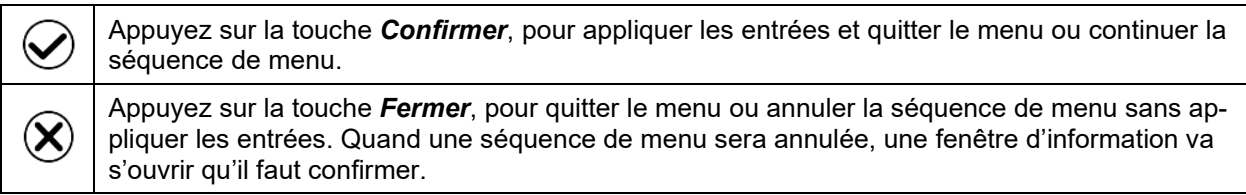

## **5.7 Comportement pendant et après une panne de secteur**

Lors d'une coupure de courant, toutes les fonctions de régulateur sont hors service. Le contact d'alarme sans potentiel (option, chap. [19.5\)](#page-106-0) est en position d'alarme pour signaler la panne pour toute la durée de la coupure du courant.

- Après le retour du courant, l'opération est continue avec les paramètres entrés. Le régulateur se trouve dans le mode d'opération choisi avant la panne de courant :
- Comportement suivant une panne de secteur en mode d'opération « Mode de base »

La régulation est inactive.

• Comportement suivant une panne de secteur en mode de valeur fixe:

Les dernières valeurs de consigne entrées sont équilibrées.

• Comportement suivant une panne de secteur en opération de programme de minuterie

Les valeurs de consigne entrées au moment du lancement du sont équilibrées. cours du programme continue.

• Comportement suivant une panne de secteur en opération de programme temporaire:

Le cours du programme continue avec les dernières valeurs de consigne atteintes au cours du programme.

• Comportement suivant une panne de secteur en opération de programme de semaine:

Le cours du programme continue avec les valeurs qui correspondent au temps réel actuel.

La coupure et le retour de courant sont enregistrés dans la liste des évènements (chap. [15.3\)](#page-94-0).

Remettez des alarmes qui se sont éventuellement produites suite à la panne de courant (marges de tolérance, régulateur de sécurité, thermostat de sécurité classe 3.3 (option).

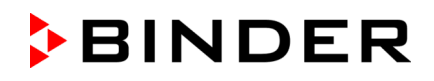

## **5.8 Comportement suite à l'ouverture de la porte**

Directement après l'ouverture de la porte, le ventilateur tourne avec la vitesse minimale.

60 secondes après l'ouverture de la porte, le chauffage, la réfrigération et le ventilateur s'arrêtent.

Après que la porte est refermée, le chauffage, la réfrigération et le ventilateur se remettent en marche.

## **6. Mise en service**

## **6.1 Activer l'appareil**

• Suite au branchement électrique (chap. [4.4\)](#page-26-0), mettez en marche l'appareil en appuyant sur l'interrupteur principal (1). Le voyant de marche s'allume.

Si l'interrupteur principal est activé et l'écran est sombre, l'écran est en veille. Appuyez sur l'écran pour l'activer.

Les appareils chauffants peuvent causer des odeurs pendant les premiers jours après la mise en marche. Cela ne présente pas un défaut de qualité. Pour réduire la formation d'odeurs le plus vite possible, nous recommandons de chauffer l'appareil à sa température nominale pendant une journée et de bien aérer l'endroit pendant ce temps.

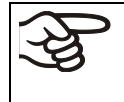

ATTENTION: Pour les appareils en fonctionnement continu sans surveillance, dans le cas d'introduction des échantillons irremplaçables, nous recommandons fortement de distribuer les échantillons sur au moins deux appareils, si possible.

## **6.2 Réglages du régulateur suite au démarrage de l'appareil**

La fenêtre « Language selection » permet de choisir la **langue**, si elle était activée dans le menu « Mise en service », Ensuite vous pouvez choisir le **fuseau horaire** et **l'unité de température**.

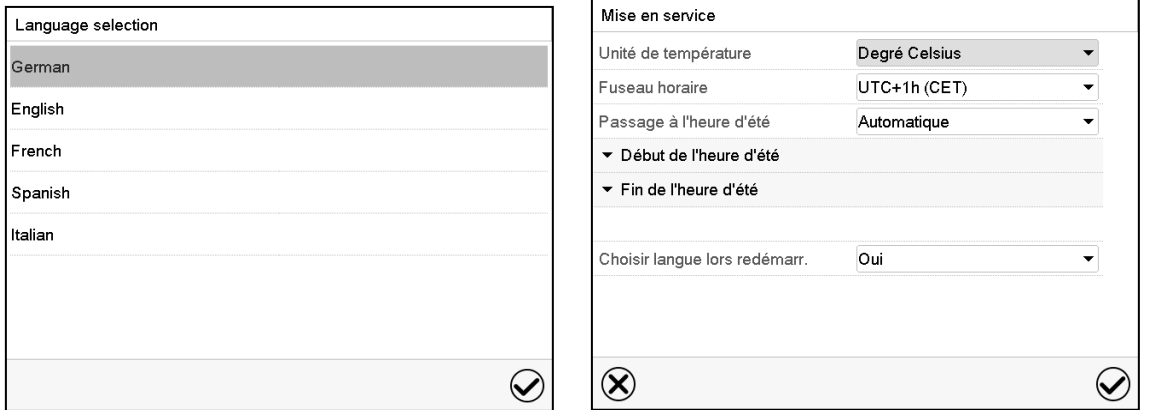

Le régulateur se trouve dans le **mode d'opération** qui était actif avant l'arrêt de l'appareil. En opération de valeur fixe, il va régler la température sur la valeur de consigne entrée auparavant et en opération de programme sur la valeurs atteinte au cours du programme.

#### **Opération bloquée**

Si la gestion d'utilisateurs est activée par l'attribution des mots de passe pour les diverses niveaux d'autorisation, après le démarrage de l'appareil, **l'opération du régulateur** initialement bloqué, reconnaissable par le symbole de cadenas fermé dans l'en-tête de l'écran.

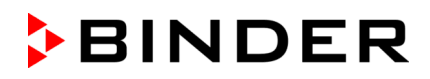

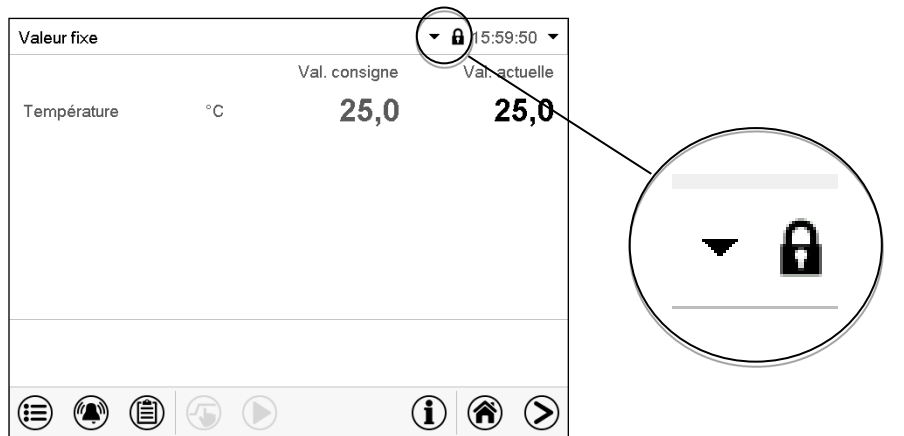

Le régulateur bloqué offre toutes fonctions d'affichage. Des fonctions de réglage ne sont pas accessibles.

Dans l'écran d'accueil, les valeurs de consigne sont grisés et ne se font pas modifier par l'entrée directe en opération de valeur fixe. Les symboles de fonction pour l'entrée des valeurs de consigne et le démarrage de programmes dans le pied d'écran sont hors fonction.

Pour opérer le régulateur la connexion de l'utilisateur après le démarrage de l'appareil est requise (chap[.13.2\)](#page-77-0).

#### **Opération sans connexion d'utilisateur / sans protection par mot de passe**

Si la fonction de mot de passe était désactivée, suite au démarrage e l'appareil, sans la connexion de l'utilisateur, l'accès aux fonctions du niveau d'autorisation le plus élevé sans protection par mot de passe est disponible. Dans l'en-tête de l'écran, le symbole de cadenas ne figure pas.

## <span id="page-38-0"></span>**7. Réglage des valeurs de consigne en mode d'opération Valeur fixe**

En mode d'opération Valeur fixe vous pouvez entrer une valeur de consigne de température, une valeur de consigne pour la vitesse de ventilation et l'état de commutation des fonctions spéciales du régulateur par pistes de commande.

Tous les réglages sont conservés pour le mode de valeur fixe jusqu'au prochain changement manuel. Ceci est valable de même en cas d'arrêt de l'appareil ou de commutation en Mode de base et l'opération de programme.

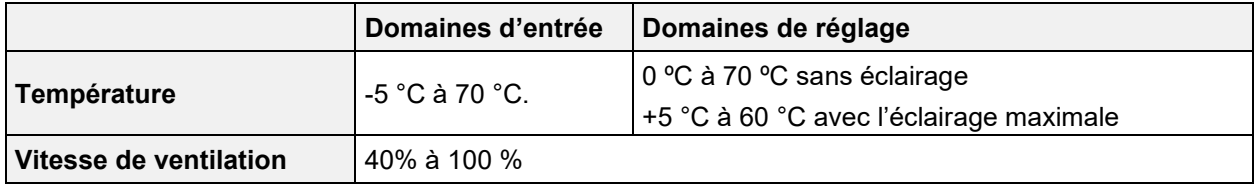

Réduisez la vitesse du ventilateur uniquement si nécessaire, parce que la distribution spatiale de la température décroît avec la diminution de la ventilation.

**Les données techniques se réfèrent à une vitesse de la ventilation de 100%.**

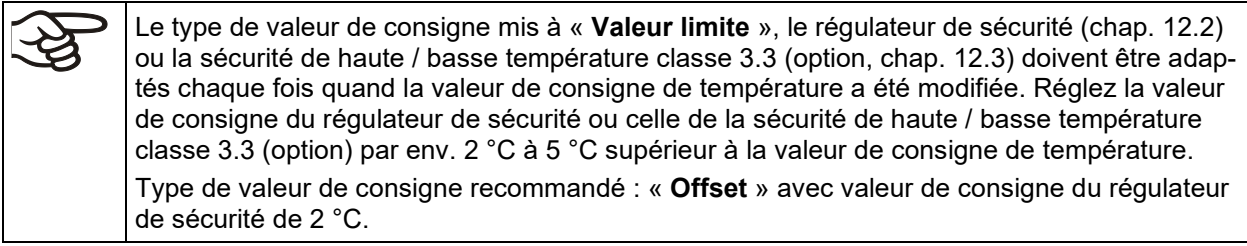

## **7.1 Entrée des valeurs de consigne de température et de vitesse de ventilation par le menu « Valeurs de consigne »**

Appuyez sur la touche *Réglage de valeurs de consigne*, pour changer de l'écran d'accueil dans le menu « Valeurs de consigne ».

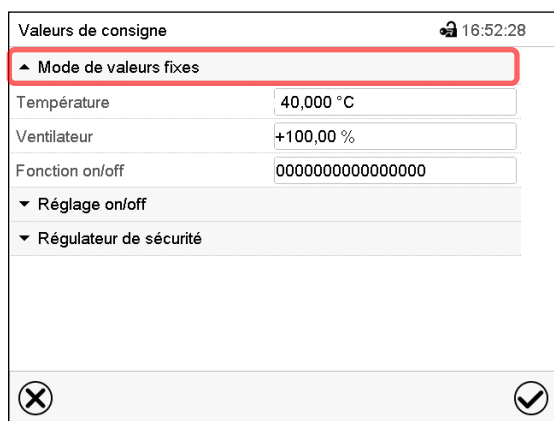

Menu « Valeurs de consigne ».

Choisissez « Mode de valeurs fixes » pour accéder le paramètre désiré.

• Sélectionnez le champ « Température » et entrez la valeur de consigne de température désirée.

Domaine d'entrée -5 °C à 70 °C. Confirmez l'entrée avec la touche *Confirmer*.

• Sélectionnez le champ « Ventilateur » et entrez la valeur de consigne de vitesse de ventilation désirée.

Domaine d'entrée: 40% à 100% de vitesse de ventilation. Confirmez les entrées avec la touche *Confirmer*.

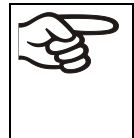

 $\left(\begin{matrix}\rule{0pt}{13pt}\quad\quad\\ \rule{0pt}{13pt}\quad\quad\end{matrix}\right)$ 

Si vous entrez une valeur de consigne en dehors du domaine de réglage, le message « Valeur dehors des limites! (min: xxx, max: xxx) » (xxx est une variable pour les limites d'entrée du paramètre concerné ) s'affiche. Appuyez sur la touche *Confirmer* et répétez l'entrée avec une valeur correcte t.

Tous les réglages faits, appuyez sur la touche *Confirmer*, pour appliquer les entrées et quitter le menu, **ou bien** appuyez sur la touche *Fermer*, pour quitter le menu sans appliquer les entrées.

## **7.2 Entrée directe de la valeur de consigne de température par l'écran d'accueil**

L'entrée de valeurs de consigne est aussi possible directement par l'écran d'accueil.

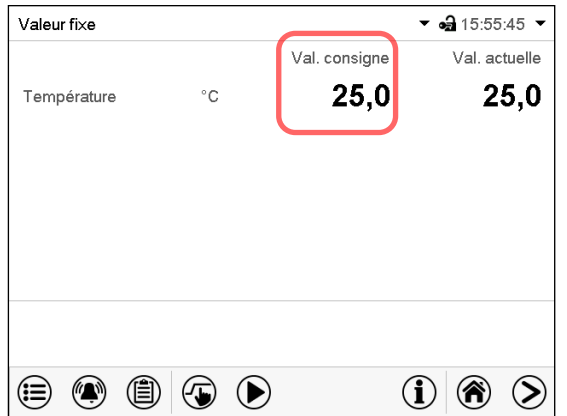

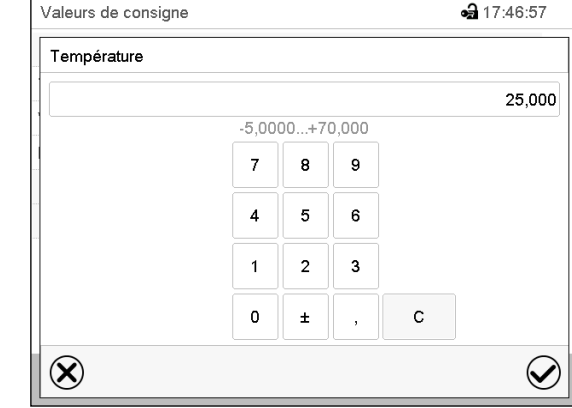

Écran d'accueil

Menu d'entrée « Température ».

Choisissez la valeur de consigne de température.

Entrez la valeur de consigne désirée et confirmez 'entrée avec la touche *Confirmer*.

## **7.3 Correction automatique de la valeur actuelle lors de l'activation / désactivation de l'éclairage**

Les appareils sont ajustés pour l'opération avec l'éclairage maximal. L'éclairage créant une entrée de chaleur dans l'appareil, le régulateur en tient compte automatiquement lors de l'opération sans éclairage.

Ceci se fait remarquer par la valeur actuelle de température changeant lors de l'activation / désactivation de l'éclairage. Ensuite, elle s'équilibre de nouveau à la valeur de consigne.

## **7.4 Commutation de l'illumination et des fonctions spéciales de régulateur par pistes de commande**

Appuyez sur la touche *Réglage de valeurs de consigne*, pour changer de l'écran d'accueil  $(\sqrt{m})$ dans le menu « Valeurs de consigne ».

Vous pouvez régler l'état de commutation de jusqu'à 16 pistes de commande. Elles servent à activer et désactiver des fonctions spéciales de régulateur.

- Avec la piste de commande « Mode de base », le mode d'opération « Mode de base » est activé (chap. [5.4\)](#page-32-0).
- Avec les pistes de commande « Lumière niveau 1 » et « Lumière niveau 2 », les tubes fluorescents sont commutées

Les autres pistes de commande n'ont pas de fonction.

Les pistes de commande se font régler dans le menu secondaire « Valeurs de consigne ».

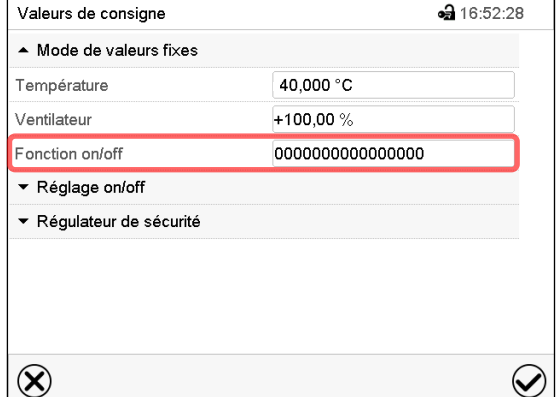

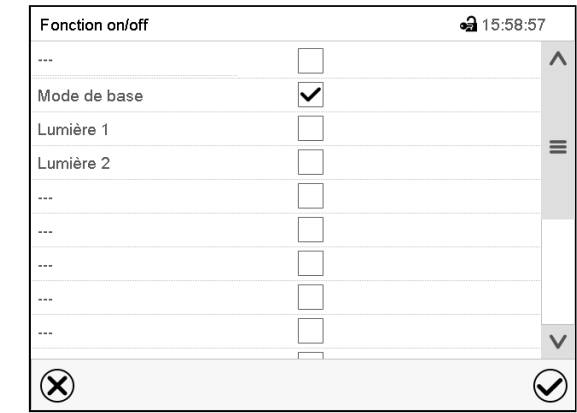

Menu « Valeurs de consigne ».

Choisissez le champ « Fonction on/off ».

Menu d'entrée « Fonction on/off ».

Marquez le boîtier de commande de la fonction désirée pour l'activer, et appuyez sur la touche *Confirmer*.

Piste de commande activée: Etat de commutation « 1 » (on)

Piste de commande désactivée: Etat de commutation « 0 » (off)

Les pistes de commande sont comptés de droite à gauche.

#### **Exemple:**

Piste de commande « Mode de base » activée = 000000000000000**1**

Piste de commande « Mode de base » désactivée = 000000000000000**0**

# **8. Programme de minuterie: Fonction chronomètre**

Pour une durée entrée, le régulateur va régler constamment sur les valeurs de consigne entrées en opération de valeur fixe (température, vitesse de ventilation, Etats de commutation des pistes de commande). Cette durée peut être entrée comme « Programme de minuterie ». Pendant la durée du programme, une modification éventuelle des valeurs de consigne ne devient pas effective. Le régulateur équilibre les valeurs de consigne qui étaient entrées lors du démarrage du programme.

## **8.1 Lancer un programme de minuterie**

E

Appuyez sur la touche *Démarrage de programme* , pour changer de l'écran d'accueil dans le menu « Démarrage de programme ».

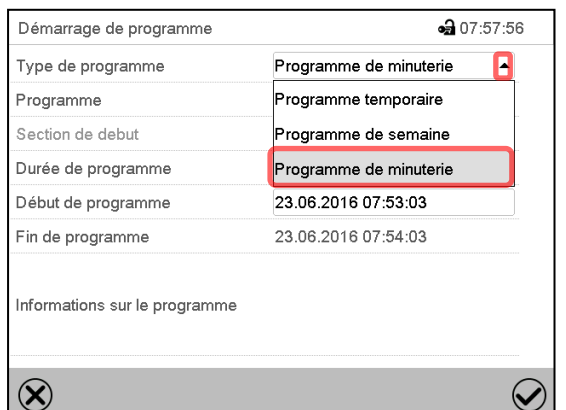

Menu « Démarrage de programme ».

- Dans le champ « Type de programme », sélectionnez le réglage « Programme de minuterie ».
- Choisissez le champ « Durée de programme » et entrez la durée de programme désirée. Appuyez sur la touche *Confirmer.*
- Choisissez le champ « Début de programme » et entrez le temps désiré de début de programme dans le menu d'entrée « Début de programme ». Appuyez sur la touche *Confirmer*. Le temps de délais de programme jusqu'au début du programme commence à couler.

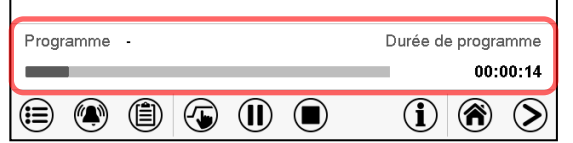

Écran d'accueil.

En bas de l'écran, le nom du programme et la durée déjà passée sont indiqués. La barre grise indique combien a déjà expiré de la durée totale du programme.

## **8.1.1 Comportement pendant le temps de délai de programme**

Pendant le temps de délais de programme jusqu'au début de programme entré, les valeurs de consigne de l'opération de valeur fixe sont équilibrées. Des modifications de ces valeurs de consigne sont acceptées mais ne deviendront effectives qu'après la terminaison du programme. Quand l'instant de début de programme choisi est atteint, le temps de délais de programme se termine et le cours du programme commence. Le régulateur va équilibrer ces valeurs de consigne qui étaient réglées au moment du démarrage de programme.

## **8.2 Arrêter un programme de minuterie en cours**

#### **8.2.1 Mettre en pause un programme de minuterie en cours**

 $(1)$ Appuyez sur la touche *Pause de programme* pour mettre en pause le programme.

Le programme s'arrête. Le temps de programme ne coule plus, l'indication temporelle clignote. Vous avez les possibilités suivantes:

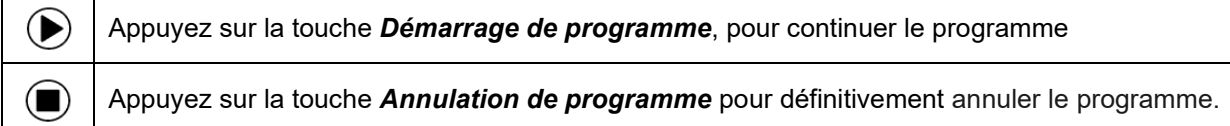

### **8.2.2 Annuler un programme de minuterie en cours**

Appuyez sur la touche *Annulation de programme* pour annuler le programme.

Un message de sécurité s'affiche. Appuyez sur la touche *Confirmer* pour annuler le programme en cours.

Le message confirmé, le régulateur change en mode de valeur fixe. Les valeurs de consigne du mode de valeur fixe sont ensuite équilibrées.

## **8.3 Comportement après la fin du programme**

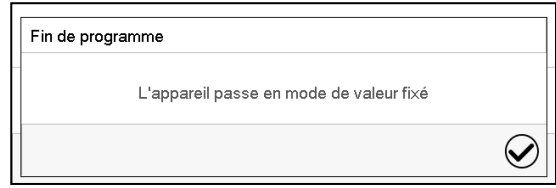

 $(\blacksquare)$ 

Quand le programme est terminé, le message que le régulateur va changer en mode de valeur fixe s'affiche au régulateur.

Appuyez sur la touche *Confirmer*.

Le message confirmé, le régulateur change en mode de valeur fixe. Les valeurs de consigne du mode de valeur fixe sont ensuite équilibrées.

# **9. Programmes temporaires**

Le régulateur de programme MB2 permet de programmer des programmes temporaires de référence en temps réel. Le régulateur dispose de 25 emplacements de mémoire pour des programmes temporaires avec chacun jusqu'à 100 sections de programme.

Pour chaque section de programme, vous pouvez entrer une valeur de consigne de température, la vitesse de ventilation, la durée de section, le modes de transitions des valeurs de consigne (rampe ou saut) et la marge de tolérance.

Vérifiez le réglage du régulateur de sécurité (chap. [12.2\)](#page-69-0) lors de chaque modification de valeur de consigne, si le réglage « valeur limite » a été choisi..

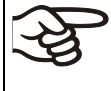

P

Réduisez la vitesse du ventilateur uniquement si nécessaire, parce que la distribution spatiale de la température décroît avec la diminution de la ventilation.

**Les données techniques se réfèrent à une vitesse de la ventilation de 100%.**

La programmation reste conservée après un débranchement de l'appareil ou en cas de panne de courant.

Chemin: *Menu principal > Programme > Programme temporaire*

### **9.1 Lancer un programme temporaire existant**

Appuyez sur la touche *Démarrage de programme* pour changer de l'écran d'accueil dans le menu « Démarrage de programme ».

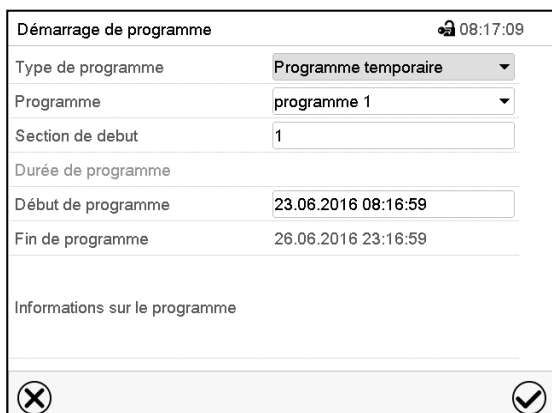

Menu « Démarrage de programme ».

- Dans le champ « Type de programme », sélectionnez le réglage « Programme temporaire ».
- Dans le champ « Programme », sélectionnez le programme désiré.
- Choisissez le champ « Début de programme » et entrez le temps désiré de début de programme et appuyez sur la touche *Confirmer*. Le temps de délai de programme jusqu'au début du programme commence à couler.

La fin du programme est calculée automatiquement selon la durée de programme entrée.

Tous les réglages faits, appuyez sur la touche *Confirmer* pour appliquer les entrées et quitter le menu. Le programme est lancé.

Si au contraire vous appuyez sur la touche *Fermer* pour quitter le menu sans appliquer les entrées, le programme ne sera pas lancé.

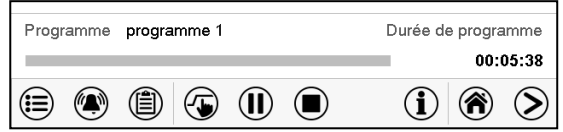

Dans l'écran d'accueil le nom du programme et la durée déjà passée sont indiqués. La barre grise indique combien a déjà expiré de la durée totale du programme. Avec une durée de programme infinie, la barre grise n'est pas affichée.

#### **9.1.1 Comportement pendant le temps de délai de programme**

Pendant le temps de délais de programme jusqu'au début de programme entré, les valeurs de consigne de l'opération de valeur fixe sont équilibrées. Des modifications de ces valeurs de consigne deviendront effectives. Quand l'instant de début de programme choisi est atteint, le temps de délais de programme se termine et le cours du programme commence.

## **9.2 Arrêter un programme temporaire en cours**

#### **9.2.1 Mettre en pause un programme temporaire en cours**

 $(II)$ Appuyez sur la touche *Pause de programme* pour mettre en pause le programme.

Le programme s'arrête. Le temps de programme ne coule plus, l'indication temporelle clignote.

Vous avez les possibilités suivantes:

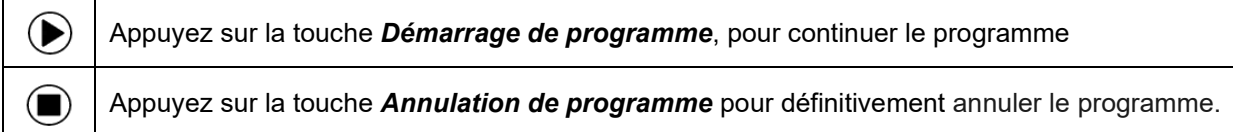

#### **9.2.2 Annuler un programme temporaire en cours**

 $\bf( \blacksquare)$ Appuyez sur la touche *Annulation de programme* pour annuler le programme.

Un message de sécurité s'affiche. Appuyez sur la touche *Confirmer* pour annuler le programme en cours.

Le message confirmé, le régulateur change en mode de valeur fixe. Les valeurs de consigne du mode de valeur fixe sont ensuite équilibrées.

## **9.3 Comportement après la fin du programme**

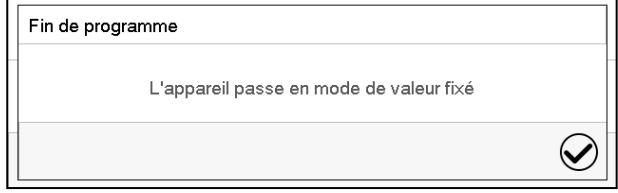

Quand le programme est terminé, le message que le régulateur va changer en mode de valeur fixe s'affiche au régulateur.

Appuyez sur la touche *Confirmer*.

Tant que le message n'a pas été confirmé, la valeur de consigne de la dernière section de programmes est maintenue. Vous pouvez programmer la dernière section comme désiré. Si p.ex. le chauffage et la réfrigération doivent être désactivés, activez la piste de commande « Mode de base » dans la dernière section.

Le message confirmé, le régulateur change en mode de valeur fixe. Les valeurs de consigne du mode de valeur fixe sont ensuite équilibrées.

## <span id="page-45-1"></span>**9.4 Créer un nouveau programme temporaire**

#### Chemin: *Menu principal > Programmes > Programme temporaire*

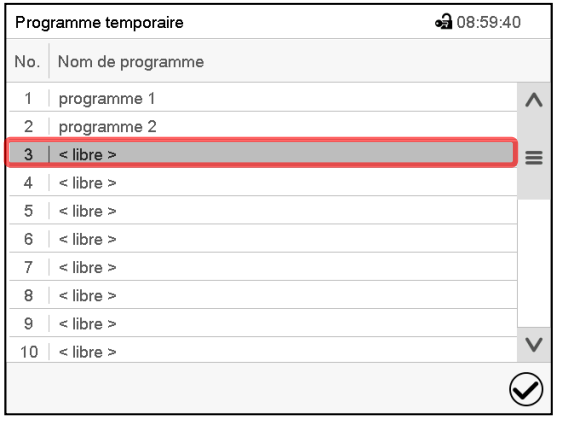

Menu « Programme temporaire »: vue d'ensemble des programmes existants.

Choisissez une place de programme vide.

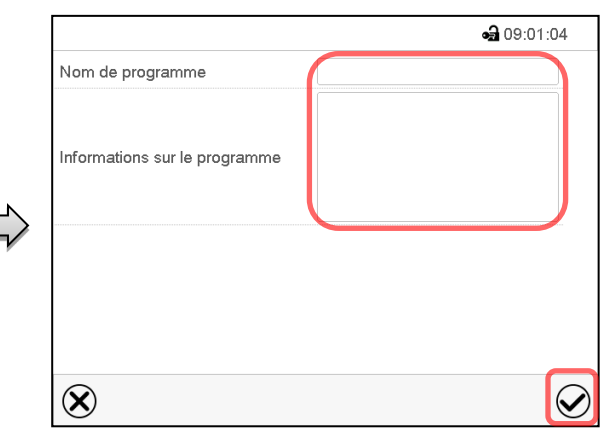

Entrez le nom et, si désiré, d'informations additionnelles sur le programme dans les champs correspondants.

Appuyez sur la touche *Confirmer*.

La vue de programme s'ouvre (chap. [9.5\)](#page-45-0).

## <span id="page-45-0"></span>**9.5 L'éditeur de programme: gestion des programmes**

#### Chemin: *Menu principal > Programmes > Programme temporaire*

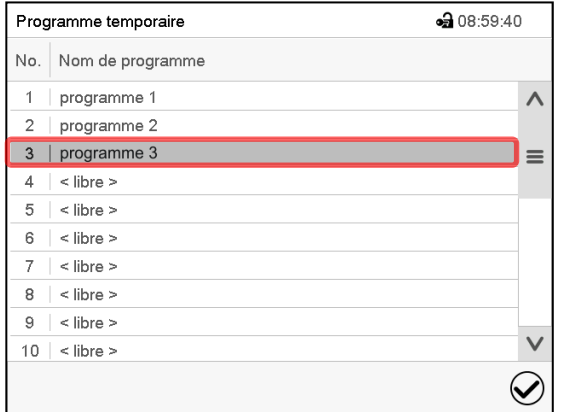

Menu « Programme temporaire »: vue d'ensemble des programmes existants.

Choisissez un programme existant (exemple: programme 3) ou créez un nouveau programme (chap. [9.4\)](#page-45-1).

La vue de programme s'ouvre.

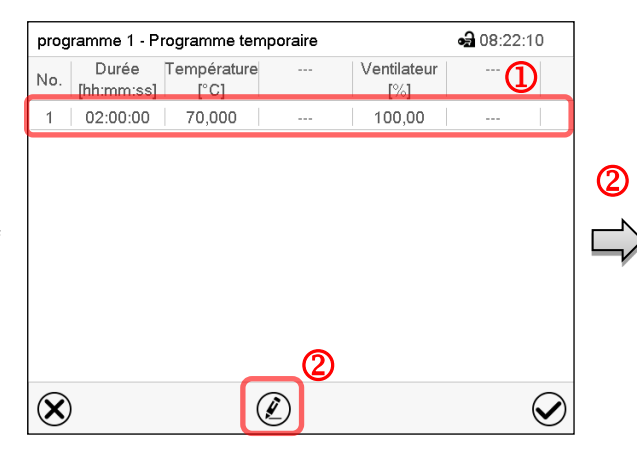

Vue de programme (exemple: programme 3).

Si le programme est tout nouveau, il n'y a au début qu'une seule section de programme.

Vous avez les possibilités suivantes:

- **1** Choisissez une section de programme pour ouvrir l'éditeur de section (chap. [9.6\)](#page-47-0)
- Appuyez sur la touche *Editer* pour ouvrir l'éditeur de programme.

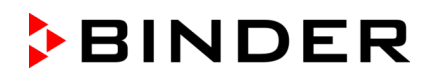

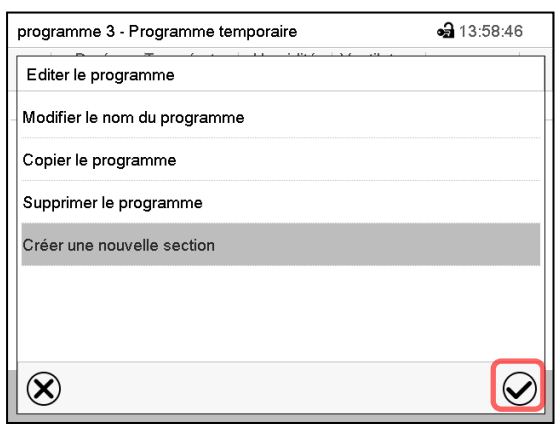

Éditeur de programme: Menu « Editer le programme ».

Choisissez la fonction désirée et appuyez sur la touche *Confirmer*.

L'éditeur de programme offre les possibilités suivantes:

- Modifier le nom du programme
- Copier le programme
- Remplacer le programme: Remplacer un programme nouveau ou déjà existant avec un programme copié auparavant. Ce point de menu ne devient visible qu'après un programme a été copié..
- Supprimer le programme
- Créer une nouvelle section

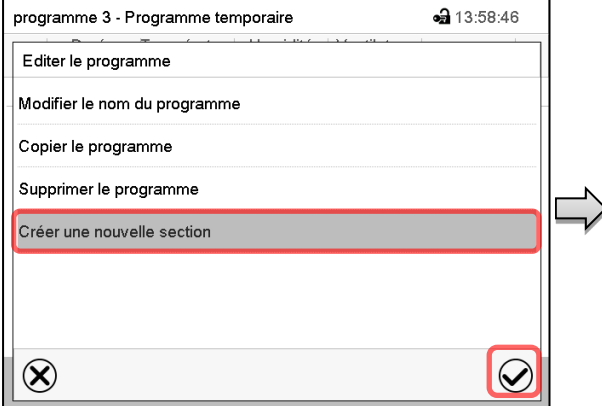

Pour créer une nouvelle section, choisissez « Créer une nouvelle section » et appuyez sur la touche *Confirmer*.

La vue de programme s'ouvre.

a 08:21:53 programme 1 - Programme temporaire Durée Température Ventilateur No. Durée Températu  $[\%]$ 1 | 02:00:00 | 70,000 100,00  $2 | 01:10:00 | 30,000$  $10000$  $\circledR$  $\circledell$  $\small \textcolor{blue}{\curvearrowright}$ 

Vue de programme.

La nouvelle section est toujours insérée à la dernière position (exemple: section 2).

#### **9.5.1 Supprimer un programme temporaire**

Chemin: *Menu principal > Programme > Programme temporaire*

Choisissez dans le menu « Programme temporaire » le programme qui doit être supprimé. La vue de programme s'ouvre.

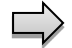

Dans la **vue de programme**, appuyez sur la touche *Editer* pour ouvrir l'éditeur de programme.

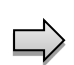

Dans **l'éditeur de programme***,* choisissez « Supprimer le programme » et appuyez sur la touche *Confirmer*.

Le programme actuel est supprimé. Le régulateur rentre dans la vue de programme.

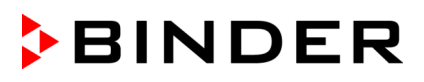

## <span id="page-47-0"></span>**9.6 L'éditeur de section: gestion des sections de programme**

• 13:58:46

 $\odot$ 

#### Chemin: *Menu principal > Programme > Programme temporaire*

Choisissez le programme désiré.

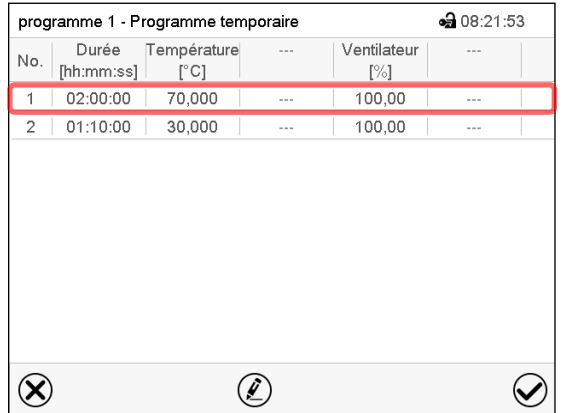

Vue de programme.

programme 3 - Programme temporaire

Modifier le nom du programme

Editer le programme

Copier le programme Supprimer le programme Créer une nouvelle section

Choisissez la section de programme désirée (exemple: section 1)

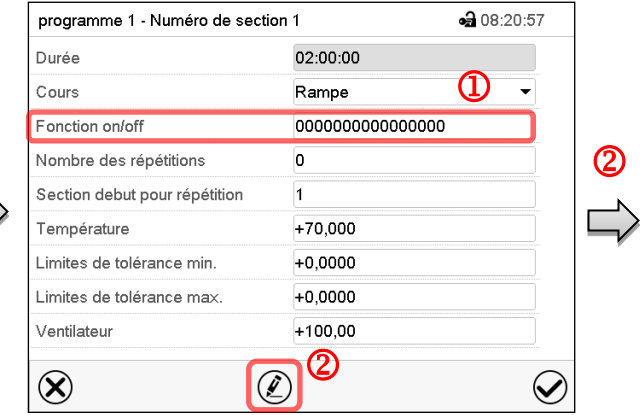

Vue de section (exemple: section 1).

Vous avez les possibilités suivantes:

- **1** Choisissez un paramètre pour entrer ou modifier la valeur (chap. [9.7\)](#page-50-0)
- Appuyez sur la touche *Editer* pour ouvrir l'éditeur de section.

Éditeur de section: Menu « Editer la section ».

Choisissez la fonction désirée et appuyez sur la touche *Confirmer*.

L'éditeur de section offre les possibilités suivantes:

Copier la section

 $\circledR$ 

- Remplacer la section: Remplacer une section existant avec une section copiée auparavant. Ce point de menu ne devient visible qu'après une section a été copiée.
- Insérer une section: Insérer une section copiée auparavant. Ce point de menu ne devient visible qu'après une section a été copiée.
- Supprimer la section
- Créer une nouvelle section

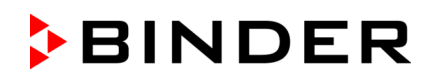

## **9.6.1 Créer une nouvelle section de programme**

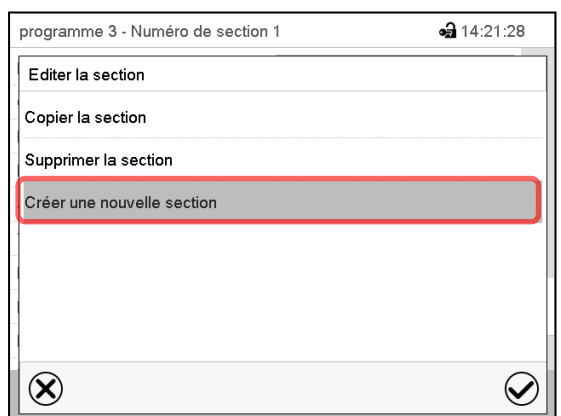

Éditeur de section: Menu « Editer la section ».

Choisissez « Créer une nouvelle section » et appuyez sur la touche *Confirmer*.

Choisissez ensuite, si la nouvelle section doit être insérée avant ou après la section actuelle

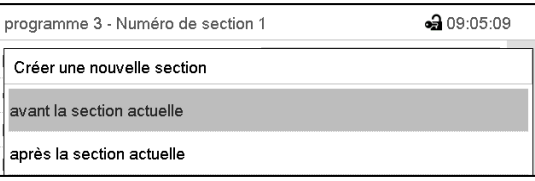

et appuyez sur la touche *Confirmer*. La nouvelle section s'ouvre.

## **9.6.2 Copier la section de programme et l'insérer ou remplacer**

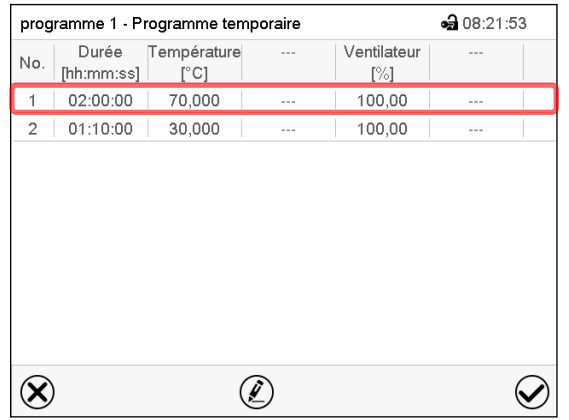

Vue de programme.

Choisissez la section de programme à copier (exemple: section 1)

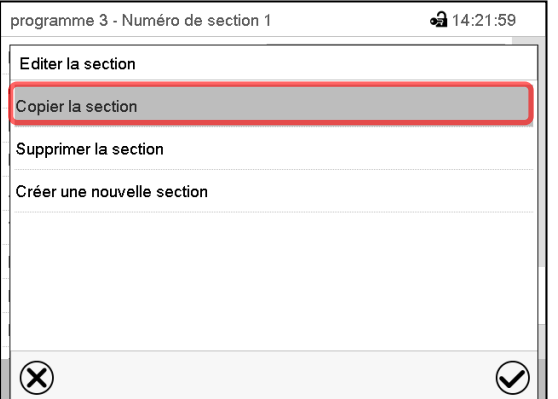

Editeur de section: Menu « Editer la section ».

Choisissez « Copier la section » et appuyez sur la touche *Confirmer*.

La section actuelle (exemple: section 1) est copié. Le régulateur revient à la vue de section.

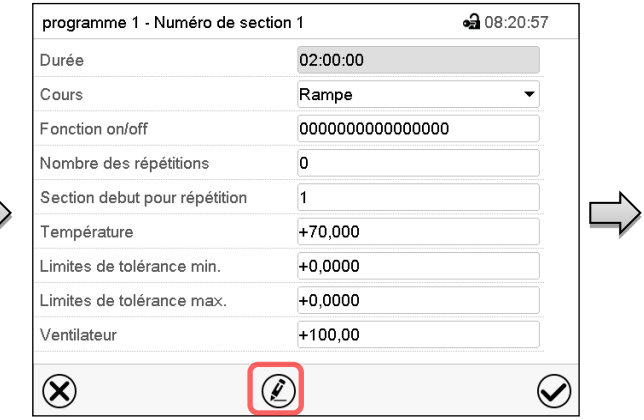

Vue de section (exemple: section 1).

Appuyez sur la touche *Editer* pour ouvrir l'éditeur de section.

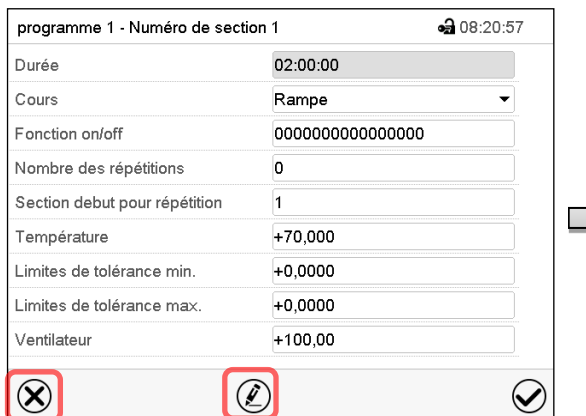

Vue de section (exemple: section 1).

sélectionnez *Fermer* pour changer à la vue de programme, si vous vouler sélectionner une autre section qui doit être remplacé ou avant ou après de laquelle la section copiée doit être insérée…

#### *ou*

⊕ 08:21:53

 $\varphi$ 

 $-314.22.42$ 

 $\bigcirc$ 

Ventilateur

 $[\%]$ 

 $100,00$ 

 $10000$ 

Appuyez sur la touche *Editer* pour ouvrir l'éditeur de section, si la section actuelle doit être remplacée ou si la section copiée doit être insérée avant ou après cette section.

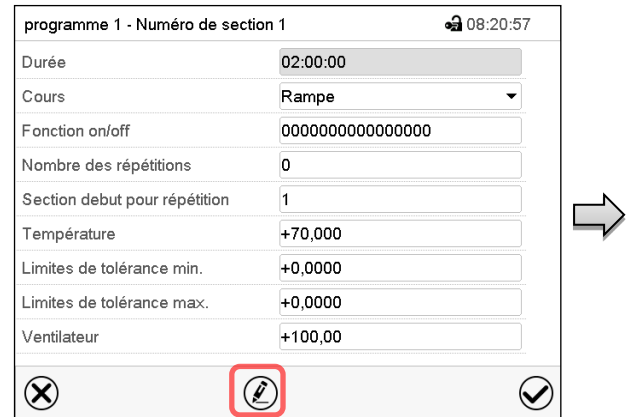

Vue de section (exemple: section 1).

Appuyez sur la touche *Editer* pour ouvrir l'éditeur de section

Choisissez « Remplacer la section » pour remplacer la section actuelle par la section copiée

#### *ou*

Choisissez « Insérer une section » pour insérer la section coupée en addition.

Dans ce cas, choisissez si elle doit être insérée avant ou après la section sélectionnée.

Inserer une section

avant la section actuelle

après la section actuelle

Appuyez sur la touche *Confirmer*.

#### **9.6.3 Supprimer une section de programme**

Editeur de section: Menu « Editer la section ».

Choisissez dans la **vue de programme** la section qui doit être supprimée. La vue de section s'ouvre.

Dans la **vue de section**, appuyez sur la touche *Editer* pour ouvrir l'éditeur de section

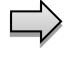

 $\circledR$ 

Vue de programme.

programme 3 - Numéro de section 1

Editer la section Copier la section Remplacer la section Inserer une section Supprimer la section Créer une nouvelle section

programme 1 - Programme temporaire

Durée Température

 $[°C]$ 

70,000

30,000

 $[hh:mm:ss]$ 

02:00:00

 $2 + 01:10:00 +$ 

No.

 $\circledR$ 

Choisissez la section qui doit être remplacé ou avant ou après de laquelle la section copiée doit être insérée (exemple: section 2) et

 $\mathcal{D}$ 

appuyez sur la touche *Confirmer*.

Dans **l'éditeur de section**, choisissez « Supprimer la section » et appuyez sur la touche *Confirmer*.

La section actuelle est supprimée. Le régulateur rentre dans la vue de section.

## <span id="page-50-0"></span>**9.7 Entrée des valeurs pour la section de programme**

#### Chemin: *Menu principal > Programme > Programme temporaire*

Choisissez le programme désiré et la section désirée.

Dans la vue de section vous pouvez accéder tous les paramètres d'une section de programmes, pour entrer ou modifier les valeurs.

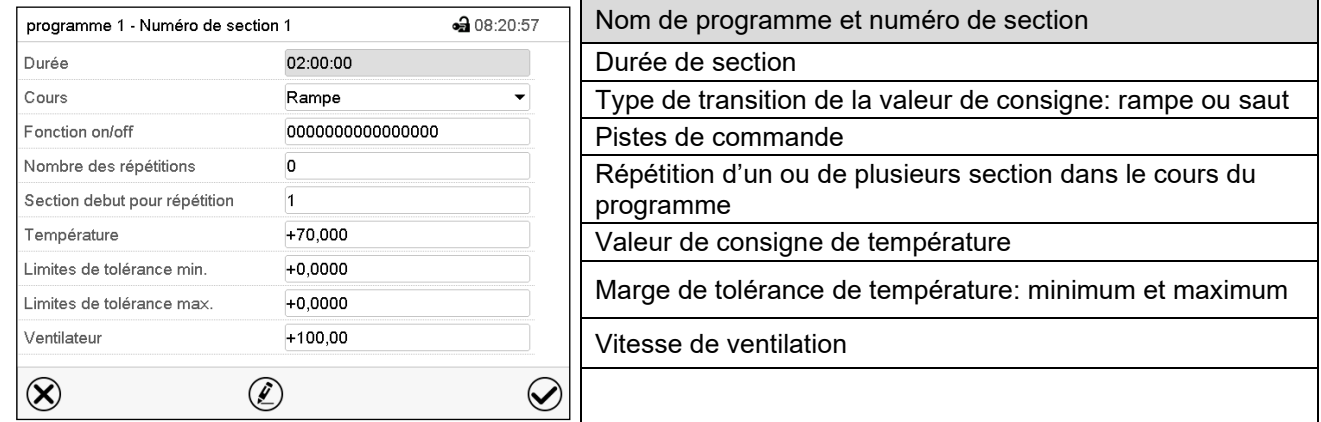

Les domaines d'entrée et de réglage des paramètres individuels sont égale à ceux de l'opération de valeur fixe (chap. [7\)](#page-38-0).

## **9.7.1 Durée de section**

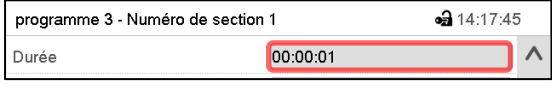

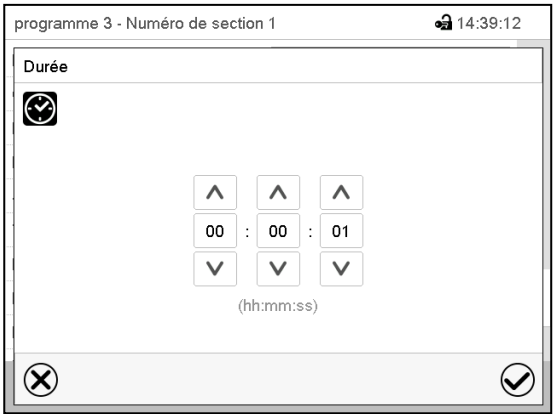

Vue de section (extrait).

Choisissez le champ « Durée » avec l'indication de temps.

Menu d'entrée « Durée »

Entrez la durée de section désirée avec les touches flèches et appuyez sur la touche *Confirmer*.

Domaine d'entrée: 0 à 99 heures 59 minutes 59 secondes

#### <span id="page-51-0"></span>**9.7.2 Rampe de valeur de consigne et saut de valeur de consigne**

Le type de transition de la température se fait régler pour chaque section de programme le individuelle.

#### **Réglage « Rampe »: Transitions progressives de la température**

La valeur de consigne d'une section de programme sert de température de départ de cette section. Pendant la durée de la section, le changement de la valeur de consigne se produit progressivement à la valeur de consigne de la section de programme suivante. La valeur actuelle de température suit la valeur de consigne toujours changeante.

Si la dernière section de programme est réglé sur « Rampe » est une modification de la valeur de consigne doit se produire, il faut programmer une section de programme additionnelle pour fournir la température cible de la dernière section de programme. Sinon, la valeur de consigne sera maintenue constante pendant la durée de la section.

Le réglage « rampe », permet de programmer toutes modes de transitions de température:

• Transitions progressives de la température

Le changement de la valeur de consigne se produit progressivement pendant la durée entrée. La valeur actuelle suit la valeur de consigne changeante pendant tout moment.

• Sections de programme avec la température constantes

Les valeurs de consigne (valeurs de début) de deux sections successives sont égales, donc la température sont réglées constantes pendant tout le cours de la première section de programme.

• Transitions brusques de la température

Avec le réglage« Rampe », l'on peut programmer des sauts comme des rampes se produisant pendant un temps très court. Si la durée de la section est mise à une valeur très courte (1 sec minimum), la transition de température s'effectue brusquement pendant le temps le plus bref possible

#### **Réglage « Saut »: Transitions brusques de la température**

La valeur de consigne d'une section de programmes est la valeur cible de cette section. Au début de la section de programme, le régulateur chauffe / refroidit l'appareil avec la puissance maximale pour atteindre la valeur de consigne entrée le plus vite possible et le tient ensuite constant pour la durées restante de la section. La valeur de consigne est donc maintenue constante pendant la durée de la section de programme. Les transitions se produisent rapidement pendant la temps le plus court possible (réglage minimal: 1 seconde).

Le réglage « saut », ne permet de programmer que deux modes de transitions de température:

- Les transitions progressives (rampes) de la température ne peuvent pas être avec le réglage « saut ».
- Sections de programme avec la température constantes

Les valeurs de consigne (valeurs cibles) de deux sections successives sont égales, donc la température sont réglées constantes pendant tout le cours de la première section de programme.

• Transitions brusques de la température

La valeur de consigne entrée pour la section est atteint le plus vite possible et ensuite maintenue constante pendant la durée de la section de programme.

#### **Sélection du réglage « Rampe » ou « Saut »**

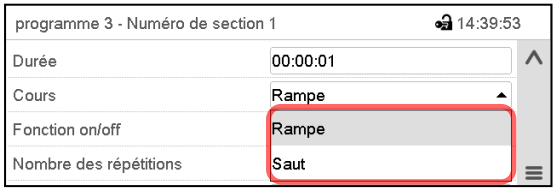

Vue de section (extrait).

Dans le champ « Cours », sélectionnez le réglage désiré « Rampe » ou « Saut ».

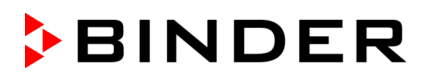

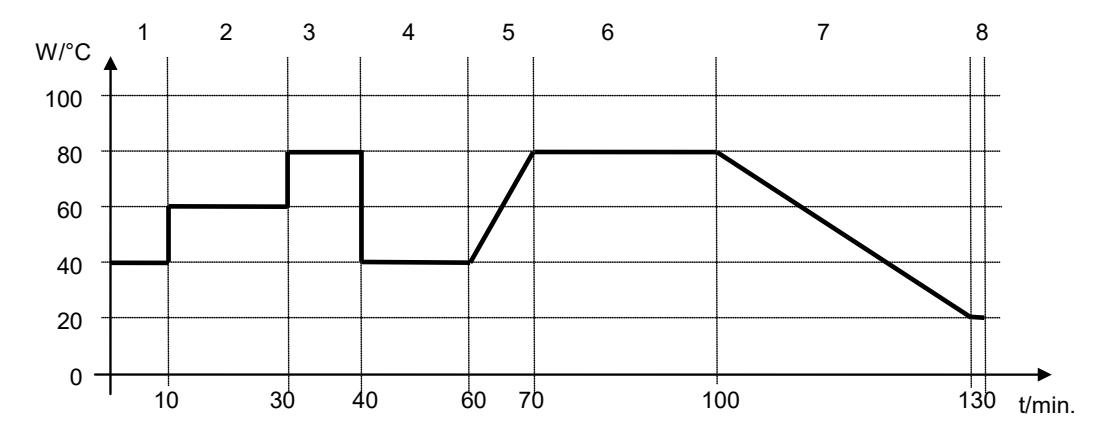

#### **Exemple pour les réglages « Rampe » et « Saut » (représentation du cours de température)**

**Tableau de programme correspondant à la représentation graphique:**

| No. de section. | Durée<br>[hh:mm:ss] | Température<br>[°C] | Ventilateur<br>[%] | Rampe ou saut |
|-----------------|---------------------|---------------------|--------------------|---------------|
|                 | 00:10:00            | 40.0                | <b>XXXX</b>        | Saut          |
| 2               | 00:20:00            | 60.0                | <b>XXXX</b>        | Saut          |
| 3               | 00:10:00            | 80.0                | <b>XXXX</b>        | Saut          |
| 4               | 00:20:00            | 40.0                | <b>XXXX</b>        | Saut          |
| 5               | 00:10:00            | 40.0                | <b>XXXX</b>        | Rampe         |
| 6               | 00:30:00            | 80.0                | <b>XXXX</b>        | Rampe         |
|                 | 00:30:00            | 80.0                | <b>XXXX</b>        | Rampe         |
| 8               | 00:00:01            | 20.0                | <b>XXXX</b>        | Rampe         |

## <span id="page-52-0"></span>**9.7.3 Commutation de l'illumination et des fonctions spéciales de régulateur par pistes de commande**

Vous pouvez régler l'état de commutation de jusqu'à 16 pistes de commande. Elles servent à activer et désactiver des fonctions spéciales de régulateur.

- Avec la piste de commande « Mode de base », le mode d'opération « Mode de base » est activé (chap. [5.4\)](#page-32-0).
- Avec les pistes de commande « Lumière niveau 1 » et « Lumière niveau 2 », les tubes fluorescents sont commutées

Les autres pistes de commande n'ont pas de fonction.

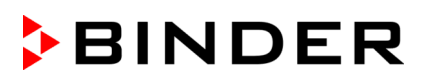

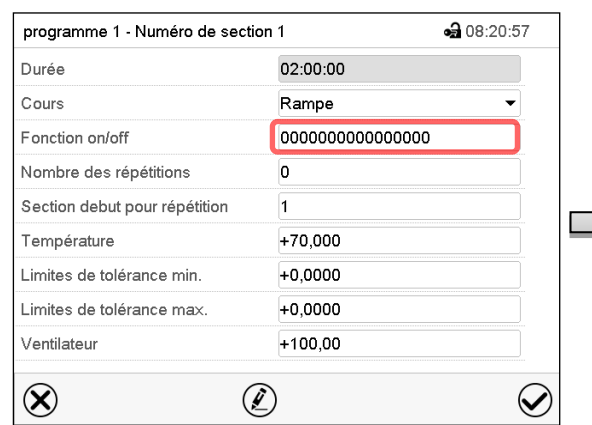

Les pistes de commande se font régler sous « Fonction on/off ».

Vue de section.

Choisissez le champ « Fonction on/off ».

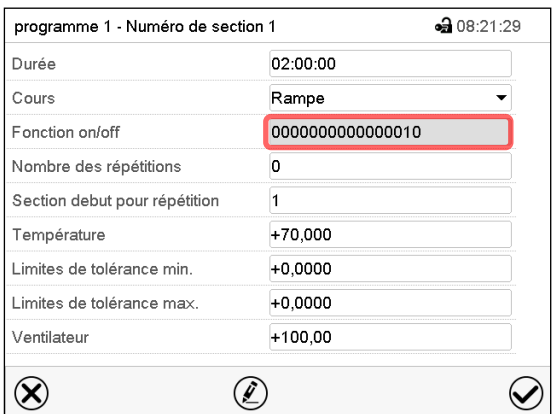

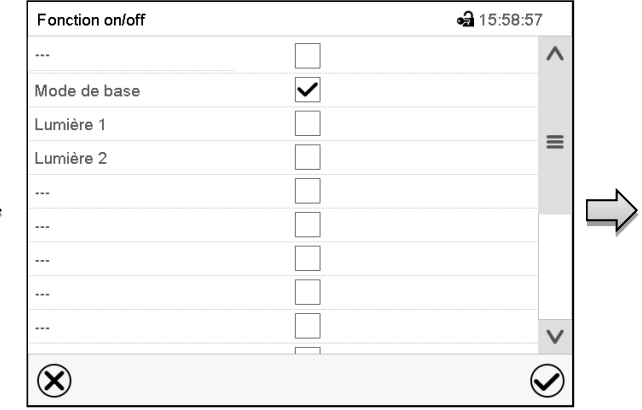

Menu d'entrée « Fonction on/off ».

Marquez le boîtier de commande de la fonction désirée pour l'activer, et appuyez sur la touche *Confirmer*.

Le régulateur change à la vue de section.

Vue de section avec l'affichage des pistes de commande

Piste de commande activée: Etat de commutation « 1 » (on)

Piste de commande désactivée: Etat de commutation « 0 » (off)

Les pistes de commande sont comptés de droite à gauche.

#### **Exemple:**

Piste de commande « Mode de base » activée = 000000000000000**1**

Piste de commande « Mode de base » désactivée = 000000000000000**0**

#### **9.7.4 Entrée des valeurs de consigne**

• Sélectionnez le champ « Température » et entrez la valeur de consigne de température désirée. Domaine d'entrée: 5 °C à 70 °C.

Confirmez l'entrée avec la touche *Confirmer*. Le régulateur change à la vue de section.

• Sélectionnez le champ « Ventilateur » et entrez la valeur de consigne de vitesse de ventilation désirée. Domaine d'entrée: 40% à 100% de vitesse de ventilation.

Confirmez l'entrée avec la touche *Confirmer*. Le régulateur change à la vue de section.

## **9.7.5 Marges de tolérance**

Pour chaque section de programme, une marge de tolérance se fait définir pour la température, avec les valeurs différentes pour le minimum et le maximum de tolérance. Quand la valeur actuelle dépasse ces limites déterminées, le cours de programme est interrompu. Cet état est affiché à l'écran (voir en suite). Quand la valeur actuelle rentre entre les limites de tolérance entrées, le programme continue son cours automatiquement. Par conséquent, la programmation de tolérances peut prolonger temps d'exécution du programme.

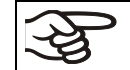

La programmation de tolérances peut prolonger temps d'exécution du programme.

La valeur -1999 pour le minimum de tolérance signifie « moins l'infini » et la valeur 9999 pour le maximum de tolérance signifie « plus infini ». Ces valeurs ne peuvent jamais provoquer une interruption du programme. L'entrée « 0 » pour le minimum et/ou le maximum de tolérance va désactiver la fonction de tolérance correspondante..

Si des transitions rapides des valeurs sont requises, il est indiqué de NE PAS programmer des limites de tolérance, pour permettre les vitesses de chauffage et de refroidissement maximales.

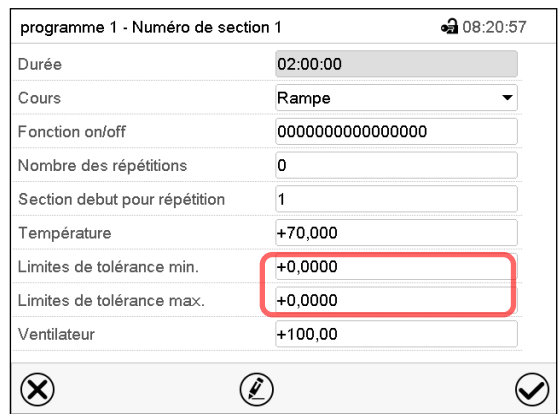

Vue de section avec l'affichage de la fonction de marge de tolérance.

- Choisissez le champ « Limites de tolérance min. » et entrez la valeur inférieure de la marge de tolérance. Domaine d'entrée: -99999 à 99999. Confirmez l'entrée avec la touche *Confirmer*. Le régulateur rentre à la vue de section.
- Choisissez le champ « Limites de tolérance max. » et entrez la valeur supérieure de la marge de tolérance. Domaine d'entrée: -99999 à 99999. Confirmez l'entrée avec la touche *Confirmer*. Le régulateur rentre à la vue de section.

Dès qu'une des valeurs actuelles pour laquelle une marge de tolérance a été entrée, se situe dehors de la marge de tolérance de programme, le programme entier est interrompu. Pendant cette interruption du cours du programme, le régulateur équilibre sur les valeurs de consigne de la section de programme atteinte.

Dans l'en-tête de l'écran, l'information « Prog. pausé (bande tolérance) » est affichée. Le temps de programme clignote et ne continue pas.

Quand la valeur actuelle concernée rentre dans les limites de tolérance entrées, le programme continue son cours automatiquement.

## **9.7.6 Répétitions d'une ou de plusieurs sections dans un programme temporaire**

Il est possible de répéter plusieurs sections consécutives ensemble. Comme la section début ne peut pas servir en même temps de section cible, il n'est pas possible de répéter une seule section.

Entrez le nombre de répétitions désiré dans le champ « Nombre des répétitions » et le numéro de la section avec laquelle la répétition doit commencer dans le champ « Section début pour répétition ». Pour répéter des sections infiniment, entrez « -1 » comme nombre de répétitions.

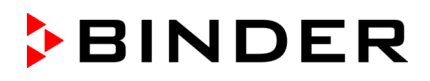

Les sections sélectionnes seront répétées dans le nombre choisi. Ensuite, le programme continue son cours.

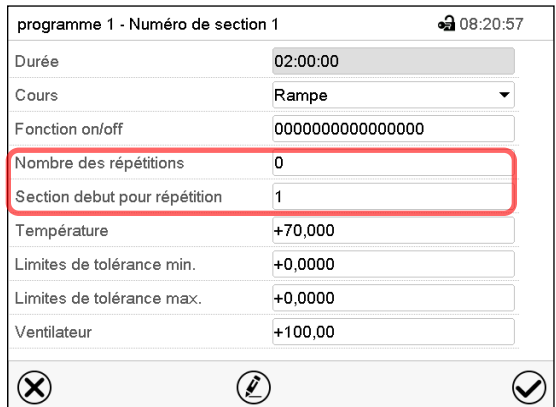

Vue de section avec l'affichage de la fonction de répétitions.

- Choisissez le champ « Nombre des répétitions » et entrez le nombre des répétitions désiré. Domaine d'entrée: 1 à 99, et -1 pour l'infini. Confirmez l'entrée avec la touche *Confirmer*. Le régulateur rentre à la vue de section.
- Choisissez le champ « Section début pour répétition » et réglez la section avec laquelle la répétition doit commencer. Domaine d'entrée: 1 jusqu'à la section avant celle actuellement sélectionnée. Confirmez l'entrée avec la touche *Confirmer*. Le régulateur rentre à la vue de section.

#### **9.7.7 Sauvegarder le programme temporaire**

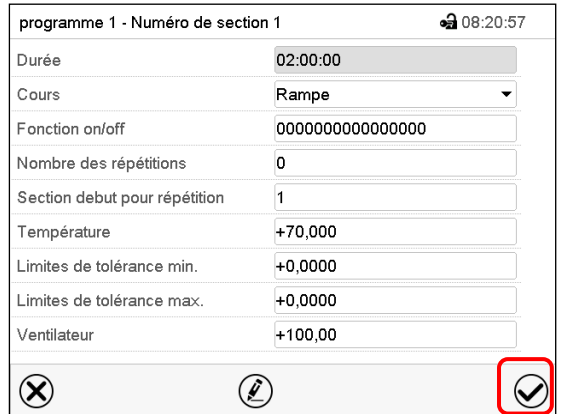

Vue de section.

Après l'entrée de toutes les valeurs désirées pour la section de programme, appuyez sur la touche *Confirmer* pour appliquer la programmation.

Le régulateur change à la vue de programme.

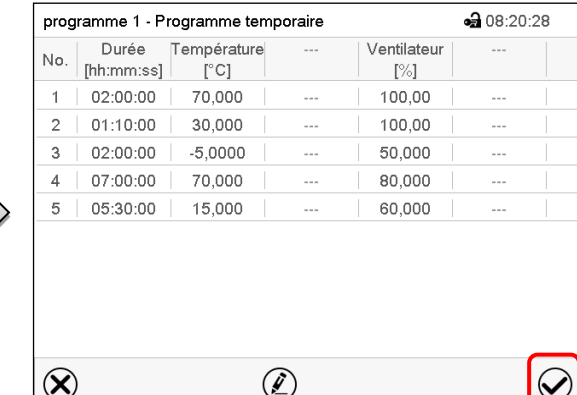

Vue de programme.

Appuyez sur la touche *Confirmer* pour appliquer la programmation.

Le régulateur change à l'écran d'accueil.

Il faut absolument appuyer sur la touche *Confirmer* pour appliquer la programmation. Sinon, les entrées ne seront pas mémorisées! Il n'y a pas de message de sécurité!

# **10. Programmes de semaine**

▶

Le régulateur de programme MB2 permet de programmer des programmes de semaine de référence en temps réel. Le régulateur dispose de 5 emplacements de mémoire avec 100 points de commutation chacun.

Chemin: *Menu principal > Programme > Programme de semaine*

## **10.1 Lancer un programme de semaine existant**

Appuyez sur la touche *Démarrage de programme* pour changer de l'écran d'accueil dans le menu « Démarrage de programme ».

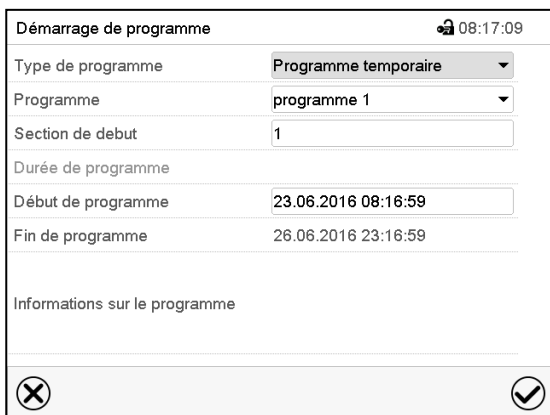

Menu « Démarrage de programme ».

- Dans le champ « Type de programme », sélectionnez le réglage « Programme de semaine ».
- Dans le champ « Programme », sélectionnez le programme désiré.
- Les autres réglages dans le menu « Démarrage de programme » n'ont pas de fonction pour les programmes de semaine, ils sont nécessaires uniquement pour les programmes temporaires.

Tous les réglages faits, appuyez sur la touche *Confirmer* pour appliquer les entrées et quitter le menu. Le programme est lancé.

Si au contraire vous appuyez sur la touche *Fermer* pour quitter le menu sans appliquer les entrées, le programme ne sera pas lancé.

Après le démarrage du programme de semaine, les valeurs de consigne du programme de semaine entrées auparavant sont actives. Elles seront équilibrées selon le temps actuel.

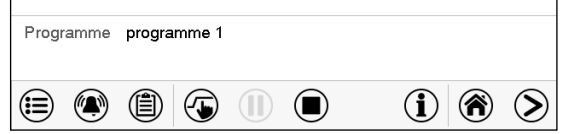

Dans l'écran d'accueil le nom du programme en cous est affiché.

## **10.2 Annuler un programme de semaine en cours**

Appuyez sur la touche *Annulation de programme* pour annuler le programme.

Un message de sécurité s'affiche. Appuyez sur la touche *Confirmer* pour annuler le programme en cours.

Le message confirmé, le régulateur change en mode de valeur fixe. Les valeurs de consigne du mode de valeur fixe sont ensuite équilibrées.

Г

 $\bf \Box$ 

## **10.3 Créer un nouveau programme de semaine**

#### Chemin: *Menu principal > Programme > Programme de semaine*

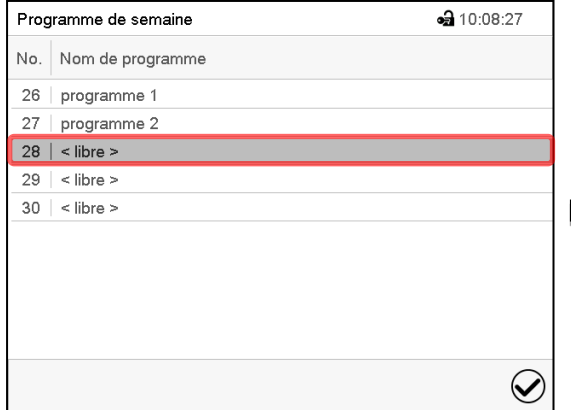

Menu « Programme de semaine »: Vue d'ensemble des programmes existants.

Choisissez une place de programme vide.

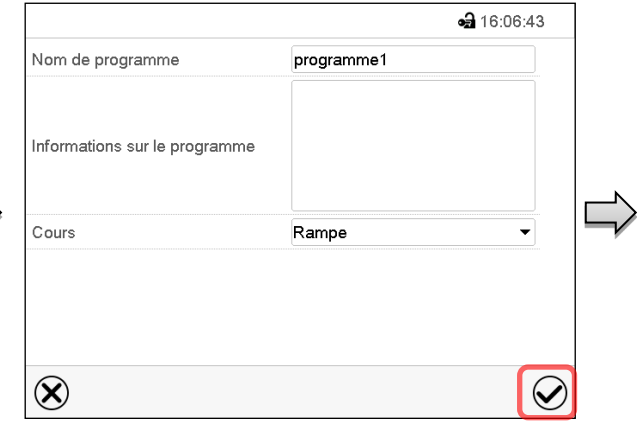

Entrez le nom et, si désiré, d'informations additionnelles sur le programme dans les champs correspondants.

Sélectionnez le cours du type « Rampe » ou « Saut » (chap. [10.6.1\)](#page-62-0).

Appuyez sur la touche *Confirmer*.

La vue de programme s'ouvre

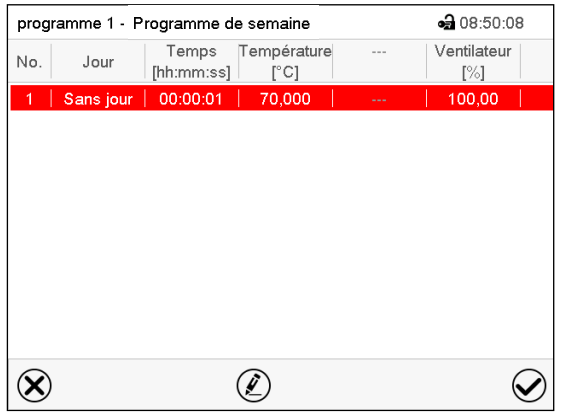

Vue de programme

Le jour de la première section n'a pas encore été spécifié. Pour cette raison, elle est marqué en rouge et ne se fait pas mémoriser.

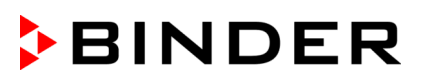

## **10.4 L'éditeur de programme: gestion des programmes**

#### Chemin: *Menu principal > Programme > Programme de semaine*

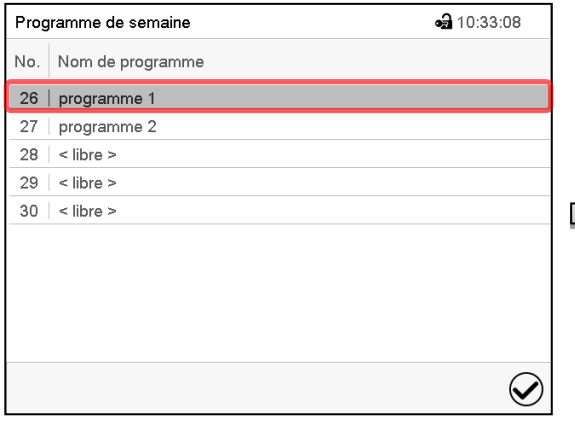

Menu « Programme de semaine »: vue d'ensemble des programmes existants.

Choisissez un programme existant (exemple: programme 1).

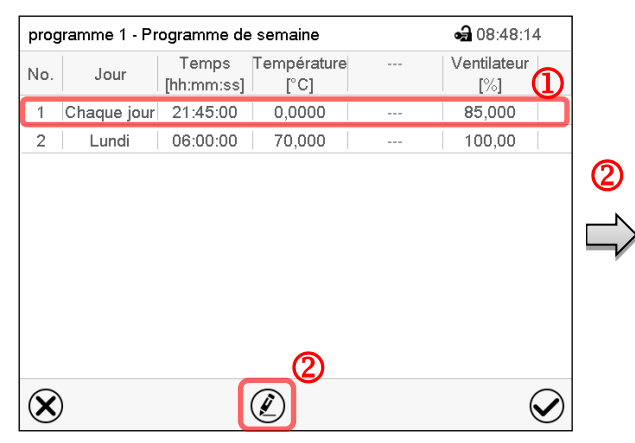

Vue de programme (exemple: programme 1).

le programme est tout nouveau, il n'y a au début qu'une seule section de programme.

Vous avez les possibilités suivantes:

- **1** Choisissez une section de programme pour ouvrir l'éditeur de section (chap. [10.5\)](#page-60-0)
- Appuyez sur la touche *Editer* pour ouvrir l'éditeur de programme.

Éditeur de programme: Menu « Editer le programme ». Choisissez la fonction désirée et appuyez sur la touche *Confirmer*.

programme 1 - Programme de semaine • 08:20:57 Editer le programme Modifier le nom du programme Copier le programme Supprimer le programme Créer une nouvelle section  $\circledR$  $\small \textcolor{blue}{\bigotimes}$ 

L'éditeur de programme offre les possibilités suivantes:

- Modifier le nom du programme. Dans ce menu vous pouvez aussi sélectionner le type « Rampe » ou « Saut » (chap. [10.6.1\)](#page-62-0).
- Copier le programme
- Remplacer le programme: Remplacer un programme nouveau ou déjà existant avec un programme copié auparavant. Ce point de menu ne devient visible qu'après un programme a été copié..
- Supprimer le programme
- Créer une nouvelle section

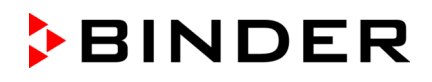

⊕ 08:53:26

Ventilateur

 $[\%]$ 

85,000

100,00

100,00

 $\bm{\varpi}$ 

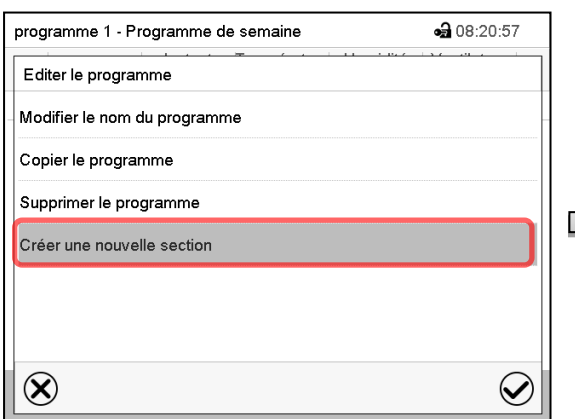

 $\overline{\phantom{a}}$  $\circledR$  $\circledell$ 

No.

 $\overline{1}$ 

 $\overline{2}$ 

 $\overline{a}$ 

Jour

Lundi

Sans jour

Pour créer une nouvelle section, choisissez « Créer une nouvelle section » et appuyez sur la touche *Confirmer*.

La vue de programme s'ouvre.

Vue de programme.

programme 1 - Programme de semaine

Chaque jour 21:45:00

 $|$  [hh:mm:ss]

06:00:00

 $00:00:0$ 

Temps Température

 $[^{\circ}C]$ 

0.0000

70,000

70.000

Chez une nouvelle section, le jour de semaine n'a pas encore été spécifié. Pour cette raison, elle est marqué en rouge et ne se fait pas mémoriser.

La nouvelle section est toujours insérée à la dernière position (exemple: section 2). Dès que l'instant de début est entré, il se met automatiquement dans l'ordre temporel correcte.

## **10.4.1 Supprimer un programme de semaine**

Chemin: *Menu principal > Programme > Programme de semaine*

Choisissez dans le menu « Programme de semaine » le programme qui doit être supprimé. La vue de programme s'ouvre.

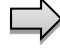

Dans la **vue de programme**, appuyez sur la touche *Editer* pour ouvrir l'éditeur de programme.

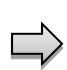

Dans **l'éditeur de programme***,* choisissez « Supprimer le programme » et appuyez sur la touche *Confirmer*.

Le programme actuel est supprimé. Le régulateur rentre dans la vue de programme.

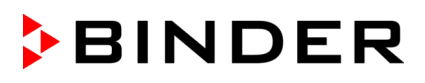

## <span id="page-60-0"></span>**10.5 L'éditeur de section: gestion des sections de programme**

#### Chemin: *Menu principal > Programme > Programme de semaine*

Choisissez le programme désiré.

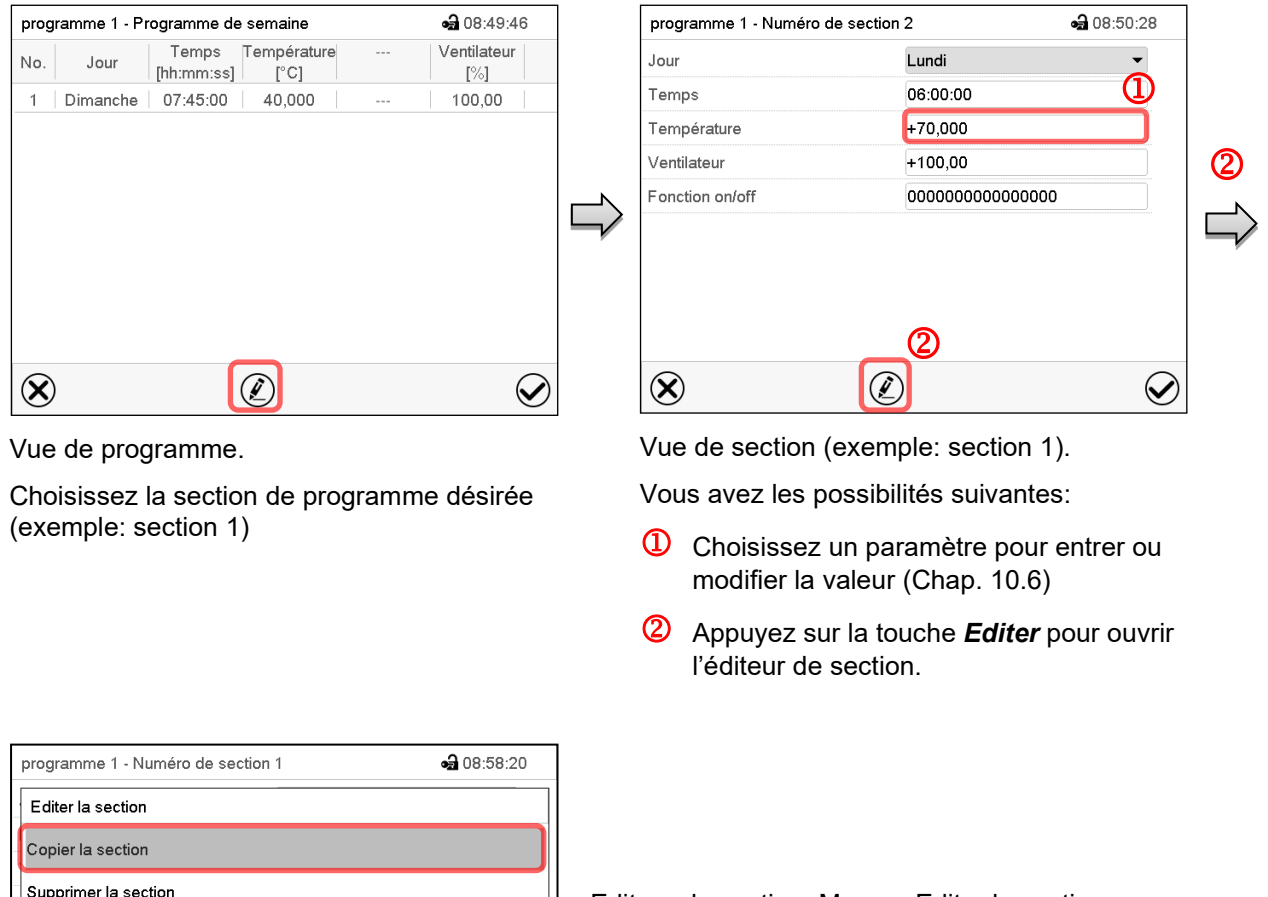

Editeur de section: Menu « Editer la section ».

Choisissez la fonction désirée et appuyez sur la touche *Confirmer*.

L'éditeur de section offre les possibilités suivantes:

Copier la section

 $\circledR$ 

Créer une nouvelle section

• Remplacer la section: Remplacer une section existante avec la section copiée auparavant. Ce point de menu ne devient visible qu'après une section a été copiée.

 $\mathcal Q$ 

- Insérer une section: Insérer une section copiée auparavant. Ce point de menu ne devient visible qu'après une section a été copiée.
- Supprimer la section
- Créer une nouvelle section

## **10.5.1 Créer une nouvelle section de programme**

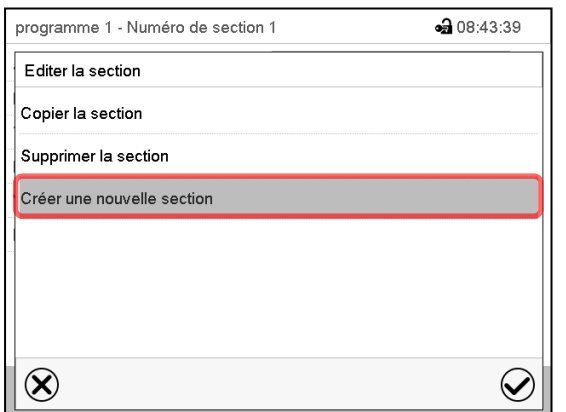

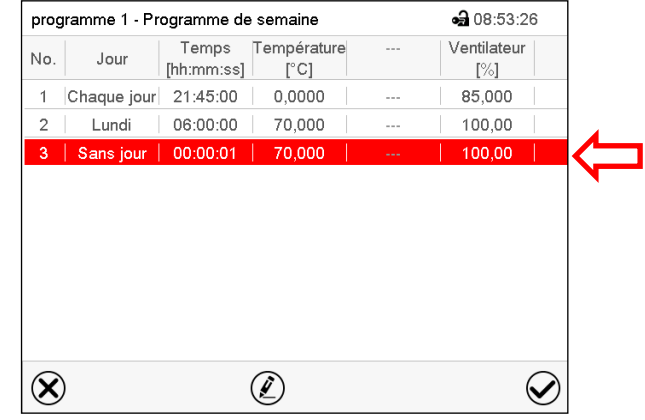

Editeur de section: Menu « Editer la section ».

Choisissez « Créer une nouvelle section » et appuyez sur la touche *Confirmer*.

Vue de programme.

Chez une nouvelle section, le jour de semaine n'a pas encore été spécifié. Pour cette raison, elle est marqué en rouge et ne se fait pas mémoriser.

La nouvelle section est toujours insérée à la dernière position (exemple: section 3). Dès que l'instant de début est entré il se met automatiquement dans l'ordre temporel correcte.

## **10.5.2 Copier la section de programme et l'insérer ou remplacer**

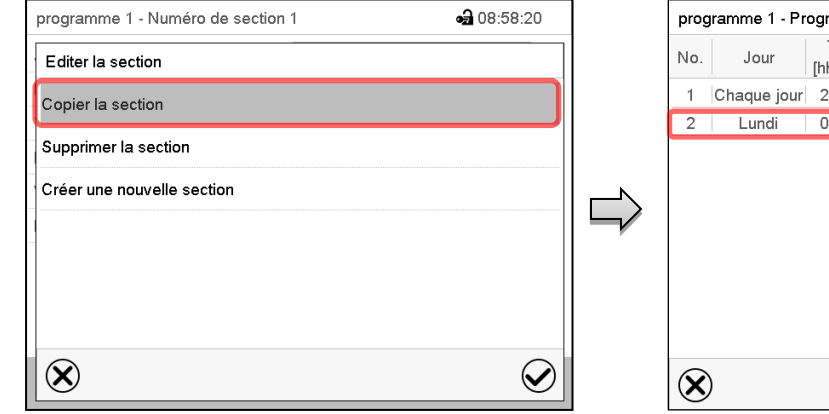

Editeur de section: Menu « Editer la section ».

Choisissez « Copier la section » et appuyez sur la touche *Confirmer*.

La section actuelle (exemple: section 1) est copié.

Le régulateur revient à la vue de programme.

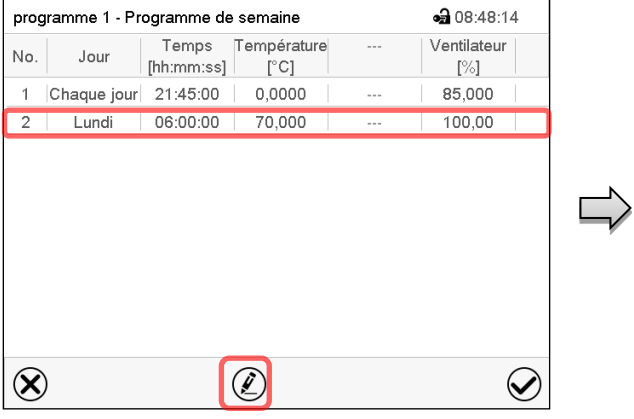

Vue de programme.

Choisissez la section qui doit être remplacé ou avant ou après de laquelle la section copiée doit être insérée (exemple: section 2)

Appuyez sur la touche *Editer*.

Le régulateur revient à l'éditeur de section.

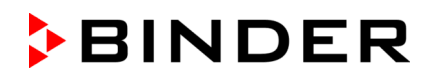

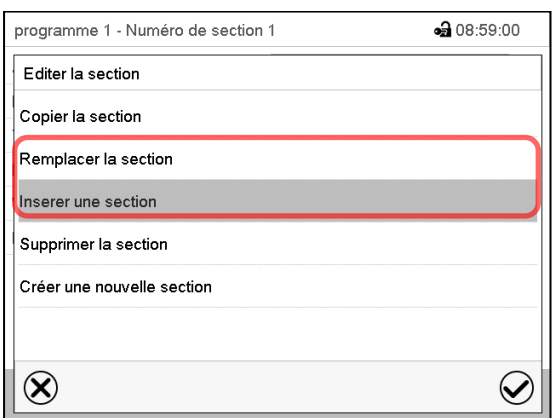

Choisissez « Remplacer la section » pour remplacer la section sélectionnée avec la section copiée

ou

Choisissez « Insérer une section » pour insérer la section copiée en plus

Appuyez sur la touche *Confirmer*.

Si vous avez sélectionné « Insérer une section », la section s'insère automatiquement dans l'ordre temporel correct.

Éditeur de section: Menu « Editer la section ».

## **10.5.3 Supprimer une section de programme**

Choisissez dans la **vue de programme** la section qui doit être supprimée. La vue de section s'ouvre.

Dans la **vue de section**, appuyez sur la touche *Editer* pour ouvrir l'éditeur de section

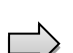

Dans **l'éditeur de section**, choisissez « Supprimer la section » et appuyez sur la touche *Confirmer*.

La section actuelle est supprimée. Le régulateur rentre dans la vue de section.

## <span id="page-62-1"></span>**10.6 Entrée des valeurs pour la section de programme**

Chemin: *Menu principal > Programmes > Programme de semaine*

Choisissez le programme désiré et la section désirée.

Les domaines d'entrée et de réglage des paramètres individuels sont égale à ceux de l'opération de valeur fixe (chap. [7\)](#page-38-0).

#### <span id="page-62-0"></span>**10.6.1 Rampe de valeur de consigne et saut de valeur de consigne**

#### **Pour la fonction « Rampe » ou « Saut », voir chap. [9.7.2.](#page-51-0)**

Le type de transition de la température se fait régler pour le programme de semaine entier.

Choisissez le programme désiré et appuyez sur la touche *Editer*, pour ouvrir l'éditeur de programme. Dans l'éditeur de programme, choisissez la fonction « Changer nom de programme » et appuyez sur la touche *Confirmer*.

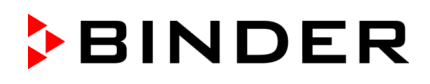

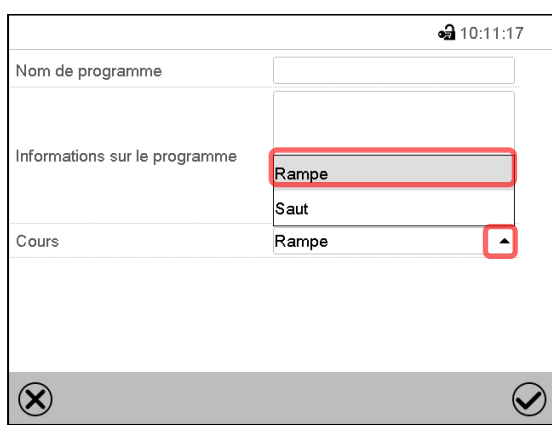

Menu « Nom de programme ».

Dans le champ « Cours », sélectionnez le réglage désiré « Rampe » ou « Saut » et appuyez sur la touche *Confirmer*

## **10.6.2 Jour de la semaine**

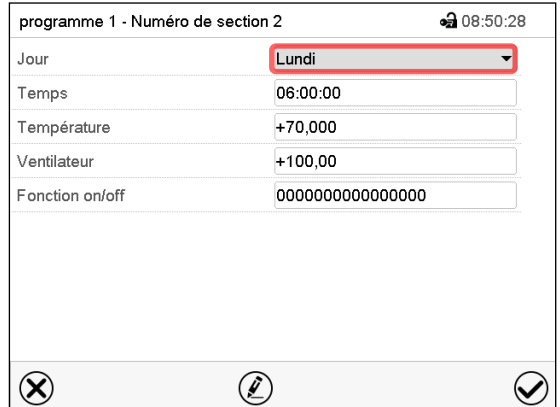

Dans le champ « Jour de la semaine », sélectionnez le jour désiré.

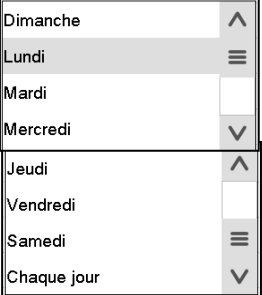

La sélection « Chaque jour » choisie, la section va commencer chaque jour au même temps.

#### Vue de section.

## **10.6.3 Instant de démarrage**

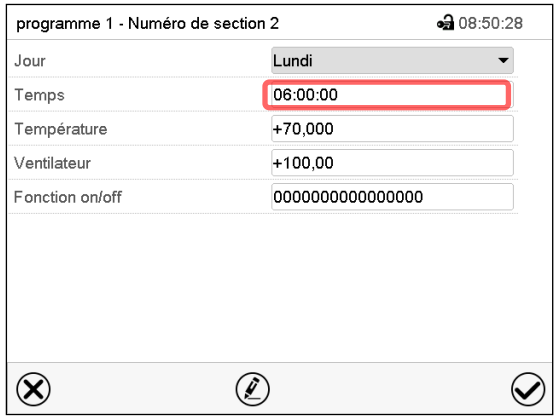

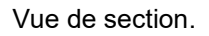

Choisissez le champ « Instant ».

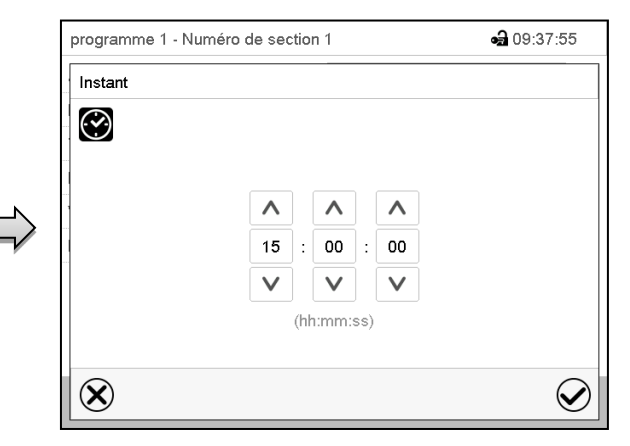

Menu d'entrée « Instant ».

Choisissez avec les touches flèches l'instant de démarrage désirée de la section et appuyez sur la touche *Confirmer*.

#### **10.6.4 Entrée des valeurs de consigne**

• Sélectionnez le champ « Température » et entrez la valeur de consigne de température désirée. Domaine d'entrée: 5 °C à 70 °C.

Confirmez l'entrée avec la touche *Confirmer*. Le régulateur change à la vue de section.

• Sélectionnez le champ « Ventilateur » et entrez la valeur de consigne de vitesse de ventilation désirée. Domaine d'entrée: 40% à 100% de vitesse de ventilation. Confirmez l'entrée avec la touche *Confirmer*. Le régulateur change à la vue de section.

## **10.6.5 Commutation de l'illumination et des fonctions spéciales de régulateur par pistes de commande**

Vous pouvez régler l'état de commutation de jusqu'à 16 pistes de commande. Elles servent à activer et désactiver des fonctions spéciales de régulateur.

- Avec la piste de commande « Mode de base », le mode d'opération « Mode de base » est activé (chap. [5.4\)](#page-32-0).
- Avec les pistes de commande « Lumière niveau 1 » et « Lumière niveau 2 », les tubes fluorescents sont commutées

Les autres pistes de commande n'ont pas de fonction.

Choisissez le programme désiré et la section désirée. Les pistes de commande se font régler sous « Fonction on/off ».

*Pour le réglage, voir chap. [9.7.3.](#page-52-0)*

# **11. Fonctions de notification et d'alarme**

## **11.1 Vue d'ensemble des messages de notification et d'alarme**

### **11.1.1 Messages d'information**

Ces messages sont indiqués par des **symboles d'information** affiché dans l'en-tête de l'écran d'accueil.

Un symbole d'information sert à indiquer une condition actuelle.

Si cette condition persiste, dans quelques cas après un intervalle fixe ou réglable, une alarme peut se déclencher. Tandis que la condition persiste, le symbole d'information sera donc toujours affiché dans l'entête de l'écran d'accueil en même temps que le message d'alarme. Si la condition cesse d'exister pendant l'alarme, p.ex. quand en cas d'alarme de marge de tolérance la valeur actuelle rentre dans les limites de tolérances, le symbole d'information disparaît, pendant que l'alarme persiste indépendamment jusqu'à la remise manuelle.

Appuyez sur la flèche à côté du symbole d'information pour voir le texte d'information correspondant.

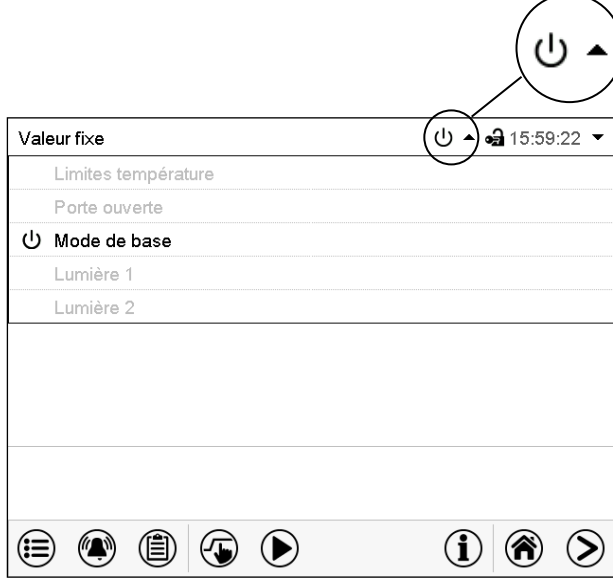

Écran d'accueil avec les textes d'information.

Les textes d'information actuellement valides sont en surbrillance noir (exemple: « Mode de base »)

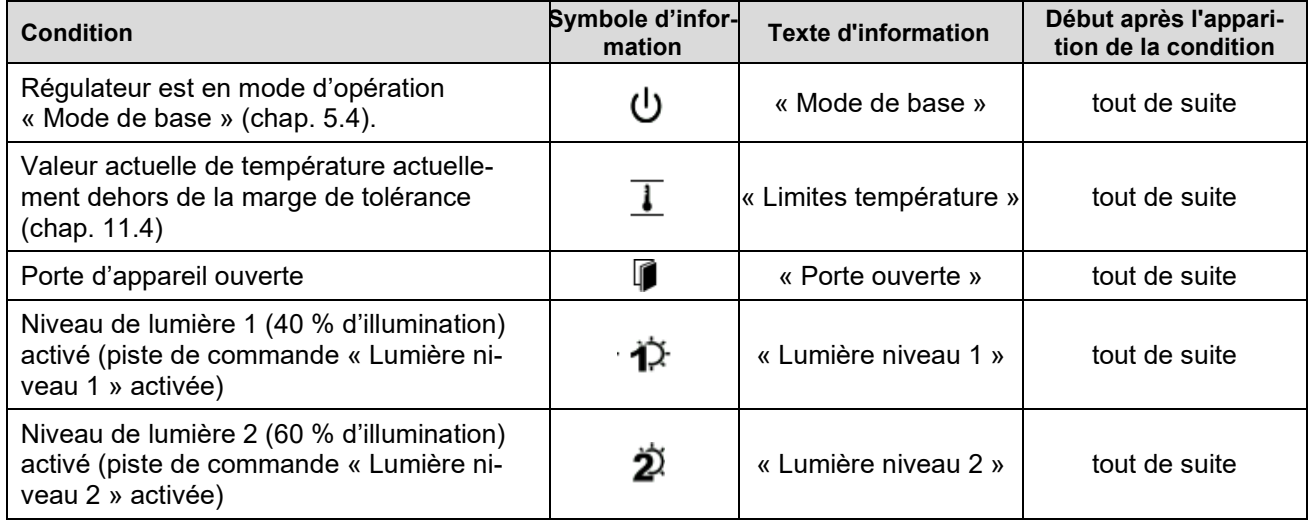

Les messages d'information ne figurent pas dans la liste des évènements.

## **11.1.2 Messages d'alarme**

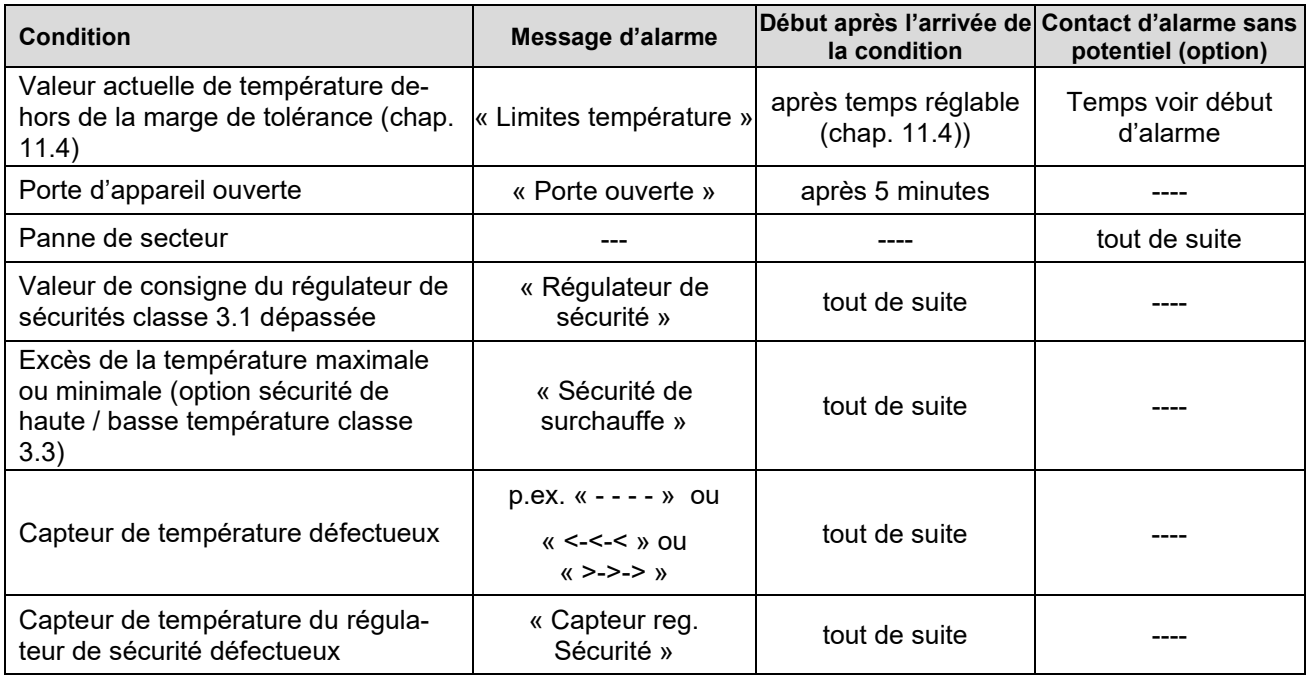

Les messages d'alarme figurent dans la liste des alarmes actives jusqu'à leur remise. Elles continuent à figurer dans la liste des évènements.

## <span id="page-66-0"></span>**11.2 Etat d'alarme**

- **1.** Indication visuelle dans l'écran d'accueil: Message d'alarme. L'en-tête rouge clignote
- **2.** Signal sonore, pourvu qu'il est activé (chap. [11.5\)](#page-68-0).
- **3.** Le cas échéant: Le contact d'alarmes ans potentiel (option, chap. [19.5\)](#page-106-0) est commuté pour transmettre les alarmes p.ex. à une centrale de surveillance.

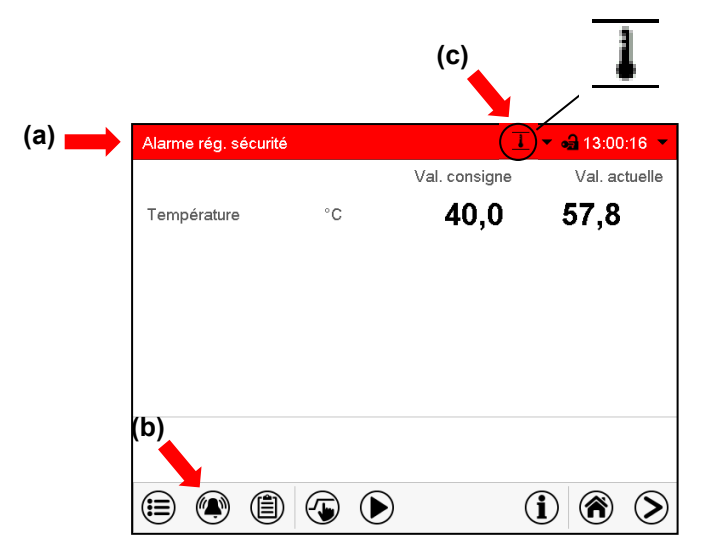

Écran d'accueil en état d'alarme (exemple).

- **(a)** L'en-tête rouge clignote et affiche le message d'alarme
- **(b)**Touche *Alarme* dans le pied: Changer à la liste des alarmes actives et acquittement
- **(c)** Le cas échéant: Symbole d'information dans l'en-tête: référence à une certaine condition

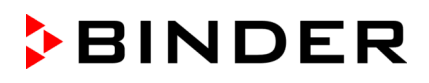

## <span id="page-67-1"></span>**11.3 Acquittement d'une alarme, liste des alarmes actives**

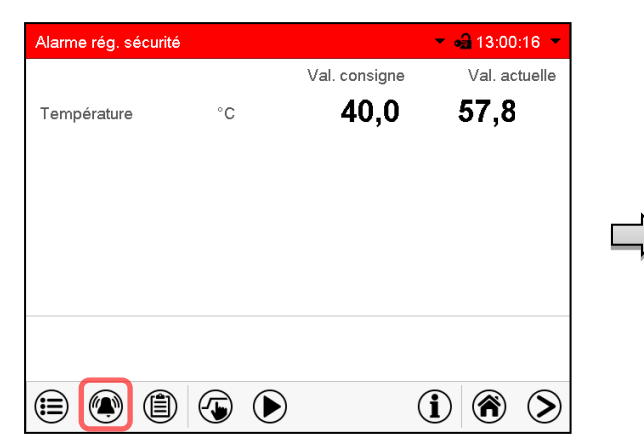

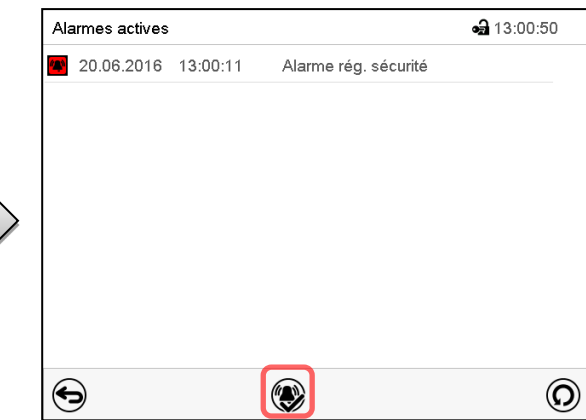

Écran d'accueil en état d'alarme (exemple).

#### Appuyez sur la touche *Alarme*

Liste des alarmes actives.

Appuyez sur la touche *Confirmer l'alarme*.

Avec la touche *Confirmer l'alarme*, le signal sonore est désactivé pour toutes les alarmes actives. La touche disparaît ensuite.

• Acquittement pendant l'état d'alarme: uniquement le signal sonore est désactivé. L'indication visuelle d'alarme reste visible au régulateur. L'alarme reste dans la liste des alarmes actives.

Quand l'état d'alarme est passé, l'indication visuelle d'alarme se remet automatiquement. L'alarme ne figure plus dans la liste des alarmes actives.

- Acquittement après la fin de l'état d'alarme: Le signal sonore et l'indication visuelle d'alarme se remettent ensemble. L'alarme ne figure plus dans la liste des alarmes actives.
- Le contact d'alarme sans potentiel se remet ensemble avec l'alarme.

## <span id="page-67-0"></span>**11.4 Réglages de marges de tolérance**

Dans ce menu vous pouvez déterminer la déviation entre la valeur actuelle et la valeur de consigne qui doit causer une alarme.

Cette fonction ne devient active qu'après avoir atteint la valeur de consigne pour la première fois.

Chemin: *Menu principal > Paramètres > Autres*

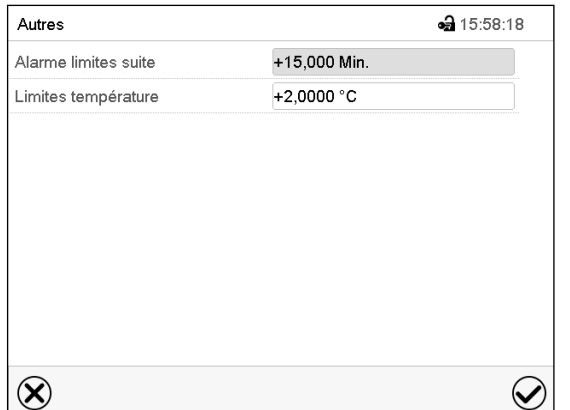

Menu secondaire « Autres ».

- Choisissez le champ « Alarme limites suite » et entrez le temps en minutes après duquel une alarme de marges de tolérance doit être activée. Domaine d'entrée: 15 minutes à 120 minutes. Confirmez l'entrée avec la touche *Confirmer*.
- Choisissez le champ « Limites température » et entrez la valeur désirée pour la marge de température. Domaine d'entrée: 2 °C à 20 °C. Confirmez l'entrée avec la touche *Confirmer*.

Si une ou plusieurs valeurs se situent dehors de la marge de tolérance, les symboles d'information suivants s'affichent à l'écran selon le paramètre concerné :

Si une u plusieurs valeurs se situent dehors de la marge de tolérance, les symboles d'information suivants s'affichent à l'écran selon le paramètre concerné :

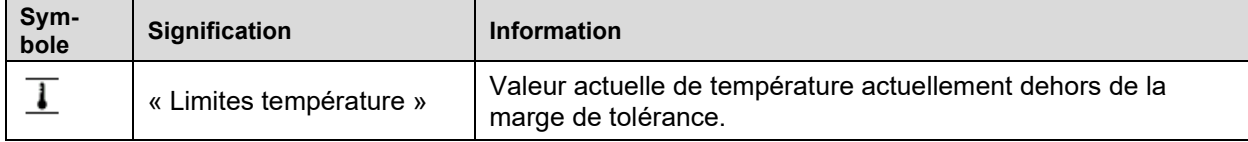

Si cette condition persiste, après le temps choisi (« Limites suite ») l'alarme est activée. Elle est indiquée visuellement à l'écran d'accueil. Si le signal d'alarme sonore est activé (chap. [11.5\)](#page-68-0) il va sonner. Le contact d'alarme sans potentiel (option, chap. [19.5\)](#page-106-0) est commuté pour transmettre l'alarme. L'alarme se trouve dans la liste des alarmes actives (chap. [11.3\)](#page-67-1).

## <span id="page-68-0"></span>**11.5 Activer / désactiver le signal d'alarme sonore**

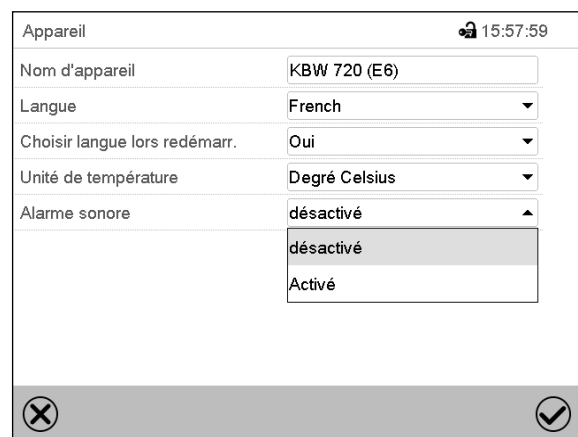

Chemin: *Menu principal > Paramètres > Appareil*

Menu secondaire « Appareil » (exemple).

Dans le champ « Alarme sonore », sélectionnez le réglage désiré « désactivé » ou « activé » et appuyez sur la touche *Confirmer*.

# **12. Thermostats de sécurité**

## **12.1 Sécurité de surchauffe (classe 1)**

L'appareil est équipé d'un dispositif de sécurité de température interne, classe 1.0 conforme à la norme DIN 12880 :2007. Celui-ci sert à protéger l'appareil et l'empêche, en cas de défaillances plus importantes, de représenter un danger sérieux.

Quand une température d'environ 110 °C est atteinte, le dispositif de sécurité de température éteint l'appareil de façon permanente. La sécurité de température n'est pas accessible de l'extérieur et peut seulement être échangé par un technicien. Dans ce cas, contactez le service après-vente autorisé ou le service BINDER.

## <span id="page-69-0"></span>**12.2 Régulateur de sécurité (sécurité de surchauffe) classe 3.1)**

L'appareil est équipé de série d'une sécurité de surchauffe électronique (sécurité de surchauffe classe 3.1 selon DIN 12880:2007). Le régulateur de sécurité ne dépend pas, par fonction et du point de vue électrique, du dispositif de régulation de la température, et il se prend en charge la régulation en cas d'anomalie.

En cas de l'option sécurité de haute / basse température classe 3.3 (chap. [12.3\)](#page-71-0), le régulateur de sécurité **n'est pas** utilisé. Il doit être mis sur la valeur limite maximale (70 °C).

Veuillez noter les réglementations applicables dans votre pays (pour l'Allemagne : l'information DGUV 213- 850 sur la sécurité au travail dans les laboratoires, émises par l'association professionnelle allemande).

Le régulateur de sécurité de surchauffe sert à protéger l'appareil, son environnement et le chargement contre une surchauffe éventuelle. En cas d'erreur, la température à l'intérieur de la chambre sera limitée à la valeur de consigne de sécurité entrée. Cette condition (état d'alarme) est indiquée visuellement et, le signal sonore activée (chap. [11.5\)](#page-68-0) en plus, un signal sonore L'alarme persiste jusqu'à ce que l'appareil se refroidit en dessus de la valeur de consigne réglée du régulateur de sécurité.

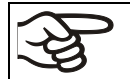

Vérifiez le réglage de façon régulière et adaptez-le lors de chaque altération de la valeur de consigne ou de la charge.

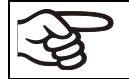

La sécurité de surchauffe ne devient active qu'après avoir atteint la valeur de consigne.

#### **12.2.1 Mode de régulateur de sécurité**

Vous pouvez régler le mode de régulateur de sécurité à « Limite (absolu) » ou « Offset (relatif) ».

• **Limite:** Valeur de température maximale permise absolue

Ce réglage offre une sécurité élevée, parce que le température limite ne peut pas être dépassée. Il est important d'adapter la valeur de consigne du régulateur de sécurité après chaque changement de la valeur de consigne de température. Autrement, la valeur limite pourrait être trop élevée pour pouvoir assurer une protection assez efficace ou bien, dans le cas contraire, elle pourrait empêcher le régulateur d' atteindre la valeur de consigne réglée, lorsque celui est en dehors de la limite.

• **Offset:** Décalage de température maximale au-dessus de la valeur de consigne active. La température maximale change automatiquement avec tout changement de la valeur de consigne.

Ce réglage est recommandé on opération de programme. Il est important de vérifier de temps en temps la valeur de consigne du régulateur de sécurité et son mode, comme avec ce type de réglage, il n'existe pas une valeur limite fixe de température qui ne pourrait jamais être dépassée.

**Exemple:** Valeur désirée de température: 40 °C, valeur désirée du régulateur de sécurité : 45 °C. Réglages possibles pour cet exemple:

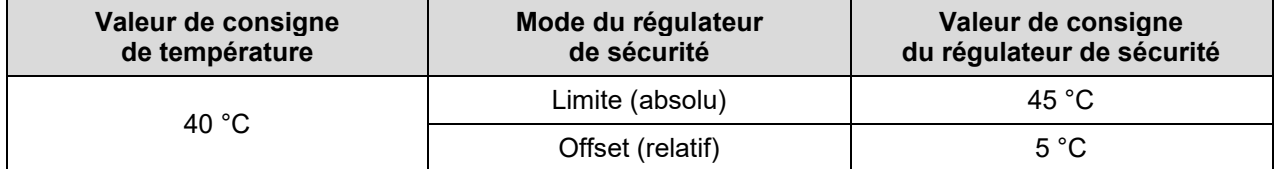

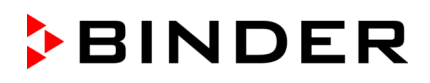

## **12.2.2 Réglage du régulateur de sécurité**

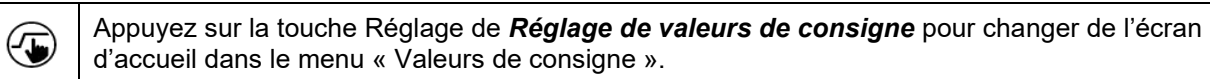

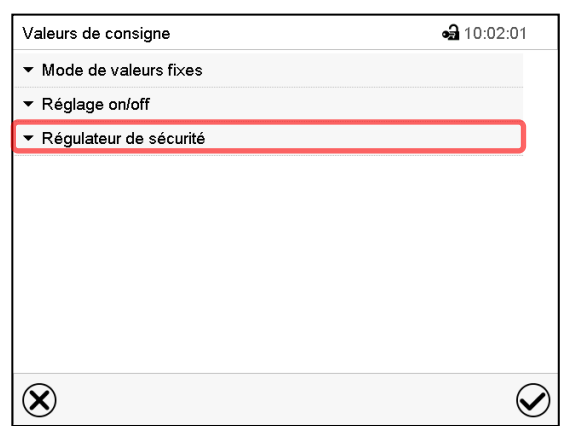

Menu « Valeurs de consigne ».

Choisissez le champ « Régulateur de sécurité » pour accéder aux réglages.

• Dans le champ « Mode », sélectionnez le réglage désiré « Limite » ou « Offset ».

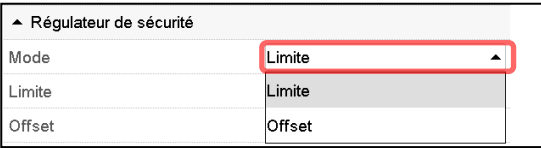

• Choisissez le champ accordant « Limite » **ou** « Offset » et entrez la valeur de consigne du régulateur de sécurité désirée. Confirmez l'entrée avec la touche *Confirmer*.

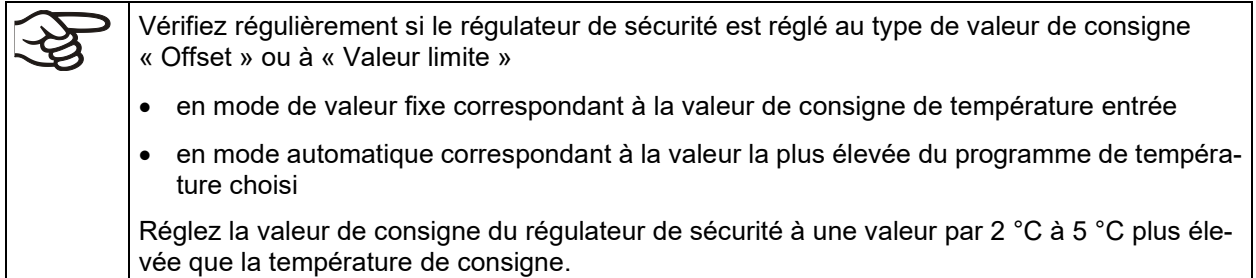

Tous les réglages faits, appuyez sur la touche *Confirmer*, pour appliquer les entrées et quitter le menu, **ou bien** appuyez sur la touche *Fermer*, pour quitter le menu sans appliquer les entrées.

## **12.2.3 Messages et procédé en cas d'alarme**

L'état d'alarme est signalé visuellement et, si le signal sonore est activé (chap. [11.5\)](#page-68-0) en addition par un signal sonore (chap. [11.2\)](#page-66-0).

L'état d'alarme persiste jusqu'à ce qu'il soit remis au régulateur et la température à l'intérieur se refroidit en dessous de la Valeur de consigne entrée du régulateur de sécurité. Ensuite le chauffage est libéré de nouveau.

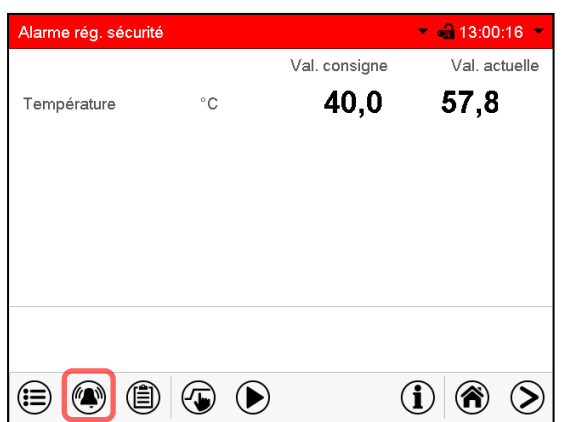

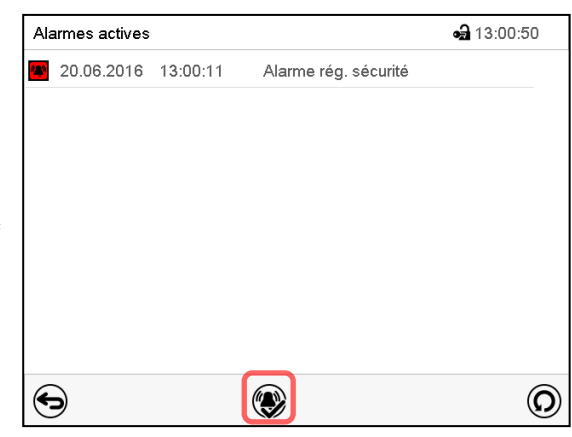

Écran d'accueil en cas d'alarme de régulateur de sécurité

Appuyez sur la touche *Alarme*.

Liste des alarmes actives.

Appuyez sur la touche *Confirmer l'alarme*.

## **12.2.4 Contrôle de fonctionnement**

Vérifiez la fonctionnalité du régulateur de sécurité à des intervalles appropriés. Il est recommandé que l'opérateur autorisé conduise un test, par exemple, avant de lancer un processus de travail prolongé.

## <span id="page-71-0"></span>**12.3 Sécurité de haute / basse température classe 3.3 (option)**

Avec l'option sécurité de haute / basse température (thermostat de sécurité classe 3.3 selon DIN 12880 :2007), l'incubateur est muni de deux thermostats de sécurité additionnels (classe 3.1 et classe 3.2). Leur combinaison est considérée comme une sécurité de haute / basse température classe 3.3.

La sécurité de haute / basse température classe 3.3 sert à protéger l'appareil, son environnement et le chargement contre le dépassement de température maximale et minimales. Veuillez noter les réglementations applicables dans votre pays (pour l'Allemagne : l'information DGUV 213-850 sur la sécurité au travail dans les laboratoires, émises par l'association professionnelle allemande).

A la **sécurité de haute température classe 3.1**, une valeur maximale de température est réglée, en dessus de laquelle la température ne peut pas augmenter. Cette protection pour éviter des températures trop élevées sert à protéger l'appareil, son environnement et le chargement contre des excès de température.

A la **sécurité de basse température classe 3.2**, une valeur minimale de température est réglée, en dessous de laquelle la température ne peut pas descendre. Cette protection pour éviter des températures trop basses sert à protéger le matériel de charge contre les refroidissements.

Toutes les deux ne dépendent pas, par fonction et du point de vue électrique, du dispositif de régulation de la température, elles prennent en charge la régulation en cas d'anomalie. Les sécurités de haute / basse température classe 3.1 (8) et classe 3.2 (9) sont localisées dans le tableau latéral d'instruments gauche.

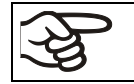

En cas de l'option sécurité de haute / basse température classe 3.3, le régulateur de sécurité (chap. [12.2\)](#page-69-0) doit être mis sur la valeur limite maximale (70 °C).
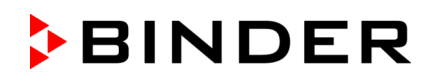

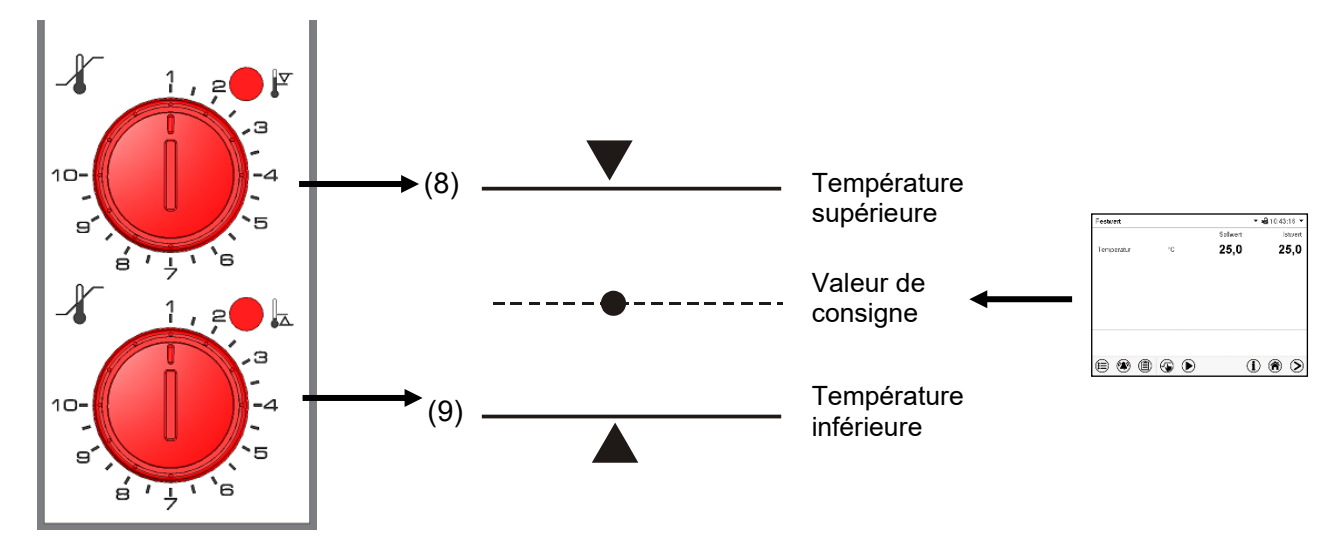

Figure 12: Sécurité de haute / basse température classe 3.3

#### **12.3.1 Sécurité de haute température classe 3.1**

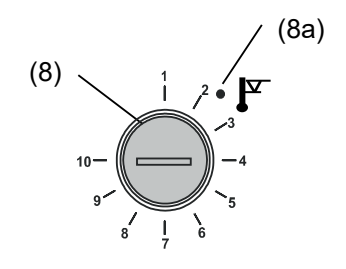

En tournant le bouton (8) au maximum (position 10), la sécurité de haute température classe 3.1 sert à protéger l'appareil. Si la sécurité de haute température est réglée sur une température un peu plus élevée que celle de consigne choisie sur le régulateur, elle protège le chargement.

Au cas où la sécurité de haute température classe 3.1 s'est pris en charge de la régulation, reconnaissable par le voyant lumineux rouge (8a), le message « Sécurité de surchauffe» au régulateur et par le signal sonore, procédez comme suit:

- Arrêtez le signal sonore par la touche *Confirmer l'alarme* au régulateur.
- Débranchez l'appareil du secteur.
- Faites examiner et éliminer l'origine de l'anomalie par un spécialiste.
- Remettez l'appareil en service comme décrit dans le chapitre [6.](#page-37-0)

#### **Réglage:**

Pour contrôler à quelle température la sécurité de haute température classe 3.1 se déclenche, mettre l'appareil en marche et régler la valeur de consigne désirée avec le thermostat.

La graduation de 1 à 10 correspond à la plage de températures de 0 °C à 120 °C et sert d'aide pour le réglage.

- Tournez au maximum (position 10) le bouton (8) de la sécurité de haute température avec une pièce de monnaie (protection de l'appareil).
- Lorsque la valeur de consigne sélectionnée a été réglée, remettez le bouton (8) jusqu'au point où la sécurité de haute température se déclenche (en sens inverse des aiguilles d'une montre).
- Le point de déclenchement est reconnaissable par l'illumination du voyant lumineux rouge (8a), le message « Sécurité de surchauffe » au régulateur et par le signal sonore. Arrêtez le signal sonore par la touche *Confirmer l'alarme* au régulateur.
- Pour régler de manière optimale la sécurité de haute température, tournez de deux crans du cadran le bouton dans le sens des aiguilles d'une montre, le voyant lumineux (8a) rouge alors s'éteint.

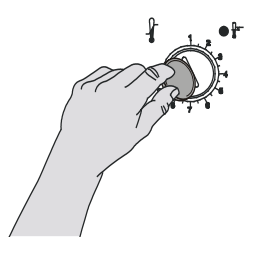

Figure 13: Réglage de la sécurité de haute température classe 3.1

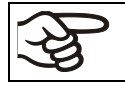

Vérifiez le réglage de façon régulière et adaptez-le lors de chaque altération de la valeur de consigne ou de la charge.

#### **Contrôle de fonctionnement:**

Vérifiez la fonctionnalité de la sécurité de haute température classe 3.1 à des intervalles appropriés. Il est recommandé que l'opérateur autorisé conduise un test, par exemple, avant de lancer un processus de travail prolongé.

### **12.3.2 Sécurité de basse température classe 3.2**

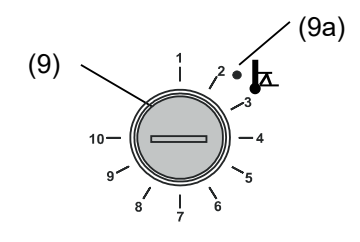

Le réglage de la sécurité de basse température classe 3.2 se fait accordement. Une valeur minimale est cependant réglée; en dessous de laquelle la température ne peut pas descendre cette protection pour éviter des températures trop basses sert p. ex. à protéger les cultures sensibles contre les refroidissements.

En tournant le bouton (9) au minimum (position 1), la sécurité de basse température classe 3.2 est sans effet. Si la sécurité de basse température est réglée sur une température un peu moins élevée que celle de consigne choisie sur le régulateur, elle protège le chargement.

Au cas où la sécurité de basse température a pris en charge la régulation, reconnaissable par le voyant lumineux rouge (9a), le message « Sécurité de surchauffe » au régulateur et par le signal sonore, procédez comme suit:

- Arrêtez le signal sonore par la touche *Confirmer l'alarme* au régulateur
- Débranchez l'appareil du secteur
- Faites examiner et éliminer l'origine de l'anomalie par un spécialiste.
- Remettez l'appareil en service comme décrit dans le chapitre [6.](#page-37-0)

#### **Réglage:**

Pour contrôler à quelle température la sécurité de basse température classe 3.2 se déclenche, mettre l'appareil en marche et régler la valeur de consigne désirée avec le thermostat. La graduation de 1 à 10 correspond à la plage de températures de -40 °C à +160 °C et sert d'aide pour le réglage.

- Tournez sur position 1 le bouton (9) de la sécurité de basse température avec une pièce de monnaie (thermostat sans effet).
- Lorsque la valeur de consigne sélectionnée a été réglée, remettez la sécurité de basse température jusqu'au point où elle se déclenche (en sens des aiguilles d'une montre).
- Le point de déclenchement est reconnaissable par l'illumination du voyant lumineux rouge (9a), le message « Sécurité de surchauffe » au régulateur et par le signal sonore. Arrêtez le signal sonore par la touche *Confirmer l'alarme* au régulateur.
- Pour régler de manière optimale la sécurité de basse température, tourner de deux crans du cadran le bouton en sens inverse des aiguilles d'une montre, le voyant lumineux (9a) rouge alors s'éteint.

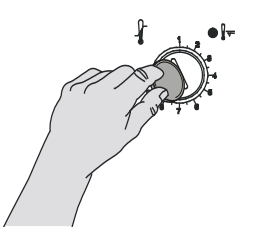

Figure 14: Réglage de la sécurité de basse température classe 3.2

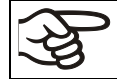

Vérifiez le réglage de façon régulière et adaptez-le lors de chaque altération de la valeur de consigne ou de la charge.

#### **Contrôle de fonctionnement:**

Vérifiez la fonctionnalité de la sécurité de basse température classe 3.2 à des intervalles appropriés. Il est recommandé que l'opérateur autorisé conduise un test, par exemple, avant de lancer un processus de travail prolongé.

# **13. Gestion d'utilisateurs**

### **13.1 Niveaux d'autorisation et protection par mot de passe**

Les fonctions disponibles dépendent de l'autorisation actuelle « Master », « Service », « Admin » ou « User ».

Les autorisations sont hiérarchisés: Chaque autorisation inclut la fonctionnalité des niveaux inférieurs suivants.

#### **Niveau d'autorisation « Master »**

- Niveau d'autorisation le plus élevé seulement pour les développeurs
- Autorisation très étendue pour l'opération et configuration du régulateur, des sorties et entrées, réglages d'alarme, jeux de paramètres et l'affichage cyclique d'opération.
- Tous les mots de passe peuvent être changés dans le menu secondaire « Déconnecter » (chap. [13.3\)](#page-78-0).

#### **Niveau d'autorisation « Service »**

- Autorisation uniquement pour le S.A.V. BINDER.
- Autorisation étendue pour l'opération et configuration du régulateur, accès aux données de service.
- Les mots de passe pour les niveaux d'autorisation « Service », « Admin » et « User » peuvent être changés dans le menu secondaire « Déconnecter » (chap. [13.3\)](#page-78-0).

#### **Niveau d'autorisation « Admin »**

- Niveau d'autorisation d'experte pour l'administrateur.
- Autorisation pour la configuration des réglages du régulateur et du réseau et pour l'opération des fonctions du régulateur nécessaires pour l'opération de l'appareil. Accès limité aux données de service.
- Mot de passe (réglage d'usine): « 2 ».
- Les mots de passe pour les niveaux d'autorisation « Admin » et « User » peuvent être changés dans le menu secondaire « Déconnecter » (chap. [13.3\)](#page-78-0).

#### **Niveau d'autorisation « User »**

- Niveau d'autorisation « User » standard pour l'opérateur de l'appareil
- Autorisation pour les fonctions du régulateur nécessaires pour l'opération de l'appareil.
- Pas d'autorisation pour configurer les réglages du régulateur et du réseau. Les menus secondaires « Paramètres » et « Service » dans le menu principal ne sont pas accessibles.
- Mot de passe (réglage d'usine): « 1 »
- Le mot de passe pour le niveau d'autorisation « User » peut être changé dans le menu secondaire « Déconnecter » (chap. [13.3\)](#page-78-0).

Quand un mot de passe a été attribué pour un niveau d'autorisation, l'accès aux fonctions de régulateur correspondant à ce niveau n'est possible qu'après connexion avec le mot de passe correspondant.

Si pour un niveau d'autorisation pas de mot de passe n'a été attribué, l'accès aux fonctions de régulateur correspondant à ce niveau est disponible pour chaque utilisateur sans connexion.

Si des mots de passe ont été attribués pour tous les niveaux d'autorisation, l'accès aux fonctions de régulateur n'est pas possible sans connexion.

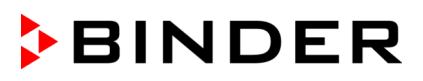

#### **Opération après la connexion de l'utilisateur**

Quand l'utilisateur se connecte, il choisit l'autorisation et la confirme par l'entrée du mot de passe correspondant.

Quand l'utilisateur est connecté, l'opération du régulateur est disponible, reconnaissable par le symbole de cadenas ouvert dans l'en-tête de l'écran. Les fonctions de régulateur accessibles correspondent au niveau d'autorisation de l'utilisateur connecté.

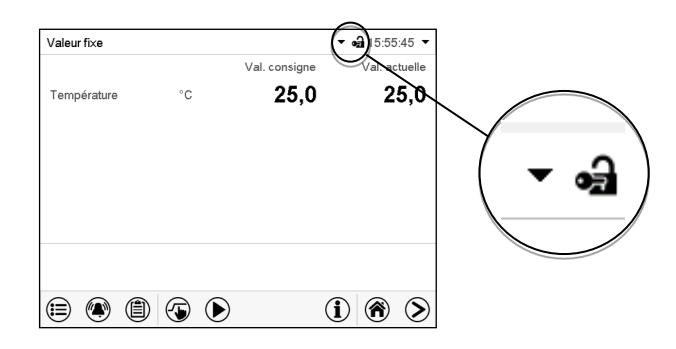

#### **Protection par mot de passe activée pour tous les niveaux: opération bloquée sans connexion de l'utilisateur**

Si des mots de passe ont été attribués pour tous les niveaux d'autorisation, l'accès aux fonctions de régulateur sans connexion de l'utilisateur est bloqué.

Pendant que l'utilisateur n'est pas connecté, l'opération du régulateur est bloquée, reconnaissable par le symbole de cadenas fermé dans l'en-tête de l'écran.

Pour cela, la gestion d'utilisateurs doit être activé par l'attribution des mots de passe pour les niveaux d'autorisation individuelles.

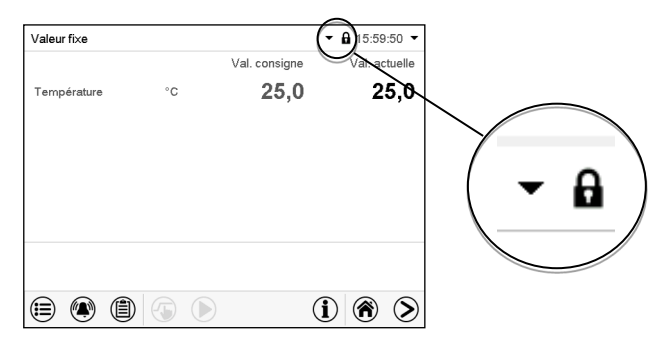

#### **Protection par mot de passe désactivée pour au moins un niveau: opération possible sans connexion de l'utilisateur**

Si des mots de passe n'ont pas été attribués pour tous les niveaux d'autorisation, suite au démarrage e l'appareil, l'accès aux fonctions du niveau d'autorisation le plus élevé sans protection par mot de passe est disponible.

Dans l'en-tête de l'écran, le symbole de cadenas ne figure pas.

Pour cela, la connexion de l'utilisateur n'est no requise ni possible.

Pour réactiver la protection par mot de passe et la connexion pour un niveau d'autorisation, il faut de nouveau attribuer un mot de passe (chap. [13.5.3\)](#page-82-0).

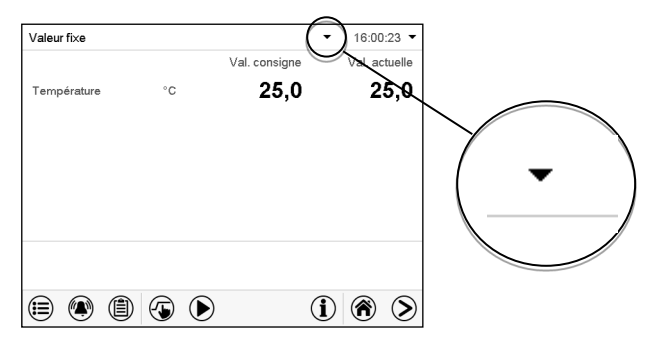

#### **Fenêtre d'information**

Pour savoir le niveau d'autorisation avec lequel l'utilisateur actuel est connecté, choisissez à l'écran d'accueil la flèche à l'extrémité droite de l'en-tête de l'écran.

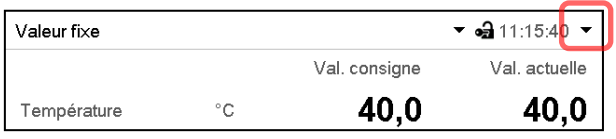

La fenêtre d'information montre la date et l'heure, l'espace libre du régulateur et sous « Autorisation » le niveau d'autorisation de l'utilisateur actuel.

Si des mots de passe ont été attribués pour tous les niveaux d'autorisation, l'utilisateur n'a pas d'autorisation sans connexion (entrée du mot de passe). Il n'y a que des fonctions d'affichage.

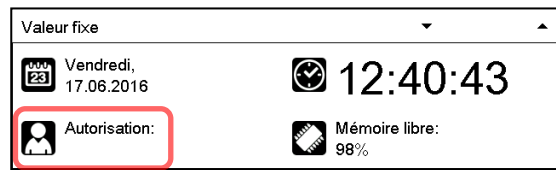

Vue avec protection par mot de passe de tous les niveaux d'autorisation. L'utilisateur n'est pas connecté:

Il n'y a pas d'autorisation affichée.

Si des mots de passe ont été attribués seulement pour quelques-uns des niveaux d'autorisation, l'utilisateur sans connexion (entrée du mot de passe) a l'accès aux fonctions du niveau d'autorisation le plus élevé sans protection par mot de passe.

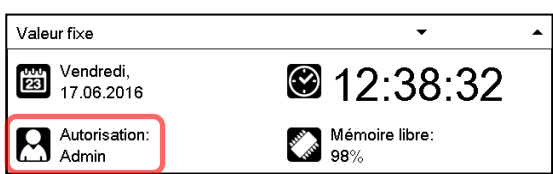

Vue avec protection par mot de passe partielle. Dans l'exemple Il n'y a pas de mots de passe pour les niveaux « User » et « Admin ». L'utilisateur n'est pas connecté:

L'autorisation effective de l'utilisateur (suite à la protection par mot de passe manquante) est affichée.

Exemple: Utilisateur avec l'autorisation « Admin ».

Si des mots de passe ont été attribués pour quelques-uns ou tous les niveaux d'autorisation, l'utilisateur connecté (entrée du mot de passe) a l'autorisation pour le niveau d'autorisation protégé par mot de passe accordant auquel le mot de passe donne l'accès.

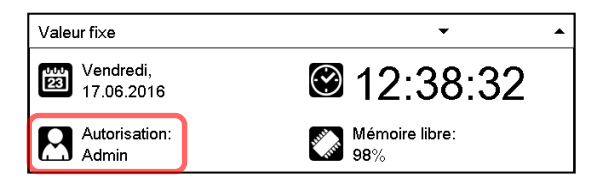

Vue avec protection par mot de passe et l'utilisateur connecté. L'autorisation de l'utilisateur (suite à l'entrée du mot de passe) est affichée

Exemple: Utilisateur avec l'autorisation « Admin ».

# **13.2 Connexion de l'utilisateur**

#### Chemin: *Menu principal > Utilisateur > Connecter*

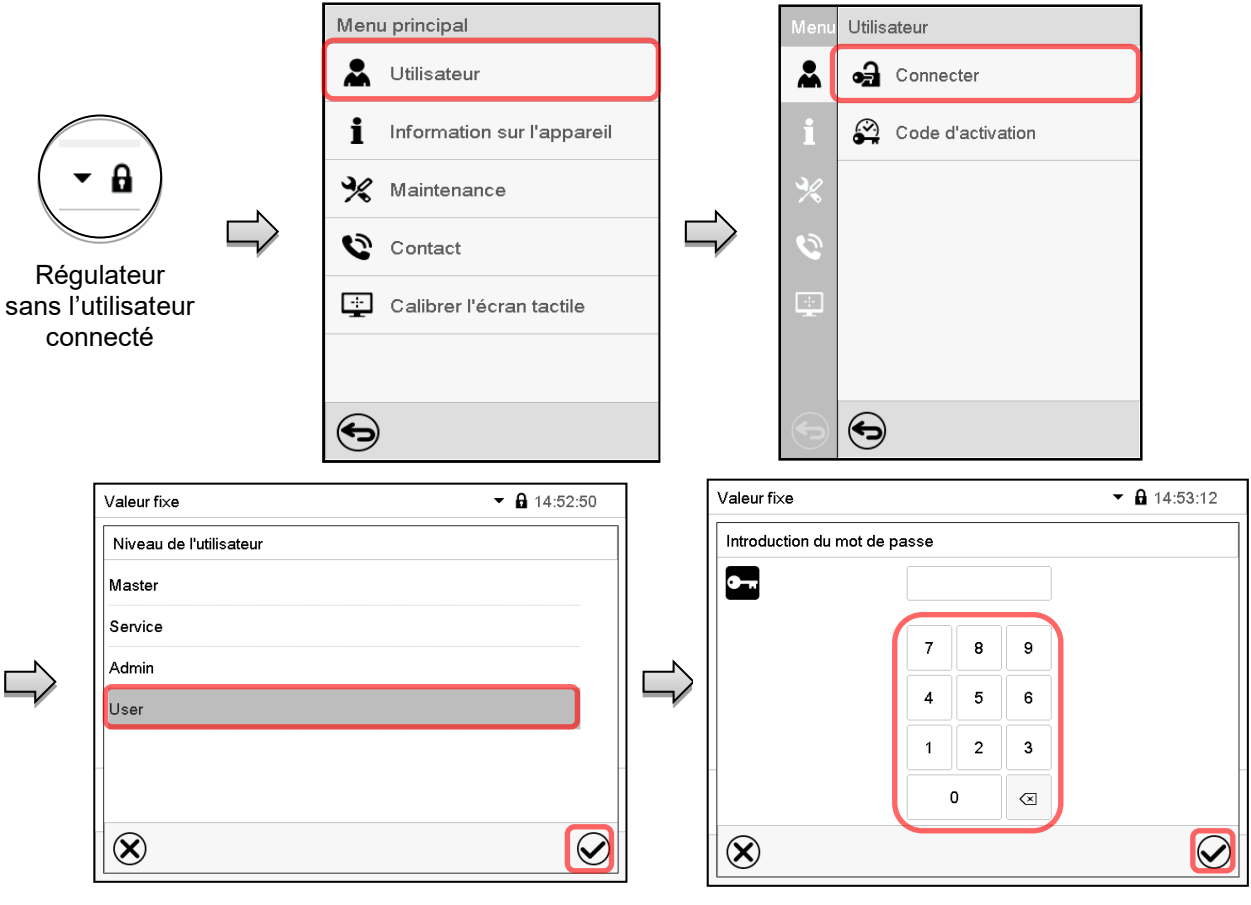

Sélection du niveau d'autorisation (exemple) Toutes les options sont protégés par mot de passe

ക്

Régulateur avec l'utilisateur connecté

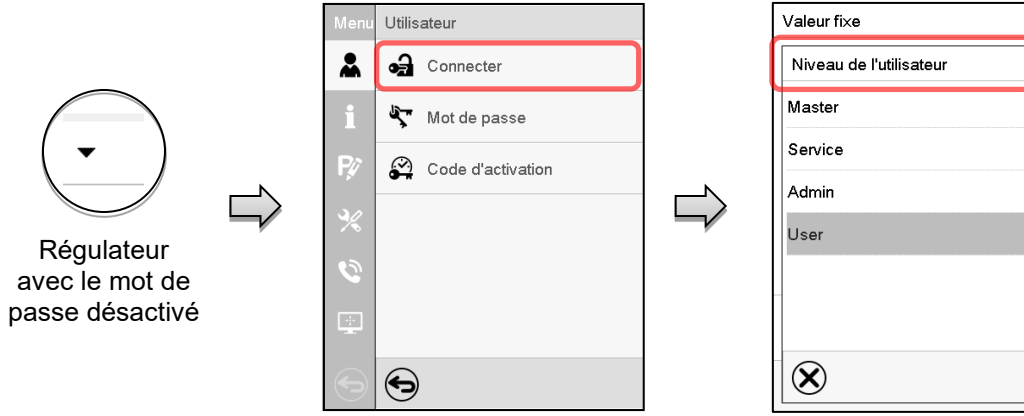

### <span id="page-78-0"></span>**13.3 Déconnecter l'utilisateur**

#### Chemin: *Menu principal > Utilisateur > Log-out*

#### **Déconnecter l'utilisateur avec l'autorisation « Admin »**

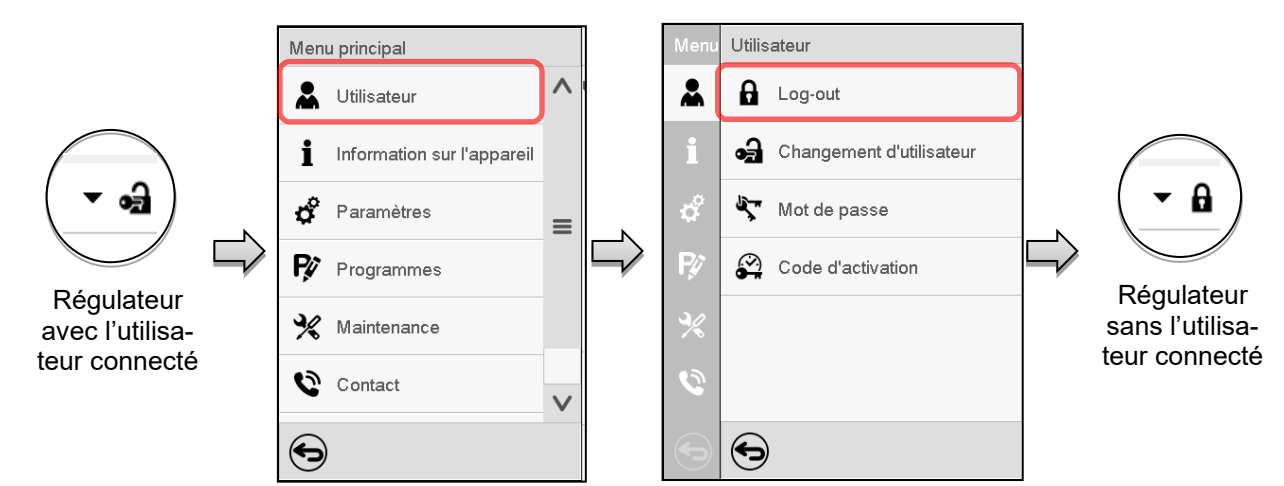

#### **Déconnecter l'utilisateur avec l'autorisation « User »**

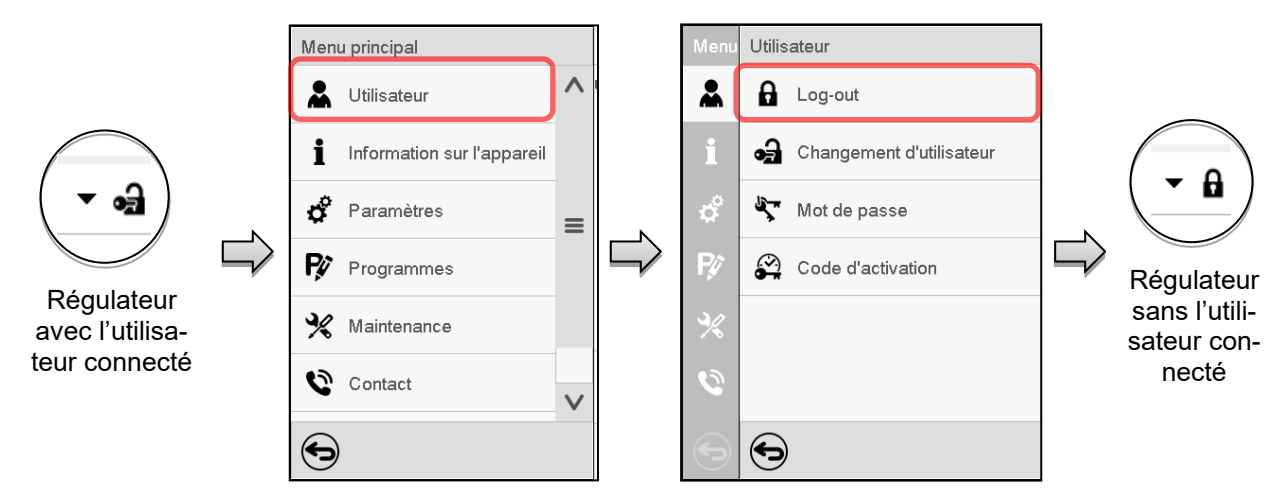

### **13.4 Changement d'utilisateur**

Si la fonction de mot de passe a été désactivé (chap. [13.5.2\)](#page-81-0), cette fonction n'est pas disponible. Chemin: *Menu principal > Utilisateur > Changement d'utilisateur*

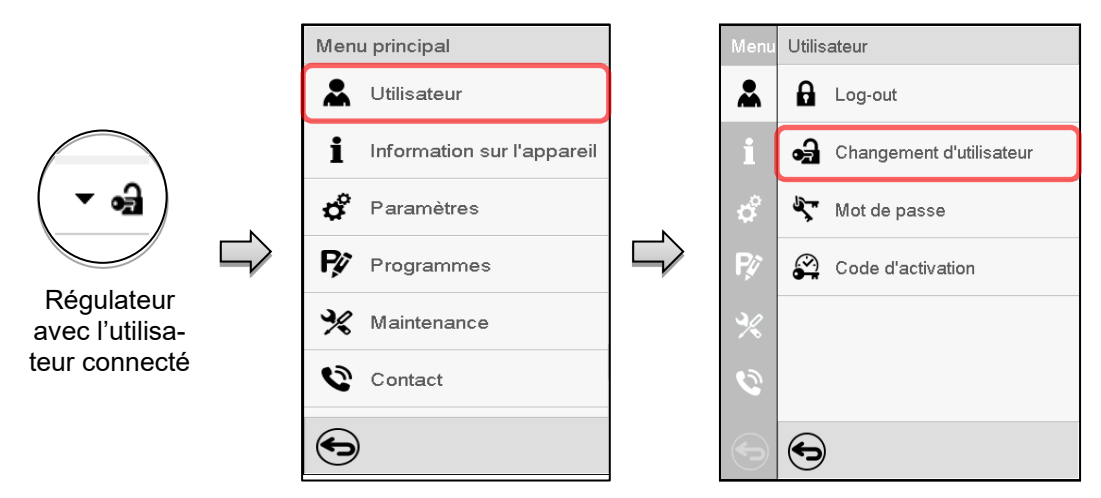

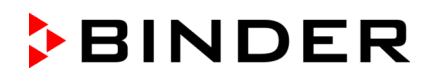

 $\star$  **A** 14:52:50

 $\bm{\mathcal{Q}}$ 

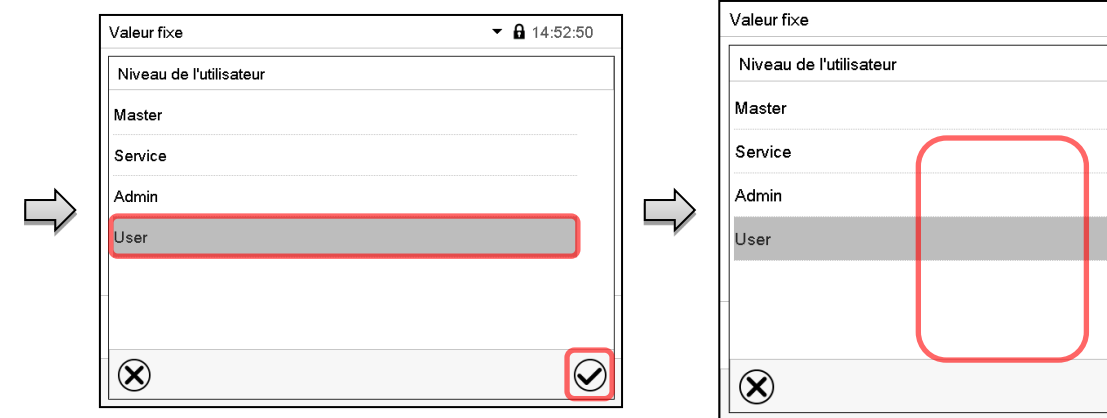

Sélection « User » (exemple) Toutes les options sont protégés par mot de passe

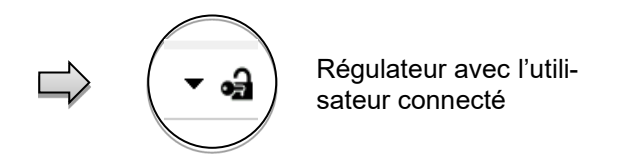

### **13.5 Attribution et changement du mot de passe**

Cette fonction n'est pas disponible pour l'utilisateur avec l'autorisation « User ».

### **13.5.1 Changement de mot de passe**

L'utilisateur connecté peut changer les mots de passe de son niveau d'autorisation actuel et du niveau / des niveaux inférieur suivant(s).

**Exemple:** Si l'utilisateur est connecté avec l'autorisation « Admin », il peut changer les mots de passe pour les niveaux d'autorisation « Admin » ou « User ».

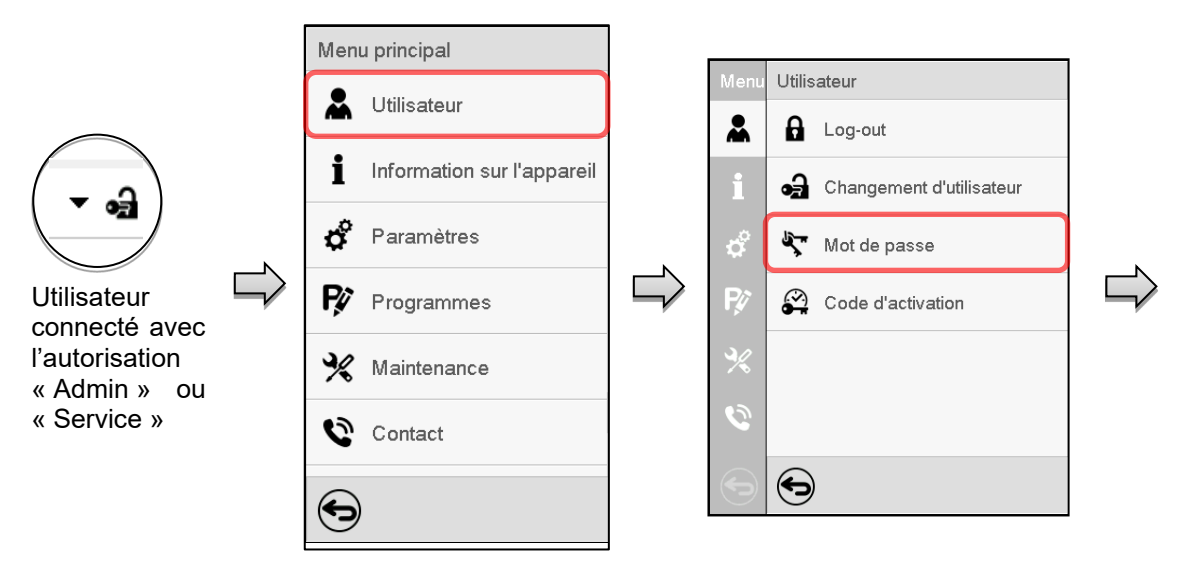

#### Chemin: *Menu principal > Utilisateur > Mot de passe*

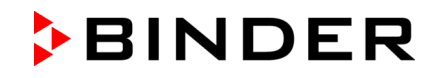

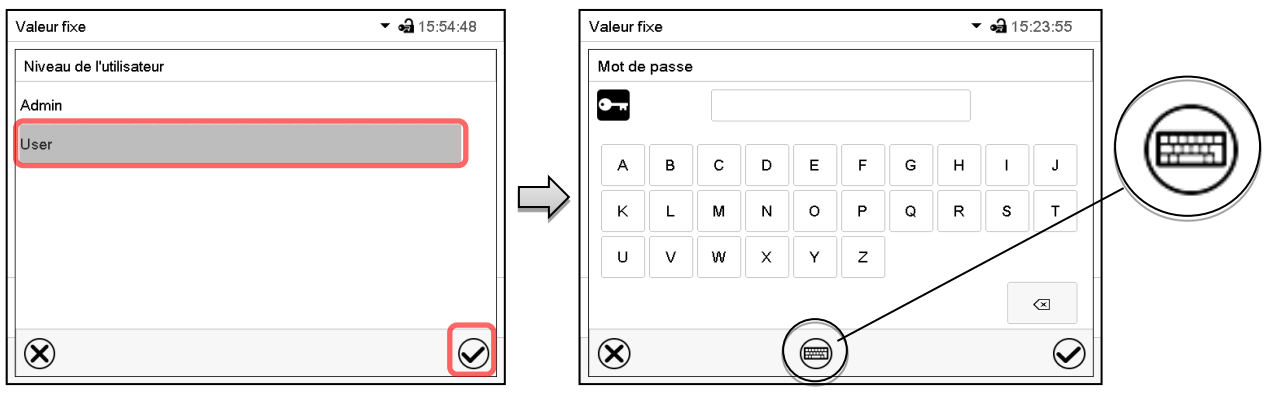

Sélection du niveau d'autorisation (Exemple: vue avec l'autorisation « Admin ») Entrez le mot de passe désiré.

Avec la touche *Changement de clavier* vous pouvez accéder d'autres fenêtres d'entrée.

Dans la fenêtre « Changement de clavier » vous pouvez sélectionner des claviers diverses pour entrer des majuscules, minuscules, chiffres et caractères spéciaux. Tous types de caractères se font combiner dans un seul mot de passe.

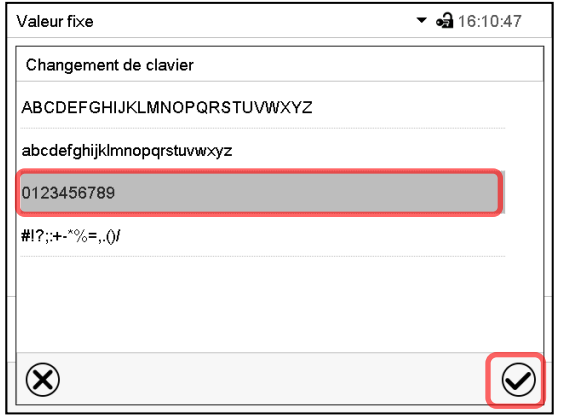

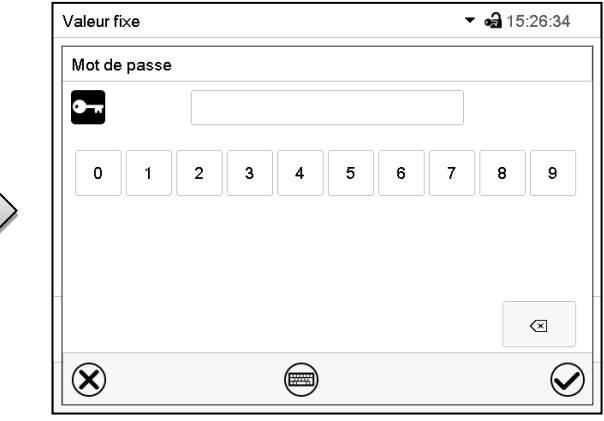

Exemple: Accès à la fenêtre d'entrée de chiffres

Confirmez l'entrée avec la touche *Confirmer*.

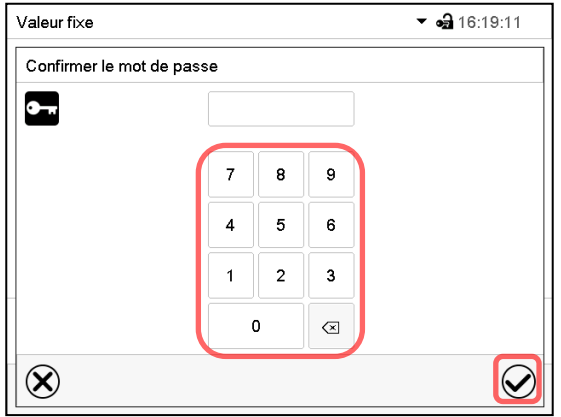

Entrée de chiffres.

Pour confirmer le mot de passe après l'entrée, répétez l'entrée (vue d'exemple). Pour l'entrée de chaque caractère, le clavier correspondant apparaît automatiquement.

Ensuite, confirmez l'entrée avec la touche *Confirmer*.

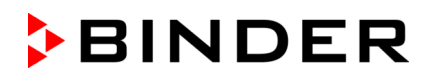

### <span id="page-81-0"></span>**13.5.2 Supprimer les mots de passe pour des niveaux d'autorisation individuels**

L'utilisateur connecté avec l'autorisation « Admin » ou « Service » peut supprimer les mots de passe de son niveau d'autorisation actuel et du niveau / des niveaux inférieur suivant(s). Pour ce faire n'entrez pas de mot de passe lors d'un changement de mot de passe.

#### Menu principal Utilisateur 쓰 Utilisateur  $\mathbf{a}$  $\theta$  Log-out i Information sur l'appareil Changement d'utilisateur ď Paramètres Mot de passe ó  $\equiv$ R Code d'activation Programmes Régulateur avec l'utilisateur connecté Maintenance (p.ex. autorisa-6 tion « Admin ») Contact  $\checkmark$  $\bigodot$ ਥ

#### Chemin: *Menu principal > Utilisateur > Mot de passe*

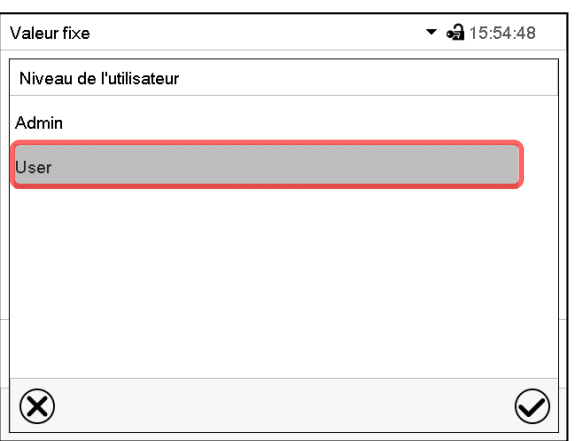

Choisissez le niveau d'autorisation pour lequel vous voulez supprimer le mot de passe.

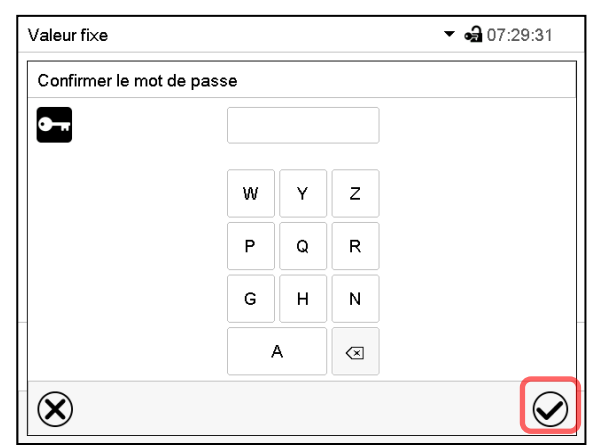

N'ENTREZ RIEN sous « Confirmer le mot de passe ». Appuyez sur la touche *Confirmer*.

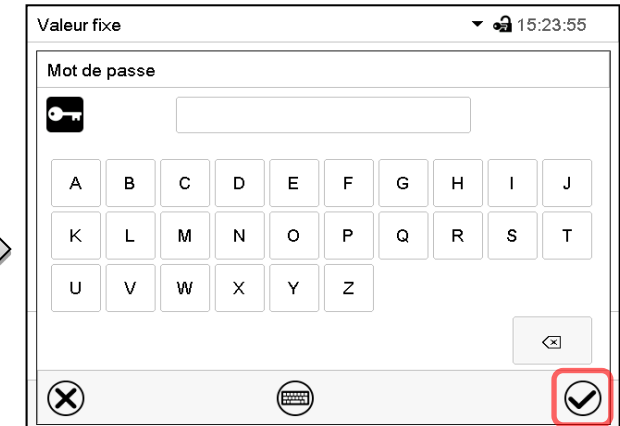

N'ENTREZ RIEN sous « Mot de passe ». Appuyez sur la touche *Confirmer*.

Le mot de passe est supprimé.

#### <span id="page-82-0"></span>**13.5.3 Nouvelle attribution du mot de passe quand la protection par mot de passe était désactivée pour l'autorisation « Admin » ou « Service »**

Si la protection par mot de passe était désactivée pour un niveau d'autorisation, c.-à-d. pas de mot de passe n'est attribué, une connexion pour ce niveau est impossible. L'autorisation effective pour ce niveau est disponible sans connexion.

Si le mot de passe était supprimé pour l'autorisation « Admin » ou « Service » (chap. [13.5.2\)](#page-81-0), il est possible d'attribuer un nouveau mot de passe pour le niveau correspondant et les niveaux inférieures suivants sans connexion de l'utilisateur.

**Exemple:** Le mot de passe pour l'autorisation « Admin » était supprimé, donc chaque utilisateur sans connexion peut accéder les fonctions de l'autorisation « Admin ». Par la fonction « Mot de passe », l'utilisateur peut attribuer de nouveau un mot de passe pour l'autorisation « Admin », afin que celle-ci soit de nouveau protégée par mot de passe.

#### Chemin: *Menu principal > Utilisateur > Mot de passe*

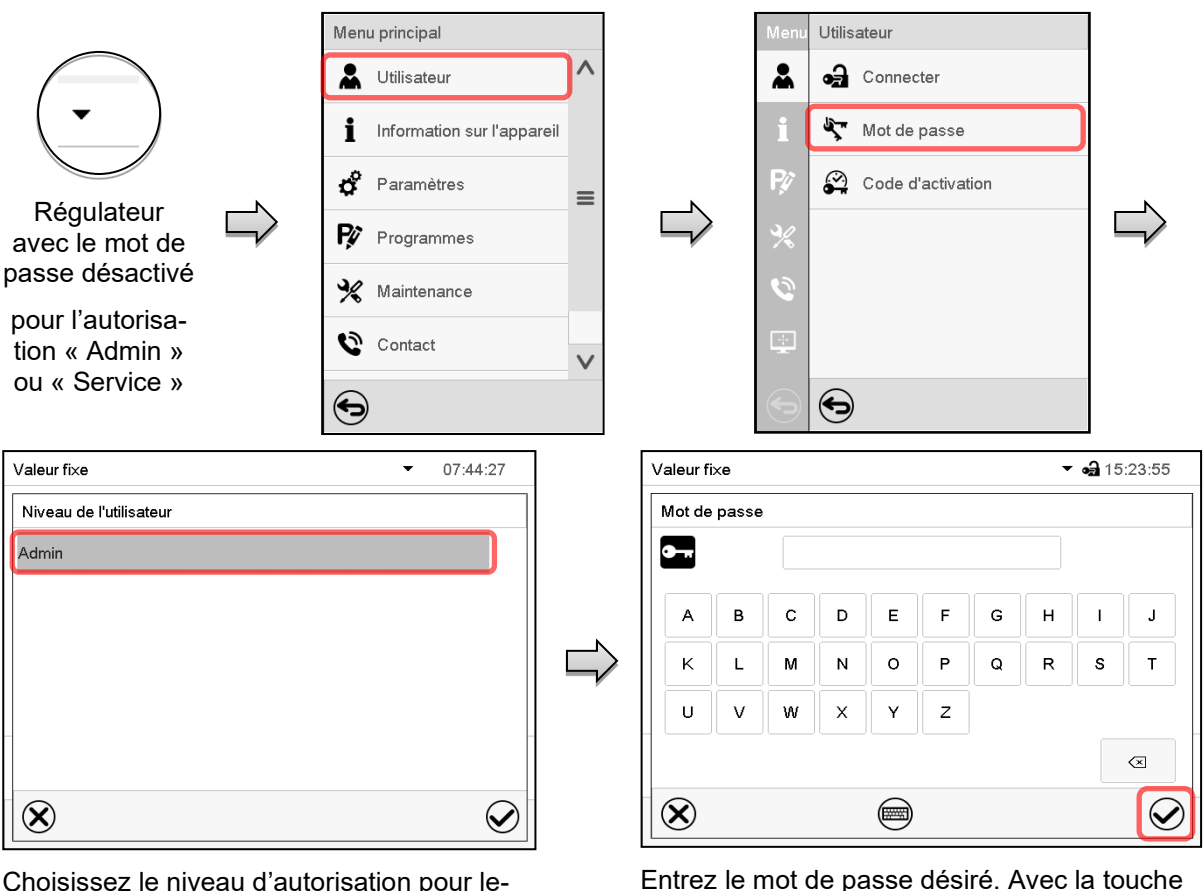

Choisissez le niveau d'autorisation pour lequel un mot de passe doit être attribué.

(Exemple: l'autorisation « Admin »)

Confirmez l'entrée avec la touche *Confirmer*.

Répétez l'entrée du mot de passe pour confirmer. Pour l'entrée de chaque caractère, le clavier approprié apparaît automatiquement. Ensuite, confirmez l'entrée avec la touche *Confirmer*.

*Changement de clavier* vous pouvez accéder

d'autres fenêtres d'entrée.

### **13.6 Code d'activation**

Certaines fonctionnalités du régulateur peuvent être déverrouillés en entrant un code d'activation généré précédemment.

Le code d'activation permet aux utilisateurs sans l'autorisation « Service » accéder des fonctionnalités de service, p.ex. l'ajustage ou des configurations avancées.

Le code d'activation est disponible dans tous les niveaux d'autorisation.

Chemin: *Menu principal > Utilisateur> Code d'activation*

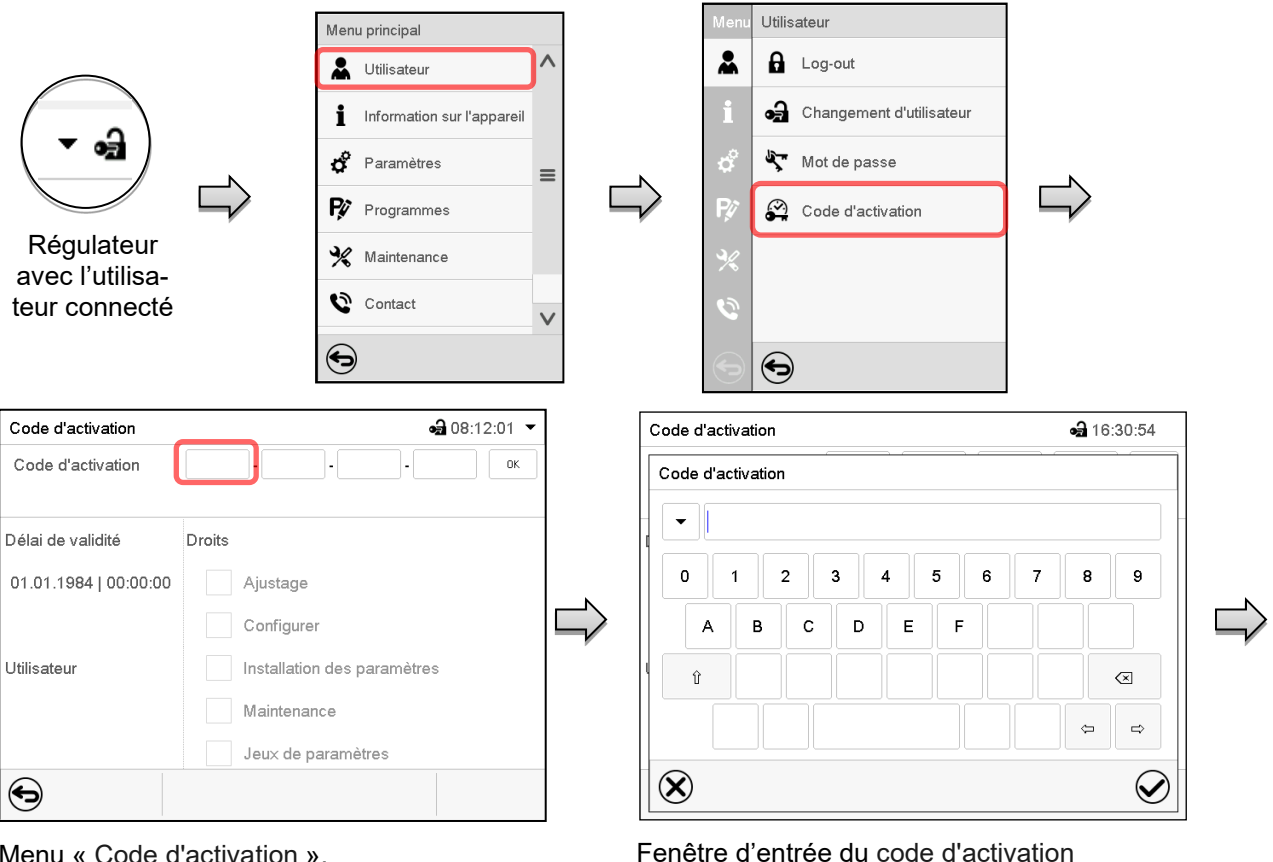

Menu « Code d'activation ».

Code d'activation

Code d'activation

Choisissez le premier des quatres champs d'entrée.

 $AAAA$   $AAAA$   $AAAA$   $AAAA$ 

Choisissez ensuite le prochain des 4 champs d'entrée et continuez jusqu'à ce que le code entier soit entré.

Les fonctions activées sont affichées par des boîtiers de commande marquées.

Entrez les 4 premiers caractères du code d'activation et appuyez sur la touche *Confirmer*.

Exemple: Activation des configurations avancées

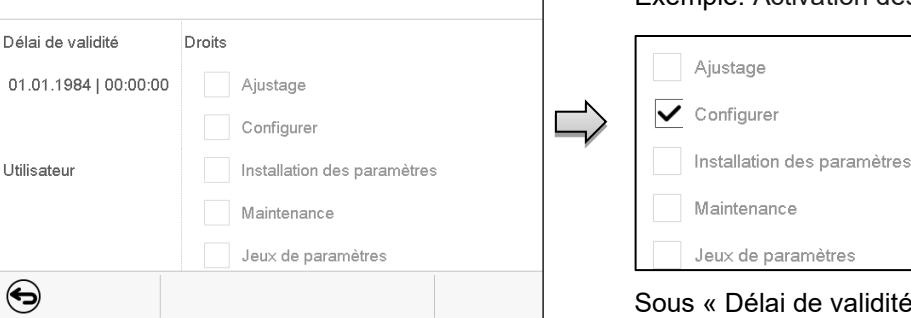

 $-316:31:45$ 

 $OK$ 

Menu « Code d'activation » avec le code entré (vue d'exemple).

Appuyez sur *OK* pour appliquer l'entrée.

Ité », la date d'expiration du code est spécifiée.

# **14. Configuration générale du régulateur**

La plupart de ces réglages se trouvent dans le menu secondaire « Paramètres ». Ce menu est accessibles pour l'utilisateur avec l'autorisation « Admin » ou « Service » vous pouvez régler la date et l'heure, choisir la langue des menus du régulateur, et sélectionner l'unité de température désirée et définir la configuration pour les fonctions communicatives du régulateur.

### <span id="page-84-0"></span>**14.1 Sélection de la langue du menu du régulateur**

Le régulateur programmable MB2 communique par l'intermédiaire d'un guidage par menu en texte clair en les langues allemand, anglais, français, espagnol, italien.

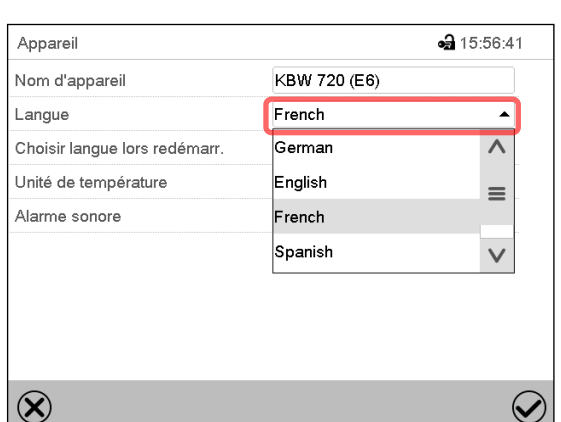

Chemin: *Menu principal > Paramètres > Appareil*

Menu secondaire « Appareil » (exemple). Sélectionnez la langue désirée.

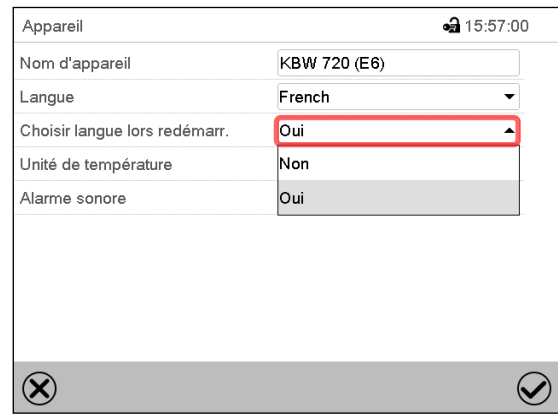

Menu secondaire « Appareil » (exemple).

Choisissez si la langue doit être demandée après le redémarrage de l'appareil et appuyez sur la touche *Confirmer*.

Revenez à l'écran d'accueil par la touche *Revenir* pour adopter les entrées.

### **14.2 Réglage de la date et de l'heure**

**Directement suite au démarrage de l'appareil suite à la sélection de la langue:**

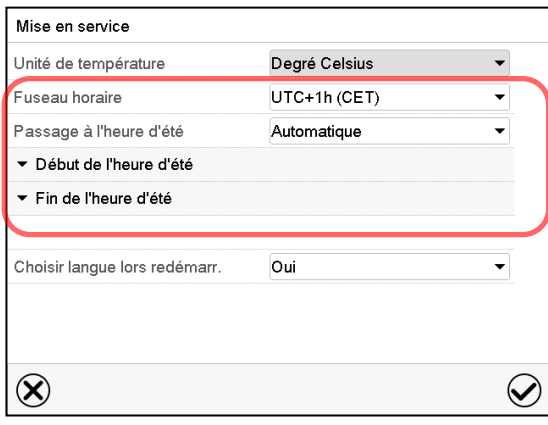

Sélectionnez le fuseau horaire et configurez le passage à l'heure d'été.

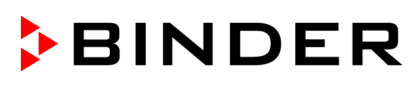

#### **Ou bien plus tard:**

#### Chemin: *Menu principal > Paramètres > Date et l'heure*

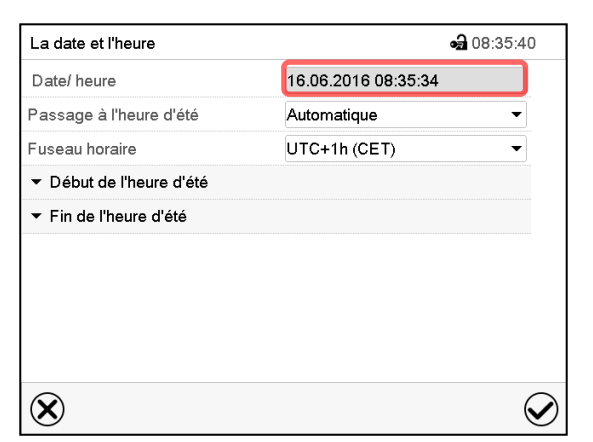

Menu secondaire « La date et l'heure ».

Choisissez le champ « Date / heure ».

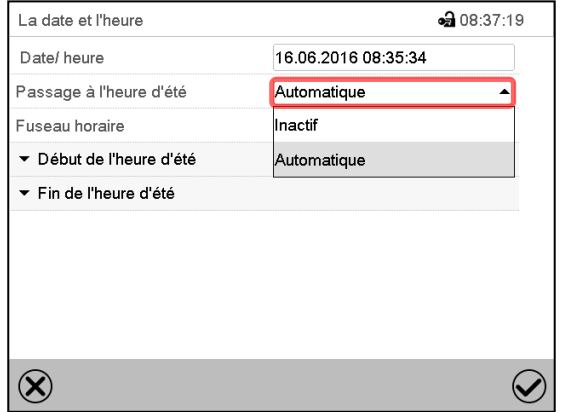

Menu secondaire « La date et l'heure ».

Sélectionnez dans le champ « Passage à l'heure d'été » le réglage désiré « Automatique » ou « Inactif ».

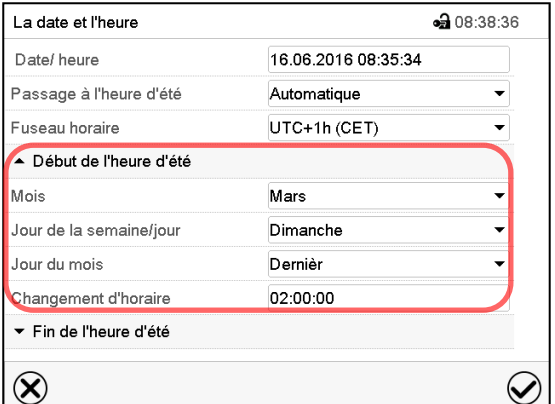

Menu secondaire « La date et l'heure ».

Sélectionnez le début désiré de l'heure d'été.

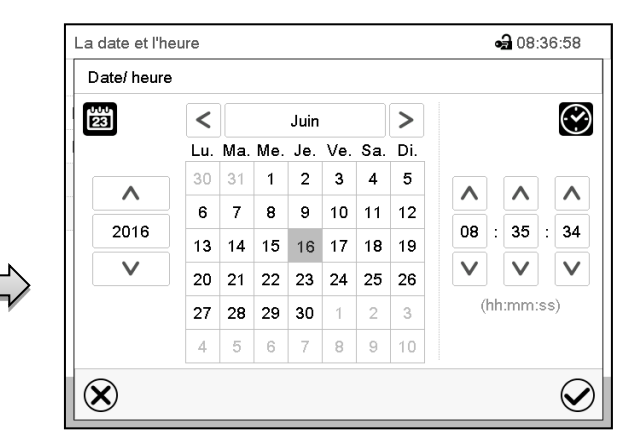

Menu d'entrée « Date / heure ».

#### Entrez la date et l'heure et appuyez sur la touche *Confirmer*.

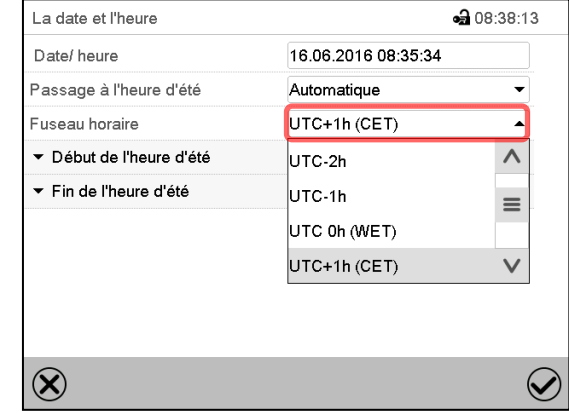

Menu secondaire « La date et l'heure ».

Sélectionnez le fuseau horaire désiré et appuyez sur la touche *Confirmer*.

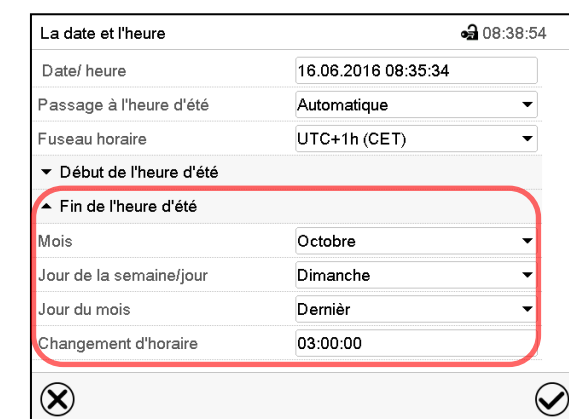

Menu secondaire « La date et l'heure ».

Sélectionnez la fin désirée de l'heure d'été

### **14.3 Choix de l'unité de température**

#### **Directement suite au démarrage de l'appareil: Ou bien plus tard:**

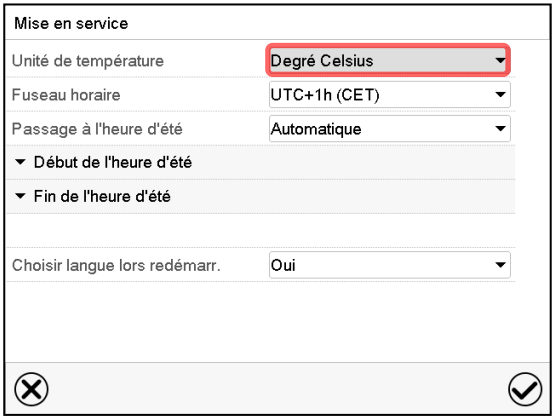

#### Chemin: *Menu principal > Paramètres > Appareil*

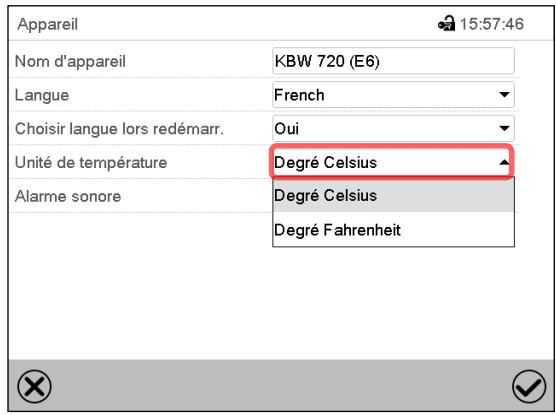

Sélectionnez l'unité de température désirée et appuyez sur la touche *Confirmer*.

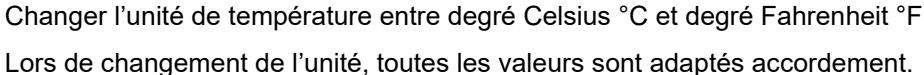

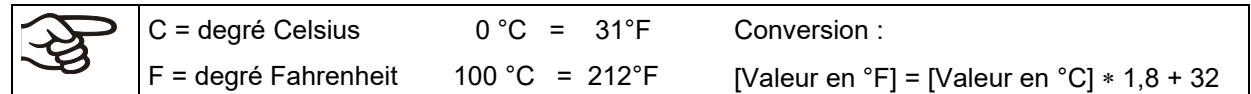

### **14.4 Configuration de l'écran**

#### **14.4.1 Adapter les paramètres de l'écran**

Dans ce menu vous pouvez configurer des paramètres tels que la luminosité de l'écran et le temps d'opération.

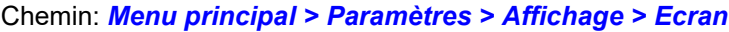

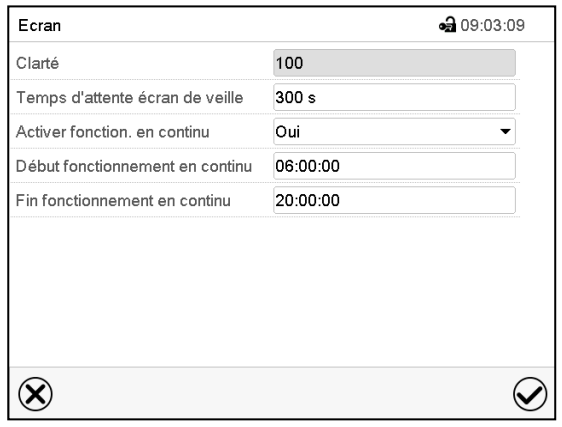

Menu secondaire « Ecran ».

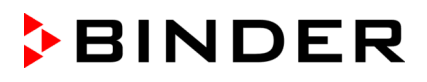

• Choisissez le champ « Clarté ».

Déplacez le curseur gris vers la gauche ou la droite pour modifier la luminosité de l'écran.

- à gauche = plus foncée (valeur minimale: 0)
- à droite = plus claire (valeur maximale: 100)

Appuyez sur la touche *Confirmer*.».

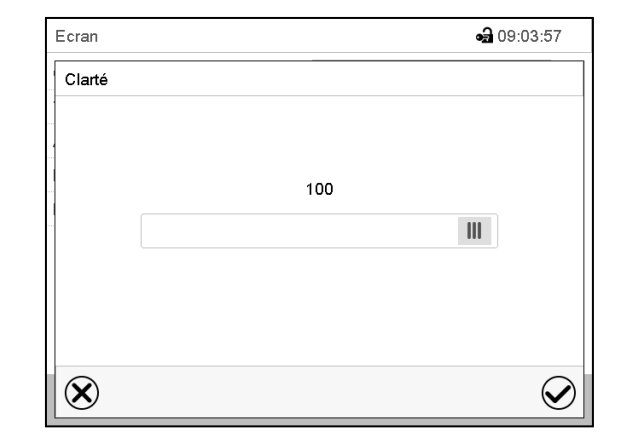

- Choisissez le champ « Temps d'attente écran de veille » et entrez le temps d'attente désiré pour l'écran de veille en secondes. Domaine d'entrée: 10s à 32767s. Pendant le temps d'attente, l'écran est éteint. Confirmez l'entrée avec la touche *Confirmer*.
- Sélectionnez dans le champ « Activer fonctionnement en continu » le réglage désiré « Oui » ou « Non ».

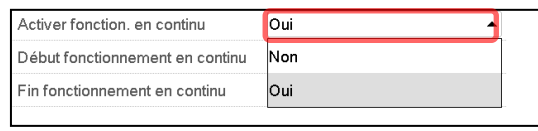

- Choisissez le champ « Début fonctionnement en continu » (n'est possible que si le fonctionnement en continu est activé) et entrez l'heure avec les touches flèches. Confirmez l'entrée avec la touche *Confirmer*.
- Choisissez le champ « Fin fonctionnement en continu » (n'est possible que si le fonctionnement en continu est activé) et entrez l'heure avec les touches flèches. Confirmez l'entrée avec la touche *Confirmer*.

Tous les réglages faits, appuyez sur la touche *Confirmer*, pour appliquer les entrées et quitter le menu, **ou bien** appuyez sur la touche *Fermer*, pour quitter le menu sans appliquer les entrées.

#### **14.4.2 Calibrer l'écran tactile**

Cette fonction sert à optimiser l'affichage de l'écran sur le point de vue personnel.

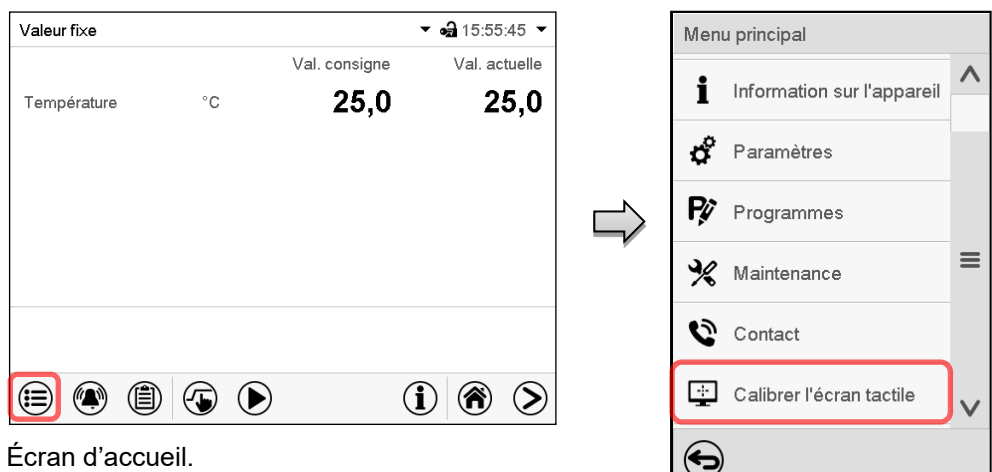

Chemin: *Menu principal > Calibrer l'écran tactile*

Sélectionnez « Calibrer l'écran tactile » et suivez les instructions à l'écran.

Vous devez toucher les quatre coins de l'écran tactile pour le calibrer. Dans les coins successivement des boîtes sont affichés dans lequel vous devez taper.

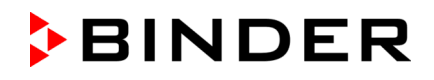

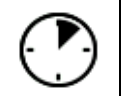

Le symbole d'attente indique combien de temps reste pour toucher la boîte actuelle. Si la boîte n'est pas touchés pendant ce temps, le calibrage s'arrête et l'affichage passe à l'écran d'accueil.

Si le calibrage est terminé, soit les 4 boîtes ont été touchées, l'affichage passe à l'écran d'accueil.

### **14.5 Réseau et communication**

Pour ces réglages au moins l'autorisation « Admin » est requise.

#### **14.5.1 Interfaces sérielles**

L'appareil est optionnellement équipé d'une interface sérielle RS485.

Dans ce menu, vous pouvez déterminer les réglages de communication pour interface RS485.

L'adresse d'appareil est nécessaire pour identifier des appareils avec ce type d'interface dans le réseau, p.ex. lors de la mise en réseau avec le logiciel optionnel APT-COM™ 4 Multi Management Software (chap. [19.1\)](#page-106-0). Dans ce cas, ne modifiez pas les autres paramètres.

#### Chemin: *Menu principal > Paramètres > Interfaces sérielles*

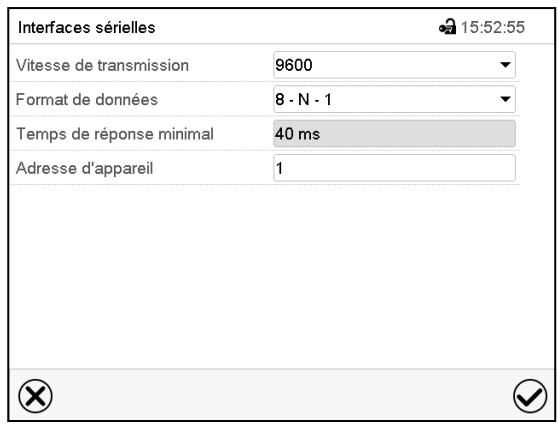

Menu secondaire « Interfaces sérielles ».

• Dans le champ « Vitesse de transmission », sélectionnez le réglage désiré.

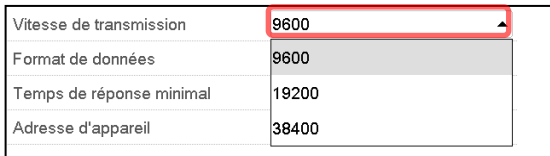

• Dans le champ « Format de données », sélectionnez le réglage désiré.

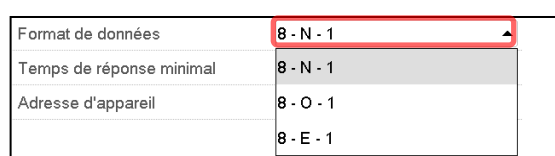

- Choisissez le champ « Temps de réponse minimale » et entrez la réponse minimale désirée. Confirmez l'entrée avec la touche *Confirmer*.
- Choisissez le champ « Adresse d'appareil » et entrez l'adresse d'appareil. Réglage d'usine: « 1 ». Confirmez l'entrée avec la touche *Confirmer*.

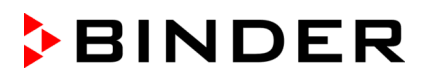

### <span id="page-89-0"></span>**14.5.2 Ethernet**

#### **14.5.2.1 Configuration**

#### Chemin: *Menu principal > Paramètres > Ethernet*

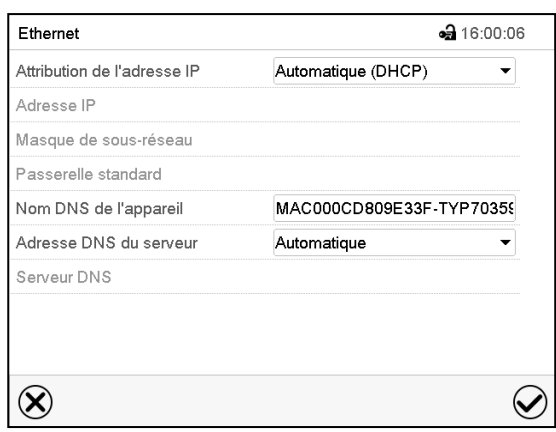

Menu secondaire « Ethernet ».

• Dans le champ « Attribution de l'adresse IP », sélectionnez le réglage désiré « Automatique (DHCP) » ou « Manuel ».

Suite à la sélection « Manuel » vous pouvez entrer l'adresse IP, la masque de sous-réseau et la passerelle standard manuellement.

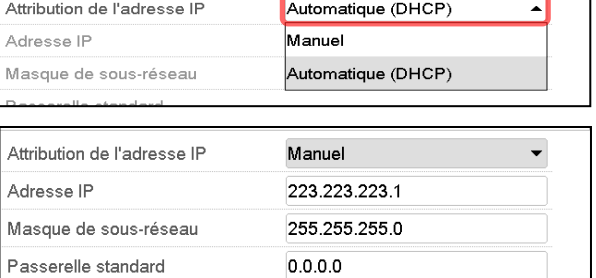

- Choisissez le champ « Nom DNS de l'appareil » et entrez le nom DNS de l'appareil. Confirmez l'entrée avec la touche *Confirmer*.
- Dans le champ « Adresse DNS du serveur », sélectionnez le réglage désiré « Automatique » ou « Manuel ».

Suite à la sélection « Manuel » vous pouvez entrer l'adresse DNS du serveur manuellement.

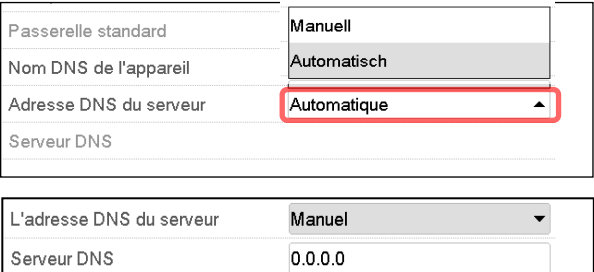

#### <span id="page-90-0"></span>**14.5.2.2 Indication de l'adresse MAC**

#### Chemin: *Menu principal > Informations sur l'appareil > Ethernet*

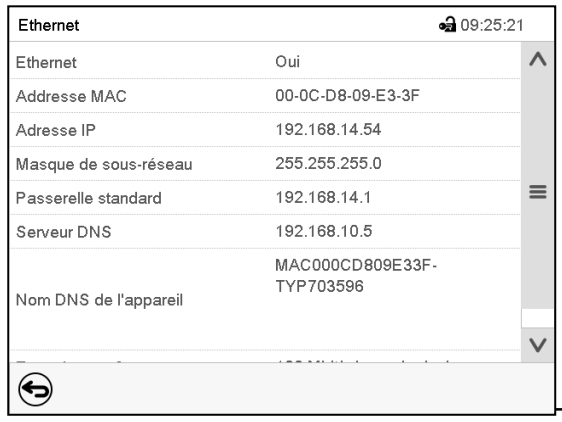

Menu secondaire « Ethernet » (exemple).

#### **14.5.3 Serveur web**

La configuration du serveur web se fait dans le menu du régulateur. Ensuite vous pouvez entrer l'adresse IP de l'appareil à l'Internet. Vous trouvez cette adresse sous *Information d'appareil > Ethernet*. Le serveur web BINDER va s'ouvrir. Entrez là le nom d'utilisateur spécifié dans le menu du régulateur et le mot de passe correspondant. Ensuite vous avez accès en-ligne à l'écran du régulateur, p.ex. pour voir la liste des évènements ou des messages d'alarme. Une modifications des réglages n'est pas possible.

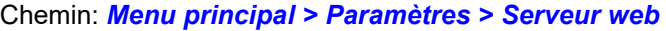

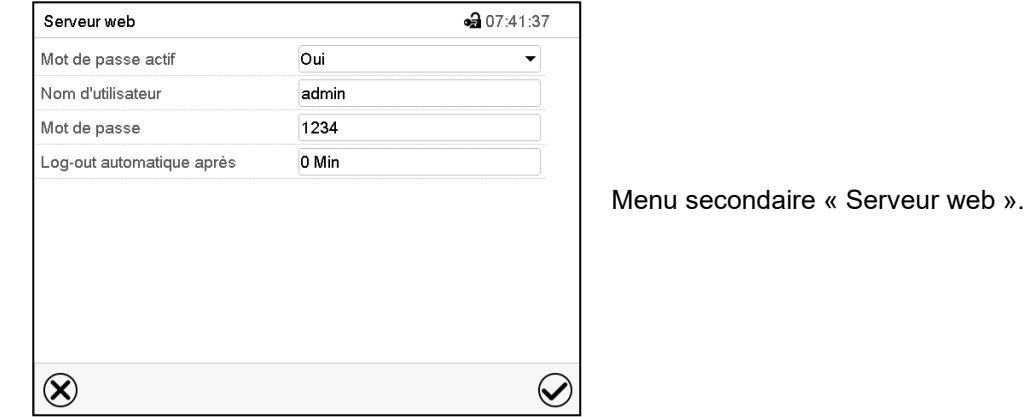

• Dans le champ « Mot de passe actif », sélectionnez le réglage désiré « Oui » ou « Non ».

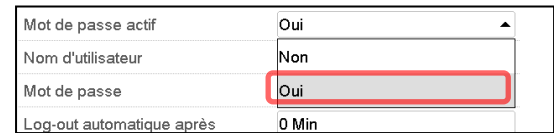

- Choisissez le champ « Nom d'utilisateur » et entrez le nom d'utilisateur désiré. Confirmez l'entrée avec la touche *Confirmer*.
- Choisissez le champ « Mot de passe » et entrez le mot de passe désiré. Confirmez l'entrée avec la touche *Confirmer*.
- Choisissez le champ « Log-out automatique après » et entrez le temps en minutes après lequel le serveur web doit automatiquement se déconnecter. Domaine d'entrée: 0 minutes à 65535 minutes. Confirmez l'entrée avec la touche *Confirmer*.

### **14.5.4 Courrier électronique**

Lorsqu'une alarme est déclenchée, un courriel est envoyé vers les adresses e-mail enregistrées.

Chemin: *Menu principal > Paramètres > E-mail*

#### **Entrée de l'adresse courriel**

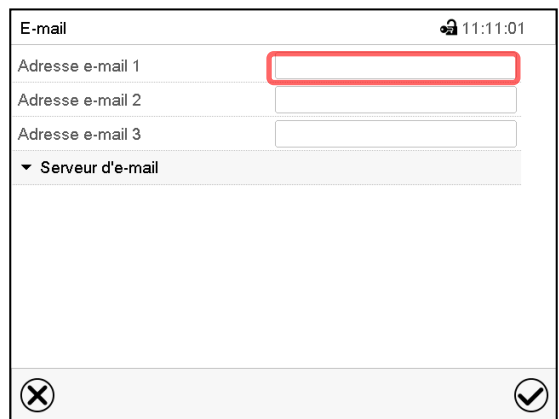

Menu secondaire « E-mail ».

Menu secondaire « E-mail ».

aux réglages du serveur.

Choisissez le champ de l'adresse courriel à entrer et entrez l'adresse courriel. Vous pouvez utiliser la touche *Changement de clavier* lors de l'entrée. Confirmez l'entrée avec la touche *Confirmer*.

#### **Réglages du serveur d'e-mail**

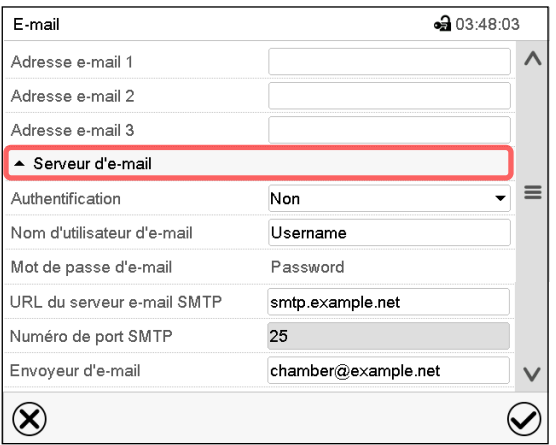

• Dans le champ « Authentification », sélectionnez le réglage désiré « Non » ou « SMTP auth ».

Le réglage « SMTP auth » choisi, vous pouvez entrer un mot de passe sous « Mot de passe d'e-mail ».

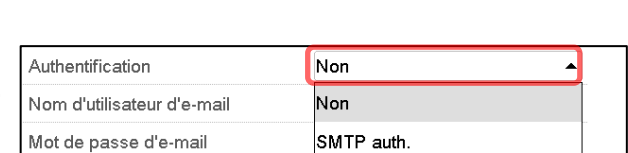

Choisissez le champ « Serveur d'e-mail » pour accéder

- Choisissez le champ « Nom d'utilisateur d'e-mail » et entrez le nom d'utilisateur désiré. Confirmez l'entrée avec la touche *Confirmer*.
- Choisissez le champ « URL du serveur e-mail SMTP » et entrez la URL du serveur e-mail SMTP. Confirmez l'entrée avec la touche *Confirmer*.
- Choisissez le champ « Numéro de port SMTP » et entrez le numéro de port désiré. Réglage standard : « 25 ». Confirmez l'entrée avec la touche *Confirmer*.
- Choisissez le champ « Envoyeur d'e-mail » et entrez l'envoyeur d'e-mail désiré. Confirmez l'entrée avec la touche *Confirmer*.

### <span id="page-92-0"></span>**14.6 Menu USB : Transfert de données par l'interface USB**

L'interface USB se trouve dans le panneau d'instruments.

Quand vous insérez une clé USB, le « Menu USB » s'ouvre.

La clé USB doit être formatée en FAT32 et disposer d'au moins 8 Go d'espace de stockage.

Dépendant du niveau d'autorisation de l'utilisateur connecté, des fonctions différentes (en surbrillance noir) sont disponibles.

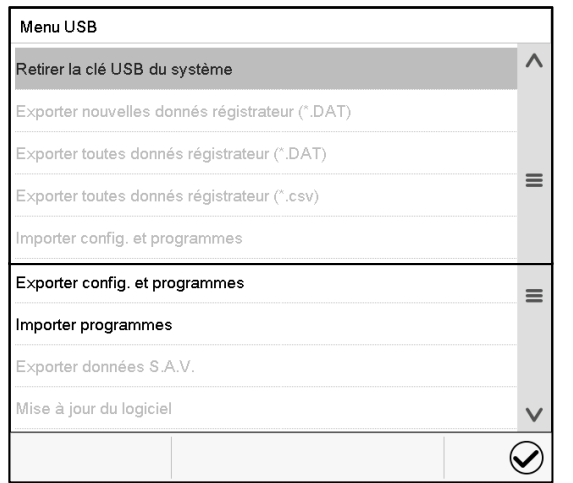

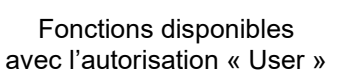

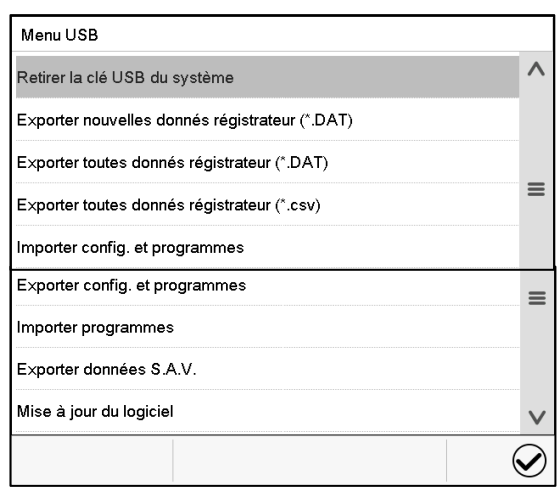

Fonctions disponibles avec l'autorisation « Admin »

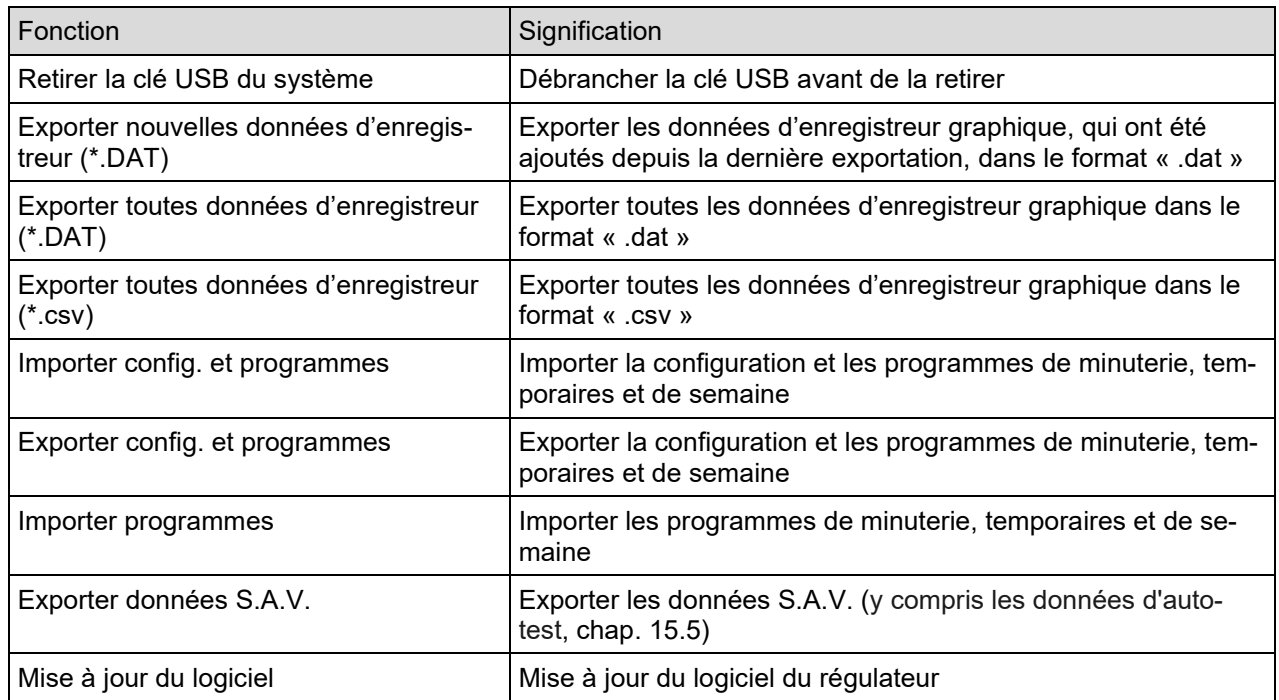

# **15. Information générale**

### **15.1 Données de contact au S.A.V. BINDER**

Chemin: *Menu principal > Contact*

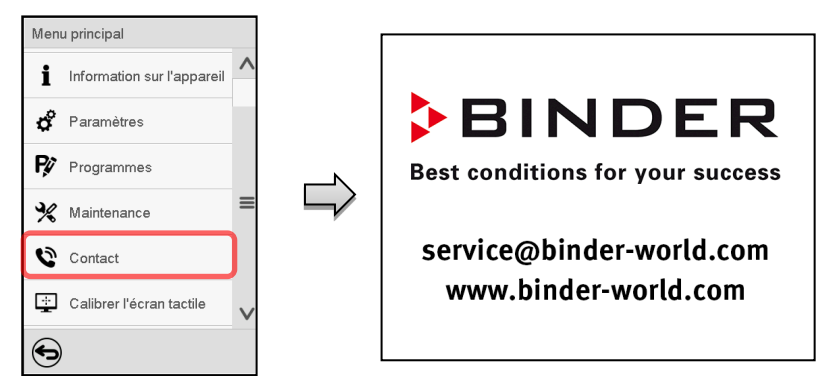

### **15.2 Paramètres d'opération actuels**

 $\mathbf{I}$ 

Appuyez sur la touche *Information*, pour changer de l'écran d'accueil au menu « Information ».

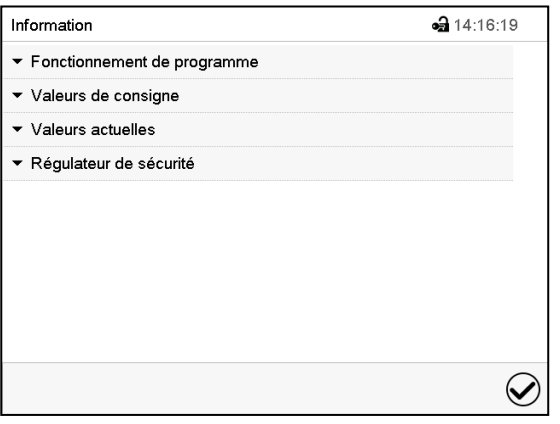

Menu « Information ». Choisissez l'information désirée.

- Sélectionnez « Fonctionnement de programme » pour afficher l'information sur un programme actuellement en cours.
- Sélectionnez « Valeurs de consigne » pour afficher l'information sur les valeurs de consigne réglées, sur la commutation de lumière et les fonctions spéciales du régulateur.
- Sélectionnez « Valeurs actuelles » pour afficher l'information sur les valeurs actuelles
- Sélectionnez « Régulateur de sécurité » pour afficher l'information sur le régulateur de sécurité.

### **15.3 Liste des évènements**

La « Liste des évènements » montre des informations d'état et des messages d'erreur du jour actuel. Elle permet de voir les 100 derniers évènements ou états critiques de l'appareil

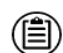

Appuyez sur la touche *Liste des évènements* pour accéder de l'écran d'accueil à la liste des évènements de l'écran d'accueil.

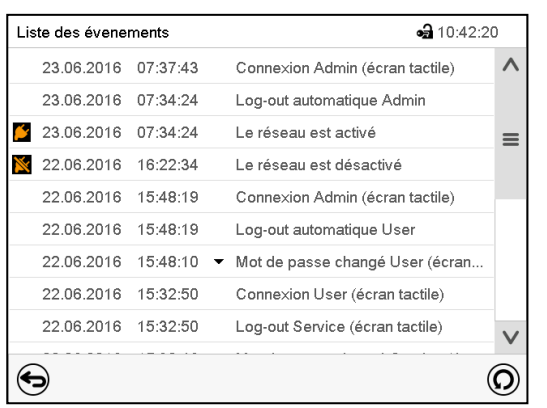

Écran d'accueil.

Appuyez sur la touche *Actualisation* pour actualiser la liste des évènements.

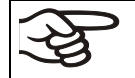

 $\left($ 

**Attention:** Lors d'une modification de la langue de menu (chap. [14.1\)](#page-84-0) ou de l'intervalle de mémoire de l'enregistreur graphique (chap[.16.2\)](#page-101-0), la liste des évènements est effacée.

### **15.4 Information technique sur l'appareil**

Chemin: *Menu principal > Information sur l'appareil*

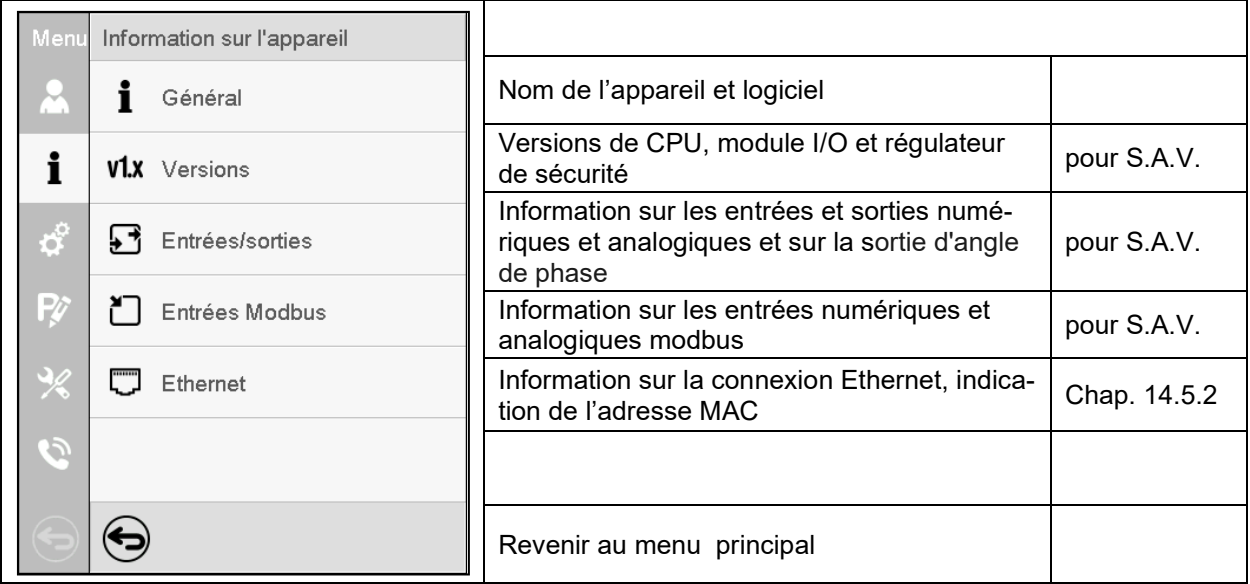

### <span id="page-95-0"></span>**15.5 Fonction d'auto-test**

La fonction d'auto-test permet la vérification automatique du bon fonctionnement de l'appareil ainsi qu'une analyse de défauts ciblée et fiable. Elle est disponible avec les autorisations « Master », « Service » et « Admin ».

Dans ce cas, l'appareil est amené successivement dans différents états de fonctionnement définis, ce qui permet de déterminer des valeurs caractéristiques reproductibles. Ces valeurs caractéristiques fournissent des informations sur la performance et la précision des différents systèmes fonctionnels de l'appareil (p. ex., chauffage, refroidissement, humidification).

Les résultats de l'auto-test sont sauvegardées dans l'enregistreur de service du régulateur. Par l'interface USB du régulateur, ils peuvent être exportés et envoyés au S.A.V. BINDER (fonction « Exporter données S.A.V. » sur clé USB, chap. [14.6\)](#page-92-0). Les données sont évaluées par le S.A.V. BINDER avec un programme d'analyse.

#### **Activer le mode d'auto-test**

Afin de permettre une comparaison optimale des valeurs caractéristiques déterminées avec les valeurs caractéristiques de référence, la température ambiante doit être située dans la plage de 22 °C +/- 3 °C L'appareil doit être déchargé (vide avec les clayettes standard).

#### Chemin: *Menu principal > Paramètres > Autres*

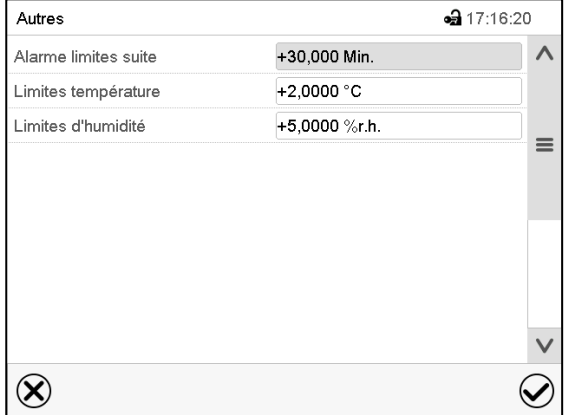

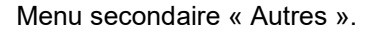

Faites défiler tout le chemin vers le bas pour accéder à la fonction d'auto-test.

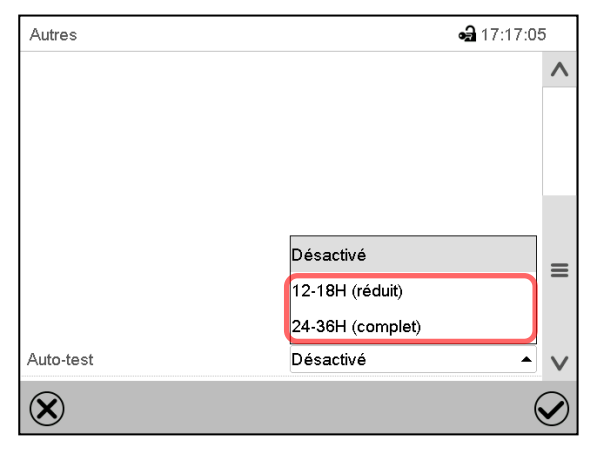

Menu secondaire « Autres ».

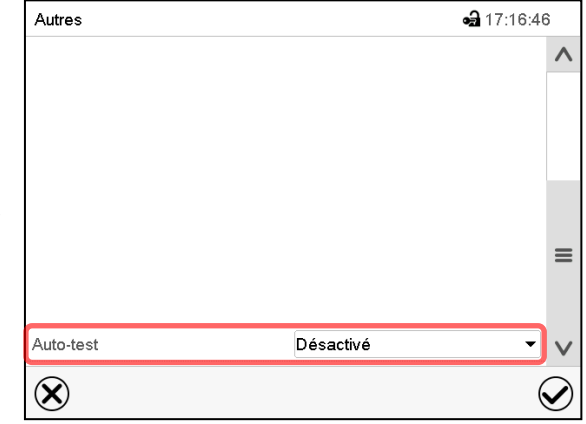

Menu secondaire « Autres ».

Choisissez le champ « Auto-test ».

Pour lancer l'auto-test, choisissez la durée de test désirée. Confirmez l'entrée avec la touche Confirmer.

Revenez à l'écran d'accueil par la touche Revenir pour adopter les entrées.

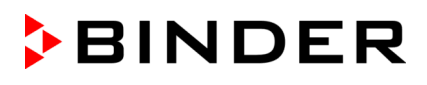

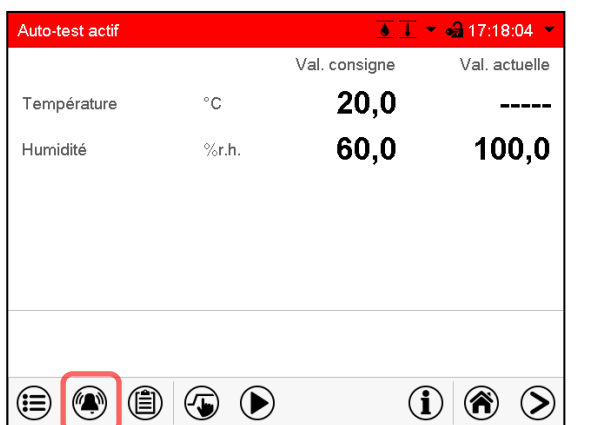

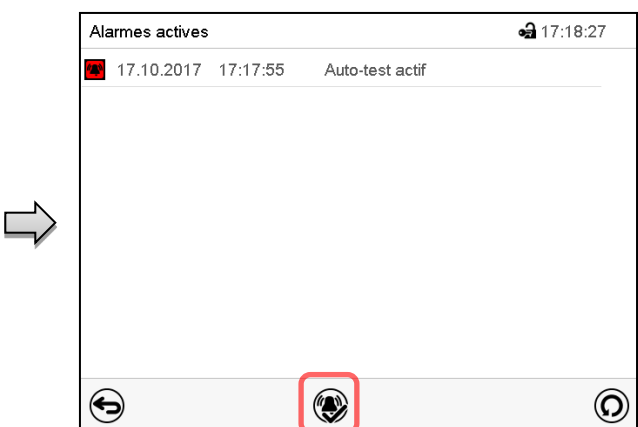

Message d'alarme « Auto-test actif ».

L'auto-test est actif, le programme est en cours d'exécution. L'affichage des valeurs de consigne est sans fonction.

Avec le signal sonore activé: le signal sonore sonne. Appuyez sur la touche *Alarme* pour accéder au menu « Alarmes actives ».

Menu « Alarmes actives ».

Le contact d'alarme sans potentiel n'est pas commuté lors du message d'alarme « Auto-test actif ».

Vous pouvez désactiver le signal sonore par la touche *Confirmer l'alarme*.

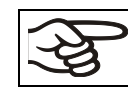

Pendant l'auto-test, l'appareil ne doit pas être ouvert ou être mis hors tension.

Après une interruption de l'alimentation électrique, l'auto-test démarre à nouveau.

#### **Désactiver le mode d'auto-test**

L'ouverture de la porte d'appareil conduit à l'annulation de l'auto-test.

Par le menu du régulateur, vous pouvez annuler l'auto-test prématurément ou désactiver le mode d'autotest après que l'appareil a terminé l'auto-test complet ou qu'il a été annulé.

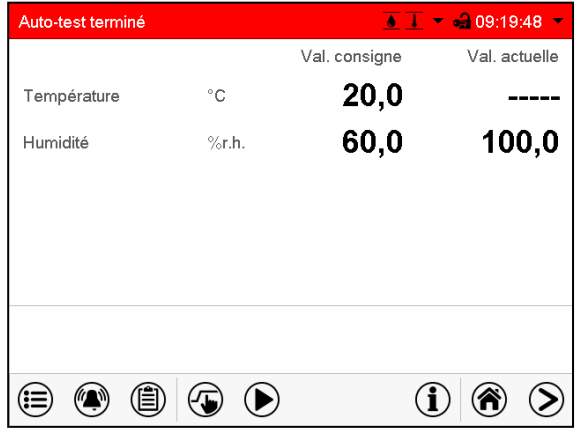

Message d'alarme « Auto-test terminé ».

L'appareil est en mode de valeurs fixes, les valeurs de consigne s'équilibrent de nouveau.

Avec le signal sonore activé: le signal sonore sonne. Appuyez sur la touche *Alarme* pour accéder au menu « Alarmes actives ». Vous pouvez désactiver le signal sonore par la touche *Confirmer l'alarme*.

L'auto-test est terminé. Il faut maintenant désactiver le mode d'auto-test.

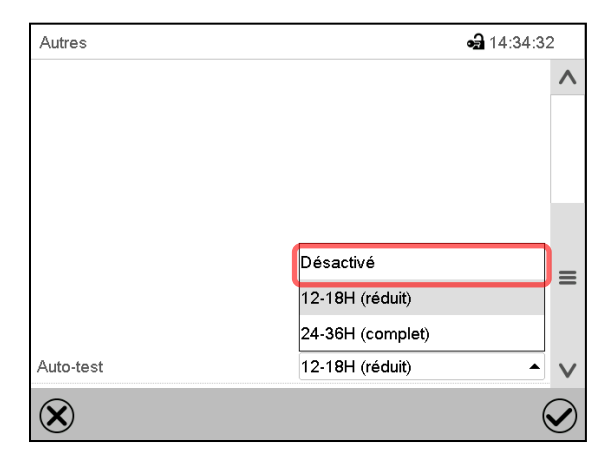

Menu secondaire « Autres ».

Choisissez le réglage « Désactivé » pour désactiver le mode d'auto-test suite à la terminaison du test complet ou à l'annulation par l'ouverture de la porte ou pour annuler l'auto-test en cours.

Confirmez l'entrée avec la touche *Confirmer*.

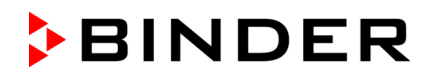

Avec les message d'alarme « Auto-test actif » et « Auto-test terminé », le contact d'alarme sans potentiel n'est pas commuté. Les messages figurent dans la liste des évènements.

# **16. Représentation d'enregistreur graphique**

Cette représentation semblant à un enregistreur, met à votre disposition les valeurs mesurées enregistrées pendant une période choisie.

### **16.1 Les écrans**

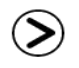

Appuyez sur la touche *Changer l'écran*, pour changer à la représentation d'enregistreur graphique.

#### **16.1.1 Afficher et masquer la légende**

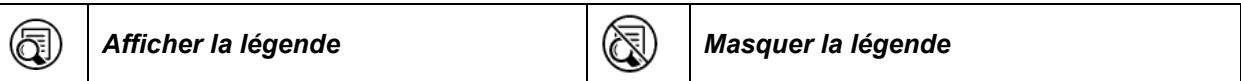

Appuyez sur la touche *Afficher la légende* pour afficher la légende sur le côté droit de l'écran.

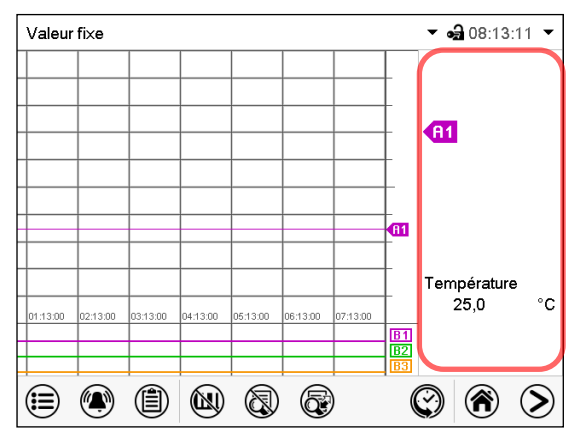

La légende est affichée sur le côté droit de l'écran.

### **16.1.2 Changer entre les pages de la légende**

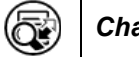

*Changer la légende*

Appuyez sur la touche *Changer la légende* pour changer entre les pages de la légende.

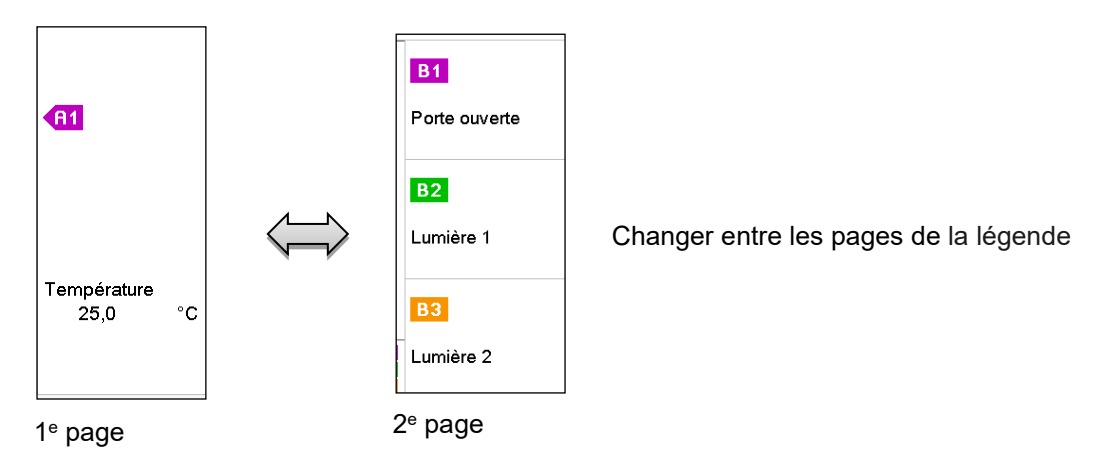

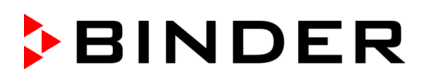

### **16.1.3 Afficher et masquer des indications spéciales**

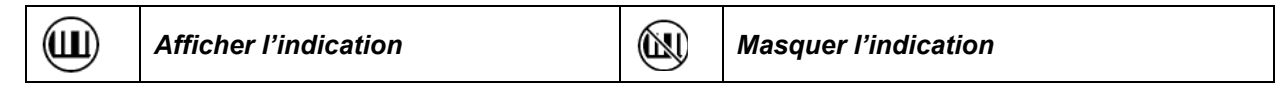

Appuyez sur la touche *Afficher l'indication* pour afficher les indications « Porte ouverte » (B1), « Lumière niveau 1 » (B2) et « Lumière niveau 2 » (B3).

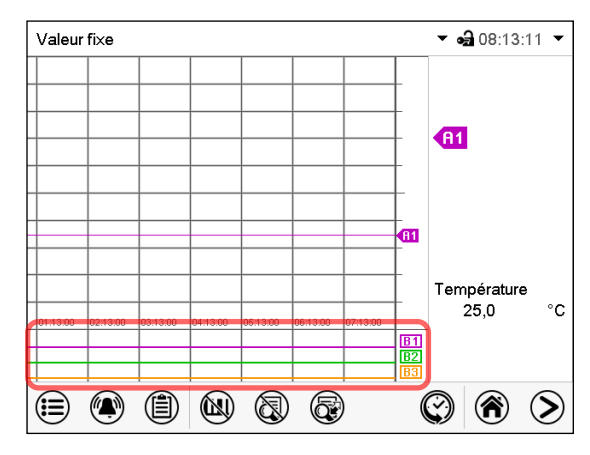

Les indications « Porte ouverte » (B1), « Lumière niveau 1 » (B2) et « Lumière niveau 2 » (B3) sont affichées.

#### **16.1.4 Représentation historique**

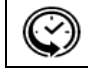

*Représentation historique*

Appuyez sur la touche *Représentation historique* -Taste, pour changer à la représentation historique.

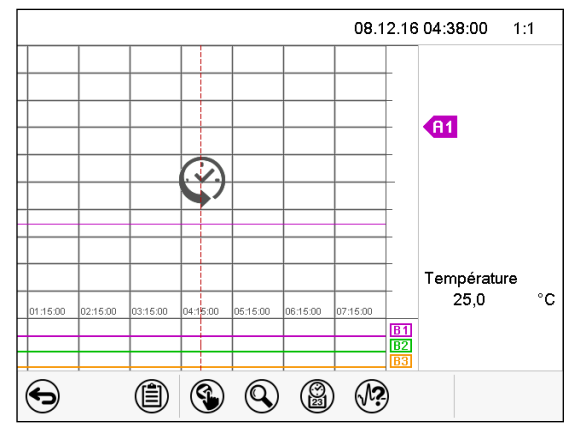

Ensuite d'autres icônes apparaissent :

Représentation historique.

L'enregistreur graphique est arrêté. L'enregistrement des données continue en arrière-plan.

Déplacez la ligne rouge au milieu, en appuyant dessus et le déplacer à la place désirée.

La légende sur le côté droit montre les valeurs de la position de la ligne actuelle.

#### **Représentation historique: Choix de la courbe**

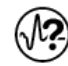

#### *Choix de la courbe*

Appuyez sur la touche *Choix de la courbe* pour accéder au menu secondaire « Choix de la courbe »..

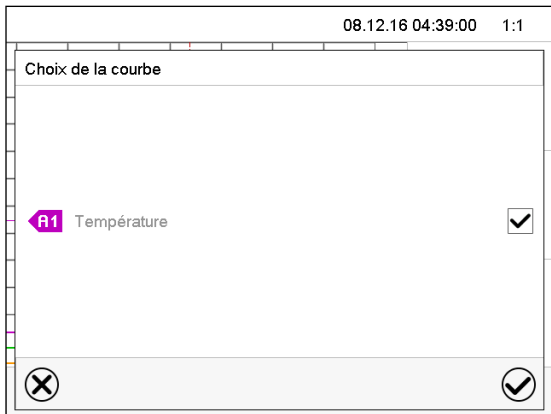

Menu secondaire « Choix de la courbe ».

Choisissez les courbes qui doivent s'afficher. Pour ce faire, activez le boîtier de commande du paramètre correspondant et appuyez sur la touche *Confirmer*.

#### **Représentation historique: Fonction de recherche**

圆 *Recherche*

Appuyez sur la touche *Recherche* pour accéder au menu secondaire « Recherche ».

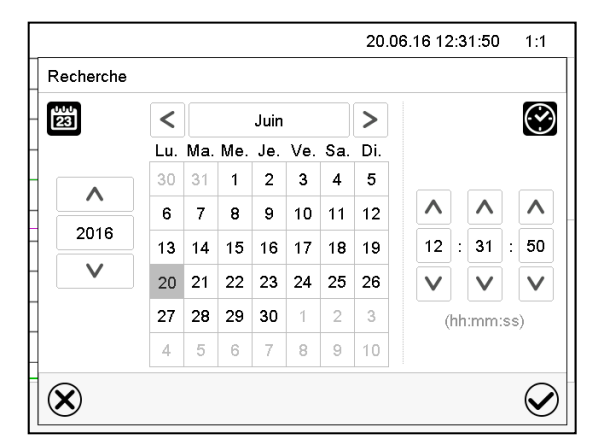

Menu secondaire « Recherche ».

Entrez la date et l'heure de l'instant désiré et appuyez sur la touche *Confirmer*.

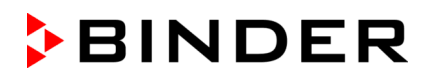

#### **Représentation historique: Fonction d'échelle**

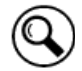

*Echelle*

Appuyez sur la touche *Echelle* pour accéder au menu secondaire « Changement d'échelle ».

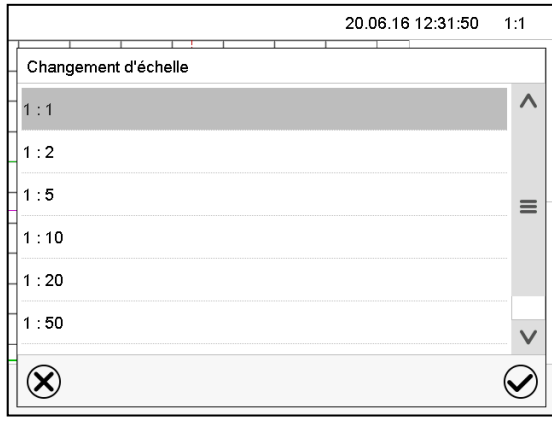

Menu secondaire « Changement d'échelle ».

Choisissez l'échelle convenante et appuyez sur la touche *Confirmer*.

#### **Représentation historique: Afficher et masquer les touches de défilement**

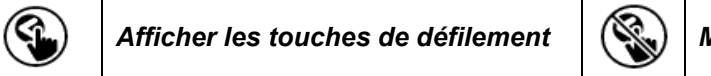

*Afficher les touches de défilement Masquer les touches de défilement*

Appuyez sur la touche *Afficher les touches de défilement* pour accéder au menu secondaire « Sélection de page ».

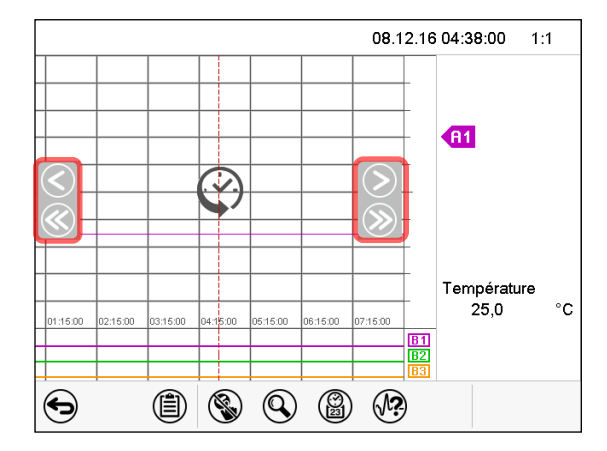

Menu secondaire « Sélection de page ».

Des touches de défilement apparaissent à gauche et à droite, vous permettant de vous déplacer le long de l'axe du temps.

## <span id="page-101-0"></span>**16.2 Configuration des paramètres**

Dans ce menu, vous pouvez régler l'intervalle de mémoire, les types des valeurs affichées et l'échelle.

Chemin: *Menu principal > Paramètres > Graphique de valeur de mesure* Graphique val. mesure ⊕ 17:50:09  $60 s$ Intervalle de mémoire Valeur moyenne Valeurs mémorisées Température min. °C  $-20.000$ Température max. °C  $+110,00$  $\infty$  $\bm{\varphi}$ 

Menu secondaire « Graphique de valeur de mesure ».

• Choisissez le champ « Intervalle de mémoire » et entrez l'intervalle de mémoire désiré. Confirmez l'entrée avec la touche *Confirmer*.

La représentation dépend de l'intervalle d'enregistrement choisi. Réglage d'usine: 60 secondes. Le plus fréquents sont entrepris les mesurages, le plus précise mais aussi plus courte sera la période d'enregistrement.

• Dans le champ « Valeurs mémorisées », sélectionnez les valeurs désirées pour l'affichage.

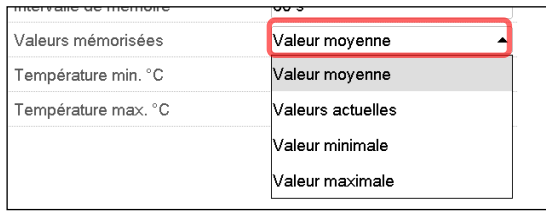

• Choisissez pour l'échelle les valeurs de température ou d'humidité minimale et maximale désirées et entrez les valeurs désirées. Domaine d'affichage de température: -20 °C à 110 °C. Confirmez l'entrée avec la touche *Confirmer*.

Par la remise de l'intervalle d'enregistrement ou de l'échelle (minimum et/ou maximum) la mémoire des valeurs mesurées et la liste des évènements sont vidées.

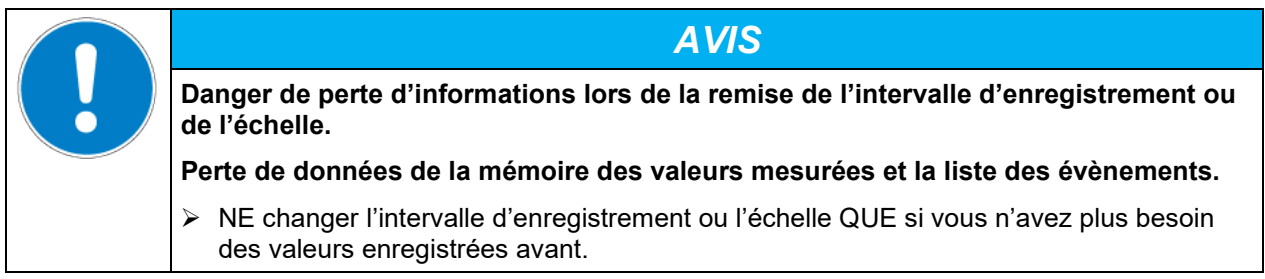

# **17. Dégivrage lors de l'opération de refroidissement**

Les armoires de croissance avec illumination de BINDER sont très hermétiques. En faveur de la précision de la température, on a renoncé à un dispositif de dégivrage automatique cyclique. Grâce au système de réfrigération DCT™, il n'y a pratiquement pas de givre sur les plaques du vaporisateur. Cependant à des températures très basses, l'humidité se trouvant dans l'air peut se condenser sur les plaques du vaporisateur et y former de givre.

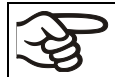

Veillez à ce que la porte soit toujours bien fermée.

**Opération à une valeur de consigne de température supérieure à +5 °C et une température ambiante de 25 °C :** L'air fait fondre automatiquement la couche de givre. Le dégivrage se fait en permanence automatiquement.

**Opération à une valeur de consigne de température inférieure à +5 °C:** Du givre peut se former sur le vaporisateur. Dégivrez l'appareil manuellement.

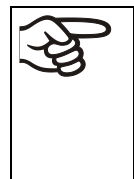

A des valeurs de consigne de température < +5 °C, régulièrement dégivrez l'appareil manuellement:

- Réglez la température à 40 °C (en mode de valeur fixe).
- Laissez opérer l'appareil pendant environ 30 minutes, la porte fermée.

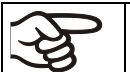

S'il y a trop de givre sur le vaporisateur, la capacité frigorifique est amoindrie.

Si vous arrêtez l'appareil suite à l'opération de réfrigération < +5 °C, le dégivrage incontrôlé sur l'évaporateur peut résulter en un écoulement d'eau.

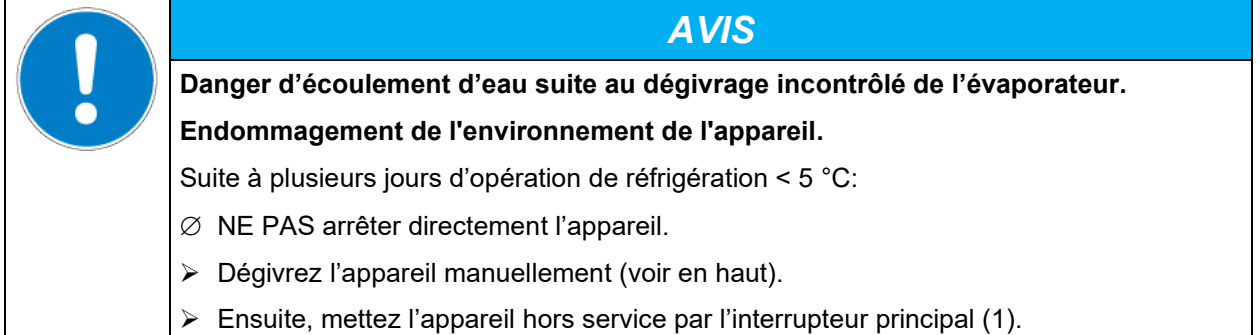

# **18. Système d'éclairage**

### **18.1 Eclairage pour une croissance optimale de plantes**

Les appareils sont équipés de tubes fluorescents de lumière du jour. Il peut être équipé en option de tubes puissantes de croissance FLUORA prévus pour une croissance optimale de plantes ou bien de tubes fluorescents spéciaux pour Arabidopsis avec des spectres modifiés. Les tubes fluorescents sont positionnées dans des clayettes éclairantes.

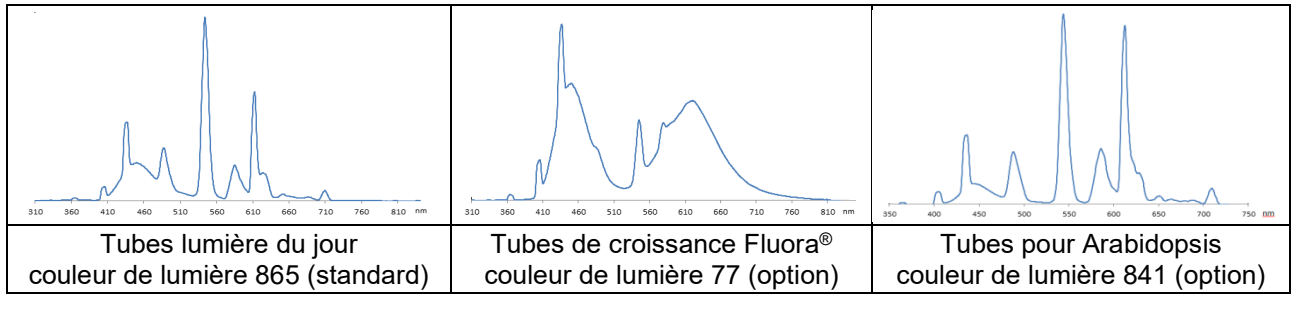

Figure 15: Distribution des spectres des tubes fluorescents

**Type de tube fluorescent :** tube fluorescent T8, forme de baguette, diamètre de 26mm. Longueur selon le type d'appareil 600 mm (KBW 240, KBW 400) ou 900 mm (KBW 720).

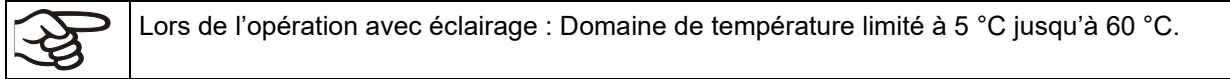

### **18.2 Clayettes éclairantes positionnables**

Un matériau réflecteur spécial sur les clayettes assure une diffusion optimale de la lumière et une mise à profit efficace de la puissance de l'éclairement. Le verre diffusant garanti la distribution homogène même lors des courtes distances aux clayettes. Les tubes fluorescents sont positionnables dans des clayettes éclairantes et illuminent de manière très homogène la clayette située juste en dessous.

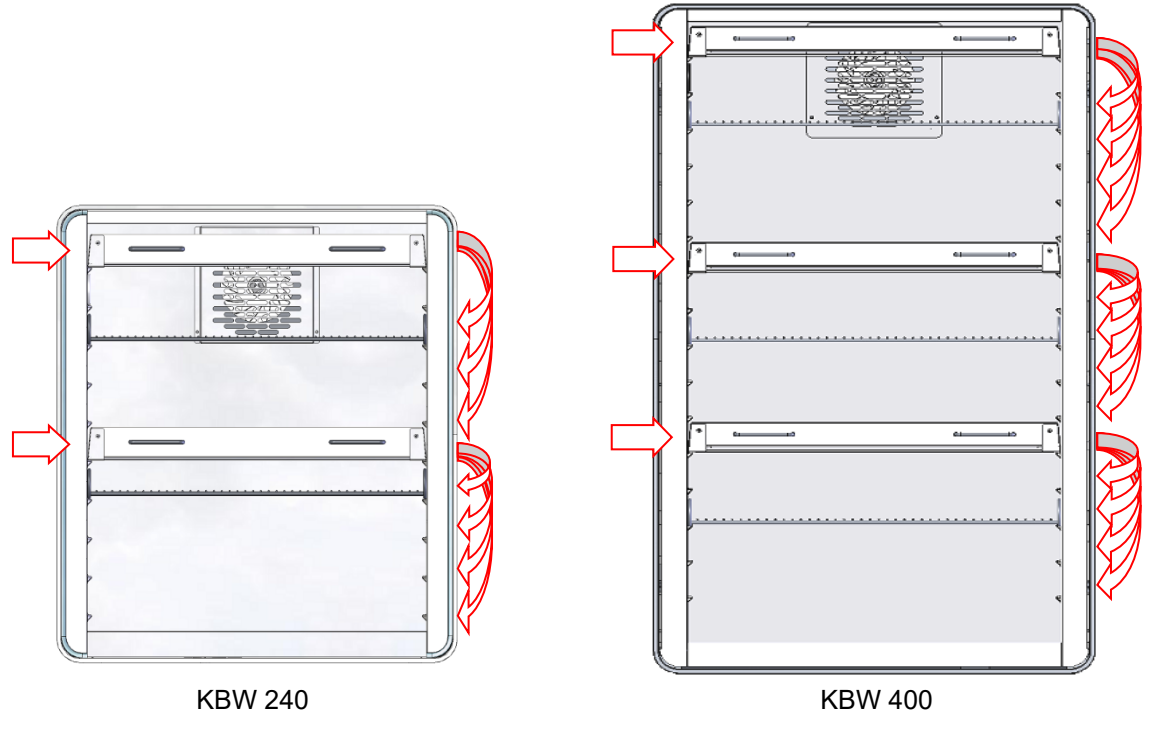

Figure 16: Positions des clayettes éclairantes KBW 240 et KBW 400

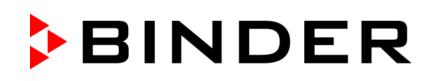

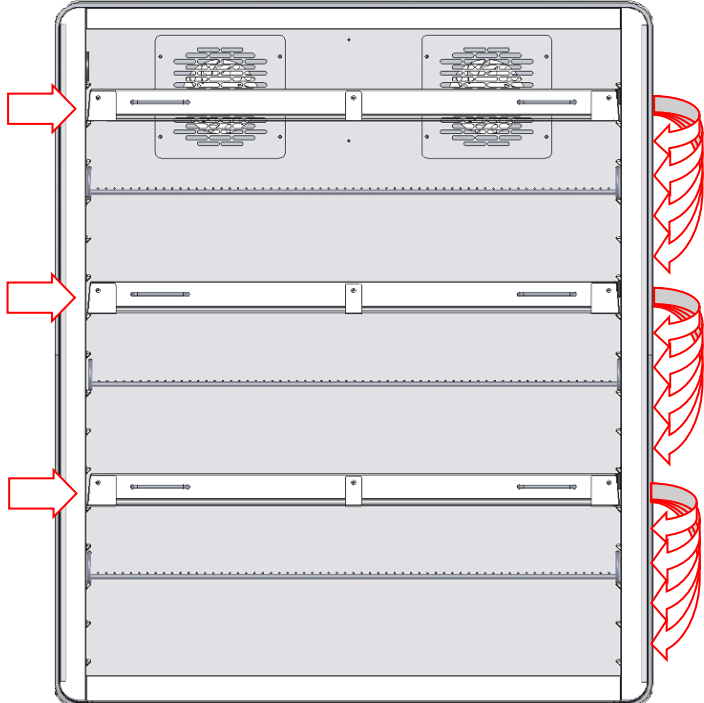

Figure 17: Positions des clayettes éclairantes KBW 720

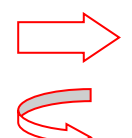

Ces positions sont réservées pour les clayettes éclairantes. A cause de leurs connexions, il n'est pas possible d'y insérer des clayettes normales.

Vous pouvez placer les clayettes éclairantes vers ces positions.

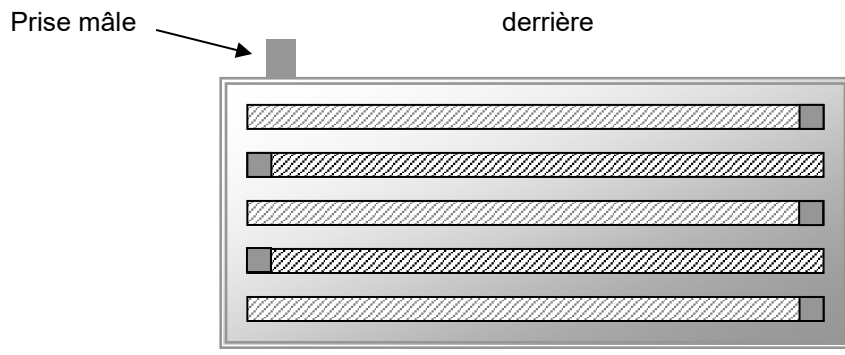

devant

Figure 18: L'arrangement de tubes fluorescents dans la clayette éclairante KBWF

Vous achevez l'homogénéité optimale par l'orientation alternante des tubes fluorescents d'un même type, c.-à-d. par l'arrangement opposé de l'inscription:

<u>УШШШШШШШШШШШШШШШШШШШ</u>

<u> - Millian Martin Martin Martin Martin Martin S</u>

Figure 19: Arrangement opposé de deux tubes fluorescents

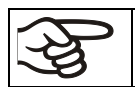

Lors du remplacement des tubes fluorescents, respectez l'orientation des tubes (l'inscription).

- inscription

Pour savoir comment échanger les tubes fluorescents, voir chap. [21.3.](#page-112-0)

Opération avec les clayettes éclairantes et l'éclairage allumé: température maximale 60 °C. Opération avec les clayettes éclairantes et l'éclairage éteint : n'opérez l'appareil pas non plus à des températures >60 °C pour éviter que la durée de vie des tubes fluorescents décroisse considérablement. Enlevez les clayettes éclairantes de l'appareil lors de l'opération > 60 °C.

## **18.3 Réglage de l'intensité de lumière**

Les tubes fluorescents peuvent être activés ou désactivés par les pistes de commande du régulateur programmable. Pour le réglage des pistes de commande voir chap. [7.4,](#page-40-0) [9.7.3](#page-52-0) et [10.6.5.](#page-64-0)

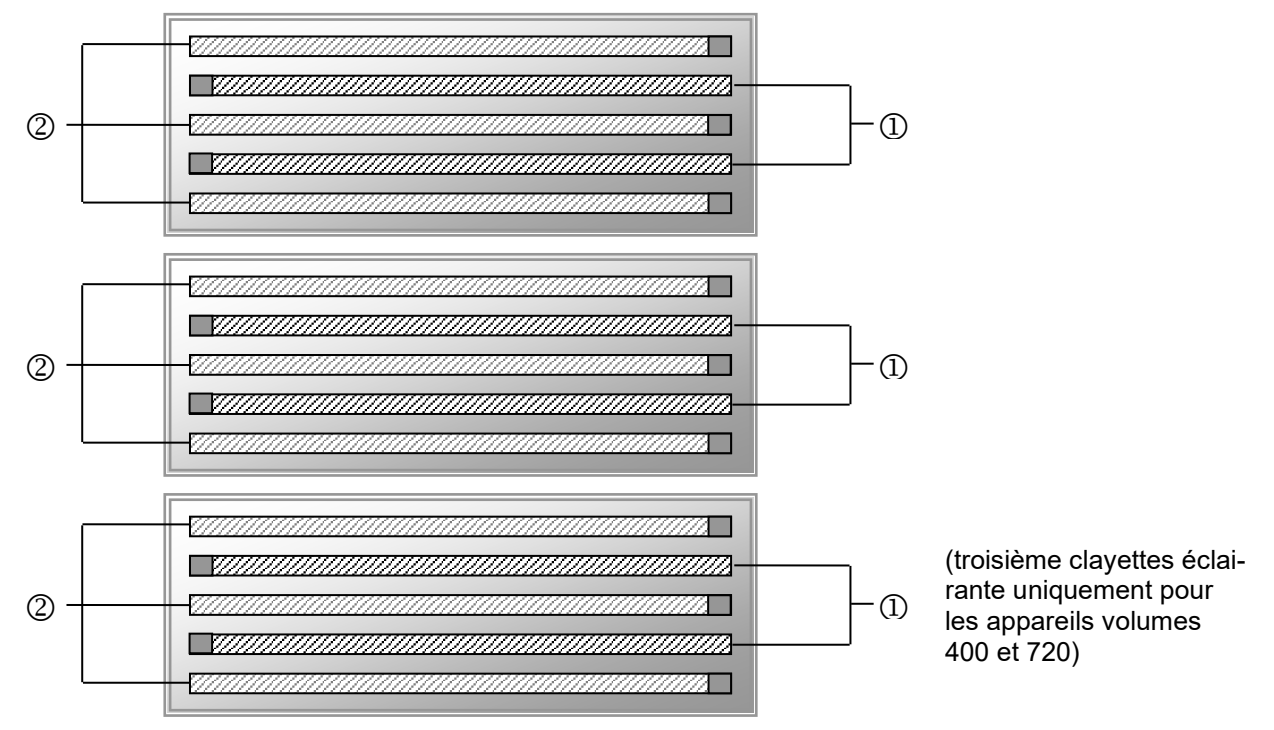

Figure 20: Commutation des tubes fluorescents dans les clayettes éclairantes

à régler par la piste de commande « Lumière niveau 1 »

à régler par la piste de commande « Lumière niveau 2 »

Vous pouvez obtenir les intensités suivantes par la commutation des pistes de commande:

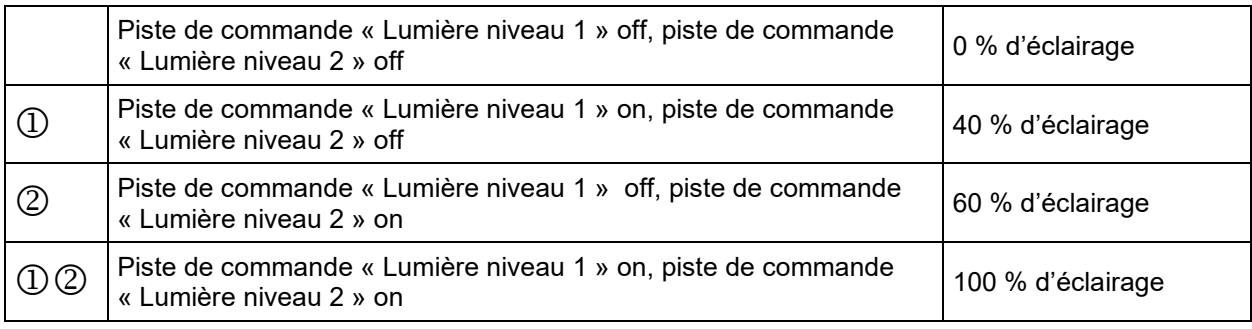

Lors de l'opération avec éclairage : Domaine de température limité à 5 °C jusqu'à 60 °C.

Remarque: Pendant l'opération sans éclairage, la valeur actuelle de température est corrigée automatiquement lors de l'activation / désactivation de l'éclairage (chap. [7.3\)](#page-40-1).

# **19. Options**

### <span id="page-106-0"></span>**19.1 APT-COM™ 4 Multi Management Software (option)**

L'appareil est régulièrement équipé d'une interface Ethernet (4) à laquelle vous pouvez brancher le logiciel APT-COM™ 4 Multi Management Software de BINDER. L'adresse MAC de l'appareil est indicée dans le menu de régulateur « Informations sur l'appareil » (chap. [14.5.2.2\)](#page-90-0). Les valeurs actuelles de température sont émises dans des intervalles réglables. Le régulateur peut être programmé graphiquement par l'ordinateur. Le système APT-COM™ permet de brancher jusqu'à 100 appareils. Pour d'autres informations pour la mise en réseau, veuillez vous référer au mode d'emploi APT-COM™ 4.

### **19.2 Interface RS 485 (option)**

Avec cette option, l'appareil est équipé d'une interface sérielle additionnelle RS485 à 2 fils (4) à laquelle on peut brancher le logiciel APT-COM™ 4 Multi Management Software de BINDER. Les valeurs actuelles de température sont émises dans des intervalles réglables. Pour d'autres informations pour la mise en réseau, veuillez vous référer au mode d'emploi APT-COM™ 4.

### **19.3 Contact d'alarme sans potentiel pour la température (option)**

Si l'appareil est équipé de contacts d'alarme sans potentiel pour humidité et température, des alertes de température peuvent être transmises à une installation de monitorage centrale. La connexion est effectuée par le biais de la douille DIN (6) située dans le panneau de commande latéral droite.

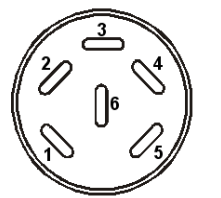

Figure 21: Affectation des pins de la douille DIN (6)

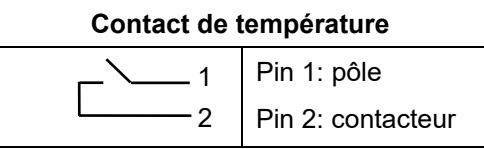

En cas d'alarme de température, les pins 1 et 2 sont ouverts. Ceci se produit au même temps que le message d'alarme sur l'affichage du régulateur. En cas de panne de secteur, les deux contacts sont ouverts.

#### **Capacité de charge maximale des contacts de commutation: 24 V AC/DC 2,5A**

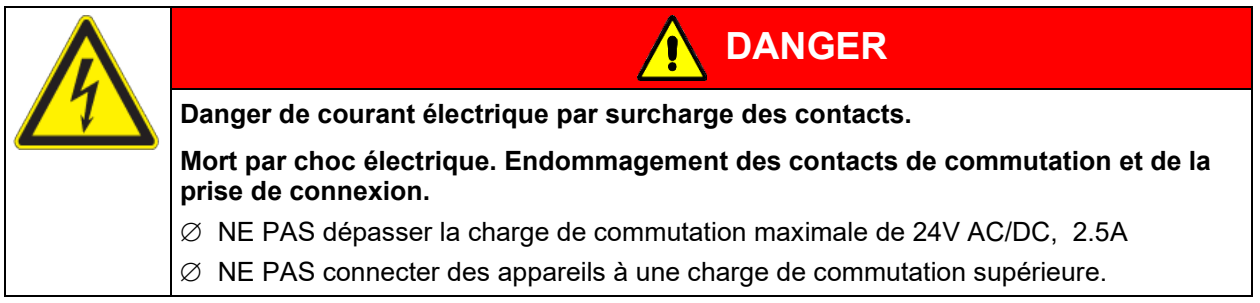

En cas d'alarme de température, le message d'alarme sur l'affichage du régulateur est conservé pendant la transmission d'alarme par le contact d'alarme sans potentiel.

Quand la cause de l'anomalie n'existe plus, vous pouvez remettre l'alarme par le contact sans potentiel ensemble avec message d'alarme sur l'affichage du régulateur.

En cas de panne de secteur, la transmission d'alarme est effectuée pendant toute la durée de la de panne de secteur. Après le retour du courant, les deux contacts se ferment automatiquement.

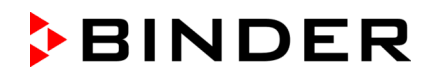

Dans le cas d'enregistrement de données au moyen du logiciel APT-COM™ 4 Multi Management Software (option, chap. [19.1\)](#page-106-0) par l'interface Ethernet de l'appareil, le message d'alarme n'est pas automatiquement transmis au protocole APT-COM™.

 $\triangleright$  Réglez les limites de tolérance pour l'enregistrement des dépassements des seuils prédéfinis séparément dans l'APT-COM™ 4.

### **19.4 Sorties analogiques pour la température (option)**

Par cette option, l'appareil est équipé avec des sorties analogiques de 4-20 mA pour la température. Ces sorties peuvent être utilisées pour transmettre des informations à des systèmes ou appareils de registration externes.

La douille de raccordement DIN (3) située dans le tableau d'instruments latéral à droite se compose comme suit :

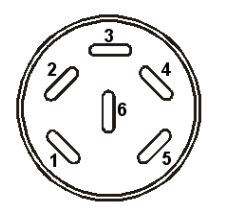

**Sortie analogique 4-20 mA DC**

PIN 1: Température – PIN 2: Température +

Domaine de température : -10 °C à +100 °C

Une fiche mâle DIN est ajoutée.

Figure 22: Occupation des pins de la douille de raccordement (3) pour l'option Sorties analogiques

### **19.5 Affichage de la température d'échantillon avec capteur Pt 100 flexible (option)**

Cette option rend possible la détermination de la température réelle de l'échantillon pendant toute la durée de l'essai. La température de l'échantillon est mesurée à l'aide d'une sonde Pt100 flexible et affichée au régulateur à l'écran du régulateur. Le tube d'usure de la pointe du capteur Pt 100 flexible peut être plongé dans des substances liquides.

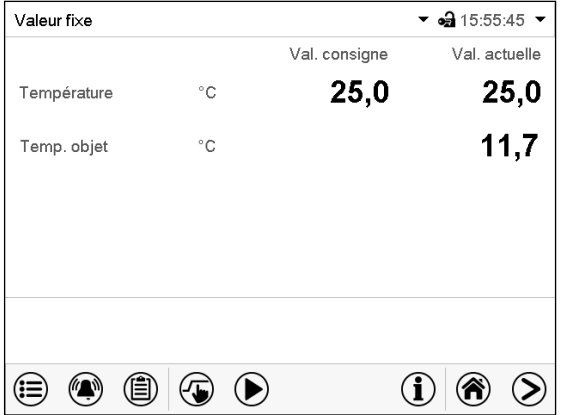

Écran d'accueil avec l'option Affichage de température de l'échantillon (valeurs d'exemple)

Les données de température de l'échantillon sont transmises avec les valeurs du régulateur de température à l'interface de communication peuvent être documentées par le logiciel APT-COM™ 4 Multi Management Software (option, chap. [19.1\)](#page-106-0) développée par BINDER.

#### **Données techniques de la sonde Pt 100:**

- Technique à trois fils
- Classe B (DIN EN 60751)
- Plage de températures jusqu'à 320 °C
- Tube d'usure 45 mm de longueur en acier inox, matériau No 1.4501
## **20. Nettoyage et décontamination**

Nettoyez l'appareil après chaque utilisation pour éviter les éventuelles traces de corrosion provoquées par les ingrédients contenus dans la matière de chargement.

Après toutes les mesures de nettoyage et de décontamination, faites sécher entièrement l'appareil avant une nouvelle mise en service.

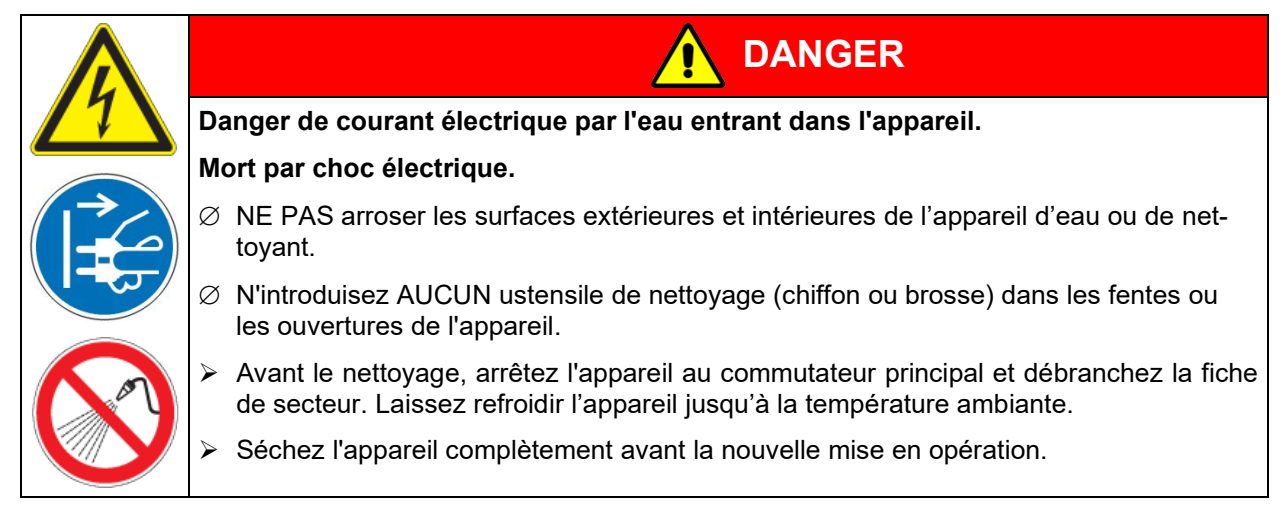

#### **20.1 Nettoyage**

Mettez hors tension l'appareil avant le nettoyage. Tirez la fiche de secteur.

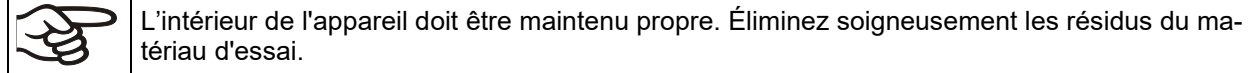

Essuyez les surfaces avec un chiffon mouillé. En outre vous pouvez utiliser les nettoyants suivants:

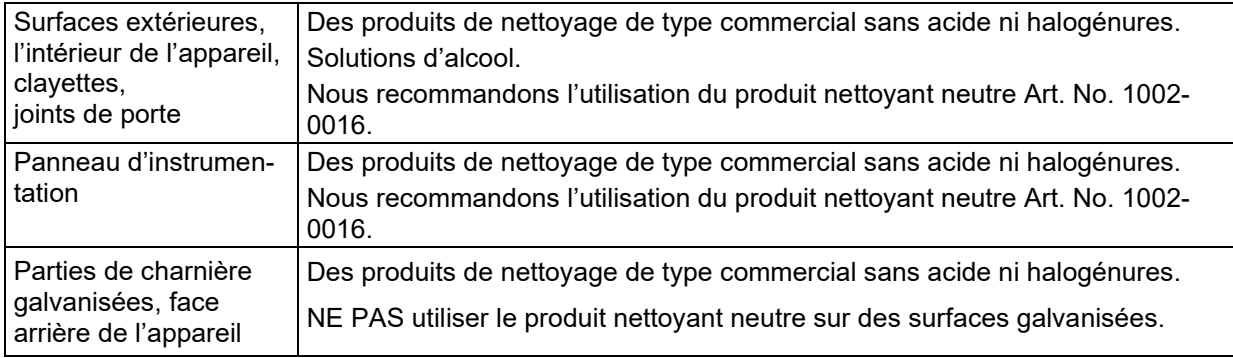

N'utilisez pas de produits de nettoyage qui pourraient causer un danger en raison de la réaction avec les composants de l'appareil ou le matériau de charge. En cas de doute quant à la convenance de produits de nettoyage, veuillez contacter le S.A.V. BINDER.

Pour un nettoyage de l'appareil avec tous les aménagements possibles, nous recommandons l'utilisation du produit nettoyant neutre Art. No. 1002-0016. En cas de détériorations de corrosion éventuelles suite à l'utilisation d'autres nettoyants, la BINDER GmbH décline toute responsabilité. La BINDER GmbH n'assume aucune responsabilité pour des possibles dégâts de corrosion causés par un manque de nettoyage.

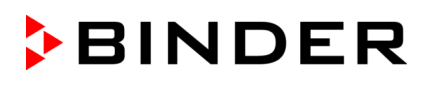

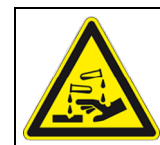

## *AVIS*

**Danger de corrosion dû à l'utilisation d'agents de nettoyage inappropriés. Endommagement de l'appareil.**

- ∅ NE PAS utiliser des nettoyants contenant de l'acide ou du chlore.
- ∅ NE PAS utiliser le produit nettoyant neutre sur d'autres types de surface (p.ex. les parties de charnière galvanisées ou la face arrière de l'appareil).

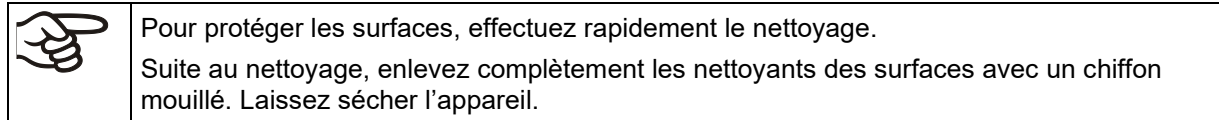

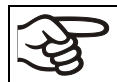

N'utilisez PAS de la lessive de savon pour le nettoyage, parce qu'elle peut contenir des chlorures.

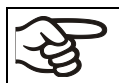

Pendant chaque nettoyage, veillez à la protection des personnes adaptée aux risques.

Suite au nettoyage, laissez la porte de l'appareil ouverte ou enlevez les bouchons des portes d'accès.

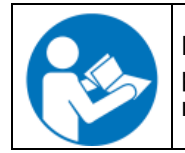

Le produit nettoyant neutre peut provoquer des problèmes de santé en contact avec la peau et par ingestion. Respectez les instructions d'utilisations et les indications de sécurité indiquées sur la bouteille du produit nettoyant neutre.

Précautions recommandées : Pour protéger les yeux, portez des lunettes protectrices étanches. Portez des gants. Des gants de protection appropriés en plein contact avec des médias sont : caoutchouc butylique ou nitrile, temps de percée > 480 minutes.

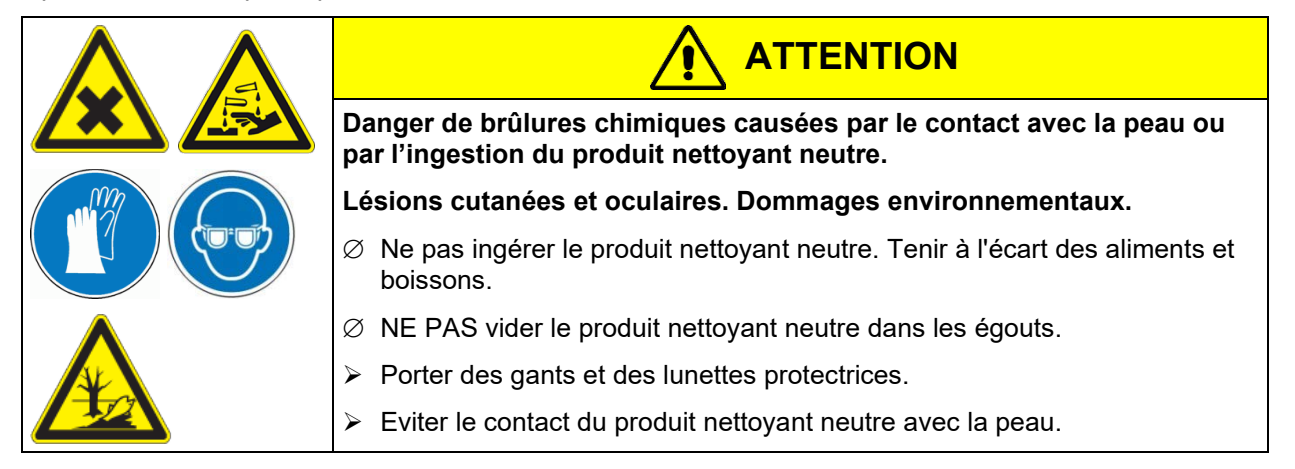

## **20.2 Décontamination / désinfection chimique**

L'opérateur doit s'assurer que la décontamination appropriée est effectuée, suite à une contamination de l'appareil par des substances dangereuses.

Mettez hors tension l'appareil avant la décontamination chimique. Tirez la fiche de secteur.

N'utilisez pas de produits de décontamination qui pourraient causer un danger en raison de la réaction avec les composants de l'appareil ou le matériau de charge. En cas de doute quant à la convenance de produits de nettoyage, veuillez contacter le S.A.V. BINDER.

#### **Désinfectants appropriés:**

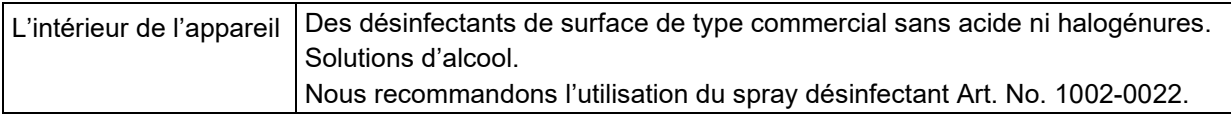

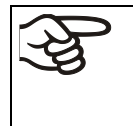

Pour la décontamination chimique, nous recommandons le spray désinfectant Art. no. 1002- 0022.

En cas de détériorations de corrosion éventuelles suite à l'utilisation d'autres désinfectants, la BINDER GmbH décline toute responsabilité.

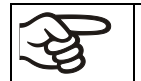

Pendant chaque décontamination/ désinfection, veillez à la protection des personnes adaptée aux risques.

En cas de contamination de la chambre intérieure avec des matières biologiques ou chimiques dangereuses, il y a en principe 2 procédures possibles, dépendant du type de contamination et du matériel de charge :

(1) Aspergez l'intérieur de l'appareil avec un désinfectant approprié.

Avant la mise en service, il faut bien sécher et aérer l'appareil car des gaz explosifs peuvent se former pendant la désinfection.

(2) Au besoin, un technicien peut démonter la chambre intérieure afin de nettoyer la chambre de préchauffage ou de remplacer des pièces trop souillées. Les pièces de la chambre intérieure peuvent être stérilisées dans un stérilisateur ou un autoclave.

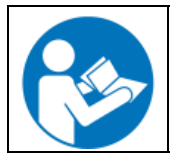

En contact avec les yeux, le spray désinfectant peut provoquer des lésions oculaires causées par des brûlures. Respectez les instructions d'utilisations et les indications de sécurité indiquées sur la bouteille du spray désinfectant.

Précautions recommandées : Pour protéger les yeux, portez des lunettes protectrices étanches.

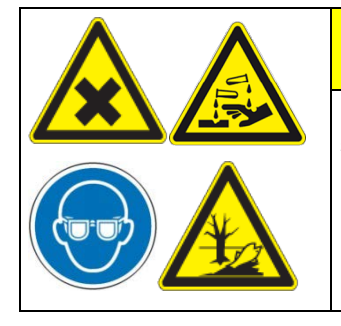

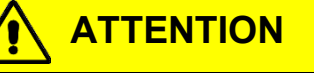

**Danger de brûlures chimiques causées par le contact avec les yeux du spray désinfectant.** 

**Lésions oculaires. Dommages environnementaux.**

- ∅ NE PAS vider le spray désinfectant dans les égouts.
- $\triangleright$  Porter des lunettes protectrices.

Suivant l'utilisation du spray désinfectant, laissez sécher l'appareil et l'aérer suffisamment.

## **21. Maintenance et service après-vente, dépannage / recherche d'erreur, réparation, contrôles**

#### **21.1 Informations générales, qualification du personnel**

#### • **Maintenance**

Voir chap. [21.2.](#page-111-0)

#### • **Recherche d'erreur simple**

Les instructions figurant au chapitre [21.4](#page-113-0) permettront au personnel exploitant de rechercher les erreurs. Pour ce faire, aucune intervention technique sur l'appareil, ni aucun démontage de pièce n'est requis.

Exigences de qualification du personnel, voir chap. [1.1.](#page-5-0)

#### • **Recherche d'erreur approfondie**

Si une recherche simple ne permet pas d'identifier les erreurs, une recherche approfondie devra être réalisée par le service SAV de BINDER ou par un partenaire ou un technicien SAV habilité par BINDER, conformément à la description du manuel de service.

Exigences de qualification du personnel, voir le manuel de service.

#### • **Réparation / dépannage**

La réparation de l'appareil peut être effectué par le service SAV de BINDER ou par un partenaire ou un technicien SAV habilité par BINDER, conformément à la description du manuel de service.

Après une réparation, l'appareil doit être contrôlé avant d'être remis en service.

#### • **Contrôle électrique**

Pour éviter un risque d'électrocution sur l'équipement électrique de l'appareil, un nouveau contrôle annuel est requis, ainsi qu'un contrôle avant la première mise en service et avant chaque remise en service suite à des travaux de maintenance ou de réparation. Ce contrôle doit être conforme aux exigences des autorités compétentes locales. Nous recommandons le contrôle selon la norme DIN VDE 0701- 0702:2008, selon les informations figurant dans le manuel de service.

Exigences de qualification du personnel, voir le manuel de service.

#### <span id="page-111-0"></span>**21.2 Intervalles de maintenance, service après-vente**

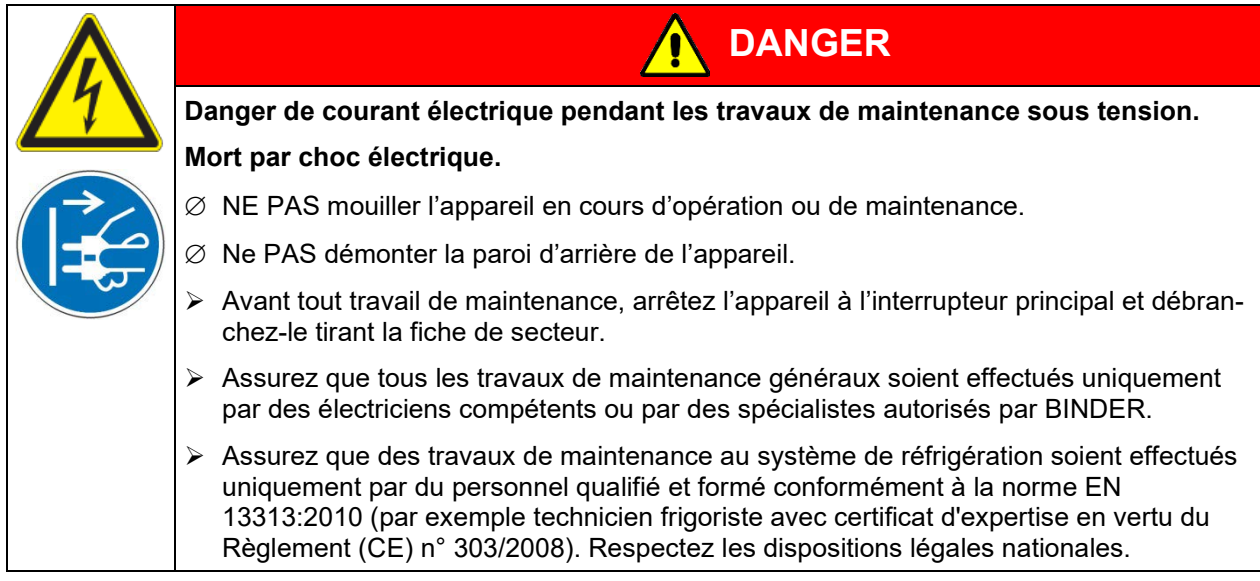

Assurez-vous que des travaux réguliers de maintenance sont effectués au moins une fois par an et que les exigences légales sont remplies en termes de la qualification du personnel de service, l'étendue des tests et la documentation. Tous les travaux sur le système de réfrigération (réparations, inspections) doivent être documentés.

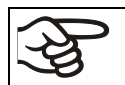

Des travaux de maintenance effectués par du personnel de service non autorisé entraîneront l'annulation de la garantie.

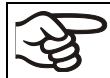

Changez le joint de porte uniquement en état froid. Sinon, il y a risque de l'endommager.

En cas de quantité élevée de poussières dans l'ambiance, il faut nettoyer (aspirer ou souffler) le ventilateur du condenseur plusieurs fois par an.

Nous recommandons de souscrire un contrat de maintenance. Pour des plus amples informations, veuillez vous renseigner au service après-vente BINDER:

BINDER ligne directe Tél. : +49 (0) 7462 2005 555 BINDER ligne directe Fax : +49 (0) 7462 2005 93555 BINDER courrier électronique de service: customerservice@binder-world.com BINDER ligne directe de service U.S.A.: +1 866 885 9794 ou +1 631 224 4340 x3

BINDER ligne directe Russie et CEI +7 495 988 15 16 BINDER adresse postale : BINDER GmbH, boîte postale 102,

(gratuit aux Etats-Unis) BINDER ligne directe Asie Pacifique: +852 390 705 04 ou +852 390 705 03 http://www.binder-world.com 78502 Tuttlingen, Allemagne

**BINDER** 

Clients internationaux, veuillez contacter votre distributeur local BINDER.

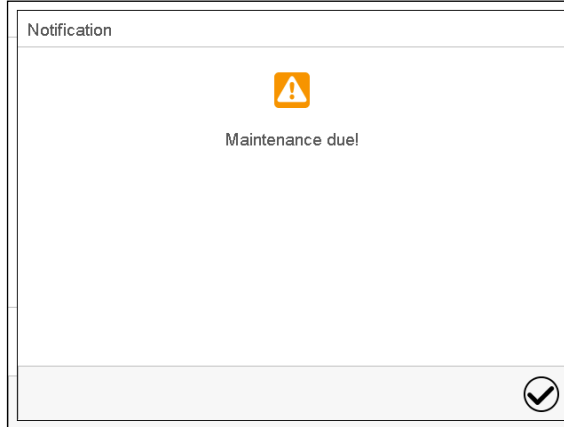

Après 8760 heures d'opération ou deux années, le message suivant s'affiche

Quand vous l'avez confirmé avec la touche *Confirmer*, il va s'afficher toutes les deux semaines jusqu'à ce qu'elle soit remise par le S.A.V. BINDER.

#### **21.3 Changement des tubes fluorescents**

La durée de vie moyenne des tubes fluorescents est d'environ 10,000 heures. Nous recommandons de remplacer les tubes chaque année pour assurer l'intensité de lumière maximale.

Pour changer les tubes, dévissez (empreinte cruciforme) et enlevez les listeaux de serrage posé sur la vitre. Soulevez ensuite la vitre de la cassette. Puis tournez les tubes par 90° et enlevez-les de leur emplacement. Lors du remplacement des tubes fluorescents, respectez l'orientation des tubes (l'inscription, [Fi](#page-104-0)[gure 19\)](#page-104-0). Vissez la vitre avec les listeaux.

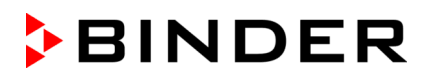

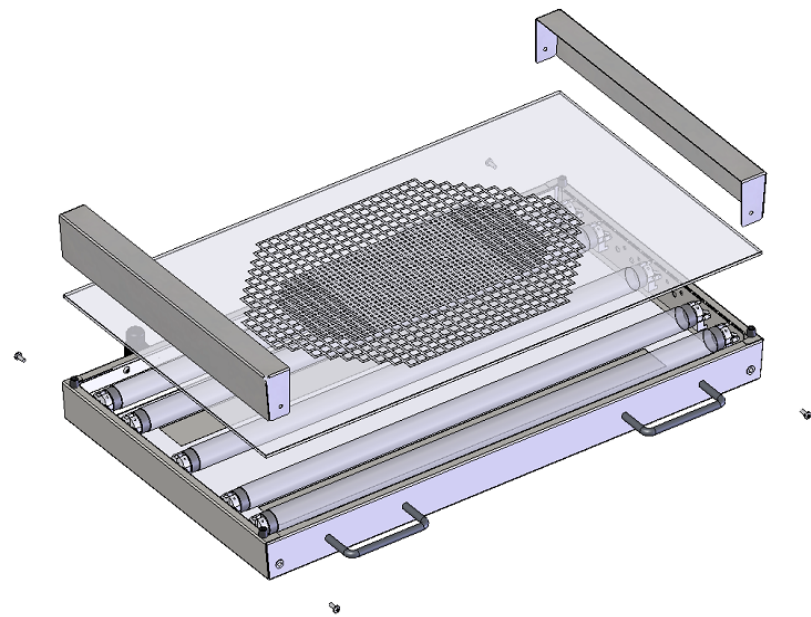

Figure 23: Démontage d'une clayette éclairante

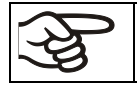

Remplacez toujours la totalité des tubes fluorescents d'une clayette éclairante ensemble, sinon, l'homogénéité de l'intensité de lumière n'est pas garantie.

### <span id="page-113-0"></span>**21.4 Dépannage / recherche d'erreurs simple**

Les défauts et malfaçons nuisent à la sécurité d'exploitation de l'appareil et peuvent exposer à des risques, endommager des objets ou blesser des personnes. En cas de défauts ou malfaçons, mettez l'appareil hors service et informez le service SAV de BINDER. Si vous n'avez pas la certitude qu'il y a un défaut, procédez selon la liste suivante. Si vous ne parvenez pas à identifier clairement une erreur ou en cas de défaut, veuillez contacter le service SAV de BINDER.

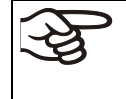

Des travaux de réparation sont à exécuter uniquement par des techniciens formés autorisés par BINDER. Des appareils remis en état doivent être conformes au standard de qualité BINDER.

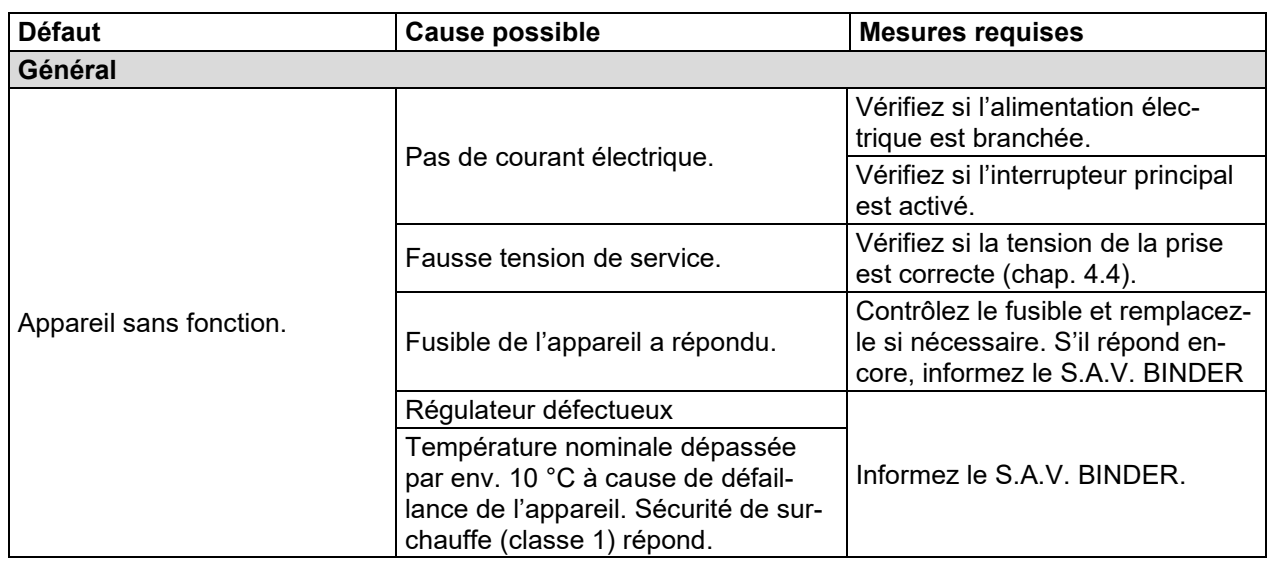

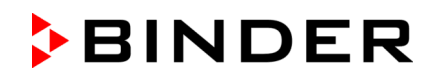

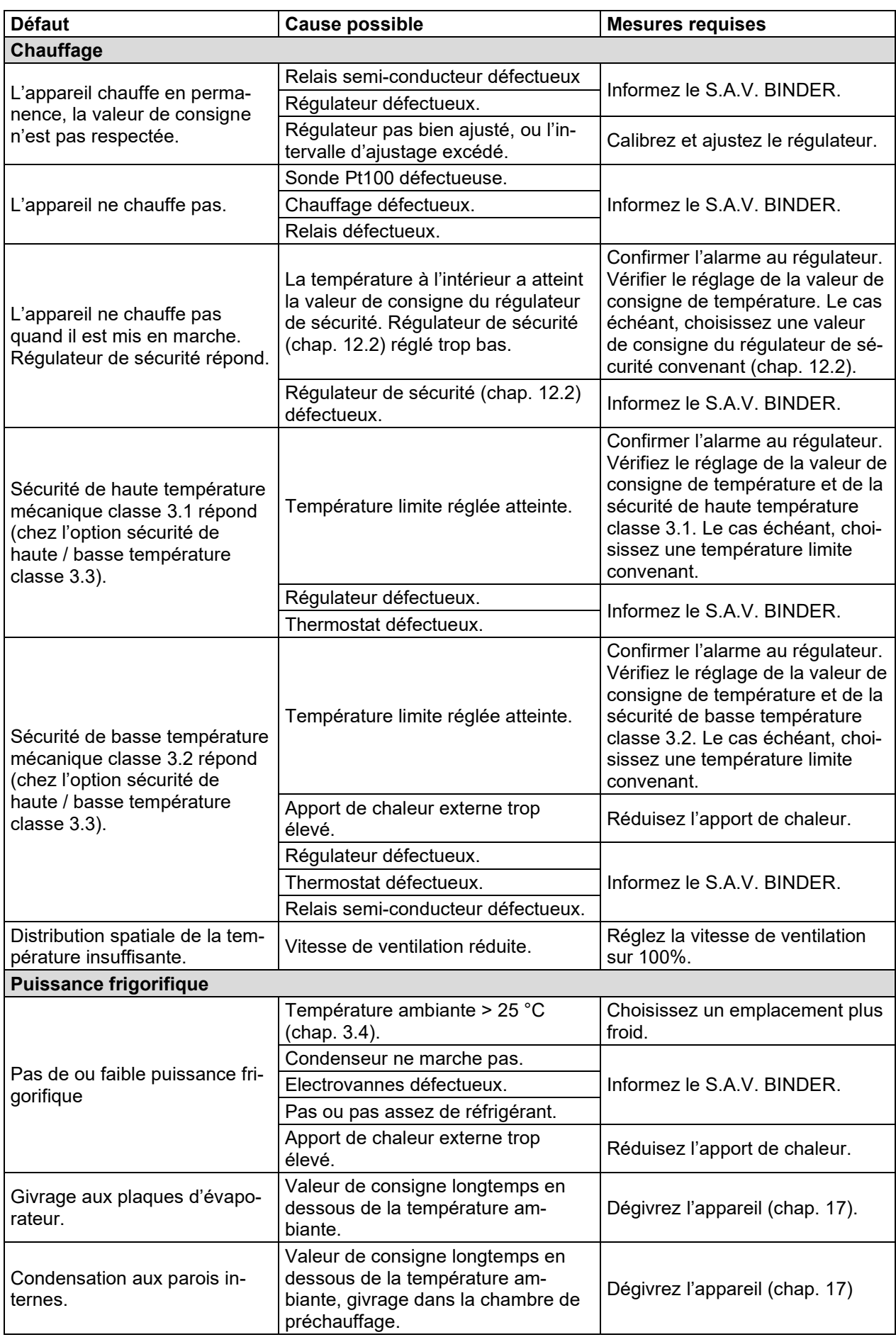

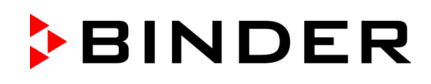

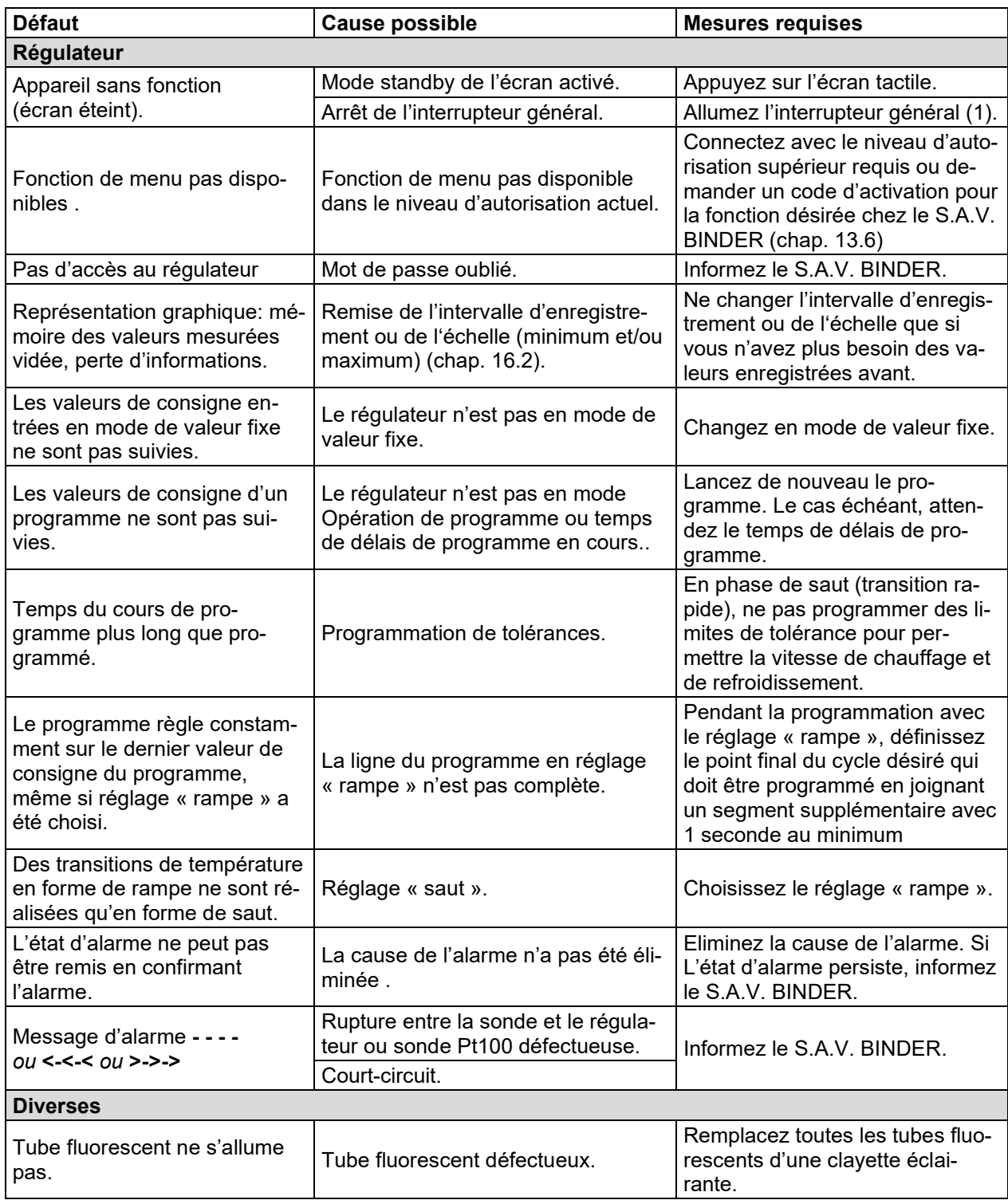

## **21.5 Renvoi d'un appareil à la BINDER GmbH**

La réception d'appareils BINDER retournés à notre usine pour réparation ou pour d'autres raisons n'aura lieu qu'après présentation du **numéro d'autorisation** (numéro RMA) que nous avons attribué. Ce numéro vous sera communiqué à la réception de votre réclamation par téléphone ou par écrit avant le renvoi (!) de l'appareil BINDER à notre usine. Le numéro d'autorisation est attribué après communication des renseignements suivants:

- Modèle de l'appareil et numéro de série
- Date d'achat
- Nom et adresse de la maison où vous avez acheté l'appareil
- Nature du mauvais fonctionnement ou description exacte du défaut
- Votre adresse complète, le cas échéant la personne à contacter et sa disponibilité
- Lieu d'implantation
- Attestation de non-contamination (chap. [25\)](#page-134-0), au préalable par fax

Le numéro d'autorisation doit être appliqué bien visiblement sur l'emballage d'origine ou clairement spécifié sur les papiers de livraison.

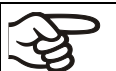

Sans le numéro d'autorisation, nous ne pouvons pas, pour des raisons de sécurité, réceptionner la marchandise que vous nous renvoyez.

```
Adresse de retour: BINDER GmbH
```

```
Abteilung Service
```
Gänsäcker 16 78502 Tuttlingen, Allemagne

## **22. Elimination**

#### **22.1 Elimination de l'emballage de transport**

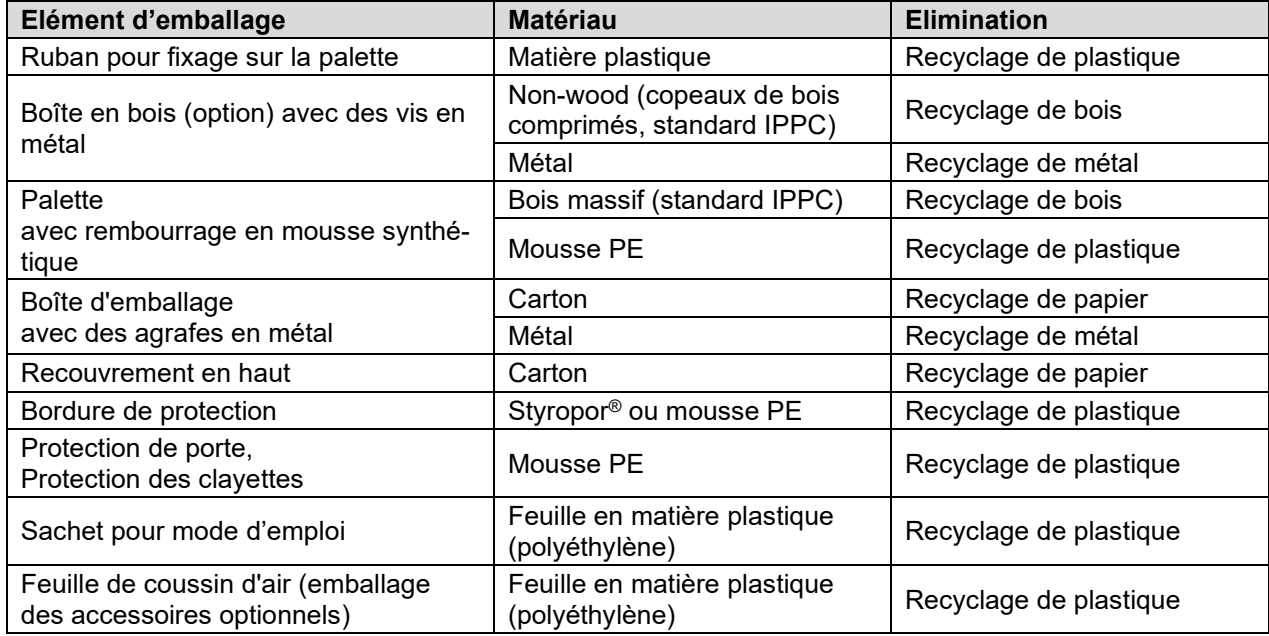

Sans possibilité de recyclage vous pouvez éliminer tous les composants d'emballage dans l'ordure commun (déchets ménagers).

### **22.2 Mise hors service**

Arrêtez l'appareil à l'interrupteur principal (1) et débranchez-le du réseau électrique (tirez la fiche de secteur).

- Mise hors service temporaire: Respectez les indications pour le stockage approprié, chap. [3.3.](#page-21-1)
- Mise hors service définitive: Eliminez l'appareil comme décrit dans chap. [22.3](#page-117-0) à [22.5.](#page-119-0)

### <span id="page-117-0"></span>**22.3 Elimination de l'appareil dans la République Fédérale d'Allemagne**

Les appareils BINDER sont classifiés conformément à l'annexe I de la directive 2012/19/UE du Parlement européen et du Conseil relative aux déchets d'équipements électriques et électroniques (DEEE) comme des « instruments de contrôle et de surveillance » (catégorie 9) destinés uniquement à un usage professionnel. Ils ne doivent pas être déposés aux dépôts publics.

Les appareils sont marqués du symbole DEEE (poubelle sur roues barrée d'une croix et rectangle noir) pour les équipements électriques et électroniques qui ont été mis sur le marché après le 13 août 2005 et font l'objet d'une collecte sélective selon la directive 2012/19/UE relative aux déchets d'équipements électriques et électroniques (DEEE) et da la loi Allemande pour les équipements électriques et électroniques (Elektro- und Elektronikgerätegesetz, ElektroG). Une grande partie des matériaux doit être recyclée en vue de la protection de l'environnement.

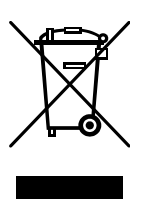

Suite à la fin d'utilisation, laissez éliminer l'appareil selon la loi allemande pour les équipements électriques et électroniques (Elektro- und Elektronikgerätegesetz, ElektroG) du 20/10/2015 (BGBl. I S. 1739) ou contactez le service BINDER qui va organiser la reprise et l'élimination de l'appareil selon la loi Allemande pour les équipements électriques et électroniques (Elektro- und Elektronikgerätegesetz, ElektroG) du 20/10/2015 (BGBl. I S. 1739).

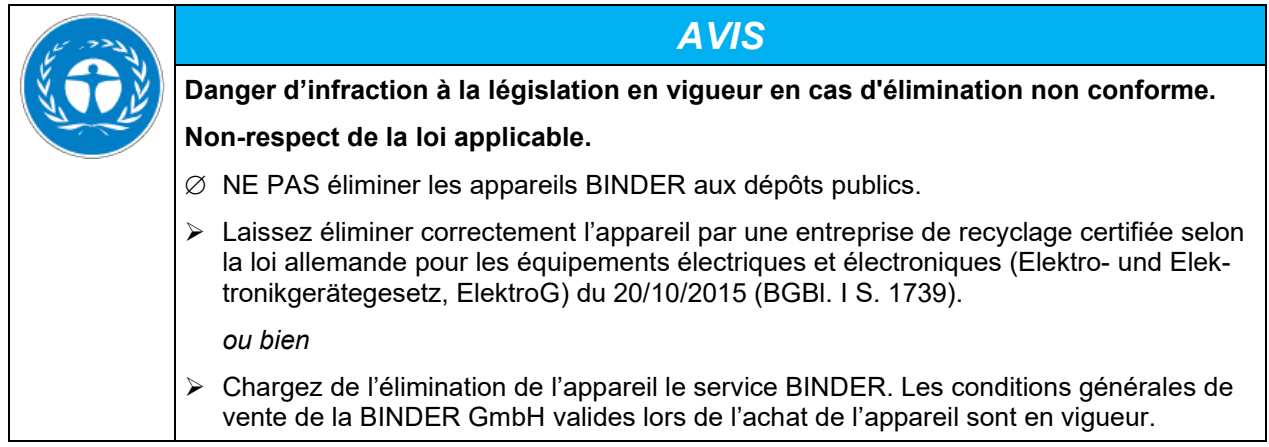

Des appareils BINDER usagés sont démontés lors de leur recyclage dans des matières primaires selon la directive 2012/19/UE par des entreprises certifiées. En vue d'exclusion tout risque pour la santé des employés des entreprises de recyclage, les appareils doivent être libres de matières de nature toxique, infectante ou radioactive.

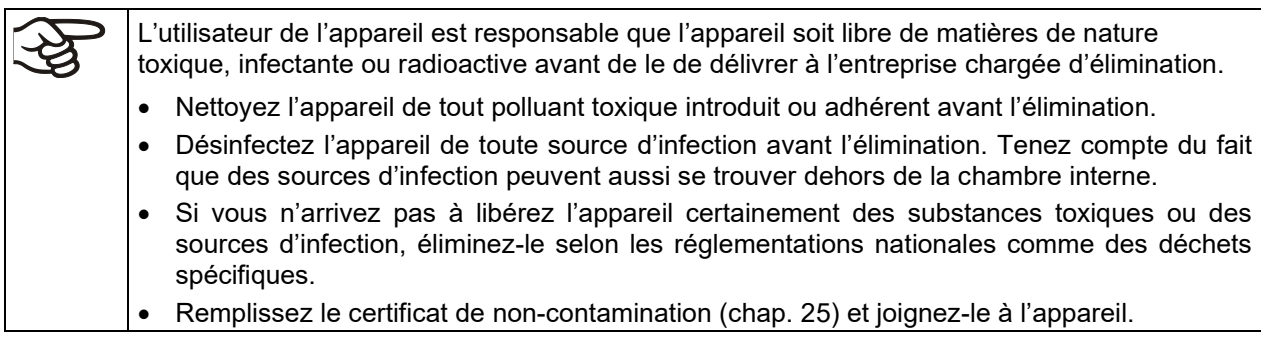

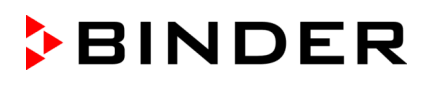

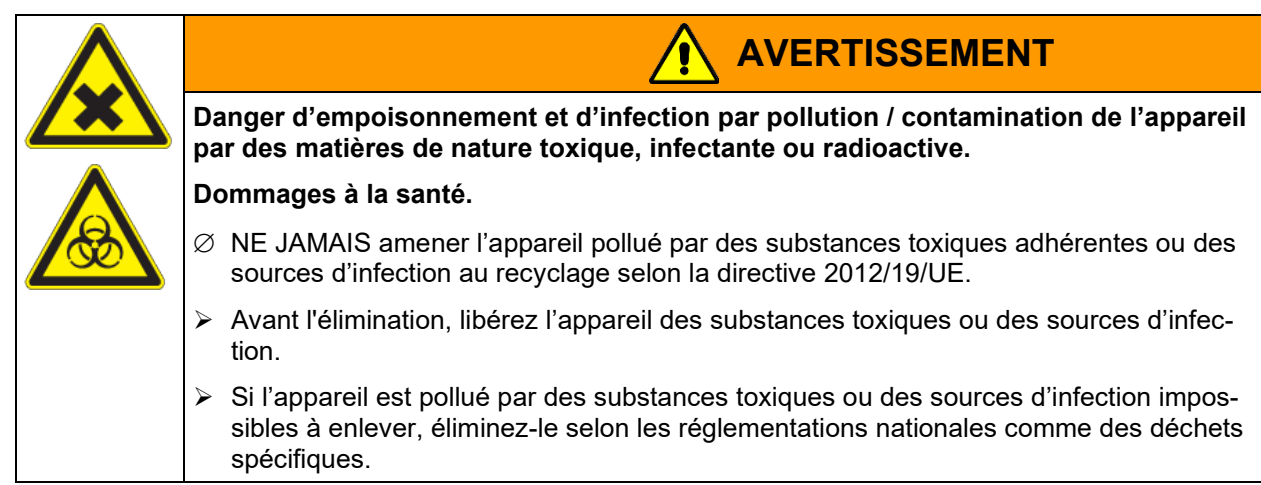

Le réfrigérant R134a utilisé (1,1,1,2-tetrafluoréthane) n'est pas inflammable sous pression ambiante. Il ne doit pas échapper dans l'environnement. En Europe, la récupération du réfrigérant R134a (GWP 1430) est prévue selon le règlement (UE) n° 517/214. Assurez-vous que les exigences légales sont remplies en termes de la qualification du personnel de service, l'élimination et la documentation.

La carte mère de l'appareil est munie d'une pile au lithium. En tant qu'utilisateur final, vous êtes légalement tenu de retourner les piles usagées. Les piles et batteries usagées ne doivent pas être jetées avec les déchets ménagers. Elles peuvent être déposées gratuitement dans les points de collecte publics de la commune et partout où sont vendues des piles et batteries du même type.

#### **22.4 Elimination de l'appareil dans les états de l'Union Européenne à part la République Fédérale d'Allemagne**

Les appareils BINDER sont classifiés conformément à l'annexe I de la directive 2012/19/UE du Parlement européen et du Conseil relative aux déchets d'équipements électriques et électroniques (DEEE) comme des « instruments de contrôle et de surveillance » (catégorie 9) destinés uniquement à un usage professionnel. Ils ne doivent pas être déposés aux dépôts publics.

Les appareils sont marqués du symbole DEEE (poubelle sur roues barrée d'une croix et rectangle noir) pour les équipements électriques et électroniques qui ont été mis sur le marché après le 13 août 2005 et font l'objet d'une collecte sélective selon la directive 2012/19/UE relative aux déchets d'équipements électriques et électroniques (DEEE).

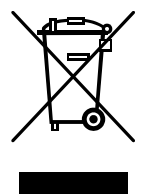

Suite à la fin d'utilisation, avertissez le distributeur chez lequel vous avez acheté l'appareil pour que celui-ci reprenne et élimine l'appareil selon la directive 2012/19/UE relative aux déchets d'équipements électriques et électroniques (DEEE).

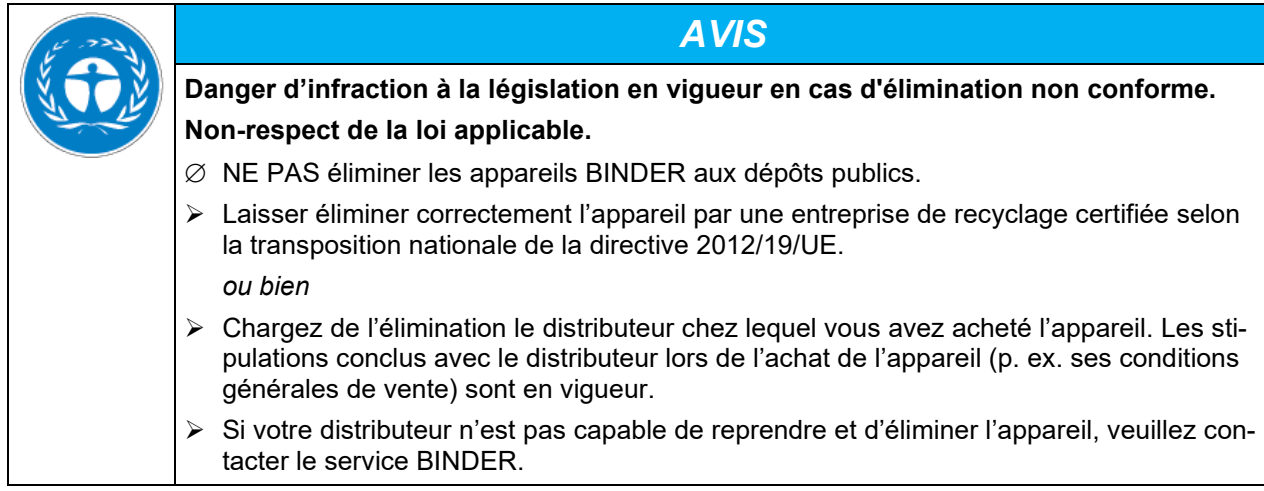

Des appareils BINDER usagés sont démontés lors de leur recyclage dans des matières primaires selon la directive 2012/19/UE par des entreprises certifiées. En vue d'exclusion tout risque pour la santé des employés des entreprises de recyclage, les appareils doivent être libres de matières de nature toxique, infectante ou radioactive.

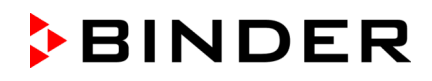

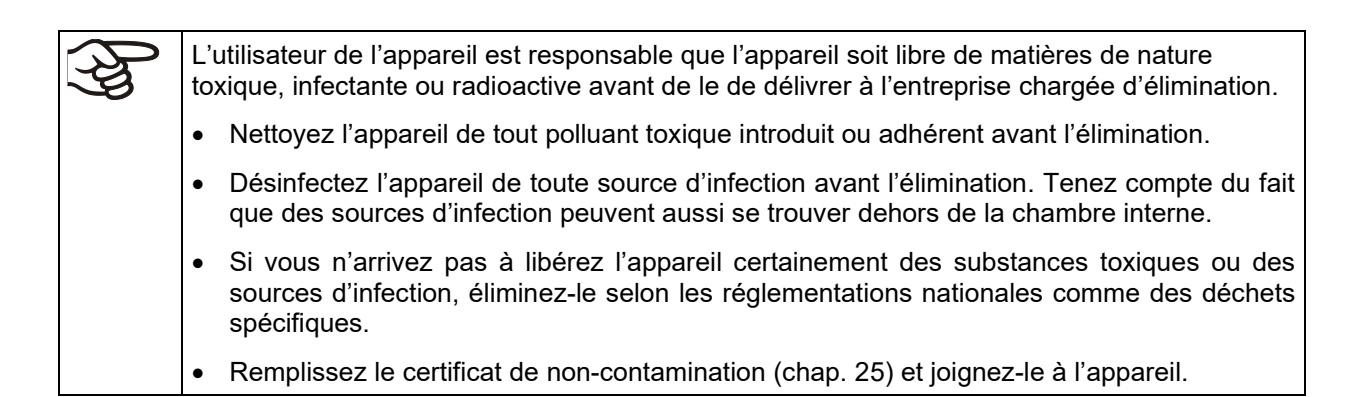

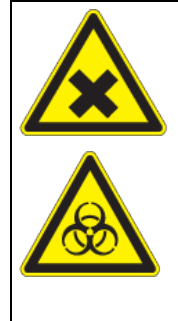

# **AVERTISSEMENT**

**Danger d'empoisonnement et d'infection par pollution / contamination de l'appareil par des matières de nature toxique, infectante ou radioactive.**

**Dommages à la santé.**

- $\varnothing$  NE JAMAIS amener l'appareil pollué par des substances toxiques adhérentes ou des sources d'infection au recyclage selon la directive 2012/19/UE.
- $\triangleright$  Avant l'élimination, libérez l'appareil des substances toxiques ou des sources d'infection.
- $\triangleright$  Si l'appareil est pollué par des substances toxiques ou des sources d'infection impossibles à enlever, éliminez-le selon les réglementations nationales comme des déchets spécifiques.

Le réfrigérant R134a utilisé (1,1,1,2-tetrafluoréthane) n'est pas inflammable sous pression ambiante. Il ne doit pas échapper dans l'environnement. En Europe, la récupération du réfrigérant R134a (GWP 1430) est prévue selon le règlement (UE) n° 517/214. Assurez-vous que les exigences légales sont remplies en termes de la qualification du personnel de service, l'élimination et la documentation.

La carte mère de l'appareil est munie d'une pile au lithium. La mise au rebut des batteries au sein de l'UE doit être effectuée conformément aux directives européennes en vigueur ainsi qu'aux réglementations nationales, régionales et communales en matière d'environnement.

#### <span id="page-119-0"></span>**22.5 Elimination de l'appareil dans les états non appartenant à l'Union Européenne**

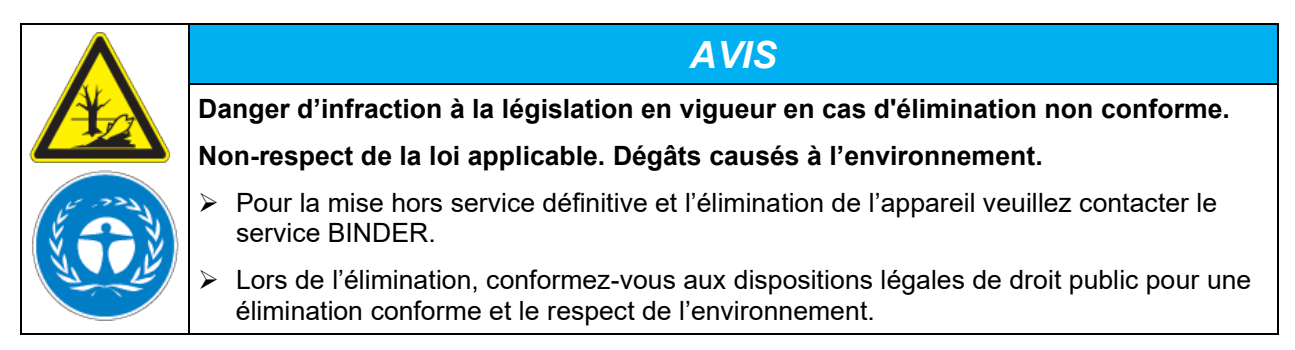

La carte mère de l'appareil est munie d'une pile au lithium. Les piles usagées doivent être éliminées de manière appropriée. Veuillez vous assurer que la pile est mise au rebut conformément aux réglementations locales.

Le réfrigérant R134a utilisé (1,1,1,2-tetrafluoréthane) n'est pas inflammable sous pression ambiante. Il ne doit pas échapper dans l'environnement. En Europe, la récupération du réfrigérant R134a (GWP 1430) est prévue selon le règlement (UE) n° 517/214. Assurez-vous que les exigences légales sont remplies en termes de la qualification du personnel de service, l'élimination et la documentation.

## **23. Description technique**

#### **23.1 Calibrage et ajustage effectués en usine**

L'appareil a été calibré et ajusté en usine. Le calibrage et l'ajustage sont décrits et effectués par des instructions de contrôle standardisées dans le système d'assurance de la qualité BINDER selon DIN EN ISO 9001 (certifié depuis décembre 1996 par TÜV CERT). Par ailleurs l'équipement de vérification utilisé est soumis à l'observation de l'équipement de vérification décrit dans le système d'assurance de la qualité BINDER selon DIN EN ISO 9001 et est calibré et vérifié régulièrement en relation à un standard DKD.

Il est recommandé de répéter les calibrages tous les 12 mois.

#### **23.2 Coupe-circuit miniature**

Les appareils sont munis d'un fusible interne qui n'est pas accessible de l'extérieur. Si ce fusible se déclenche, consultez un spécialiste (électricien) ou le service après-vente de BINDER.

#### **23.3 Définition du volume utile**

Le volume utile illustré ci-dessous est calculé comme suit :

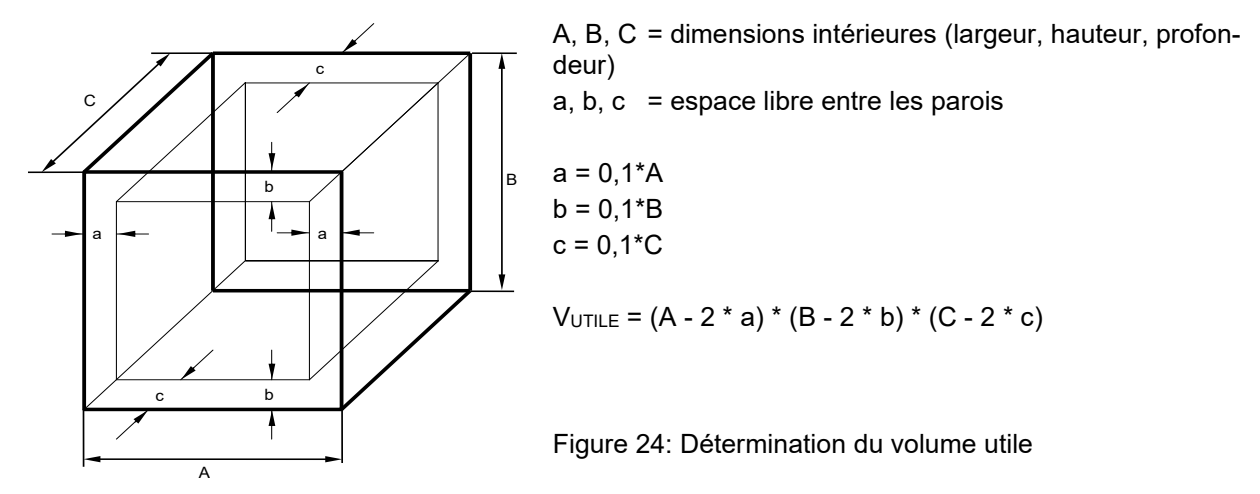

Les données techniques se réfèrent sur le volume utile.

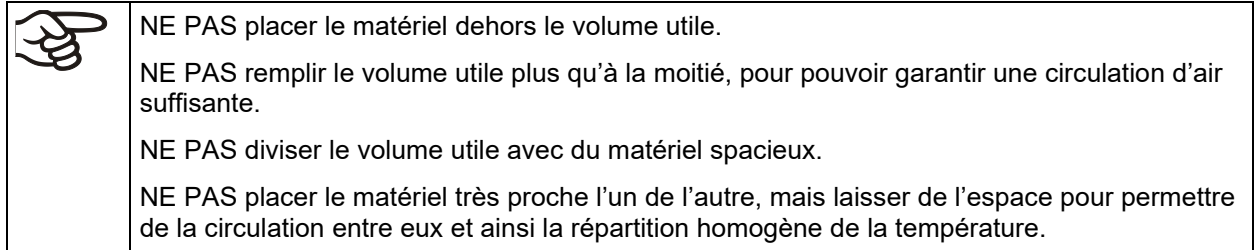

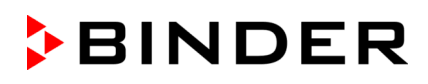

### **23.4 Données techniques**

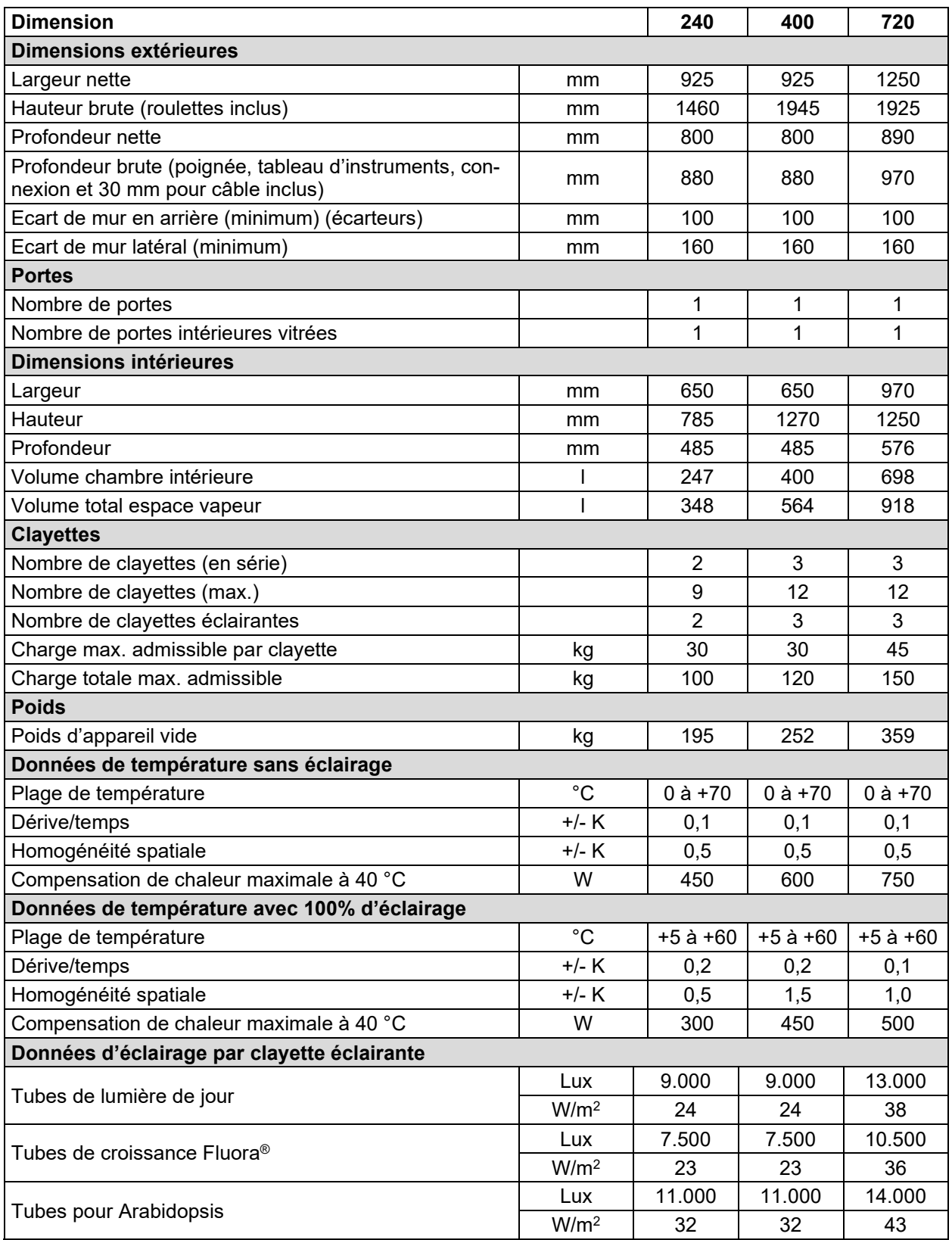

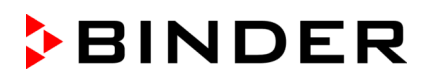

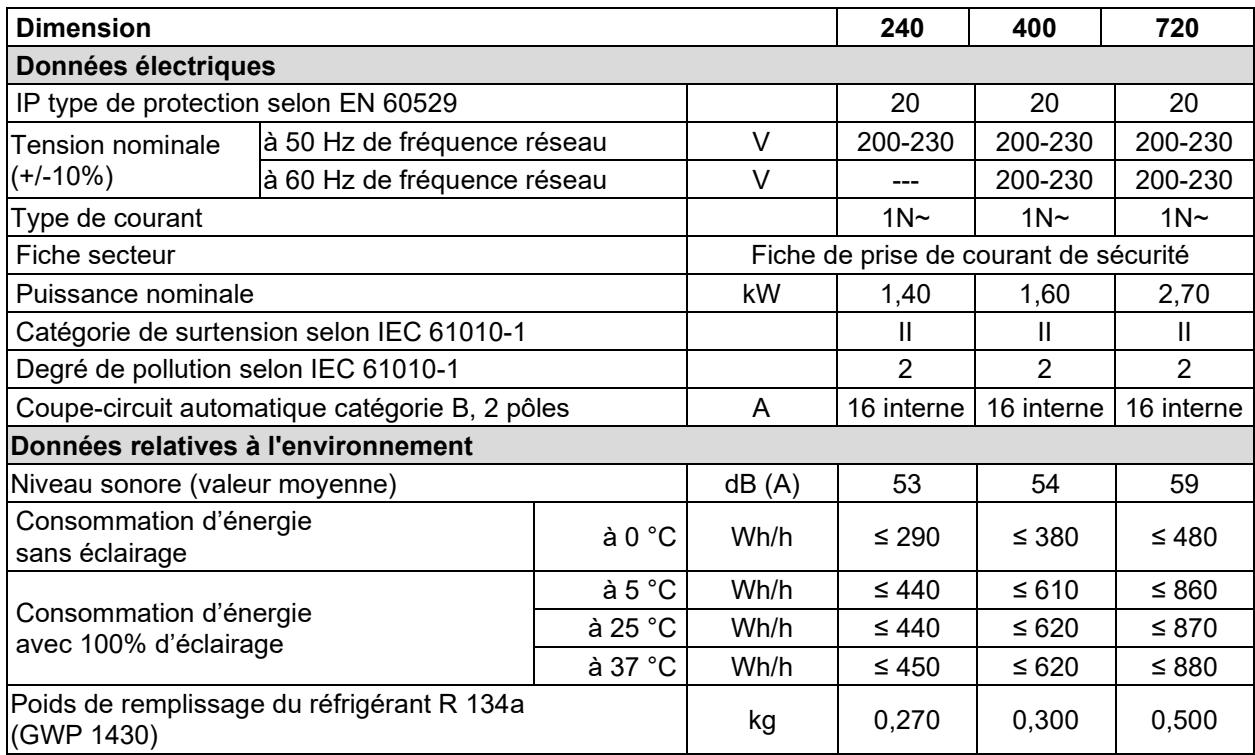

**Données d'éclairage :** Valeur moyenne, mesurée à 25 °C avec un capteur sphérique (+/-10%) 12 cm audessous de la clayette éclairante. Les mesures en W/m2 tiennent compte de la radiation globale.

Toutes les caractéristiques techniques sont valables uniquement pour les modèles standards vides à une température ambiante de +22 °C +/- 3 °C et avec une variation de la tension du secteur de +/-10%. Les données techniques sont déterminées conformément au standard d'usine BINDER Partie 2:2015 et à la norme DIN 12880:2007.

**Toutes les données sont des valeurs moyennes typiques pour les appareils produits en série. Tous droits de modifications techniques réservés.**

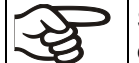

Si vous chargez l'appareil à capacité totale, des écarts des vitesses de chauffage et de refroidissement par rapport aux valeurs données sont possibles du fait de la charge.

### **23.5 Equipement et options (extrait)**

L'appareil doit être opéré uniquement avec des pièces accessoires originales BINDER ou avec des pièces accessoires d'autres fournisseurs autorisés par BINDER. L'utilisateur est responsable de tout risque lors de l'utilisation de pièces accessoires non autorisées.

#### **Equipement standard**

Régulateur de programmes à microprocesseur

Interface de communication Ethernet

Sécurité de surchauffe classe 3.1 selon la norme DIN 12880 :2007

Porte vitrée intérieure avec joint de porte

Système de refroidissement DCT™ avec réfrigérant R134a

4 roues dont 2 avec freins de blocage

2 clayettes en acier inox

Passage de câble 30 mm avec bouchon en silicone

Equipement d'éclairage : Tubes fluorescents lumière du jour, couleur no. 865, 2 (volume 240) ou 3 (volumes 400 et 720) clayettes éclairantes

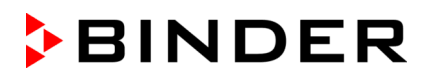

#### **Options / Accessoires**

Clayettes en acier inox

Clayette perforée en acier inox

Clayette renforcée en acier inox avec consolidation de clayettes

Consolidations de clayette (4 pièces)

Clayette éclairante

Set de tubes fluorescents lumière du jour (couleur de lumière 865) pour 1 clayette éclairante

Set de tubes fluorescents Fluora® (couleur de lumière 77) en échange des tubes lumière du jour, pour 1 clayette éclairante

Set de tubes fluorescents pour Arabidopsis (couleur de lumière 841) en échange des tubes lumière du jour, pour 1 clayette éclairante

Sécurité de haute / basse température classe 3.3 selon la norme DIN 12880 :2007

Sorties d'alarme sans potentiel pour la température avec prise femelle DIN (6-pôles), prise mâle inclus Serrure de porte

Passage de câble 30 mm ou 50 mm ou 100 mm, bouchon en silicone

Sorties analogiques pour la température 4-20 mA avec prise femelle DIN (6-pôles), prise mâle inclus

Affichage de la température d'échantillon avec capteur de température Pt 100 flexible

Interface RS 485

Certificat de calibrage de température

Mesure spatiale de température avec certificat

Certificat de mesure d'éclairage. Mesurage radiométrique avec documentation de la distribution lumineuse et de la distribution spectrale qualitative

Documentation de qualification

#### **23.6 Pièces de rechange et accessoires (extrait)**

La BINDER GmbH n'est responsable pour les propriétés de sécurité de l'appareil que si tous les travaux de maintenance et la remise en bonne état sont effectués par des électriciens compétents ou par des spécialistes autorisés par BINDER, et si des pièces influençant la sécurité de l'appareil sont, en cas de défaillance, remplacés par des pièces de rechange originales. L'utilisateur est responsable de tout risque lors de l'utilisation de pièces accessoires non autorisées.

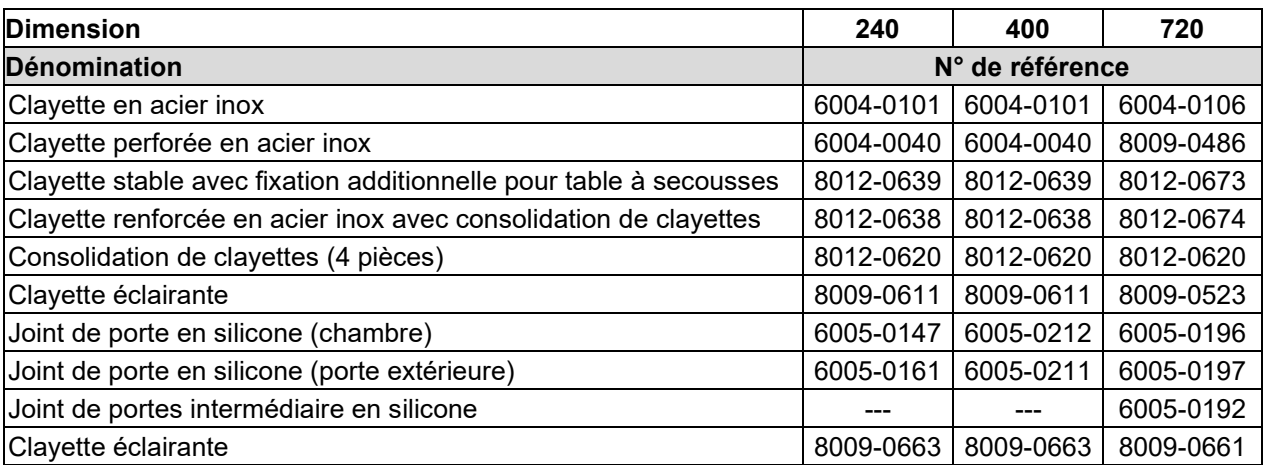

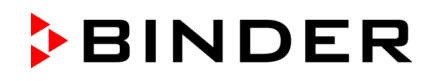

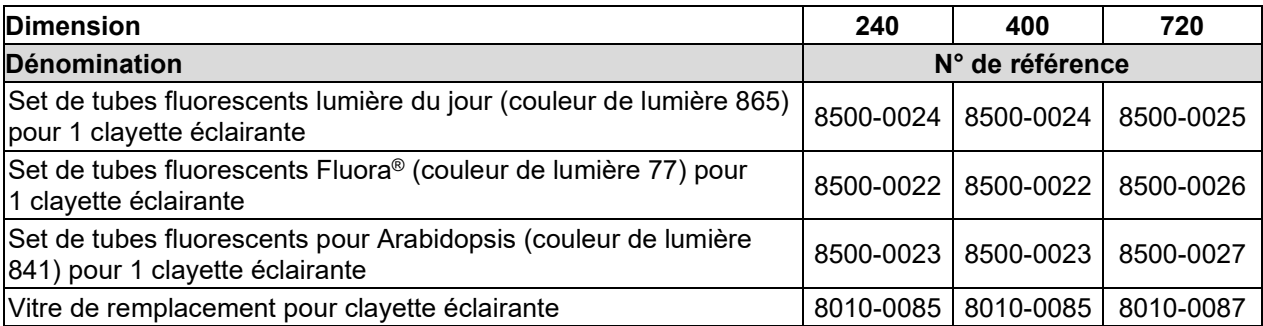

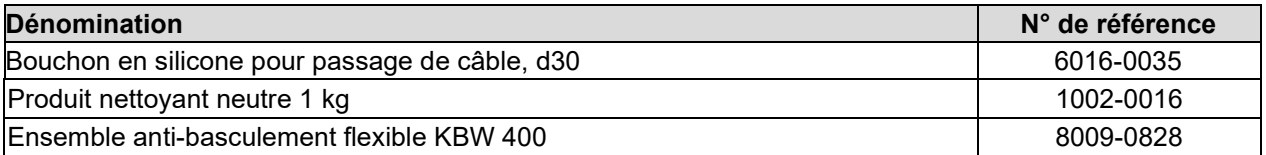

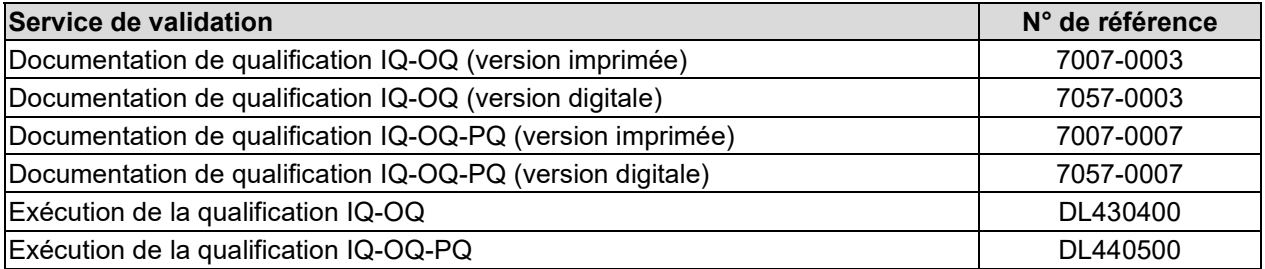

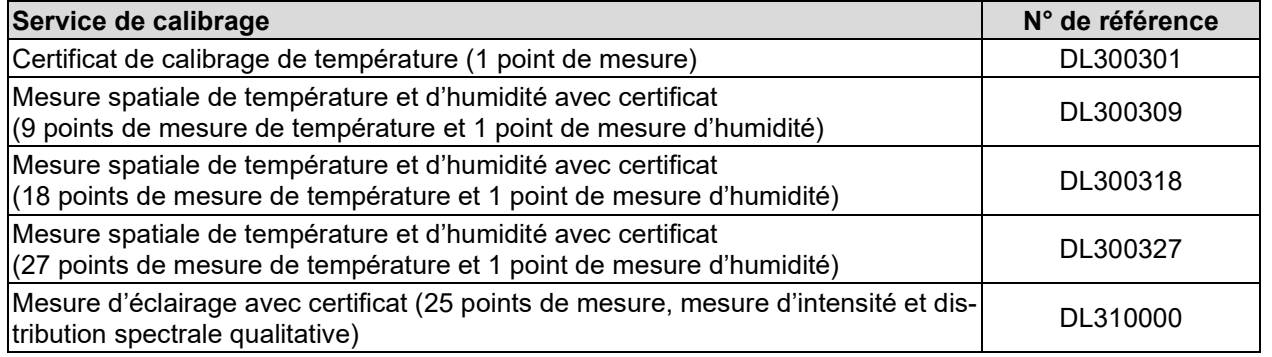

Pour des informations sur les composants non énumérés ici, s'il vous plaît contacter le S.A.V. BINDER.

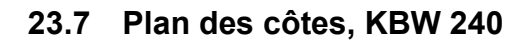

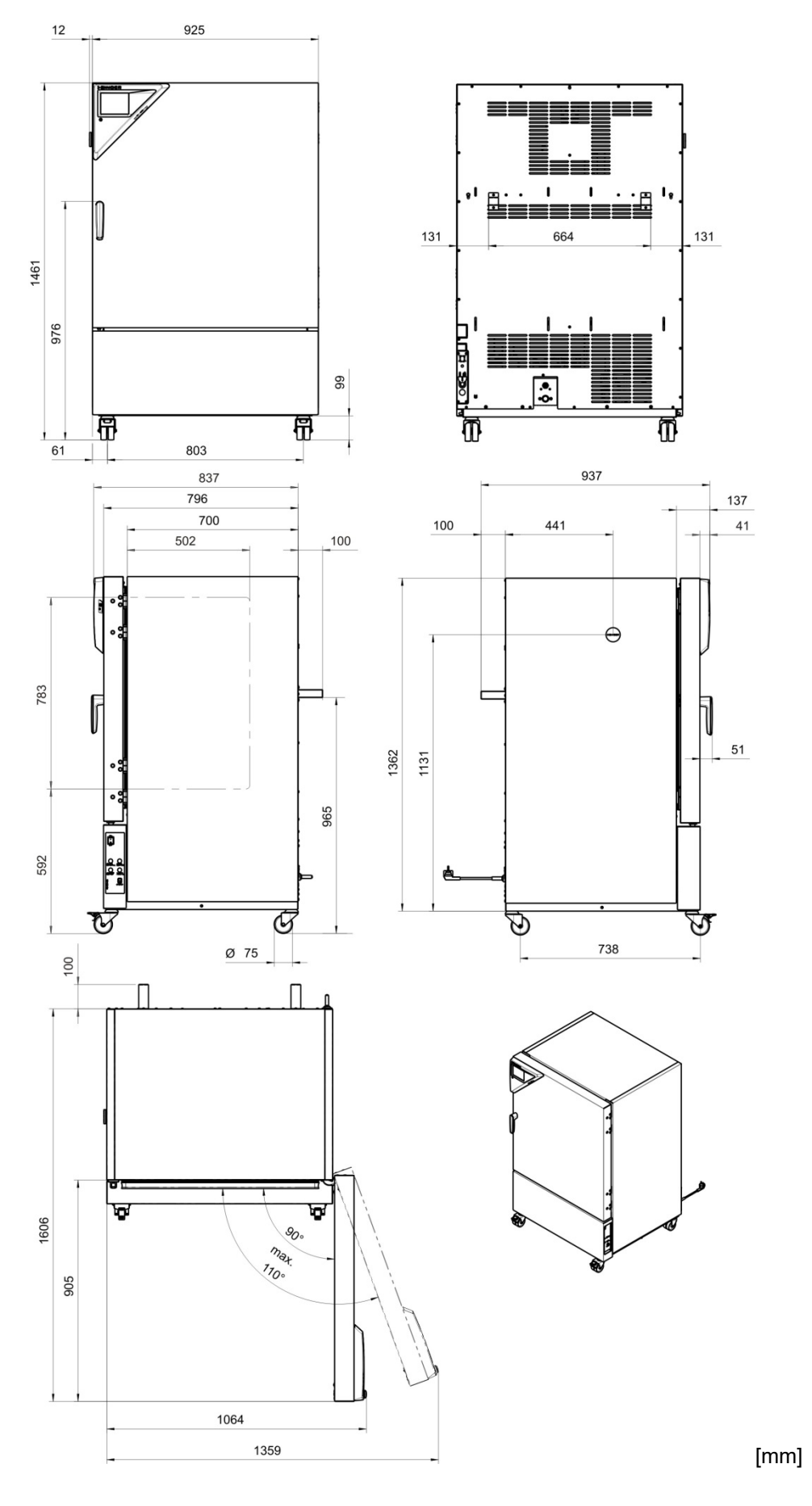

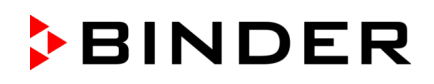

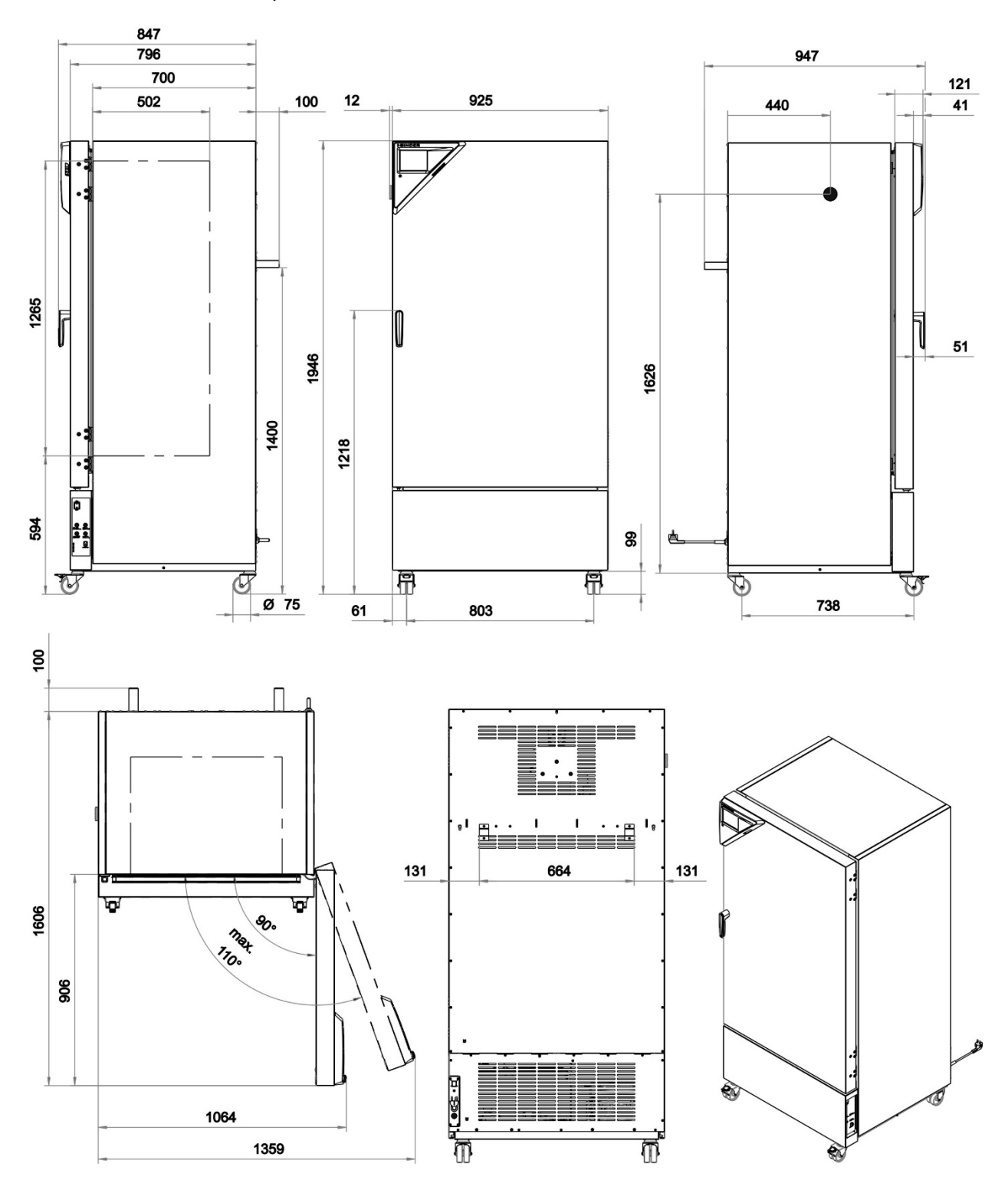

#### **23.8 Plan des côtes, KBW 400**

[mm]

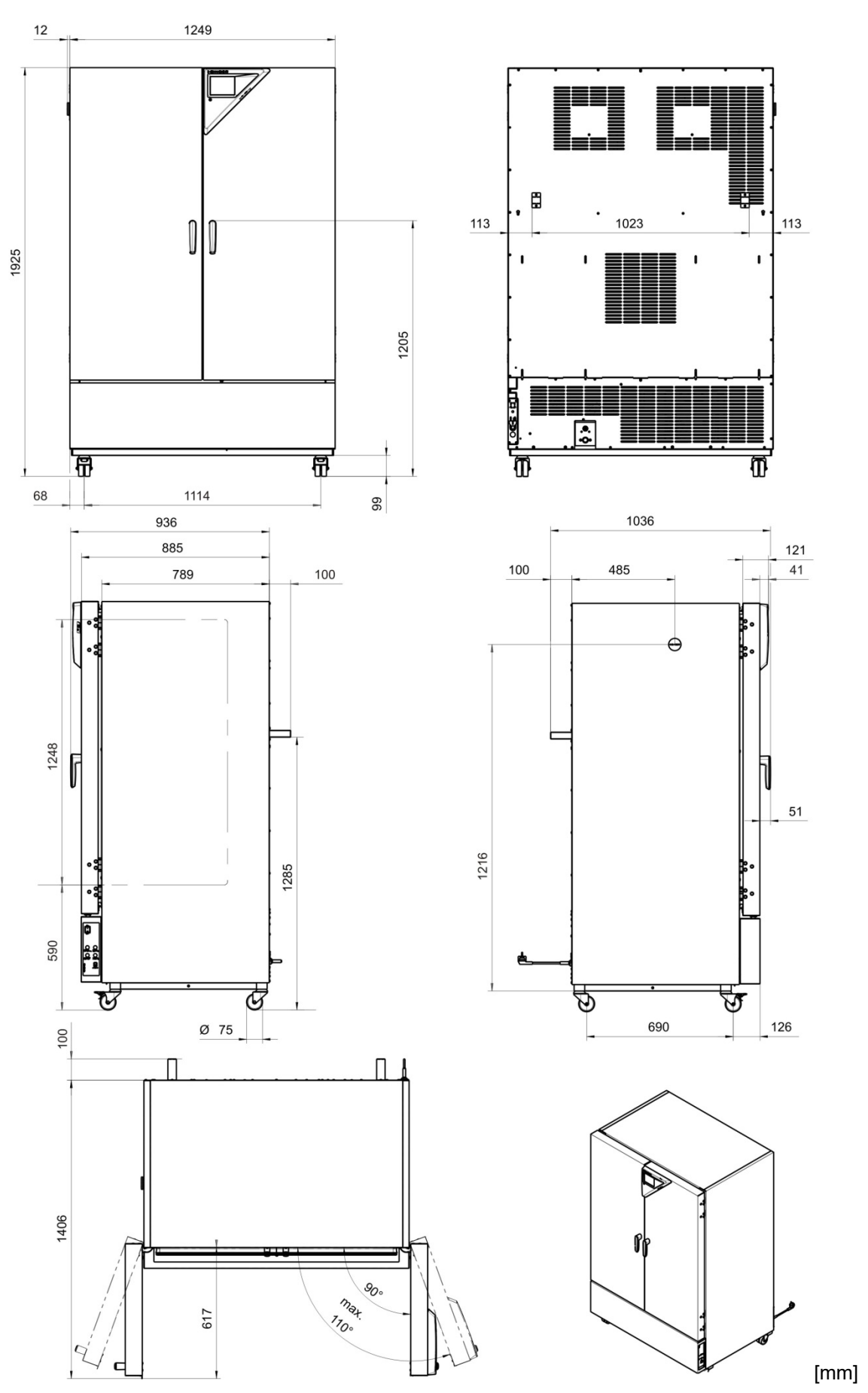

## **23.9 Plan des côtes, KBW 720**

## **24. Certificats et déclarations de conformité**

## **24.1 Déclaration de conformité UE**

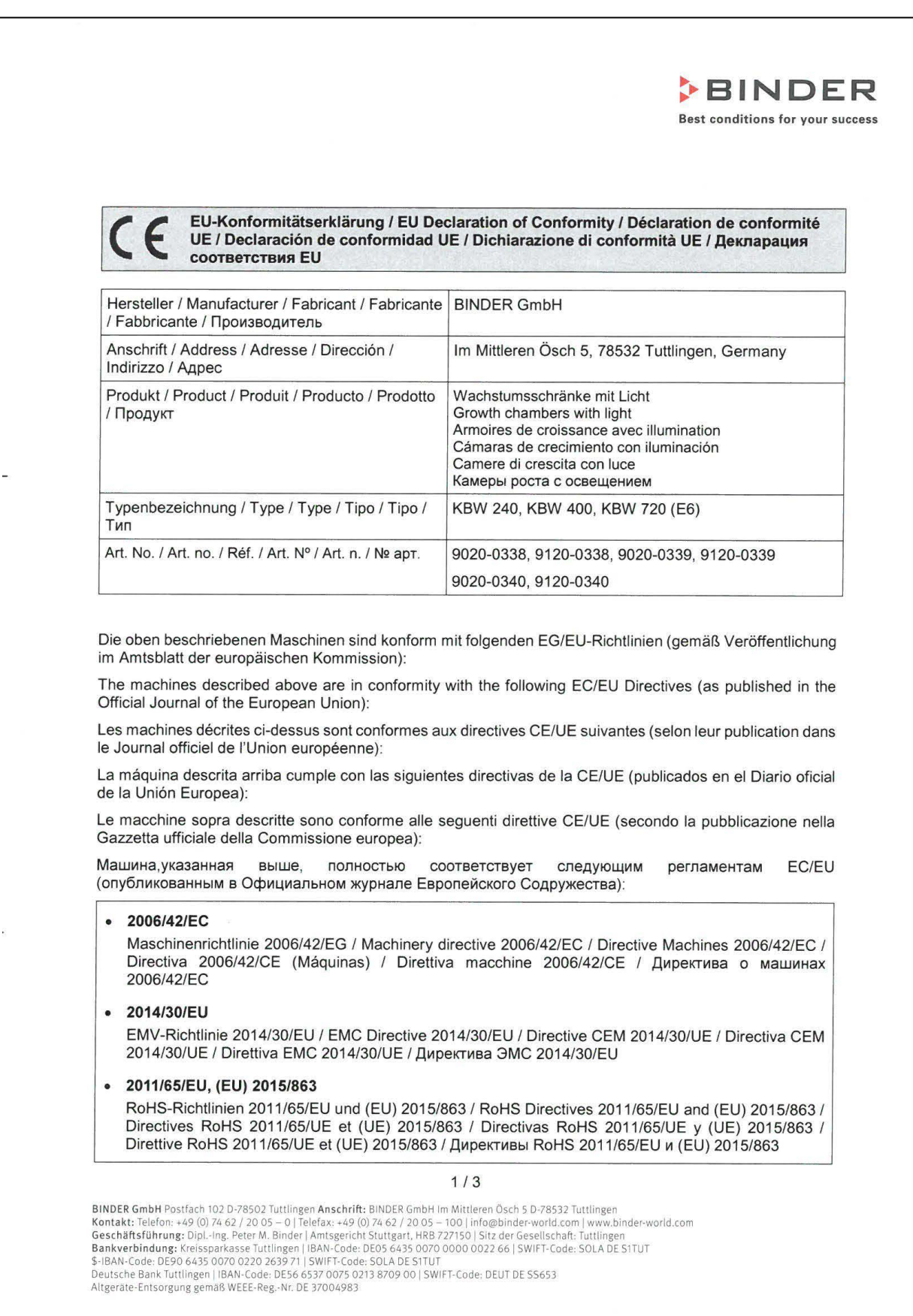

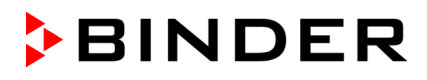

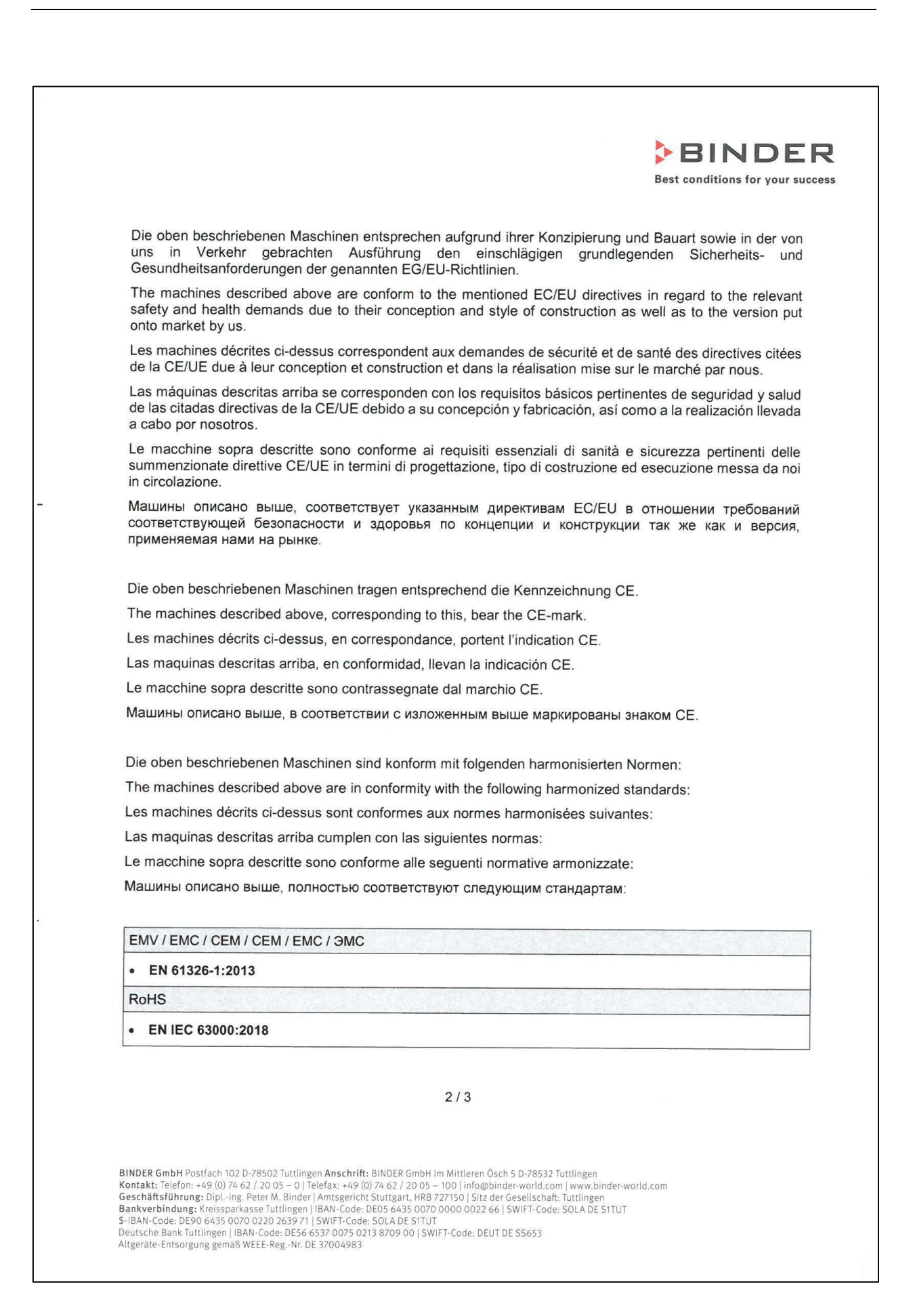

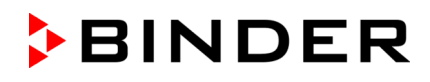

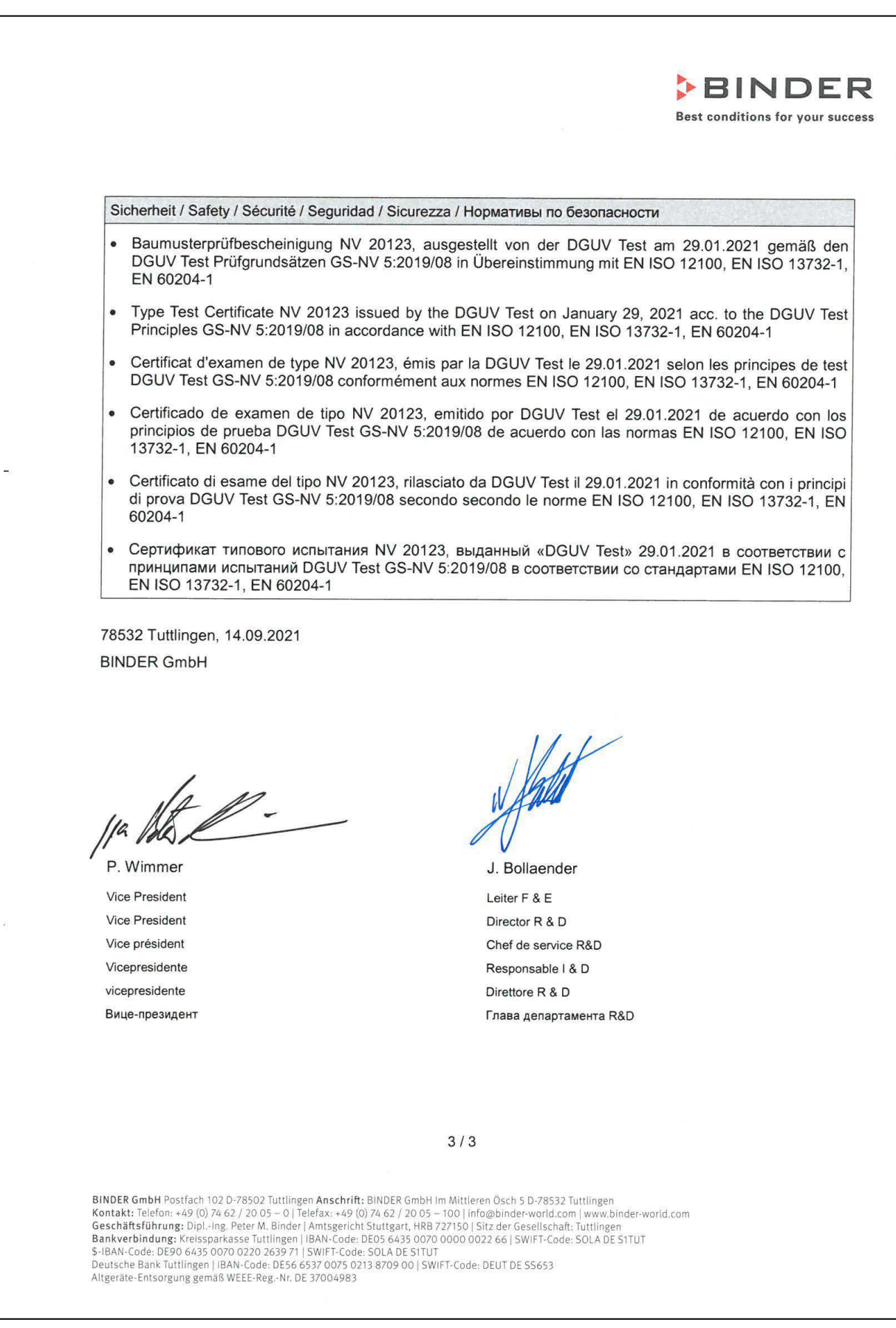

## **24.2 Déclaration de conformité UKCA**

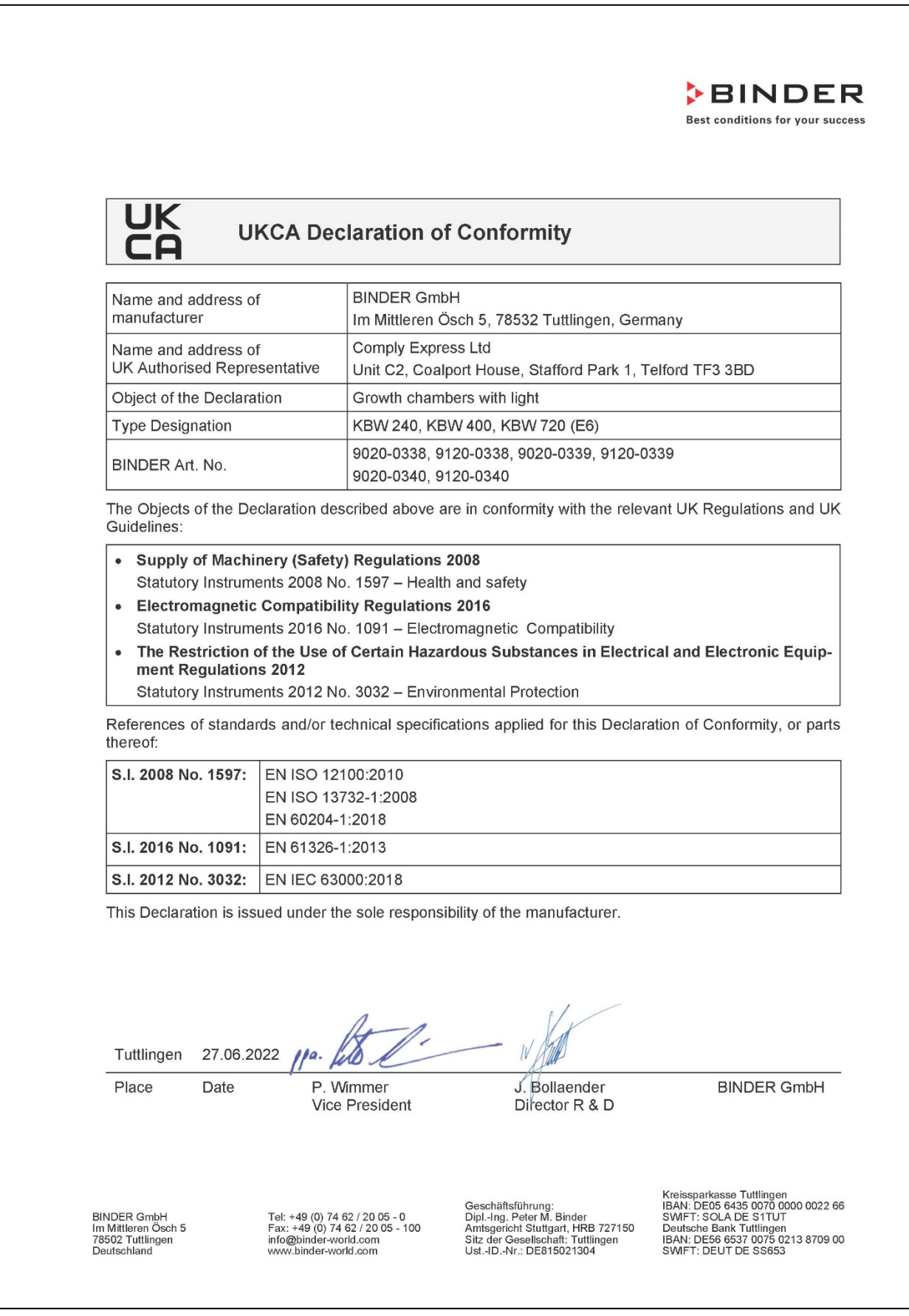

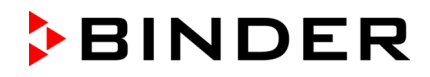

#### **24.3 Certificat pour la marque de conformité GS de la « Deutsche Gesetzliche Unfallversicherung e.V. (DGUV) » (Assurance sociale allemande des accidents du travail et maladies professionnelles)**

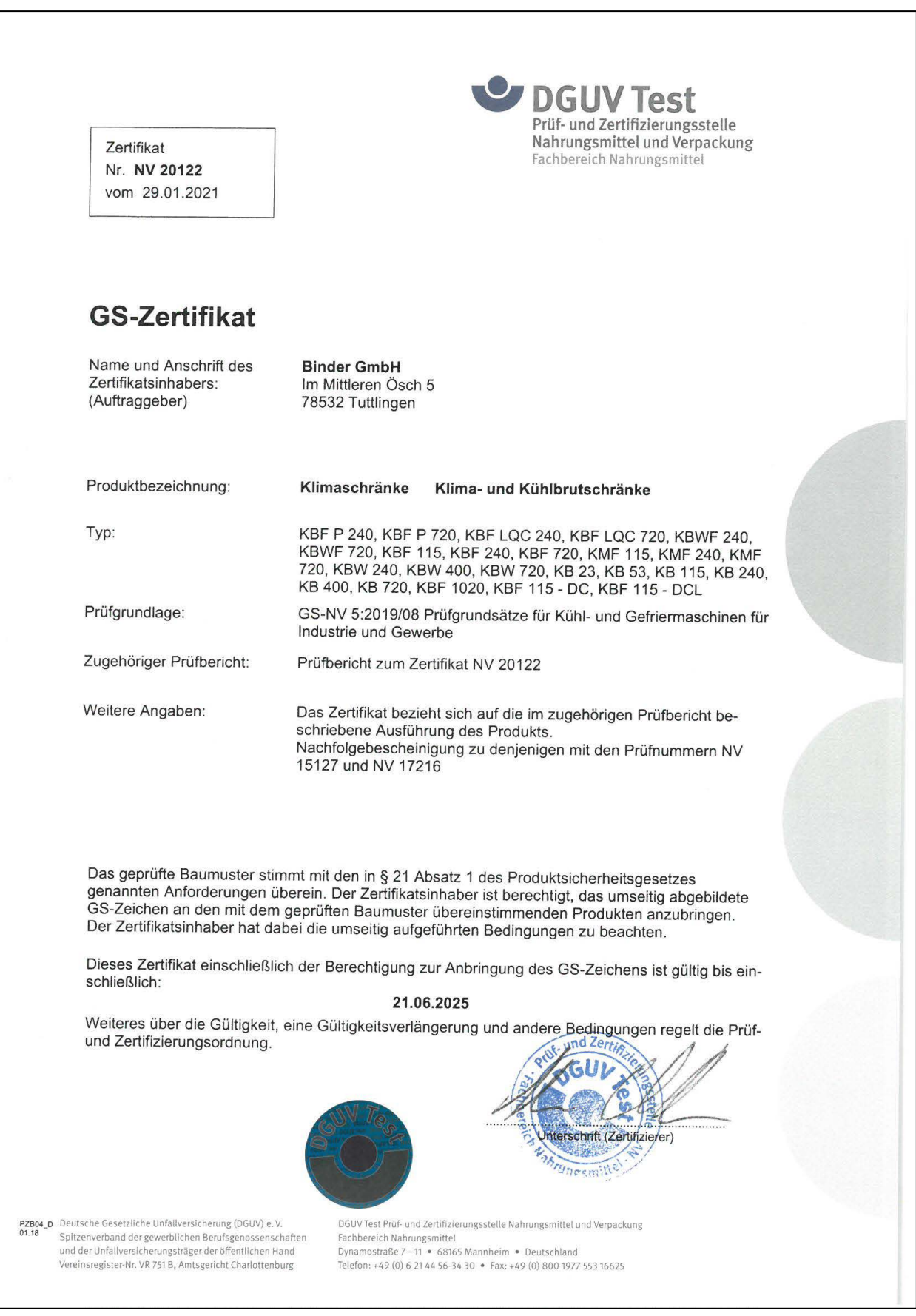

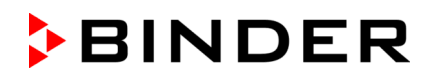

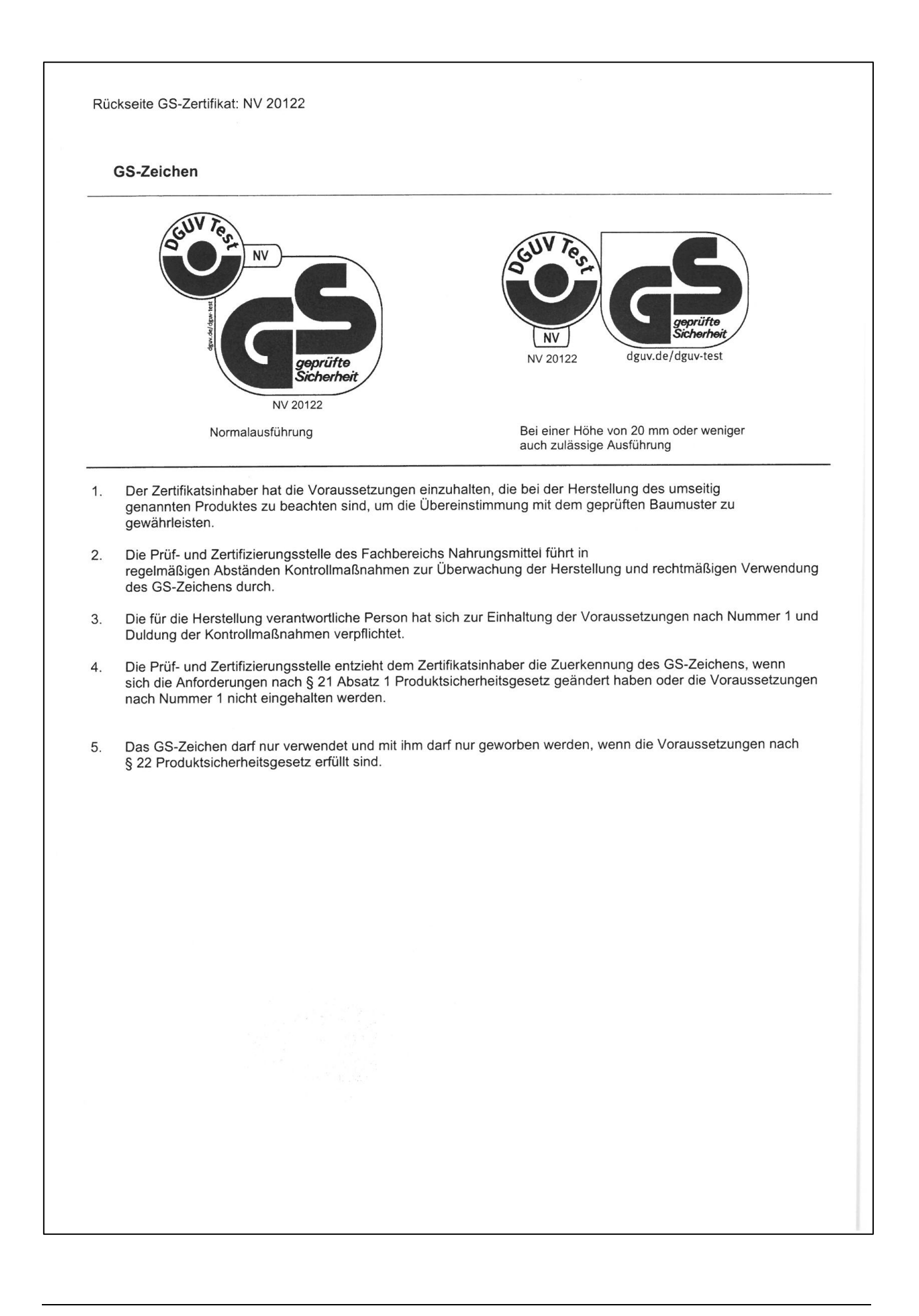

## <span id="page-134-0"></span>**25. Déclaration de l'absence de nocivité**

#### **25.1 Pour les appareils situés à l'extérieur des Etats Unis et du Canada**

#### **Déclaration concernant la sécurité et l'absence des produits nocifs**

Erklärung zur Sicherheit und gesundheitlichen Unbedenklichkeit

La sécurité et la santé de nos collaborateurs, le décret concernant des matières dangereuses (GefStofV), et les prescriptions concernant la sécurité du lieu de travail rendent nécessaire que vous remplissez ce formulaire pour tous les produits retournés.

Die Sicherheit und Gesundheit unserer Mitarbeiter, die Gefahrstoffverordnung GefStofV und die Vorschriften zur Sicherheit am Arbeitsplatz machen es erforderlich, dass dieses Formblatt für alle Produkte, die an uns revenirgeschickt werden, ausgefüllt wird.

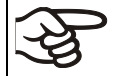

Sans ce formulaire complètement rempli, nous ne pouvons pas effectuer aucune réparation. Ohne Vorliegen des vollständig ausgefüllten Formblattes ist eine Reparatur nicht möglich.

• Envoyez-nous à l'avance une copie de ce formulaire soit par téléfax (No. +49 (0) 7462 2005 93555), soit par courrier. Ainsi nous avons l'information avant la réception de l'appareil/la pièce. Envoyez une deuxième copie avec l'appareil/la pièce retourné. Veuillez informer éventuellement le transporteur.

Eine vollständig ausgefüllte Kopie dieses Formblattes soll per Telefax (Nr. +49 (0) 7462 2005 93555) ou Brief vorab an uns gesandt werden, so dass die Information vorliegt, bevor das Gerät/Bauteil eintrifft. Eine weitere Kopie soll dem Gerät/Bauteil beigefügt sein. Ggf. ist auch die Spedition zu informieren.

• Une information incomplète ou l'inobservance de ce déroulement retardent le traitement de l'affaire. Veuillez comprendre ces mesures de sécurité obligatoires sur lesquelles nous n'avons aucune influence, et veuillez nous aider à accélérer le procédé.

Unvollständige Angaben ou Nichteinhalten dieses Ablaufs führen zwangsläufig zu beträchtlichen Verzögerungen in der Abwicklung. Bitte haben Sie Verständnis für Maßnahmen, die außerhalb unserer Einflussmöglichkeiten liegen und helfen Sie mit, den Ablauf zu beschleunigen.

#### • **Veuillez remplir complètement!**

Bitte unbedingt vollständig ausfüllen!

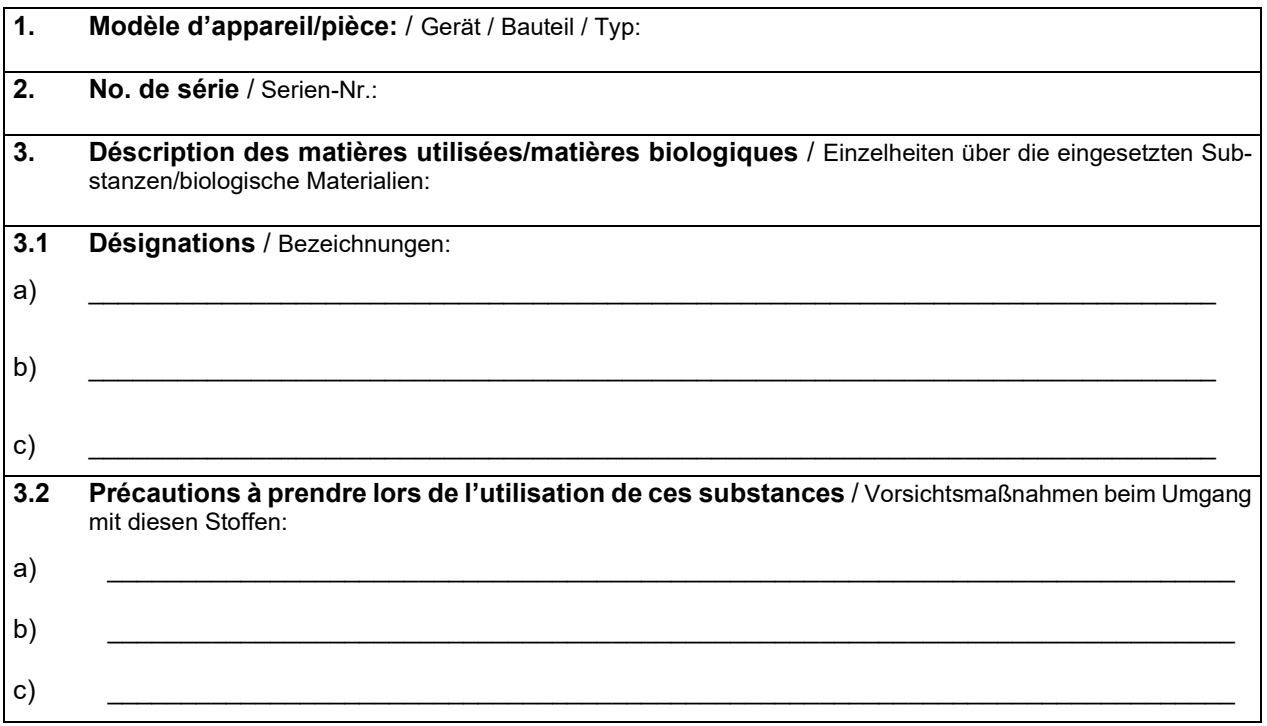

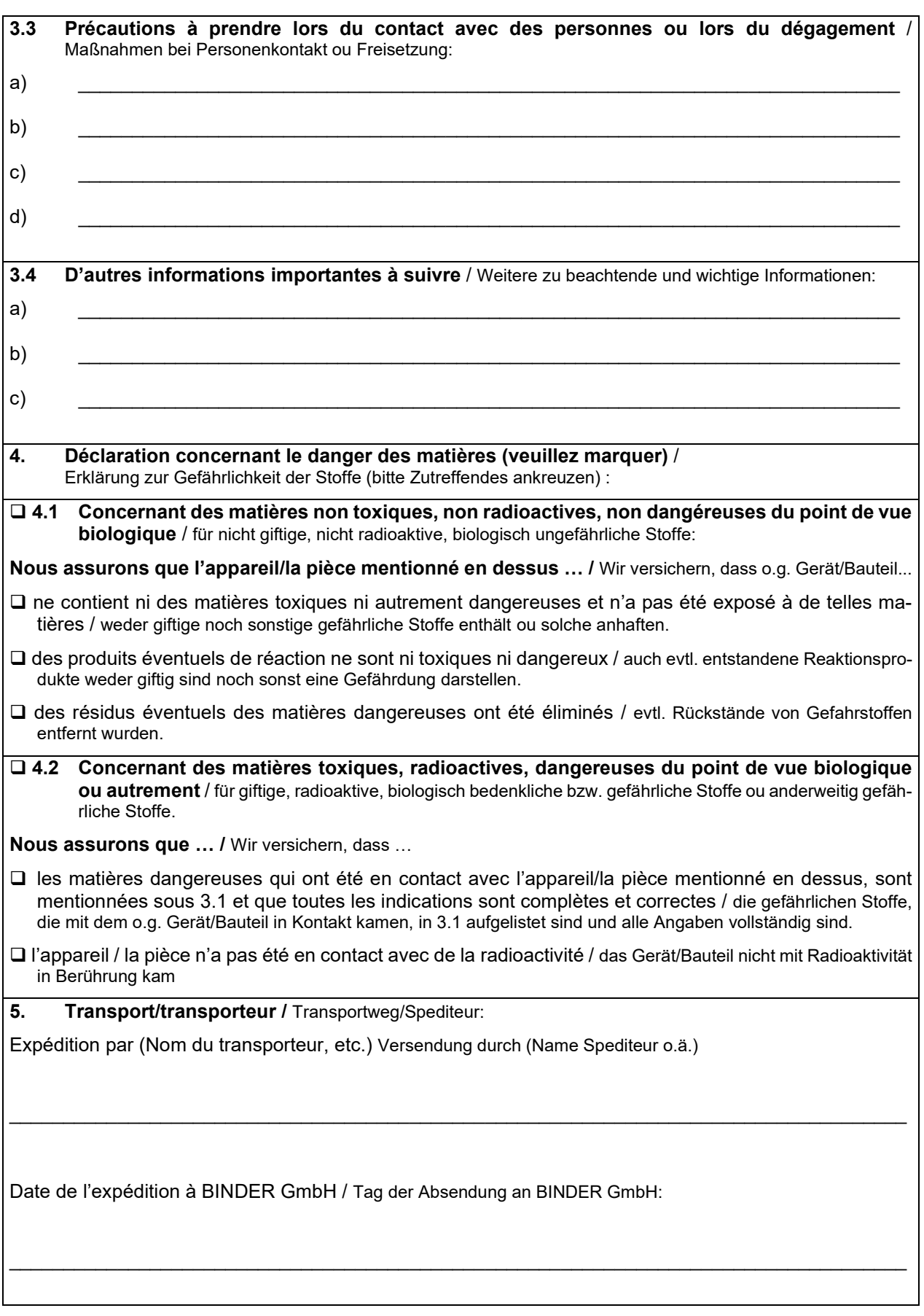

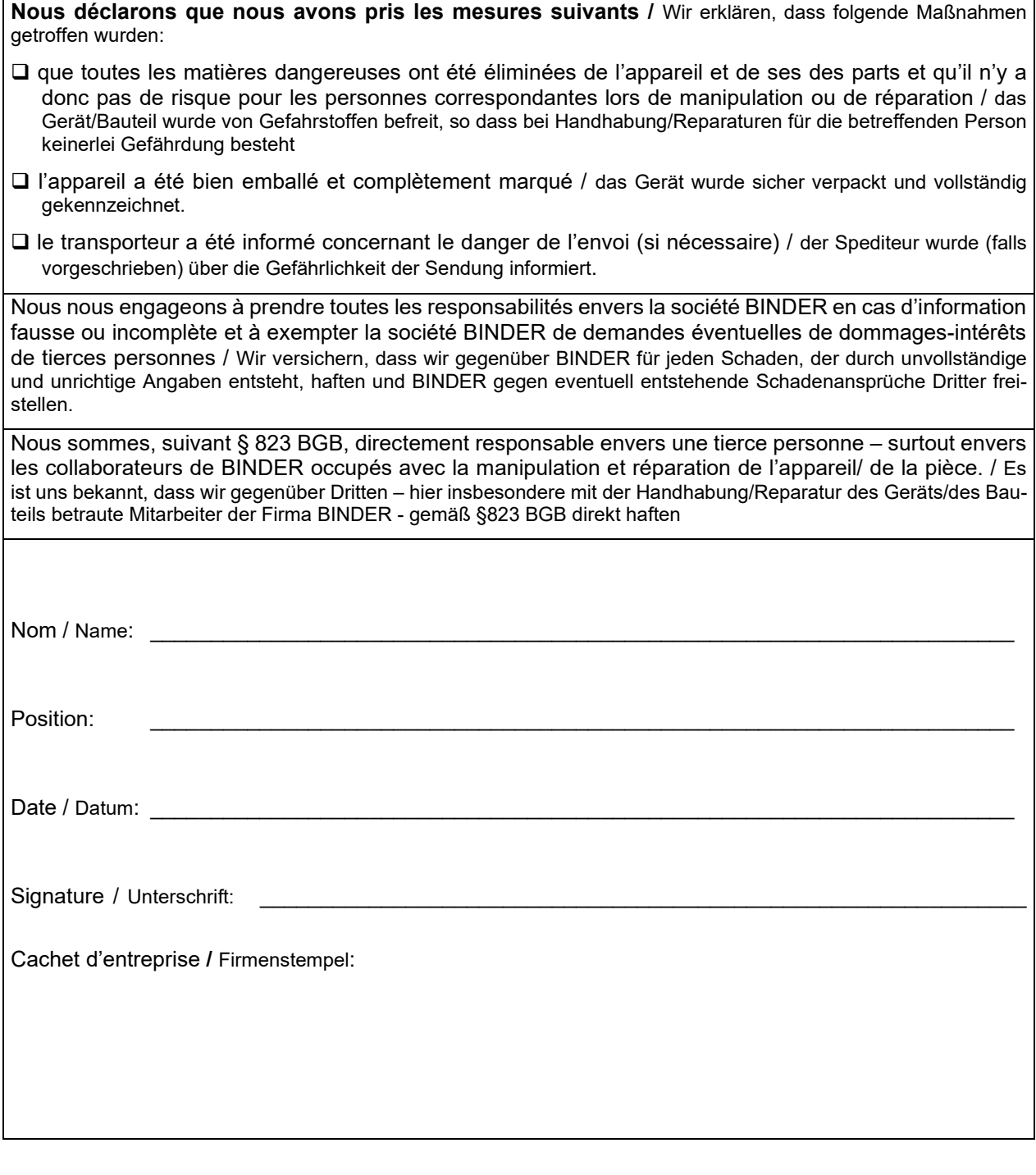

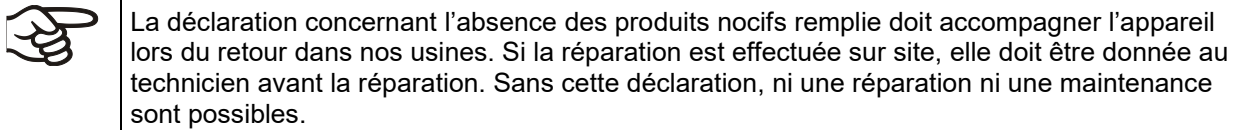

### **25.2 Pour les appareils aux Etats Unis et au Canada**

## **Product Return Authorization Request**

Please complete this form and the Customer Decontamination Declaration (next 2 pages) and attach the required pictures. E-mail to: IDL SalesOrderProcessing USA@binder-world.com

After we have received and reviewed the complete information we will decide on the issue of a RMA number. Please be aware that size specifications, voltage specifications as well as performance specifications are available on the internet at [www.binder-world.us](http://www.binder-world.us/) at any time.

Please fill: Reason for return request  $\Box$   $\Box$  Duplicate order O Duplicate shipment Demo *Page one completed by sales* O Power Plug / Voltage | 115V / 230 V / 208 V / 240V O Size does not fit space O Transport Damage **Shock watch tripped?** *(pictures)* O Other (specify below)  $\frac{1}{2}$  ,  $\frac{1}{2}$  ,  $\frac{1$ Is there a replacement PO?  $\vert \circ \rangle$  Yes  $\circ$  O No *If yes -> PO # If yes -> Date PO placed* Purchase order number BINDER model number BINDER serial number Date unit was received Was the unit unboxed?  $\begin{array}{ccc} \vert & \circ & \vert \circ & \vert \circ \vert & \vert \circ & \vert \circ \vert \end{array}$ Was the unit plugged in?  $\begin{array}{ccc} \n\bigcup_{i=1}^{n} & \bigcup_{i=1}^{n} \\ \n\bigcup_{i=1}^{n} & \bigcup_{i=1}^{n} \\ \n\bigcup_{i=1}^{n} & \bigcup_{i=1}^{n} \\ \n\bigcup_{i=1}^{n} & \bigcup_{i=1}^{n} \\ \n\bigcup_{i=1}^{n} & \bigcup_{i=1}^{n} \\ \n\bigcup_{i=1}^{n} & \bigcup_{i=1}^{n} \\ \n\bigcup_{i=1}^{n} & \bigcup_{i=1}^{n} \\ \n\bigcup_{$ Was the unit in operation?  $\begin{array}{ccc} \circ & \circ & \circ \circ \circ \circ \\ \circ & \circ & \circ \circ \circ \circ \end{array}$ *Pictures of unit attached? Pictures of Packaging attached?* O Yes O No O Yes O No Pictures have to be attached!

Take notice of shipping laws and regulations.

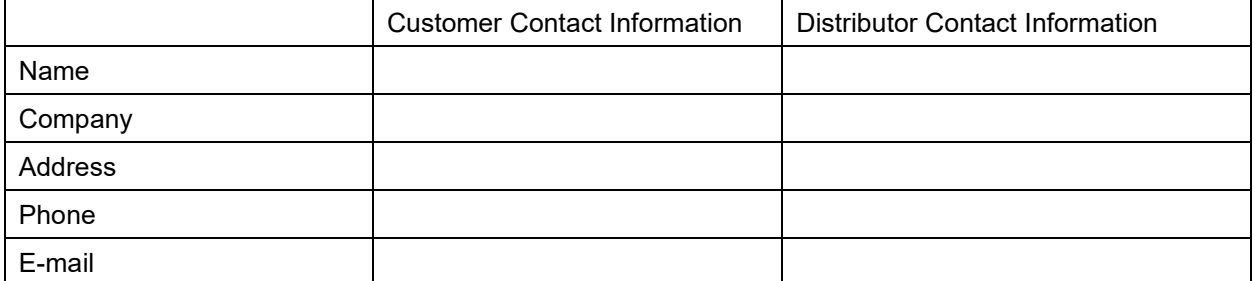

## **Customer (End User) Decontamination Declaration**

#### **Health and Hazard Safety declaration**

To protect the health of our employees and the safety at the workplace, we require that this form is completed by the user for all products and parts that are returned to us. (Distributors or Service Organizations cannot sign this form)

NO RMA number will be issued without a completed form. Products or parts returned to our NY warehouse without an RMA number will be refused at the dock.

A second copy of the completed form must be attached to the outside of the shipping box.

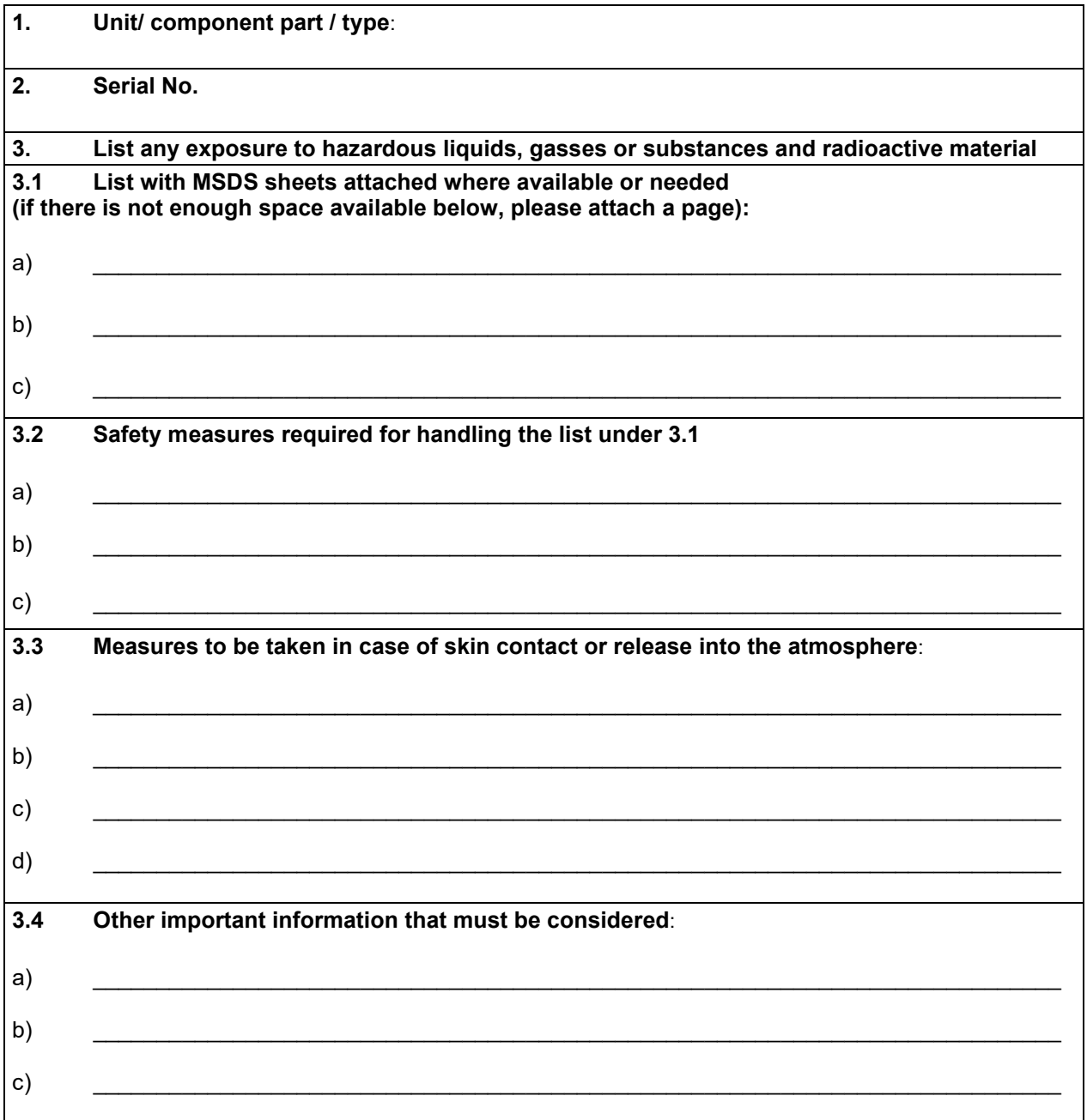

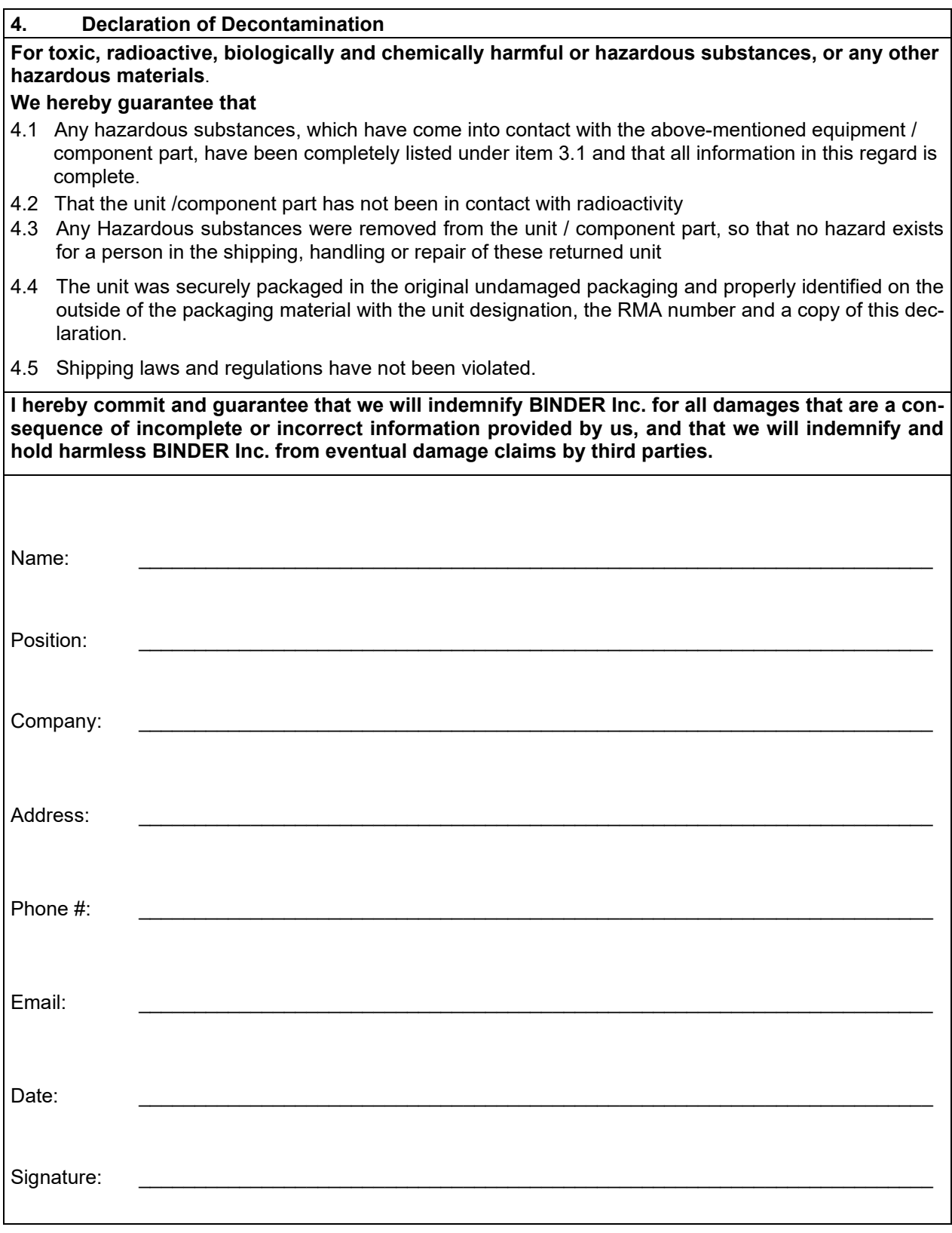

Equipment returned to the NY warehouse for repair must be accompanied by a completed customer decontamination declaration. For service and maintenance works on site, such a customer decontamination declaration must be submitted to the service technician before the start of work. No repair or maintenance of the equipment is possible without a completed form.

 $\mathfrak{S}$